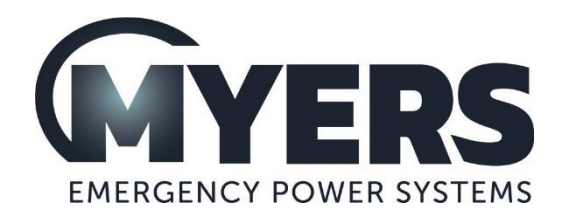

# **MP SERIES™ Battery Backup System for Traffic Signals**

## *MP2000E System*

**Installation, Operation and Maintenance Manual.**

January 2019 Revision 6.0 Serial Numbers: MC14B10820 to present

#### **IMPORTANT**

#### **EMERGENCY SHUTDOWN PROCEDURE ON THE INSIDE OF REAR COVER**

**For service, parts or technical information contact Myers Emergency Power Systems**

**TEL: (610) 868-3500** 

**FAX: (610) 868-8686 WEB: www.myerseps.com**

## **SAVE THESE INSTRUCTIONS**

## **Table of Contents**

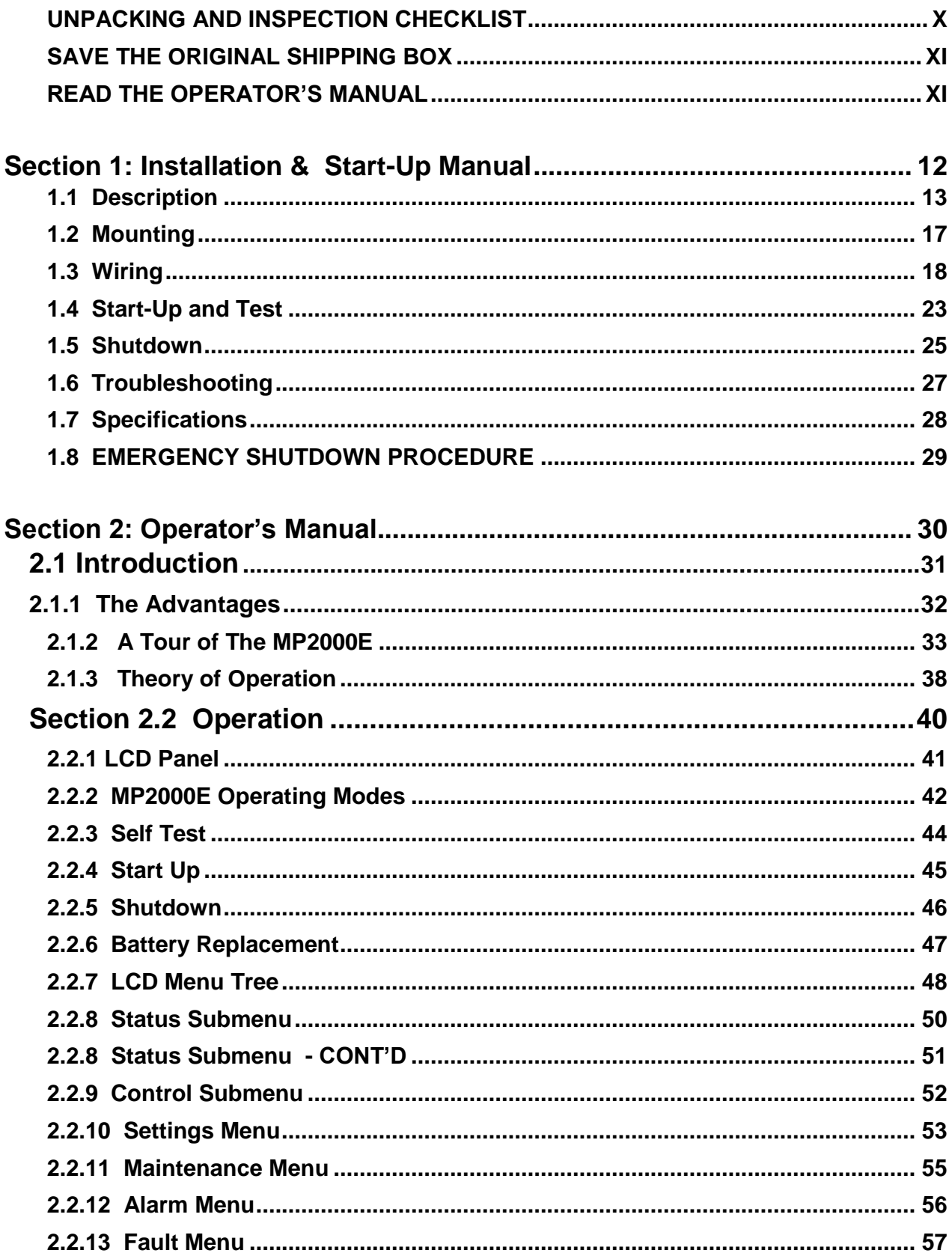

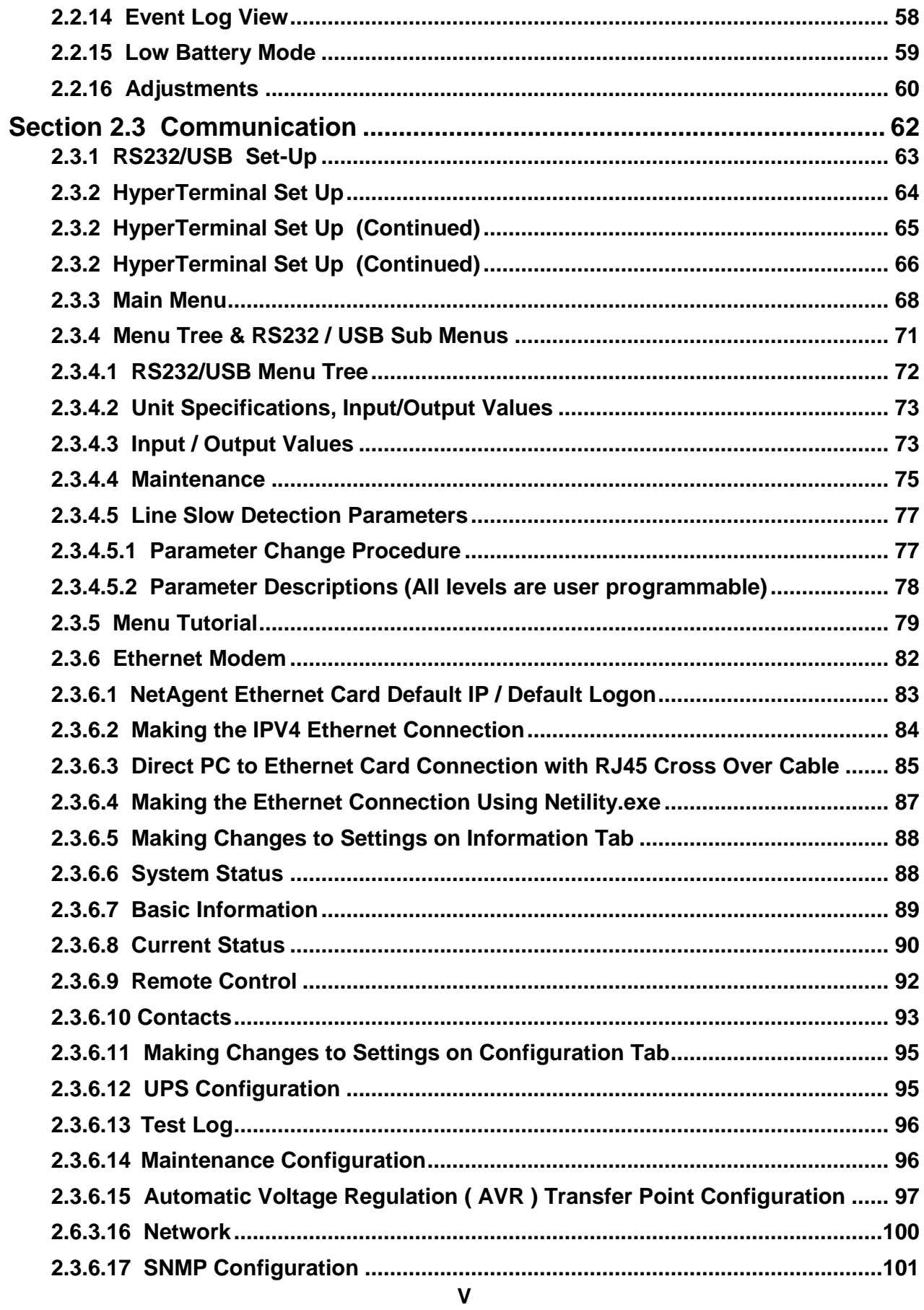

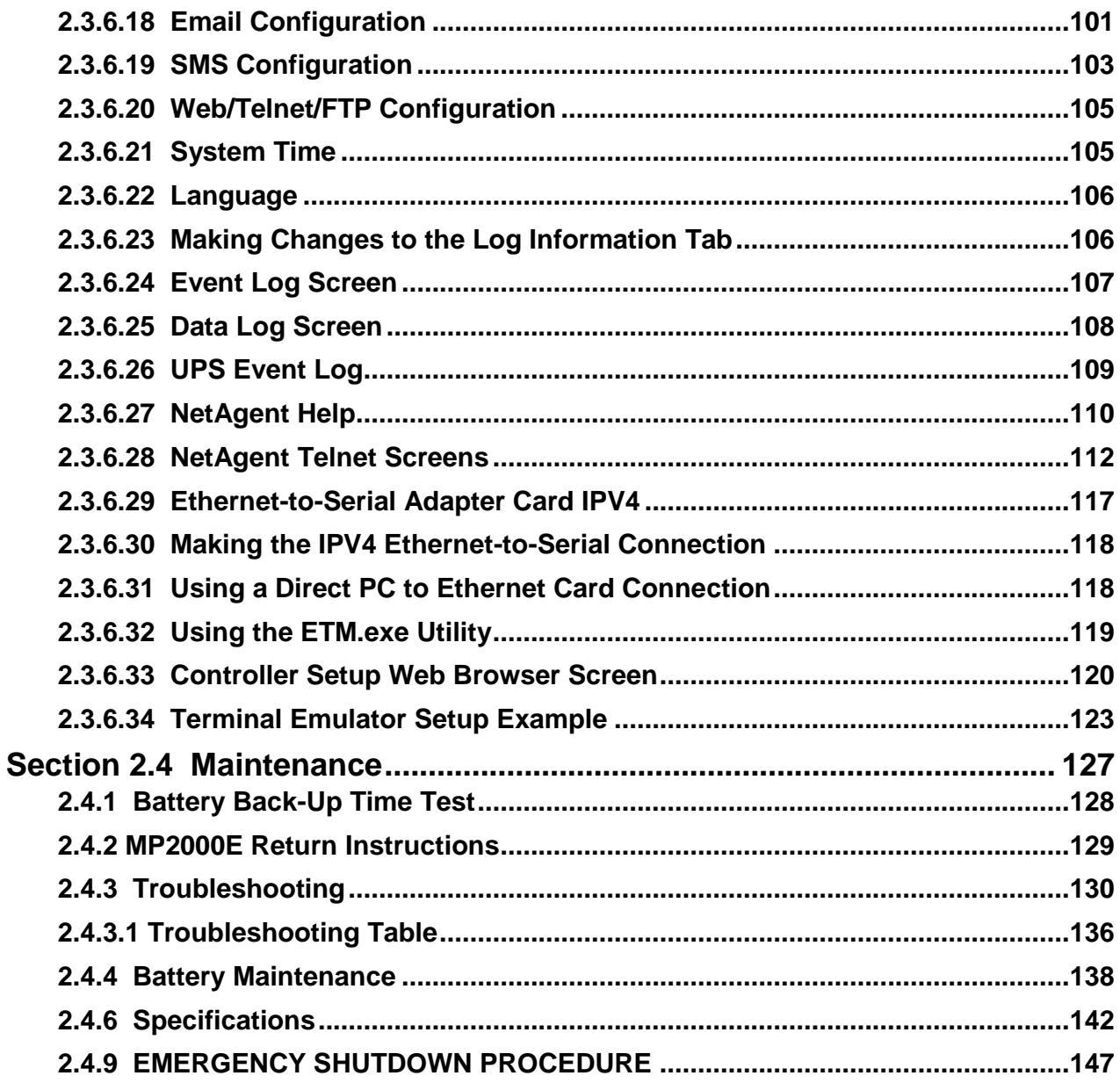

## **IMPORTANT SAFETY INSTRUCTIONS ARE**

## **CONTAINED IN THIS MANUAL**

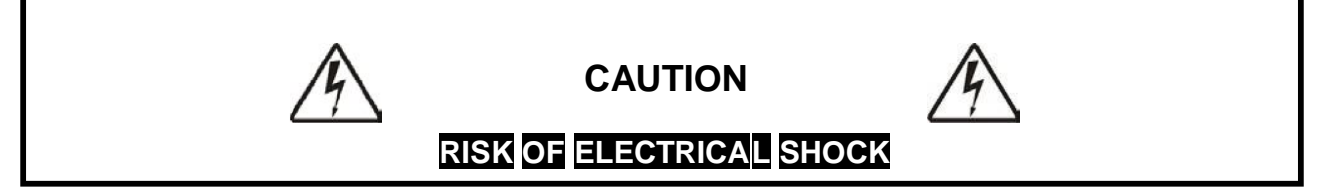

**To reduce the risk of electrical shock and to ensure the safe operation of the MP2000E, the important safety instructions are marked with the symbols as shown below. These symbols are used throughout this manual and wherever they appear, it indicates that the instructions should only be carried out by qualified personnel.** 

> **Indicates presence of DANGEROUS VOLTAGE in the area. Extreme caution should be used.**

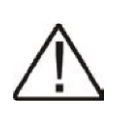

**Indicates ATTENTION to Important operating instructions. Follow them as indicated.** 

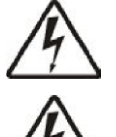

**DANGER: Do not expose the MP2000E to rain or moisture.** 

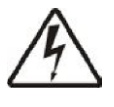

**DANGER: Total Earth ground leakage current of loads connected to the MP2000E should not exceed 2.4 mA.** 

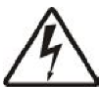

**The MP2000E generates, uses and can radiate radio frequencies if not installed and tested in accordance with the instructions contained in this manual. It has been tested and found to comply with the limits established for a Class A computing device pursuant to part 15 of FCC rules when it is operated alone. It also complies with the radio interference regulations of DOC, which are designed to provide a reasonable protection against such interference, when this type of equipment is used in a commercial environment. If there is interference to radio or TV reception, which is determined by switching it on and off. Relocate the equipment or use an electrical circuit other than the one used by the MP2000E.** 

### **IMPORTANT SAFETY PRECAUTIONS**

*Only qualified personnel should service or supervise the service of the MP2000E.*

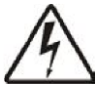

**Danger: Sealed lead-acid batteries with high energy and chemical hazards are used. This manual contains important operation and safety instructions.** 

#### **MP2000E Safety System Checklist**

- **• Carefully unpack the MP2000E. Report any shipping damage at once.**
- **•** *Read this manual.* **If you have any questions about safe installation, operations or maintenance of the system, contact Myers Emergency Power Systems service department.**
- **•** *Before installation***, confirm that the voltage and current requirements of the load(s) are compatible with the system's output. Confirm that the line voltage and current is compatible with the system's input requirements.**
- **• The system should be installed on a dedicated power circuit.**
- **• Place a warning label on the enclosure indicating that a Battery Back-Up (BBS) is located inside, in case of an emergency.**
- **• Use proper lifting techniques when moving system.**
- **• The MP2000E has more than one live circuit. It is fed from AC as well as battery power. Power may be present at the output(s) even if the system is disconnected from line power.**
- **• When installing a system in other than a Myers Emergency Power Systems cabinet, ensure that the environment meets the system specifications shown in Section 1.7, "Specifications" of this manual.**

### **SAVE THIS MANUAL**

**It contains important installation and operating instructions.** 

**Keep it in a safe place.**

#### **Battery Safety Checklist**

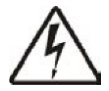

- **• High &** *dangerous voltages* **are present inside the system. Only qualified personnel should perform installation and maintenance.**
- **• Live battery wires** *must not* **touch the MP2000E chassis or any other metal objects.**  *This can cause a fire or explosion.*
- **• Inspect the batteries once a year for signs of cracks, leaks, or swelling. Replace as needed.**
- **• When batteries are in storage, charge them at least once every three months for optimum performance and to extend their lifetime.**
- **• Always replace batteries with the ones of identical type and rating. Never install old or untested batteries. Never mix old with new batteries. Never mix the different amp hour rated batteries within one system.**
- **• Use insulated tools during servicing.**
- **• Remove all rings, watches, jewelry, or other conductive items before working inside the enclosure.**
- **• Follow local regulations for the disposal of batteries. Recycling is the best method.**
- **•** *Never* **burn batteries to dispose of them.** *They may explode.*
- **• Do not open the batteries.** *The contents are toxic.*

#### **Stand-By Generator**

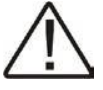

**Note: If the MP2000E constantly switches between Battery and Line modes because of line fluctuations, the input parameters should be** *broadened from Normal to Generator* **(see Section 2.2.10 "Sense Type")** 

**In Generator mode, the acceptable range of input frequency and voltage is expanded to accommodate the voltage and frequency fluctuations created by a generator or a power source of such kind.** 

**Use a generator with electronic speed and voltage controls which typically produces the Total Harmonic Distortion in % (THD) to be less than 10%. Generators with mechanical governors can force the system to run continuously in Battery mode.** 

**Before installation, compare the generator's output voltage to the MP2000E's input voltage requirements as listed on both nameplates. To insure the system's smooth operation, use a generator capable of supplying 2X or twice as much power as required by the total load.**

#### <span id="page-9-0"></span>**UNPACKING AND INSPECTION CHECKLIST**

**Purpose: Describes the unpacking and inspection procedures.** 

**Carefully remove the MP2000E from its box. Inspect the contents and make sure the following items are included:** 

- **• One MP2000E BBS System.**
- **• One plastic bag containing the following:**
- **• Temperature sensor probe cable with 3-pin connector.**
- **• Installation, Operations and Maintenance manual.**
- **• Warranty Card.**

**The Power Transfer Switch (PTS) and all the associated wiring & hardware required for installation is supplied in a separate box.** 

**The set of four (4) batteries may be shipped separately, if a large quantity of MP Series systems is supplied.** 

**Tip: If any items are missing or damaged, contact Myers Emergency Power Systems, Inc. and the shipping company at once. Most shippers have a short claim period.** 

#### <span id="page-10-0"></span>**SAVE THE ORIGINAL SHIPPING BOX**

**When returning the MP2000E for servicing, use the original shipping box with the supplied Styrofoam protectors. Myers Emergency Power Systems. is not responsible for damage caused by improper packaging of returned systems.** 

#### <span id="page-10-1"></span>**READ THE OPERATOR'S MANUAL**

**Before installation, become familiar with the MP2000E by reviewing the procedures and drawings in this manual. If you have any questions about safe installation, operation, or maintenance, contact Myers Emergency Power Systems. customer service department.** 

**Complete the following for records & future servicing:**

**Model No.: MP2000E Serial No.: MCxxxxxxxx** 

**(Above items can be found on the nameplate label attached to the side of the unit)** 

**Myers Emergency Power Systems Order No. MP2000E P/N: G30219CA** 

**Your Purchase Order No.**

**Purchased from:**

**(Following details are for installation location)** 

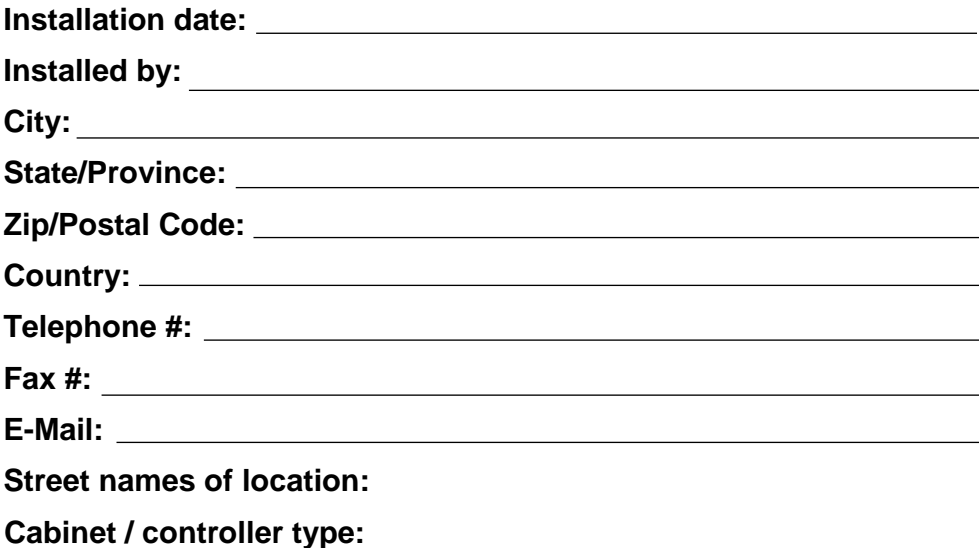

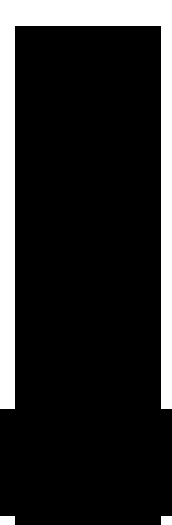

## **MP2000E Battery Backup System**

## <span id="page-11-0"></span>**Section 1: Installation & Start-Up Manual**

- **1.1 Description**
- **1.2 Mounting**
- **1.3 Wiring**
- **1.4 Start-Up and Test**
- **1.5 Shutdown**
- **1.6 Troubleshooting**
- **1.7 Specifications**
- **1.8 Emergency Shutdown Procedure**

#### <span id="page-12-0"></span>**1.1 Description**

*Purpose: Describes the operation of the MP2000E System (Figure 1, 2 & 3).*

#### **1.1.1 System Description**

**The MP2000E System provides backup power to traffic control signal equipment. It consists of the MP2000E Battery Back-Up (BBS) System, the Power Transfer Switch (PTS), and batteries that provide back up power when the line is unqualified. These three components can be mounted inside an enclosure to provide protection from** 

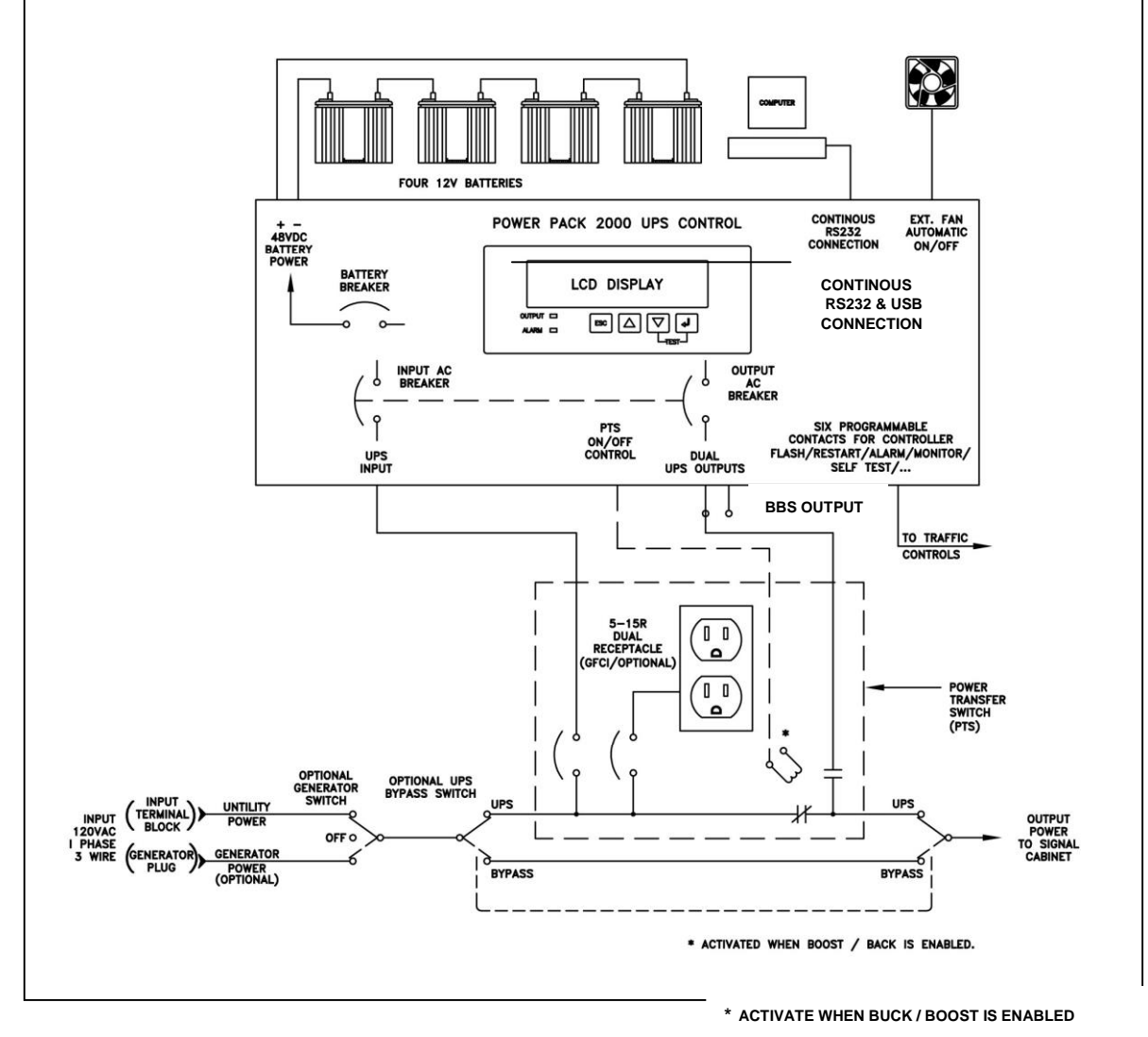

**most weather conditions.** 

**Figure 1 Simplified MP2000E System Block Diagram** 

**The traffic signal cabinet is powered continuously when a MP2000E system is installed. The system allows connection for the normal utility power using standard terminal blocks or an optional generator power via standard 30 Amp. (optional 50 Amp) generator receptacle. The optional bypass switch redirects utility power to the load and allows the BBS to be removed for service on a temporary or permanent basis without disrupting the operation of the traffic signal.** 

**With a fully functioning BBS system, the PTS allows utility power to flow out to the traffic cabinet, when the utility line is qualified (within the acceptable range as programmed). If the BBS is not functioning, the PTS will bypass the BBS allowing the utility to flow out to the traffic cabinet. The BBS input is protected with one circuit breaker located on the PTS as well as another one located on the BBS module. When the BBS internal BOOST and BUCK is enabled, the PTS is activated allowing BBS to continuously boost the output when input is lower, buck or lower the output when input is higher or run from batteries when input power is outside the specified acceptable range. The PTS has dual NEMA power receptacles for optional battery** 

**heating pads, connecting a vacuum cleaner, or a PC for maintenance.** 

**The smart, temperature compensated internal charger continuously monitors and maintains the batteries in a fully charged state. For the protection of the battery, the charging process is automatically discontinued when the battery temperature exceeds 50<sup>o</sup>C. When the batteries are fully charged, the smart charger provides a continuously pulsating ON-OFF trickle charge to keep the batteries topped-off or fully charged. When input power is not qualified or is outside the acceptable range, the BBS derives the DC power from the storage tank of four batteries connected in series and maintains output power until the batteries are depleted down to a specified level or the utility power returns within its specified levels. The traffic intersection will continue to operate in full operation AND/OR in flash mode as programmed by the user. Programmable contacts allows the user to place the intersection in flash mode as soon as the input power is lost or after the batteries are depleted down to a certain capacity that is determined and programmed by the user. The amount of back-up time battery power can provide depends on the Amphour capacity of the batteries as well as the intersection watt load that requires support.** 

#### **1.1.2 MP2000E BBS**

**The MP2000E BBS System shown below provides control functions and backup power as described above. For more information, please see Section 2 of this manual.** 

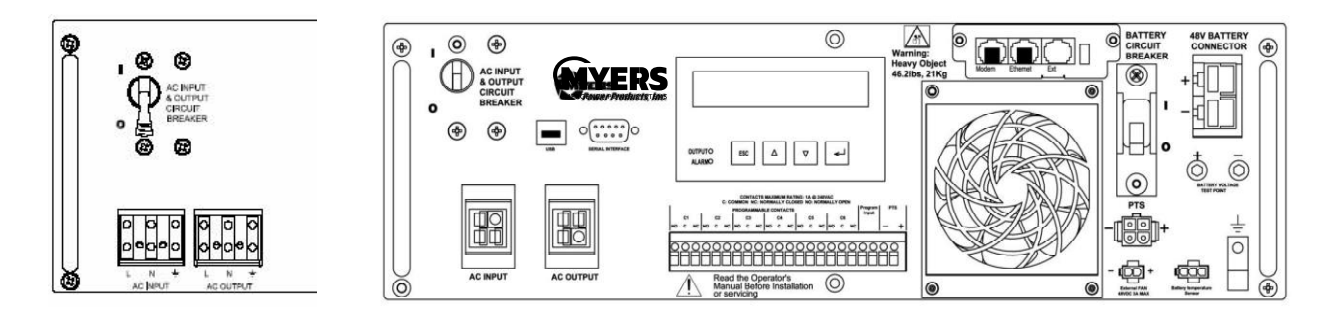

Alternate Figure 2

Configuration MP2000E BBS Front Panel

#### **1.1.3 Power Transfer Switch**

**The Power Transfer Switch (PTS) shown below allows the BBS to be removed for service, replacement or maintenance without interrupting power to the traffic cabinet.** 

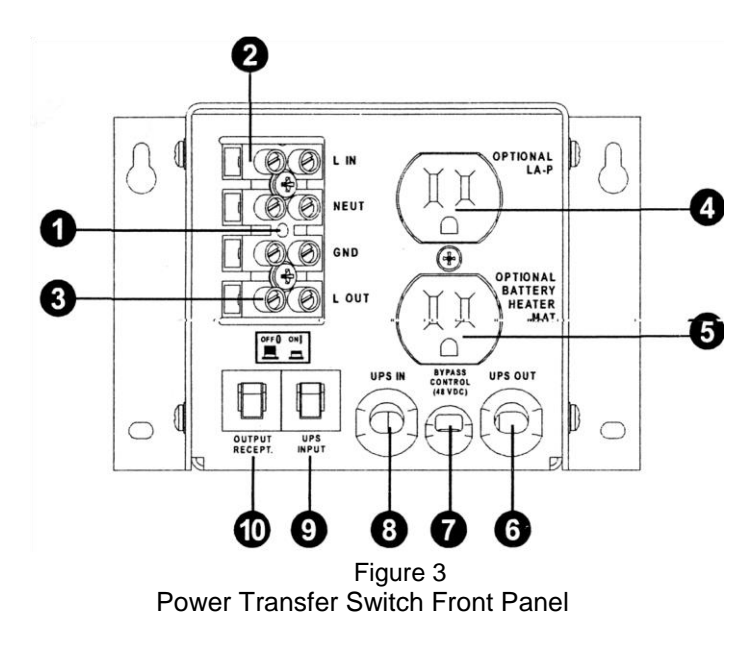

**1. The wires from the neutral and ground bus of the traffic cabinet are connected to this terminal block.** 

- **2. The Input line power is connected to the terminal block marked "L IN".**
- **3. The Output power is connected to the terminal block marked "L OUT".**
- **4. An optional surge suppressor, external PC or a vacuum cleaner for maintenance may be plugged into this receptacle.**
- **5. The optional battery heater mat is plugged into this receptacle.**
- **6. The "BBS OUT" cord is plugged into the Quick Connect Connector socket or connected to the AC OUTPUT terminal block on the MP2000E.**
- **7. The Black and Red PTS control wires are connected at PTS plug on face of MP2000E Quick Connect Connector.**
- **8. The "BBS IN" cord is plugged into the Quick Connect socket or connected to the AC INPUT terminal block on the MP2000E.**
- **9. The circuit breaker provides input power protection for the MP2000E BBS.**
- **10. The dual receptacles are protected by this circuit breaker.**

#### **1.1.4 Batteries**

**Different Amp-hour capacities or sizes of batteries can be used in the MP2000E system to provide various backup times. Four batteries are connected in series for the required 48VDC. Contact customer service at Myers Emergency Power Systems. for information on the battery best suited for your application. The battery harness supplied with the system is polarized and equipped with Molex type connectors. The battery harness provides a heavy-duty connection for each battery, so it is possible to unplug or hot swap them. Each of the four batteries may be connected in any order using the provided harness.** 

#### <span id="page-16-0"></span>**1.2 Mounting**

*Purpose: Describes how to mount the MP2000E System into an enclosure.*

**The MP2000E system components can be mounted into a single external cabinet or into an existing traffic cabinet.** 

#### **EXTERNAL MOUNT:**

**The factory supplied external cabinet can be bolted onto an existing or new traffic cabinet or this external cabinet can be pad mounted on a concrete slab or be pole mounted. The separate base for the cabinet for installation in the concrete slab, bolts & hardware for bolting onto the side of the traffic cabinet, bushing for the wire ducts, brackets for pole mounting and all the required accessories including mechanical hardware and electrical wiring are supplied to make the installation easy for the contractor. External cabinets such as BC100, BC80, etc. are outdoor type, weather proofed provided with internal exhaust fan that is temperature controlled, an intake filter that can be cleaned or replaced, a non-corrosive rubber mat for batteries, 3 point locking mechanism, lockable handle with dual keys and a unique internal keyed lock. The quality of cabinets bears a reputable industry trade name such as MYERS Emergency Power Systems. The factory-supplied cabinet meets or exceeds the requirements of various NEMA classifications.** 

#### **INTERNAL MOUNT:**

**The MP2000E components can also be mounted inside an existing NEMA or 332 or various other traffic cabinets. The special Swing Tray designed to hold the four batteries is easily mounted inside an existing 332 type or other equivalent cabinet using the hardware that is provided, or they can be shelf mounted in a NEMA or equivalent cabinet. The MP2000E can be bolted into an industry standard 19" rack using the supplied ears or brackets, or it can be shelf mounted in a NEMA type enclosure. The PTS supplied with or without optional Generator & Bypass switch comes in many configurations that can be shelf mount, 19" rack mount, back plate mount, etc.** 

#### <span id="page-17-0"></span>**1.3 Wiring**

*Purpose: Describes how to wire the MP2000E System.*

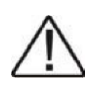

*Danger: The utility input power line must have circuit breaker or fuse protection as per the local electrical code. It is referred as "Upstream Circuit Breaker" in this manual.*

**Before wiring the system, determine the size of the load:** 

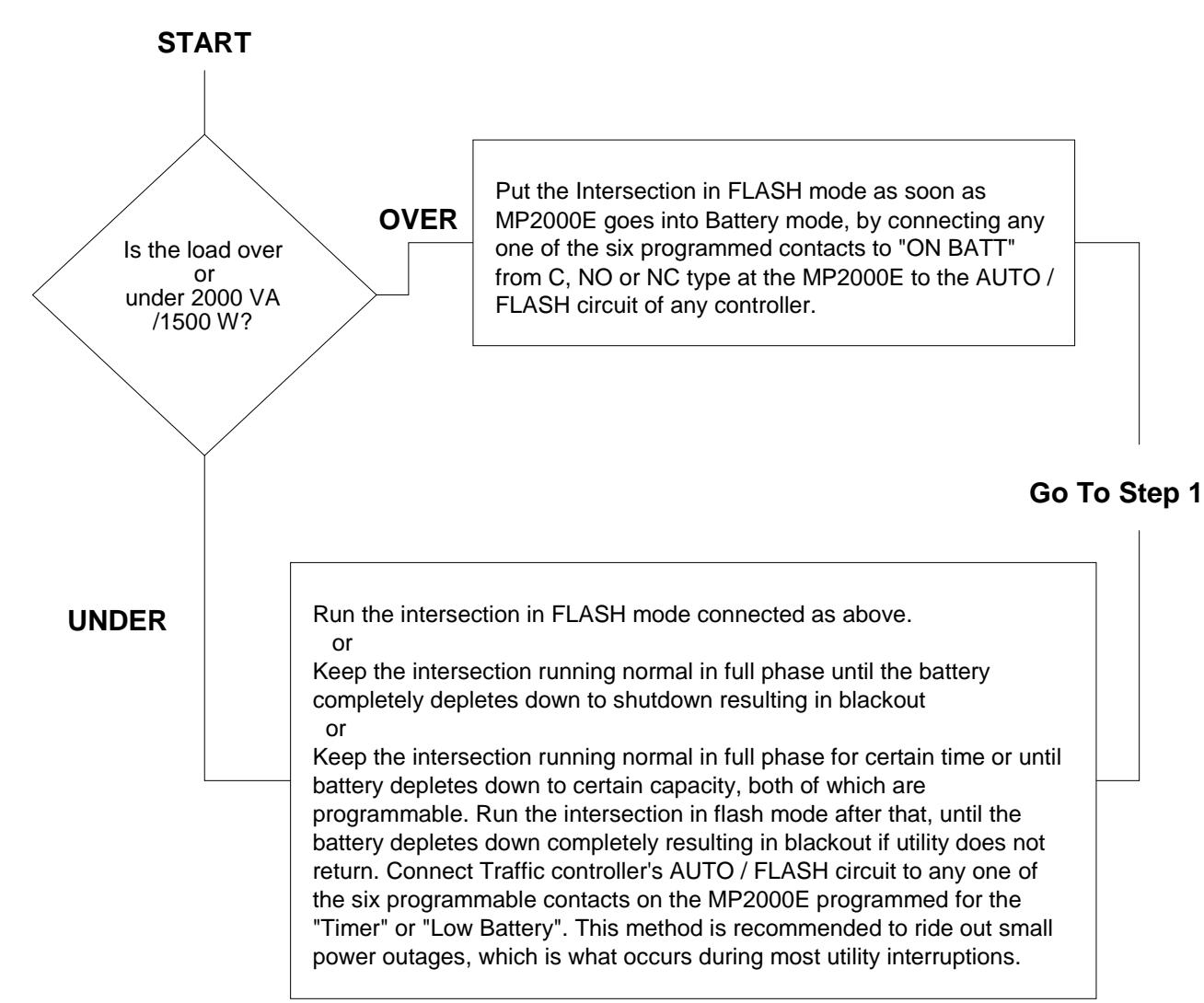

*TIP: Each of the six contacts are of form C type, meaning Normally Open (NO), Common (C) and Normally Closed (NC) dry contact rated for 1 Amp at 120VAC. Each of these contacts can be individually programmed to energize and stay latched for ON BATTERY, LOW BATTERY, TIMER, ALARM, FAULT and many other conditions as described in subsequent chapters. The ON BATTERY contact(s) are activated as soon as the MP2000E is transferred to Battery mode. LOW BATTERY contact(s) are activated only in the Battery mode, as soon*  *as the discharged battery reaches the lower value battery capacity as set by user and remains latched as long as the system remains in Battery mode. The TIMER contact(s) are activated only in the Battery mode after the user-programmed time is attained, that can be set in 15 minutes interval from 15 minutes to 8 hours.* 

*TIP: Verify that all breakers, AC and battery breakers are OFF prior to wiring.* 

#### **STEP 1: Connect CONTROL Wires**

**START** 

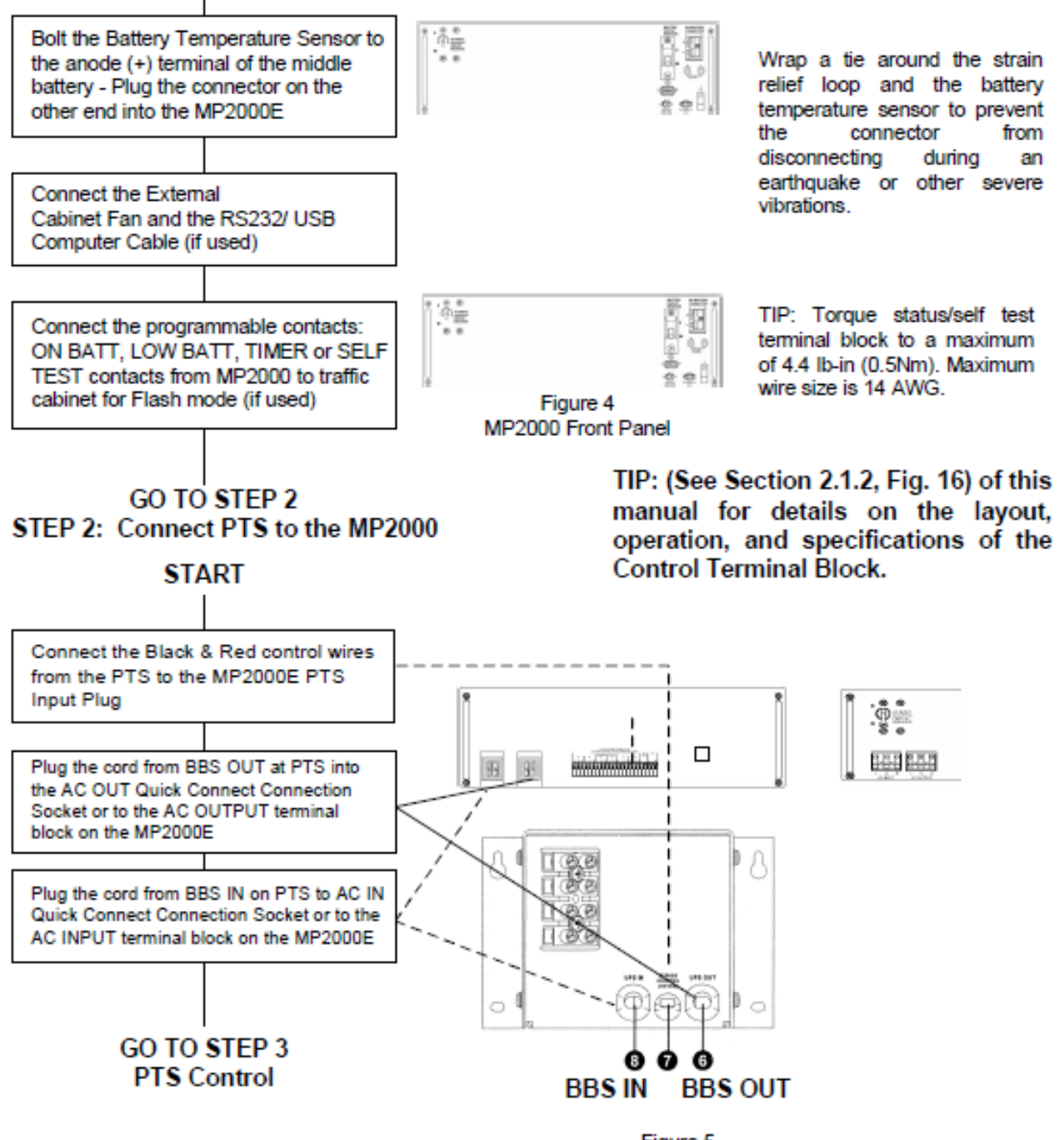

Figure 5 MP2000 Front & Power Transfer Switch

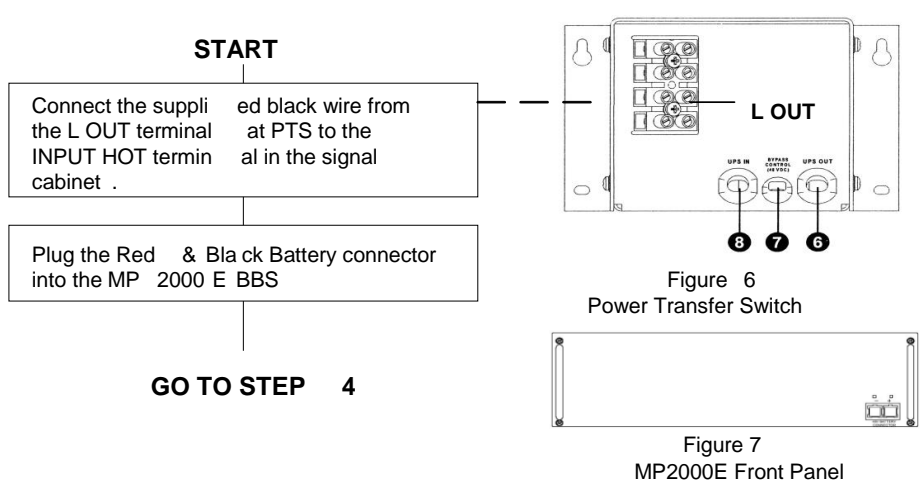

#### **STEP 3: Connect the output or Signal Cabinet and Battery**

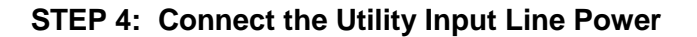

**DANGER: Make sure the upstream circuit breaker feeding the utility power is OFF before beginning this step. Leave the NEUTRAL and GROUND wires connected from utility to signal cabinet. Extend the NEUTRAL and GROUND wires from their corresponding bus bars in the traffic cabinet to the terminal block on the PTS . between utility and traffic cabinet.**

- **1. The wires from Ground and Neutral Bus Bars from the traffic cabinet are extended to PTS Terminal Block as shown in step**
- **2. OPEN the upstream breaker feeding utility power to the signal cabinet .**
- **3. Disconnect the HOT wire (Black ) connected**
- **4.The cabinet side HOT wire is connected to "L OUT" on the PTS.**
- **5. The utility side HOT wire is connected to "L IN" on the PTS.**
- **6. Torque the PTS terminal block to a maximum of 10.0 lb-in (1.1 Mm).**

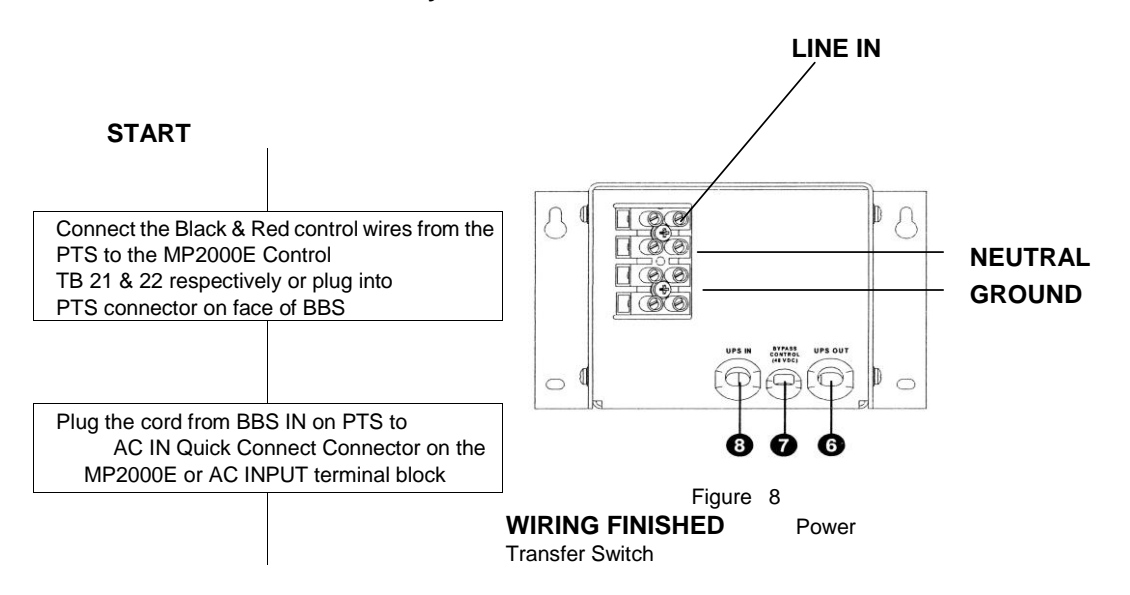

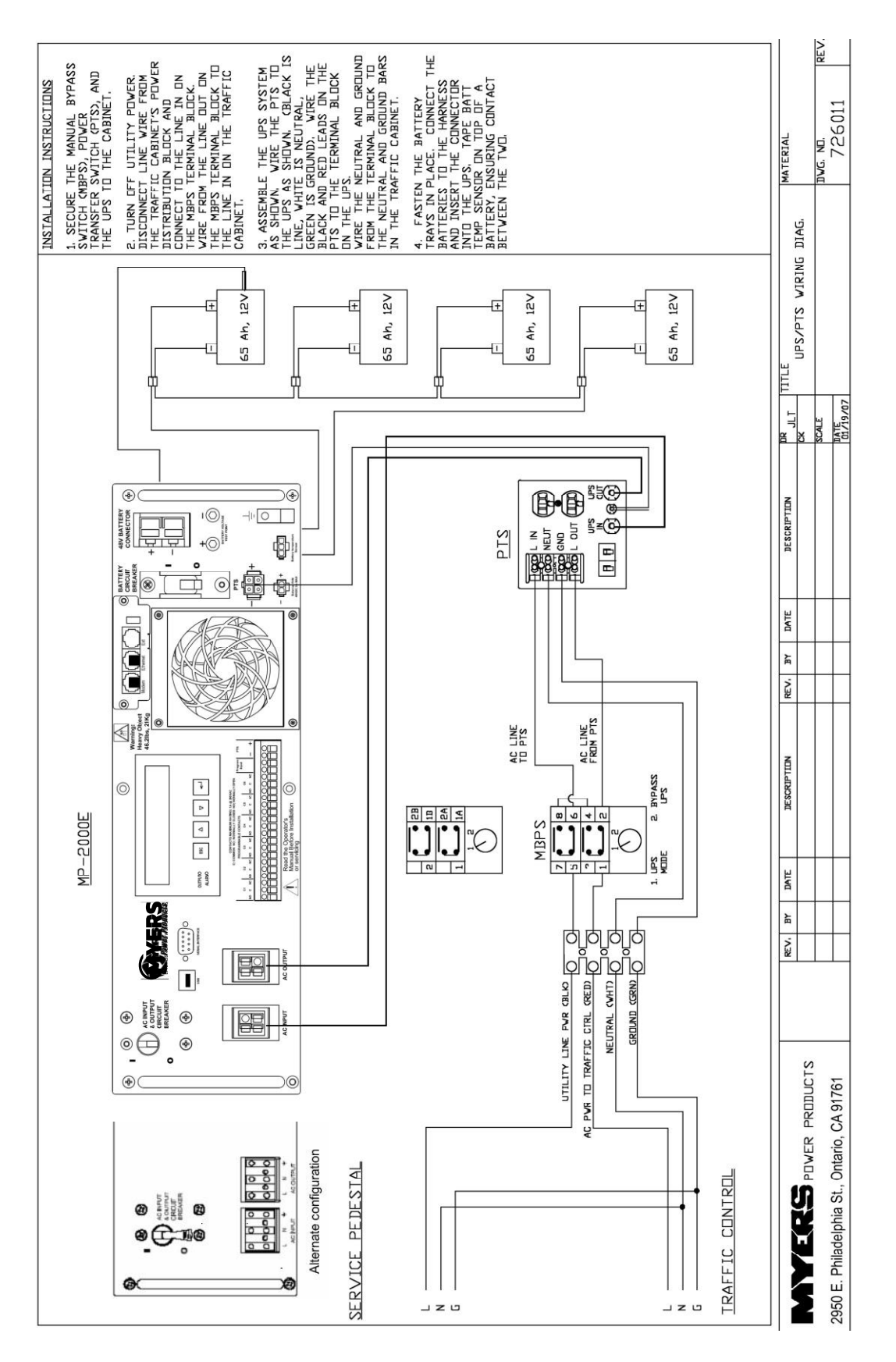

**Installation and Troubleshooting Guide Figure 9**

#### <span id="page-22-0"></span>**1.4 Start-Up and Test**

*Purpose: Describes how to Start-up and test the system.*

**TIP: If the system does not perform as described below, see the troubleshooting section in Section 1.6 of this manual.** 

**STEP 1: Turn on the Utility Input line Power**

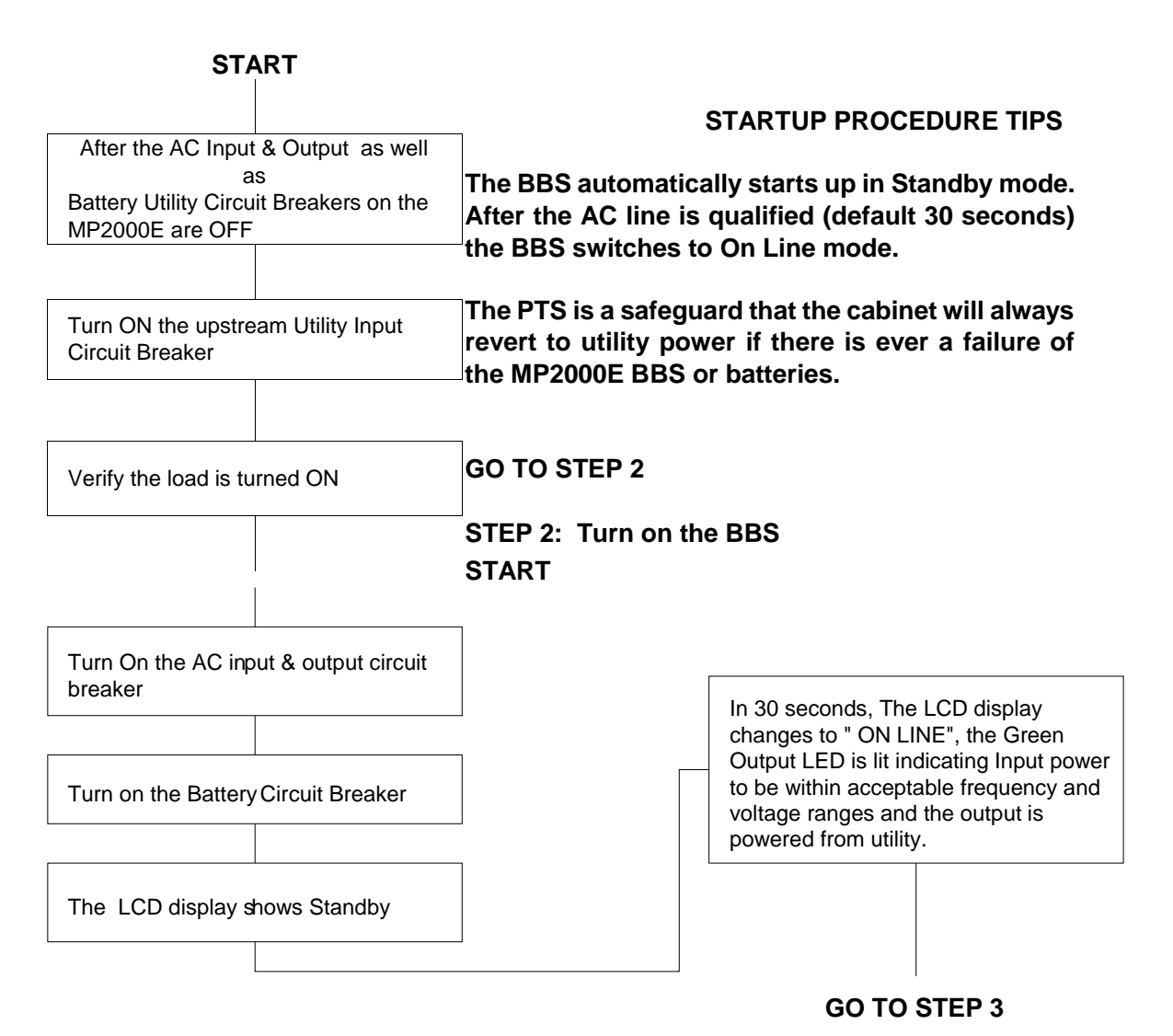

#### **STEP 3: Test the System**

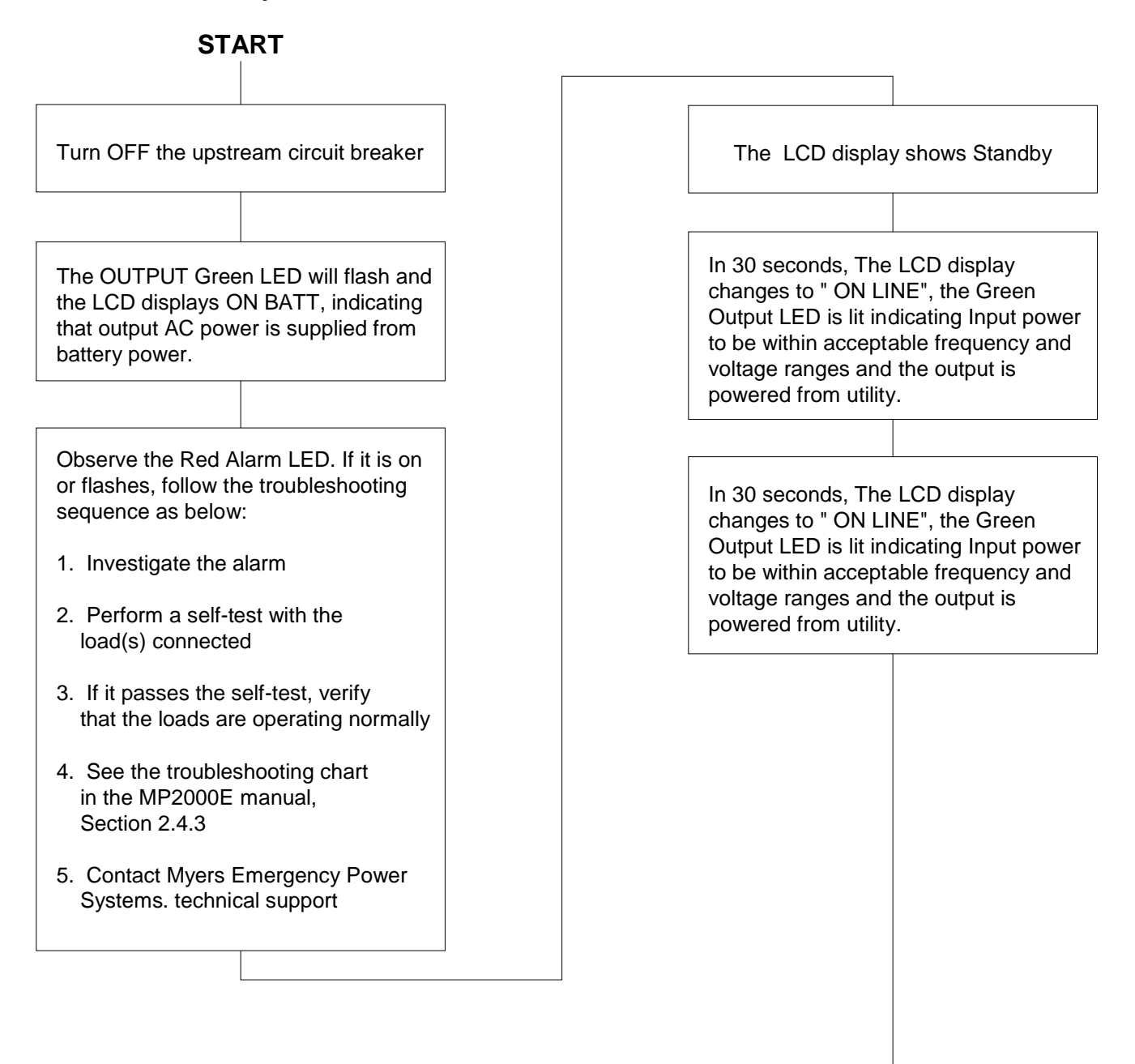

**START UP AND TESTING FINISHED**

**TIP: To test the BBS, perform the self-test feature via control submenu (see manual, section 2.2.3, "Self Test")**

#### <span id="page-24-0"></span>**1.5 Shutdown**

*Purpose: Describes how to shut down the system components for removal or maintenance.*

#### **1.5.1 MP2000E BBS**

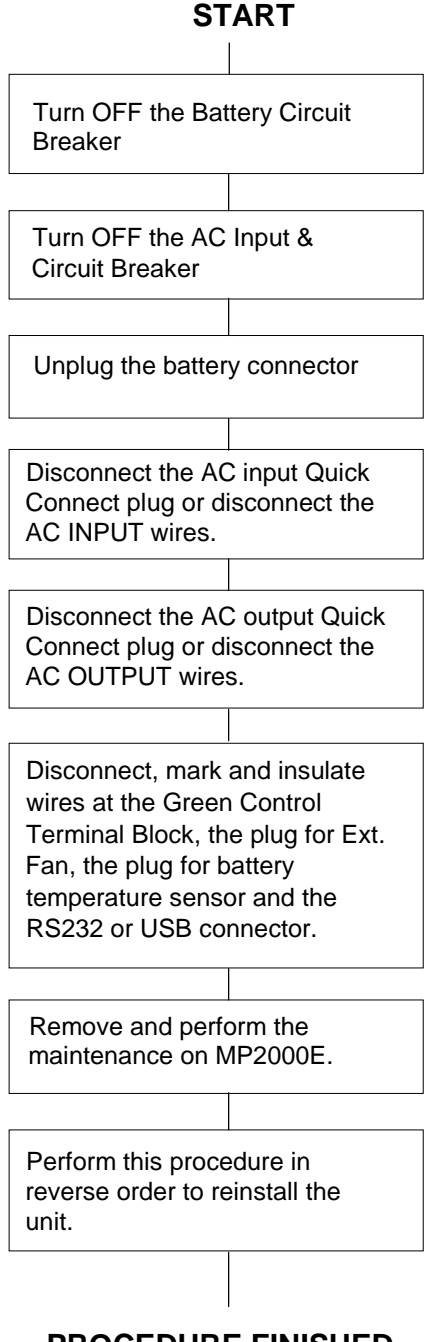

**DANGER: Shutting down the MP2000E does not necessarily disconnect power to the loads.**

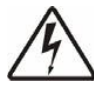

**Danger: The AC input wires from PTS are still HOT or Live. Insulate the bare wires using wire nuts.**

 **PROCEDURE FINISHED**

**TIP: For additional information on how to operate the MP2000E manual, (see Section 2.2).**

#### **1.5.2 PTS**

#### **TIP: Verify that both the AC and Battery Breaker are OFF at the MP2000E.**

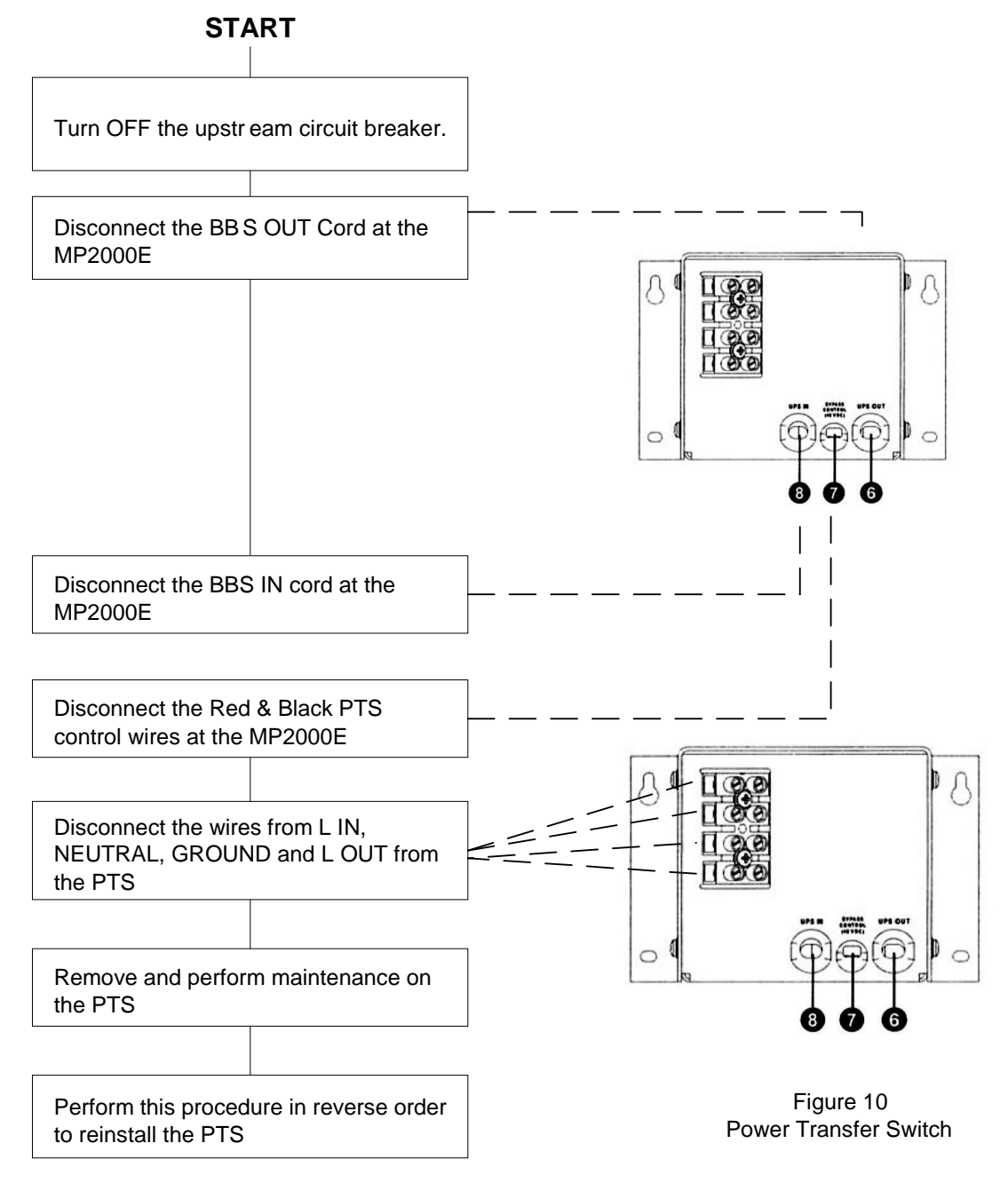

#### **PROCEDURE FINISHED**

### <span id="page-26-0"></span>**1.6 Troubleshooting**

#### **TIP: For troubleshooting the MP2000E BBS, (see Sections 2.2.3 and 2.4.3) of this manual.**

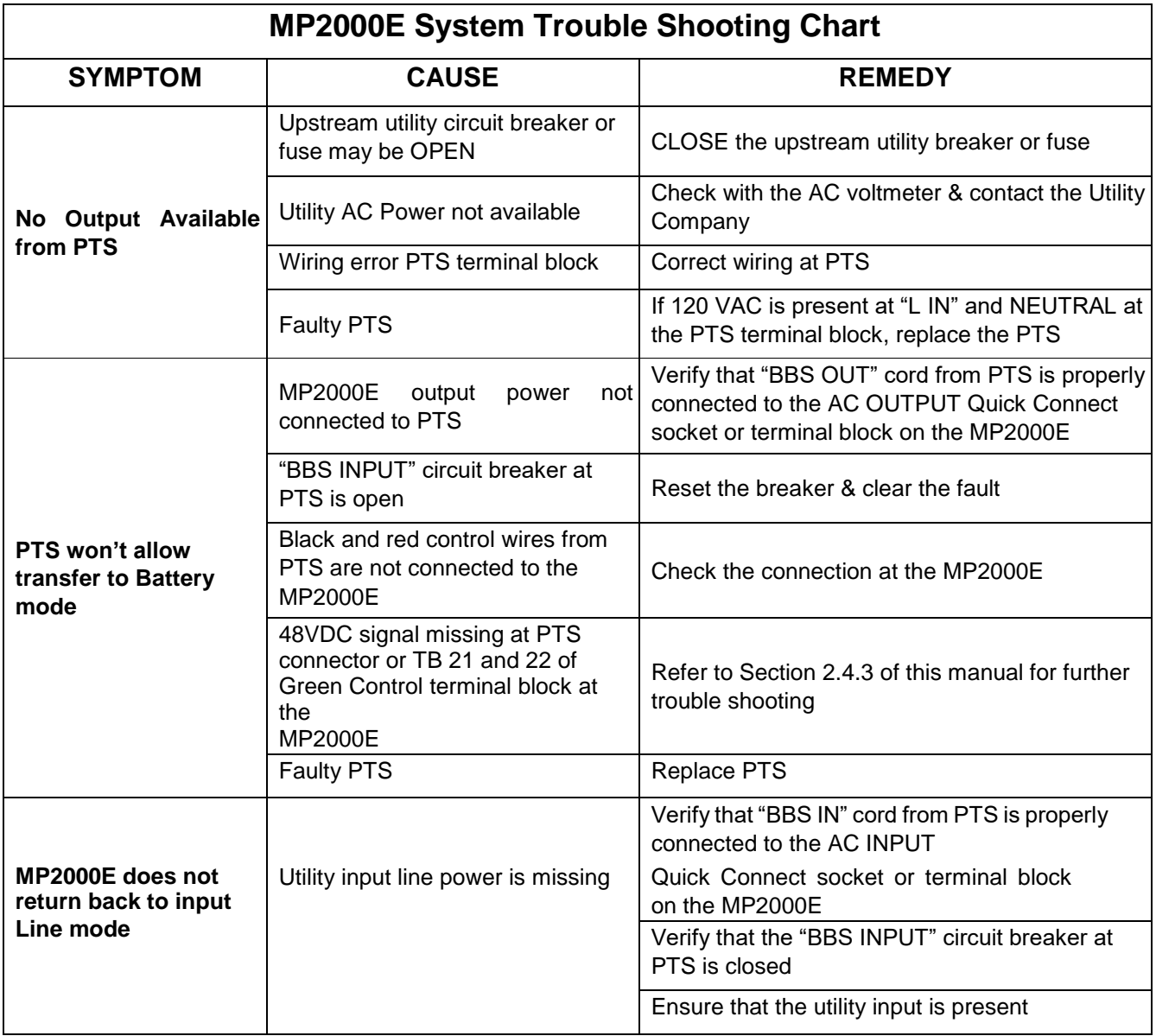

Figure 11 Trouble Shooting Table

#### <span id="page-27-0"></span>**1.7 Specifications**

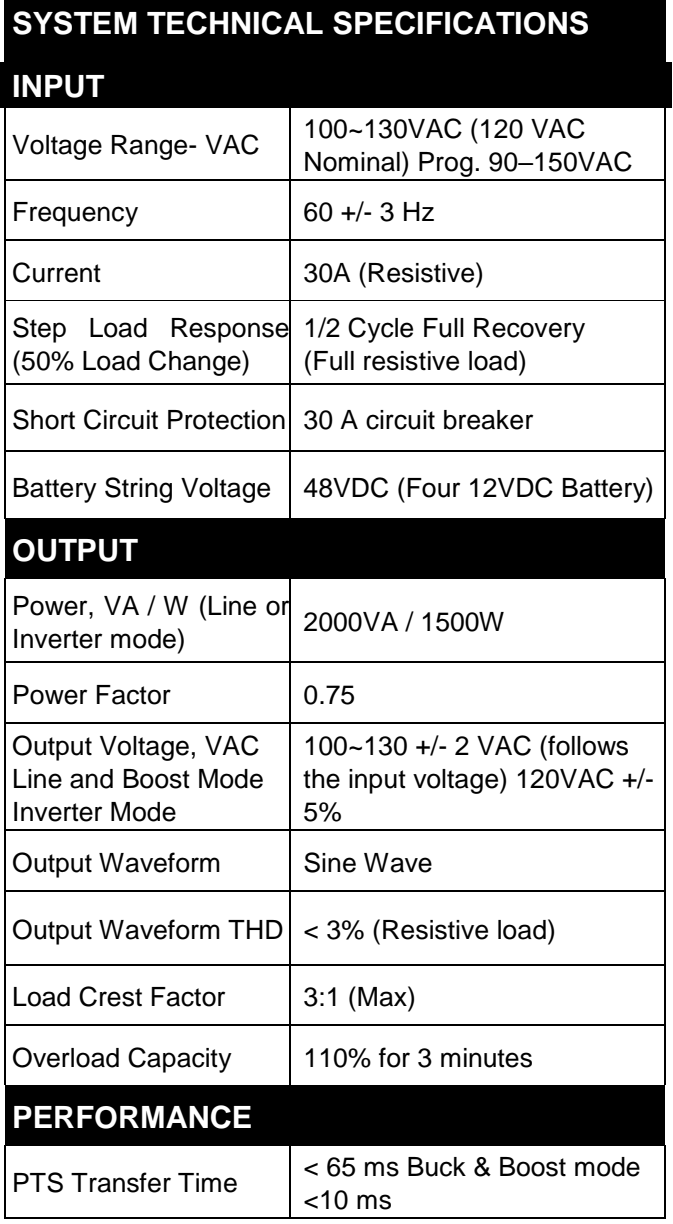

#### **PTS MECHANICAL**

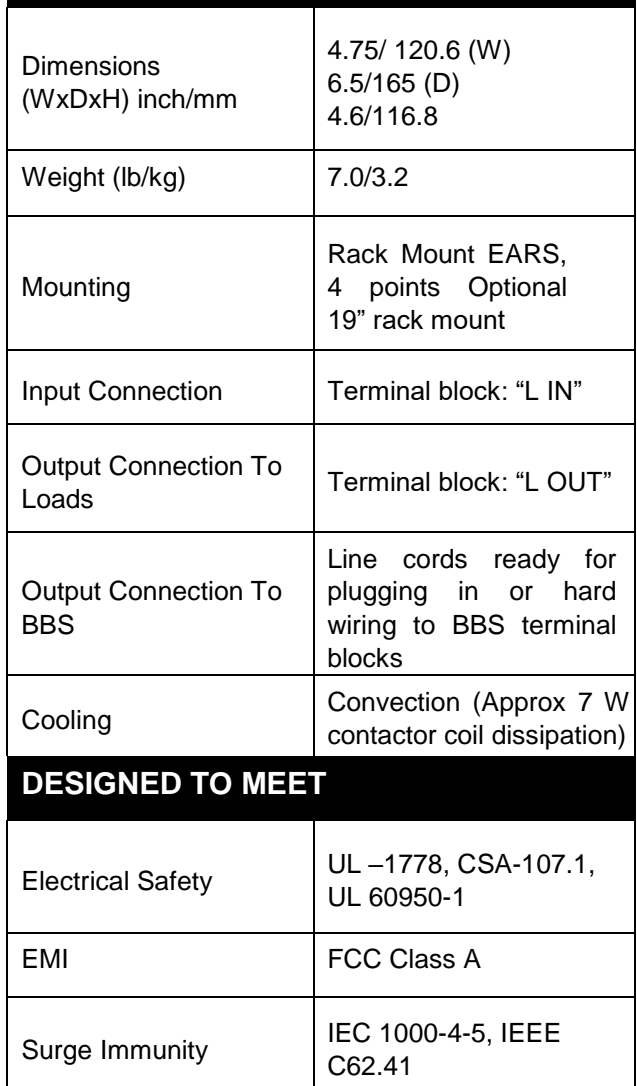

**Due to ongoing product improvements, specifications are subject to change without notice.**

**Note:** 

- **1. Between 55°C ~74°C, the system is de-rated to a maximum rectified-capacitive load of 1500 VA /1200 W.**
- **2. De-rate operating temperature above 4900 ft (1500m) by 2°C per 1000 ft (300m).**
- **3. Refer to Section 2.4.5 at the end of this manual for additional specifications.**

#### <span id="page-28-0"></span>**1.8 EMERGENCY SHUTDOWN PROCEDURE**

**The MP2000E BBS is connected to more than one energy source. In an emergency, DISCONNECT utility input power, battery power, as well as an optional generator power, if utilized. Disconnecting all the AC and DC power sources will ensure that the output circuit is not live.** 

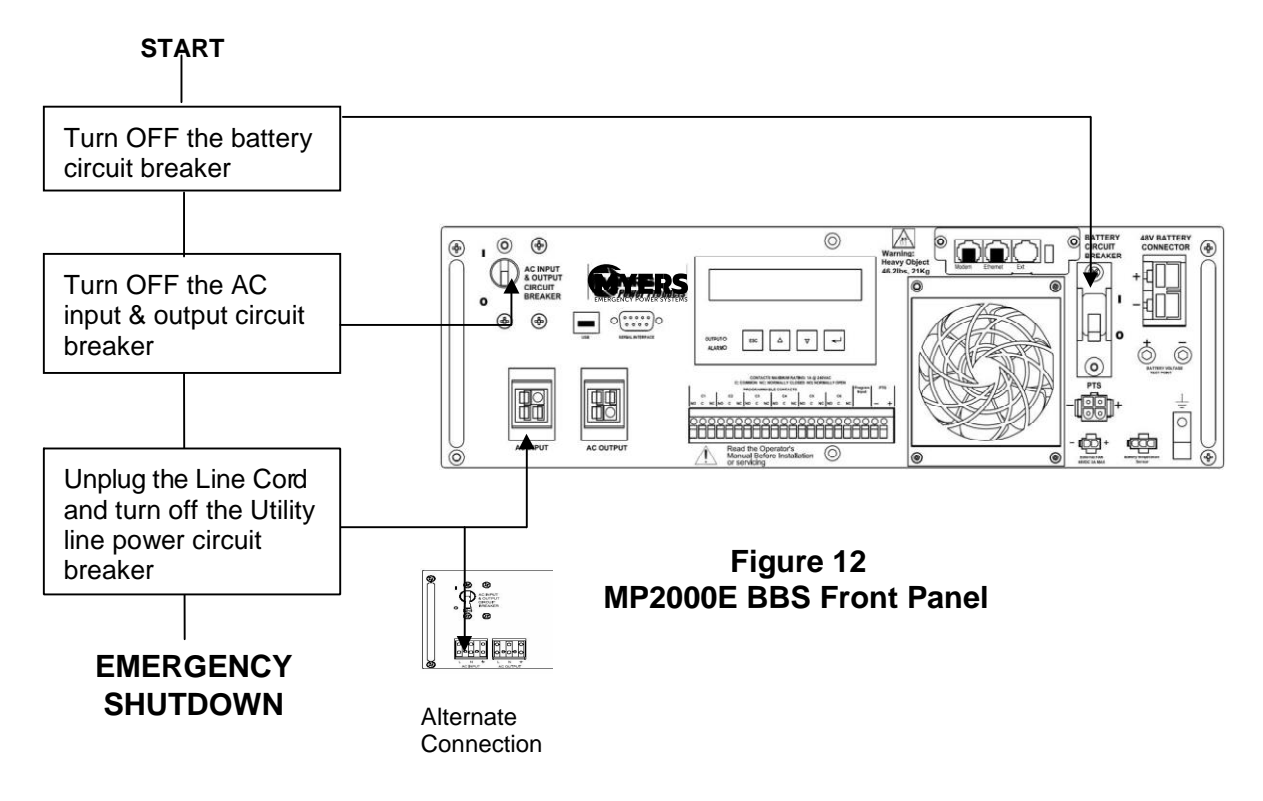

**For Service, Parts or Technical information Contact: Myers Emergency Power Systems TEL: (610) 868-3500 FAX: (610) 868-8686 WEB: www.myerseps.com**  

**MP2000E System** 

**Battery Backup System** 

<span id="page-29-0"></span>**Section 2: Operator's Manual**

## <span id="page-30-0"></span>**2.1 Introduction**

**This section introduces the various features of the MP2000E BBS System**

**2.1.1 The Advantages 2.1.2 A Tour of the MP2000E 2.1.3 Theory of Operation**

#### <span id="page-31-0"></span>**2.1.1 The Advantages**

**Advanced Power Protection Technology** 

**MP2000E is a Battery Backup System (BBS) designed for both indoor and outdoor applications. The MP2000E BBS provides continuous power to traffic and signal equipment.** 

- **♦ Advanced Communications The RS232, USB and/or Ethernet ports allow for local or remote monitoring of the MP2000E.**
- **♦ Smart Charging MP Series smart charge technology ensures the batteries are always at peak performance.**
- **♦ User Friendly Supervision The LCD panel provides "At A Glance" monitoring and control.**
- **♦ Service Friendly The batteries can be changed without shutting down the intersection loads or the MP2000E.**

#### <span id="page-32-0"></span>**2.1.2 A Tour of The MP2000E**

*Purpose: Describes the display, connections and switches on the BBS front panel (Figures 13, 14 &15).*

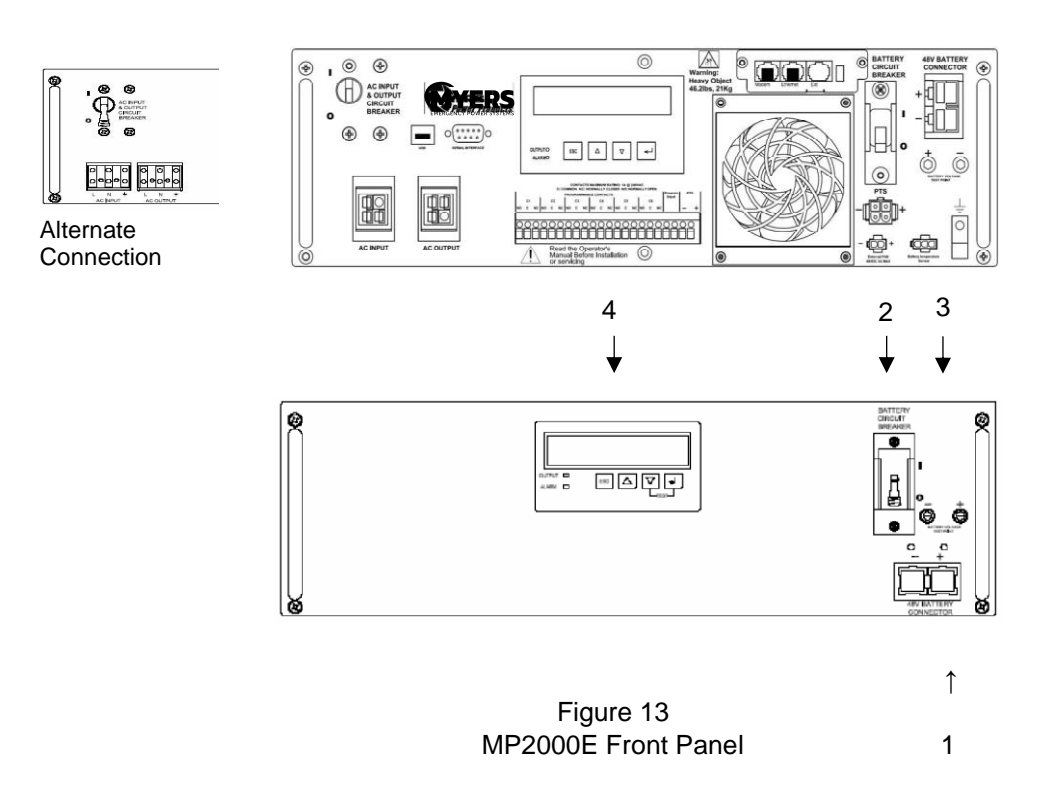

#### **1. 48VDC Battery Connector**

**Connects the battery to the unit. The battery string voltage is 48VDC.** 

#### **2. Battery Circuit Breaker**

**Acts as an ON/OFF switch for battery power. Must be in the ON position for normal operation.** 

#### **3. Battery Voltage Test Points**

**Battery voltage can be measured at these Test Jacks only when the battery circuit breaker is turned ON.** 

**TIP: TEST JACKS ARE NOT DC POWER OUTLET TERMINALS.** 

#### **4. Liquid Crystal Display (LCD) Control Panel**

**The BBS can be controlled and monitored via this LCD panel. See Section 2.2 for further information.** 

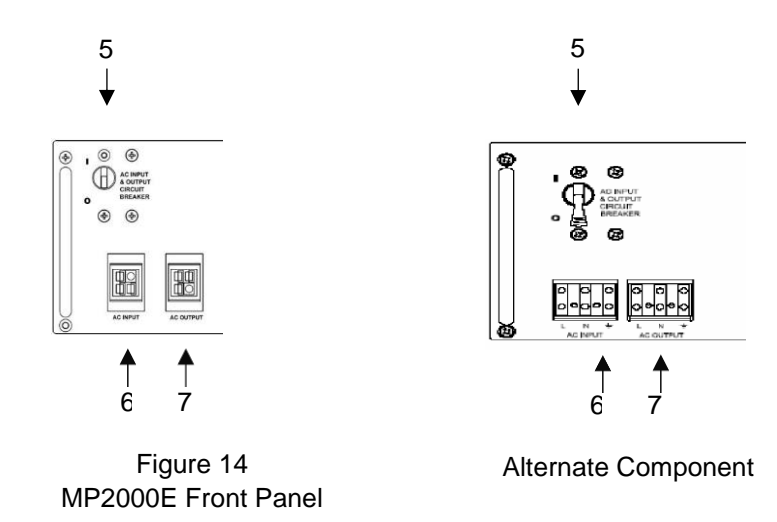

#### **5. AC Input & Output Circuit Breaker**

**Acts as a line and output power ON/OFF switch to facilitate the unit's maintenance or replacement. Must be in the** *ON* **position for normal operation.** 

#### **6. AC Input**

**Quick Connect socket or Terminal Block for the input line power plug.** 

#### **7. AC Output**

**Quick Connect socket or Terminal Block for the output line power plug.** 

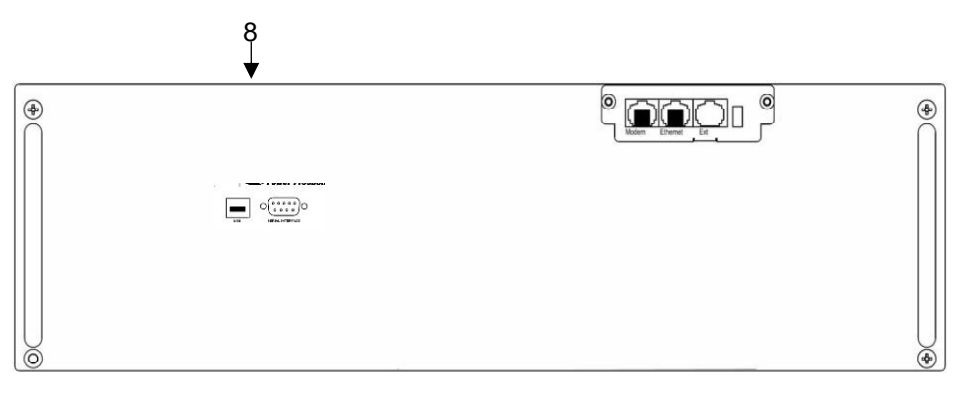

Figure 15 MP2000E Front Panel

#### **8. USB / Serial Interface / RS232 Connector / Ethernet**

**The USB and /or DB-9 female connector is used to connect the MP2000E to the host computer for remote control, monitoring and calibration via RS232 commands.** 

**For the USB or DB-9 female RS232 connections use computer industry standard computer cable between the computer's USB or RS232 port and the BBS unit's USB or RS232 ports. For Ethernet use CAT5E RJ45 cable.** 

 **See Section 2.3 for more details about connection and use.** 

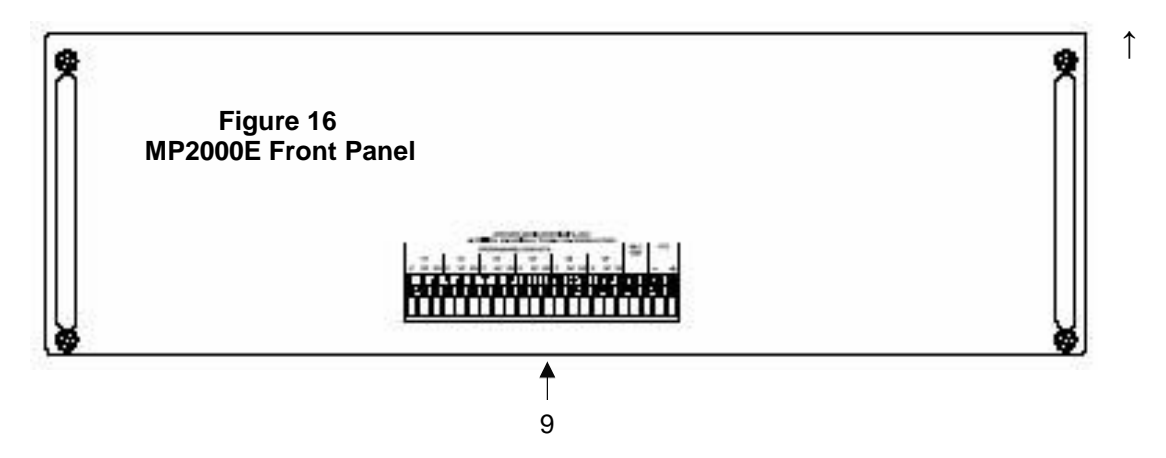

#### **9. Green Control Terminal Block**

**This 22 position terminal block provides communication with the intersection controller, controls the Power Transfer Switch (PTS) and starts the self-test. Figure 17 shows its layout and operation.** 

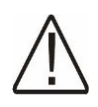

**Note: This terminal block is opto-isolated and shares a common ground with the serial interface. Each of the six programmable contacts can be programmed for one or more functions such as:** *The Timer***,** *Low Battery* **and** *On Batt. T***he relay contacts are Form C type, i.e. Each of the six programmable contacts has Common (C); Normally Closed (NC) and Normally Open (NO) contact position.** 

- **• On Batt: This relay energizes when Utility Input line power is unqualified.**
- **• Low Battery: These relays energize when the battery drops below the programmed battery capacity. The default value is 47.5VDC or 40% battery capacity.**
- **• TIP: You can change the preprogrammed value to match the batteries used and the actual operating conditions. See Section 2.3.4.4, "Maintenance" # 35, "Battery Voltage Level @40% of Capacity".**
- **• Timer: These relays energize after the unit has been in Battery mode for the programmed time period. The factory default value is 2 hours.**
- **• TIP: The time can be programmed to be from 15 min. to 8 hours in 15 minute increments**
- **• Self-Test: To initiate self test, jumper the TB 19 & 20 on the Green Control Terminal Block.**
- **• Program Input: To enable external input to jumper TB 19 & 20.**
- **• PTS: MP2000E sends a 48VDC signal from the batteries to the PTS, which activates the PTS, resulting in transfer from Input power to BBS power. See Section 1.3, Wiring, of this manual for connection instructions.**

#### **MP2000E INTERIOR**

**Note: These contacts have a maximum rating of 1 Amp at 120V. Only the first On Batt contact is illustrated.**

**The remaining 5 contacts for Low Battery, Timer, etc., are similar.**

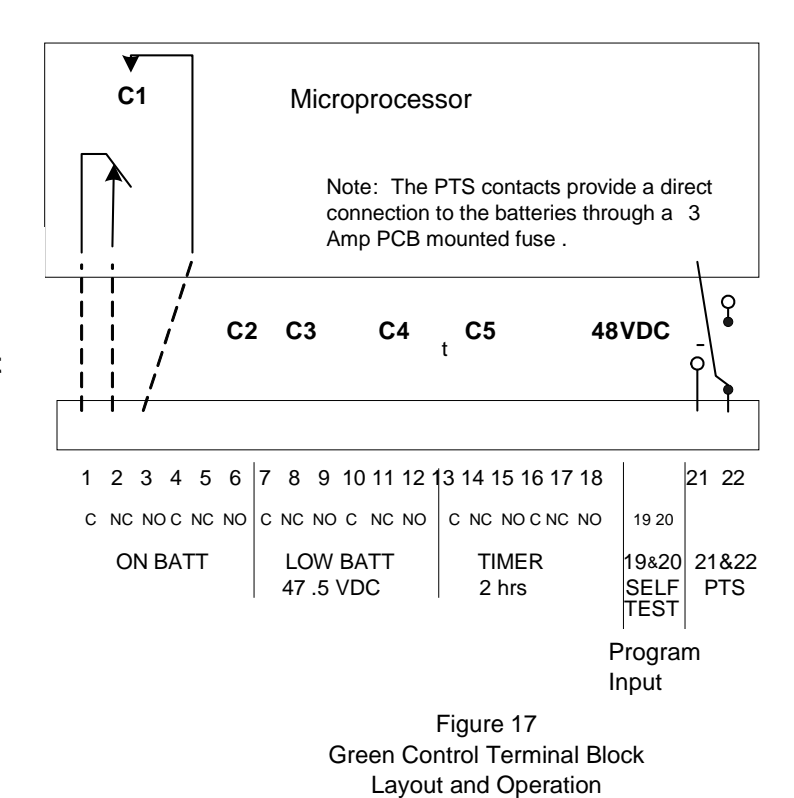

**Note:** 

- **1. Six (6) sets of programmable contacts have the following factory default settings: C1, C2 ="On Batt"** 
	- **C3, C4 ="Low Batt @ 47.5VDC"**

 **C5, C6 ="Timer @ 2.00 Hours"** 

**2. User may program each of the six contacts for one or more functions. See Section 2.2 Sub Menus for more detailed information.** 

**Note:** 

- **One (C6) programmable input contact can be programmed by the user. See Section 2.2.10: Settings Menu for more detailed information.**
- **Default for programmable input is SELF TEST. Also available: Ext. Alarm, Ext. Batt Alarm, Ext. Fan Alarm, and Door Interlock.**
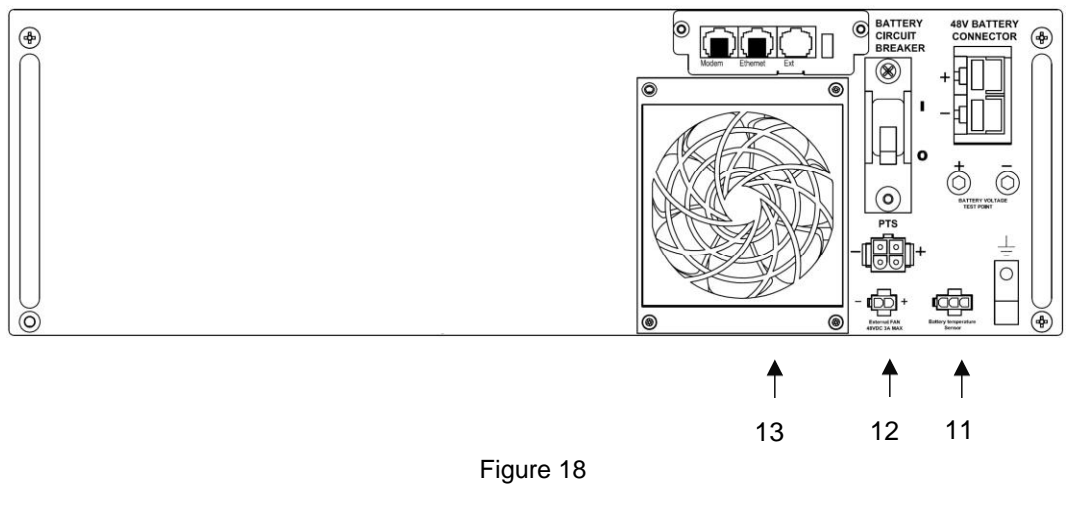

MP2000E Front Panel

# **10. Battery Temp Sensor**

**It attaches the battery temperature probe to the unit for monitoring battery temperature. The charging voltage is temperature dependent. The microprocessor of the smart charger adjusts the voltage for optimum charging.** 

**The temperature probe connector must be plugged in for normal operation. The sensor end contains a ring lug and should be secured to the battery terminal.** 

**TIP: If the BBS is not charging the batteries check the temperature probe. To test the temperature probe unplug it from the face of the BBS. Check the resistance of the temperature probe by inserting the probes of an ohmmeter into the top and bottom pins of the connector. The meter should read approximately 12,000 Ohms at 25<sup>o</sup>C (77 <sup>o</sup>F). If resistance is not in this range, replace temperature probe.** 

## **11. Ext Fan 48VDC**

**Provides DC Power (48VDC, 1 Amp (Max)), which could be used to power an optional 48VDC fan, mounted inside the enclosure for regulation of the interior temperature.** 

## **12. Internal Fan**

- **This microprocessor-controlled fan regulates the unit's internal temperature. It must not be blocked. The filter in front of the fan is removable for cleaning.**
- **TIP: Inspect the filter every 6 months, or as often as required. Clean by removing it, running water through the filter and air-drying before reinstallation.**

## **2.1.3 Theory of Operation**

**The Myers Emergency Power Systems (MPP) battery backup system (BBS) consisting of three main components.** 

**MP2000E BBS module- The BBS component has two main operating modes: On Line and On Battery. When On Line the BBS functions as a line interactive back up system. Line interactive BBS units are designed so that the inverter is always connected to the output of the BBS. When line power is present, the inverter operates in reverse to charge the battery. When utility power fails, the BBS reverses the power flow from the inverter and provides power to the load. This design provides better filtering than a standby unit because the inverter is always connected to the load.** 

**Line interactive MP2000E also incorporates Buck and Boost, an automatic voltage regulator. Buck and Boost allows the BBS to effectively step-up or step-down the incoming line voltage without switching to battery power. This allows the BBS to correct most long term over-voltages or under-voltages without draining the batteries. Another advantage is that it reduces the number of transfers to battery which extends the lifetime of the batteries.** 

**On Battery Mode: The batteries supply direct current to the MP2000E inverter. The BBS filters the DC input through input capacitors and metal oxide silicon field effect transistors (MOSFET) that feeds a transformer that steps the voltage up to 120 VAC. The 120VAC, 60Hz waveform generated by the MP2000E inverter is a pure sine wave.** 

**Full Intersection Operation: The MP2000E is designed to supply full backup power within the BBS rating.** 

**Red Flash Intersection Operation: By wiring and programming any one of the six dry contacts on the MP2000E to the traffic signal controller red flash circuit , see Figure 15.** 

**The terminal block is opto-isolated and shares a common ground with the serial interface. Each of the six programmable contacts can be programmed for one or more functions such as:** *The Timer***,** *Low Battery* **and** *On Batt.* **The relay contacts are Form C type, i.e. Each of the six programmable contacts has Common (C); Normally Closed (NC) and Normally Open (NO) contact position.** 

**On Batt: This relay energizes when Utility Input line power is unqualified.** 

**Low Battery: These relays energize when the battery drops below the programmed battery capacity. The default value is 47.5VDC or 40% battery capacity.** 

**Timer: These relays energize after the unit has been in Battery mode for the programmed time period. The factory default value is 2 hours.** 

**On Line Mode: The utility power (120VAC, 60Hz) is fed through the MP2000E. The BBS module senses and qualifies the external utility power. The inverter is switched off and the battery charger is switched on. All loads attached to the MP2000E AC output terminal will operated directly on the external utility power.** 

**The Manual ByPass Switch module (MBPS)- This is the second component in the BBS system. The switch is rated at 120VAC and 40 amps. This stand-alone switch is used to manually isolate the MP2000E BBS module from utility power and the intersection controller during maintenance and BBS replacement operations without turning off power to the loads.** 

**The Power Transfer Switch (PTS) is the third module in the BBS system. The PTS is rated at 120VAC and 40 amps. MP2000E sends a 48VDC signal from the batteries to the PTS, which activates the PTS, resulting in transfer from Input power to BBS power. The PTS ensures that a continuous flow of power reaches the traffic controller cabinet. In the event of a battery failure the 48 VDC is absent from the PTS. At that point the relay automatically switched to the utility position. Upon restoration of utility power the external power will flow to the traffic cabinet.** 

# **Section 2.2 Operation**

**This section describes how to start, shutdown and operate the MP2000E:**

- **2.2.1 The LCD panel**
- **2.2.2 The MP2000E Operating Modes**
- **2.2.3 The Self-Test**
- **2.2.4 Start-Up**
- **2.2.5 Shutdown**
- **2.2.6 Battery Replacement**
- **2.2.7 LCD Menu Tree**
- **2.2.8 STATUS Submenu**
- **2.2.9 CONTROL Submenu**
- **2.2.10 SETTINGS Submenu**
- **2.2.11 MAINTENANCE Submenu**
- **2.2.12 ALARM menu**
- **2.2.13 FAULT menu**
- **2.2.14 Event Log View**
- **2.2.15 Low Battery Mode Status**
- **2.2.16 Parameter Changes**

## **2.2.1 LCD Panel**

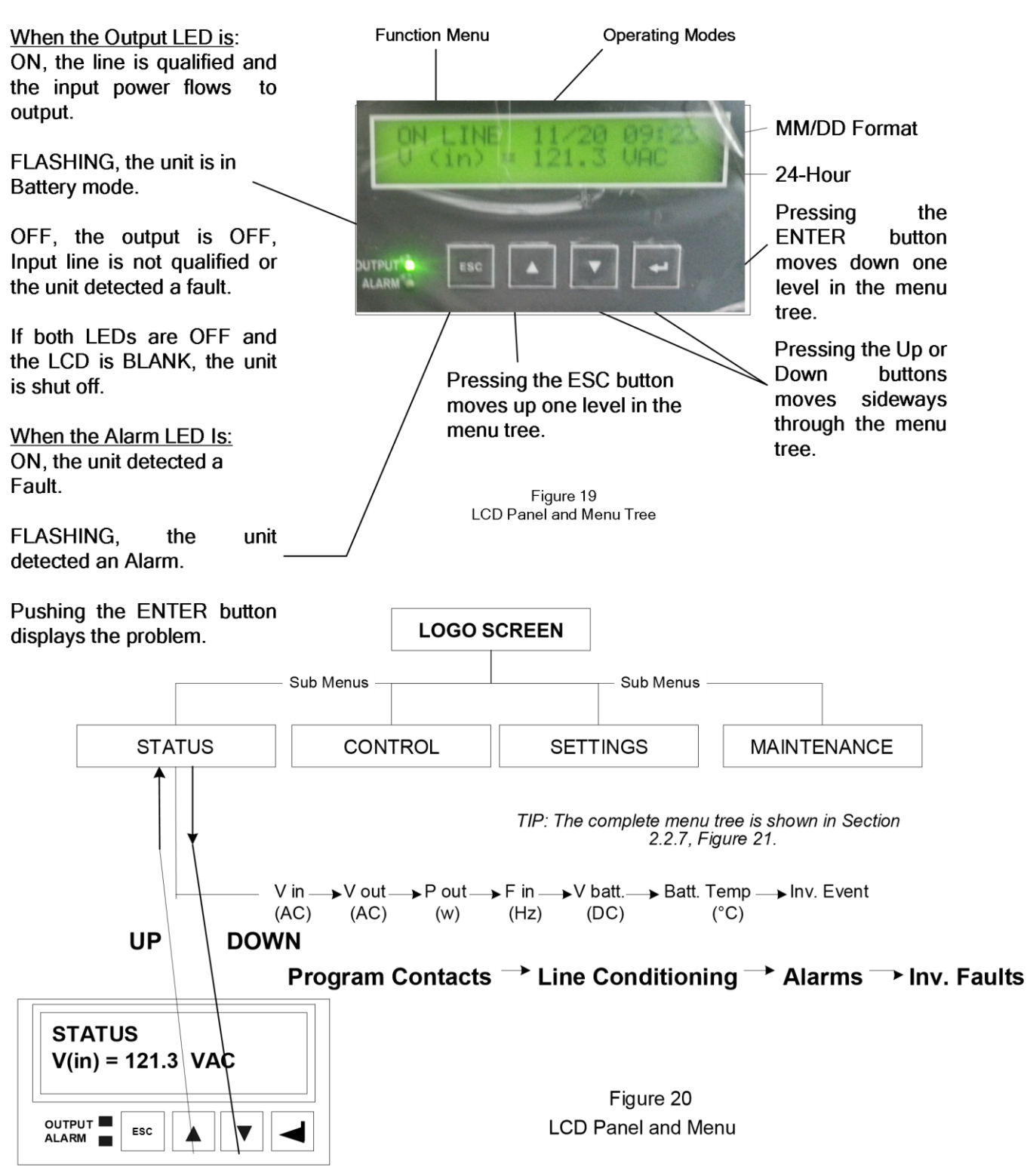

 $V(in) \to V(out) \to P(out) \to F(in) \to V$  batt  $\to$  Batt Temp  $\to$  Inv Events  $\to$  Inv Timer  $\to$  Buck Events  $\to$  Buck Timer → Boost Events → Boost Timer → C1, C2, C3 Status → C4, C5, C6 Status → Software Version → Program IP Contacts → Program Contacts → Line Conditioning → Alarms → Faults

# **2.2.2 MP2000E Operating Modes**

*Purpose: Describes the Operating modes.*

**TIP: The LCD automatically displays the following modes when they change.** 

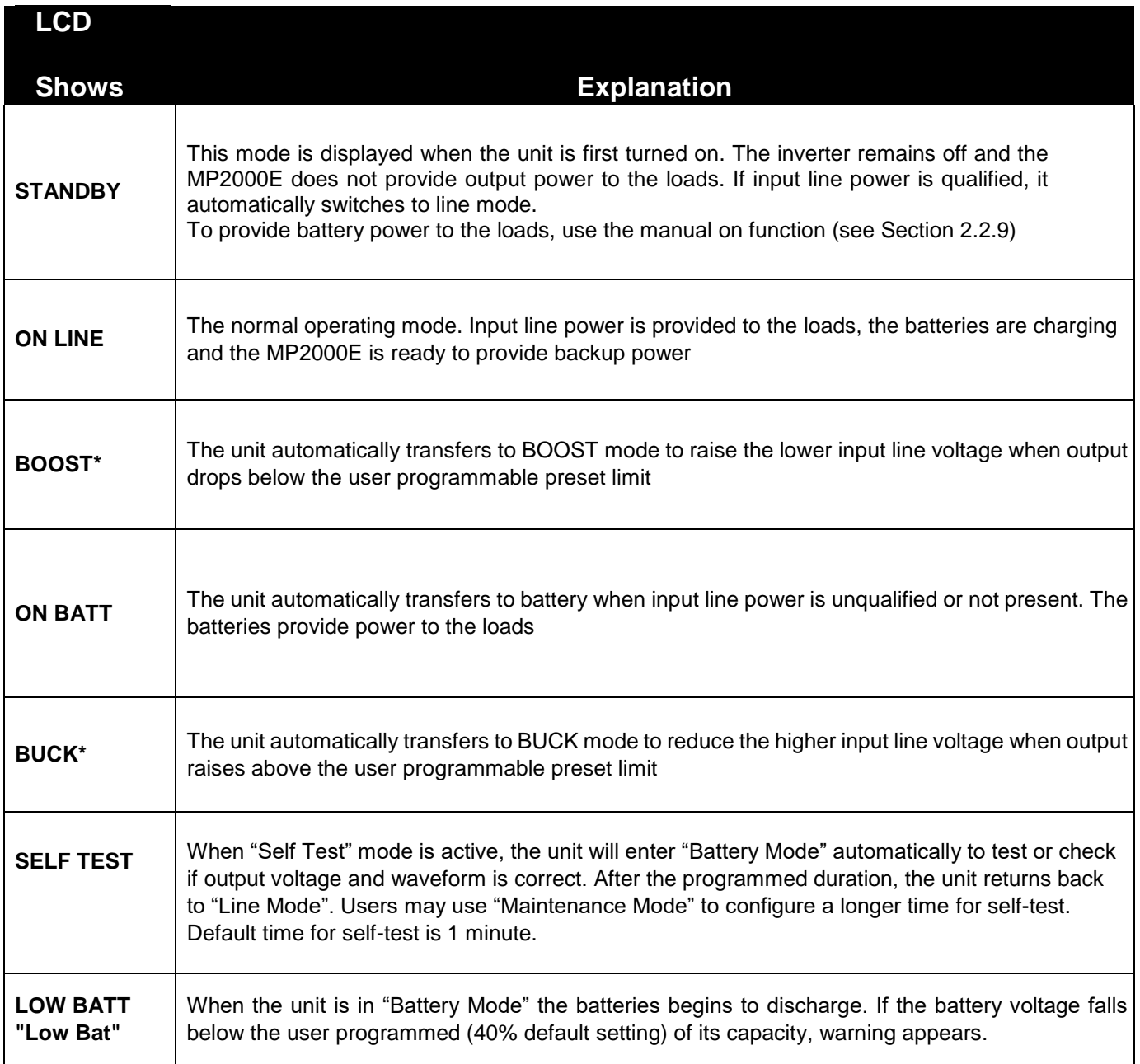

**\* When enabled** 

**The following mode may be programmed by the User (see Section 2.2.10)** 

#### **Sense Type (Generator / Normal Mode)**

**This is used to broaden the input parameters to accommodate the voltage fluctuations created by a backup generator or a noisy line.**

**The factory default setting is normal, where the unit runs on normal parameters. Switching to Generator makes it run on noisy generator parameters.**

**If the unit constantly switches between line and battery modes due to a noisy line, select generator mode to** 

<u>prevent</u>

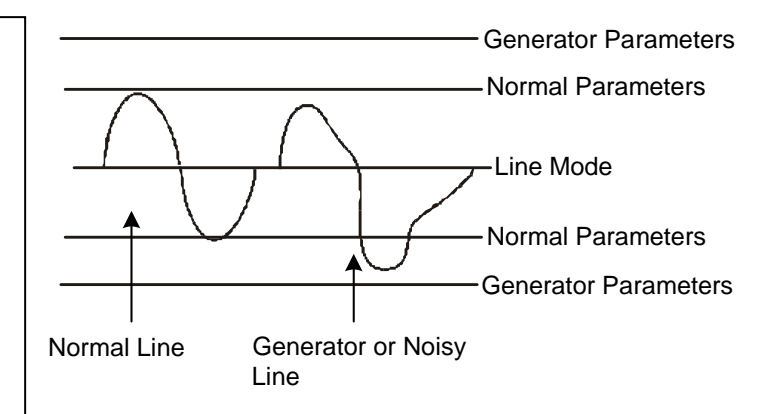

Normal and Generator Parameters

## **2.2.3 Self Test**

*Purpose: Describes the Self-Test.*

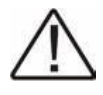

**Caution: This procedure should not be performed when critical loads are running that depend on the unit for backup power.** 

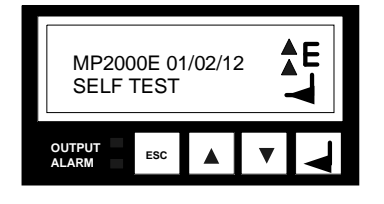

**The Self Test confirms that the unit can transfer into and out of Battery mode while supporting the output load at the same time.** 

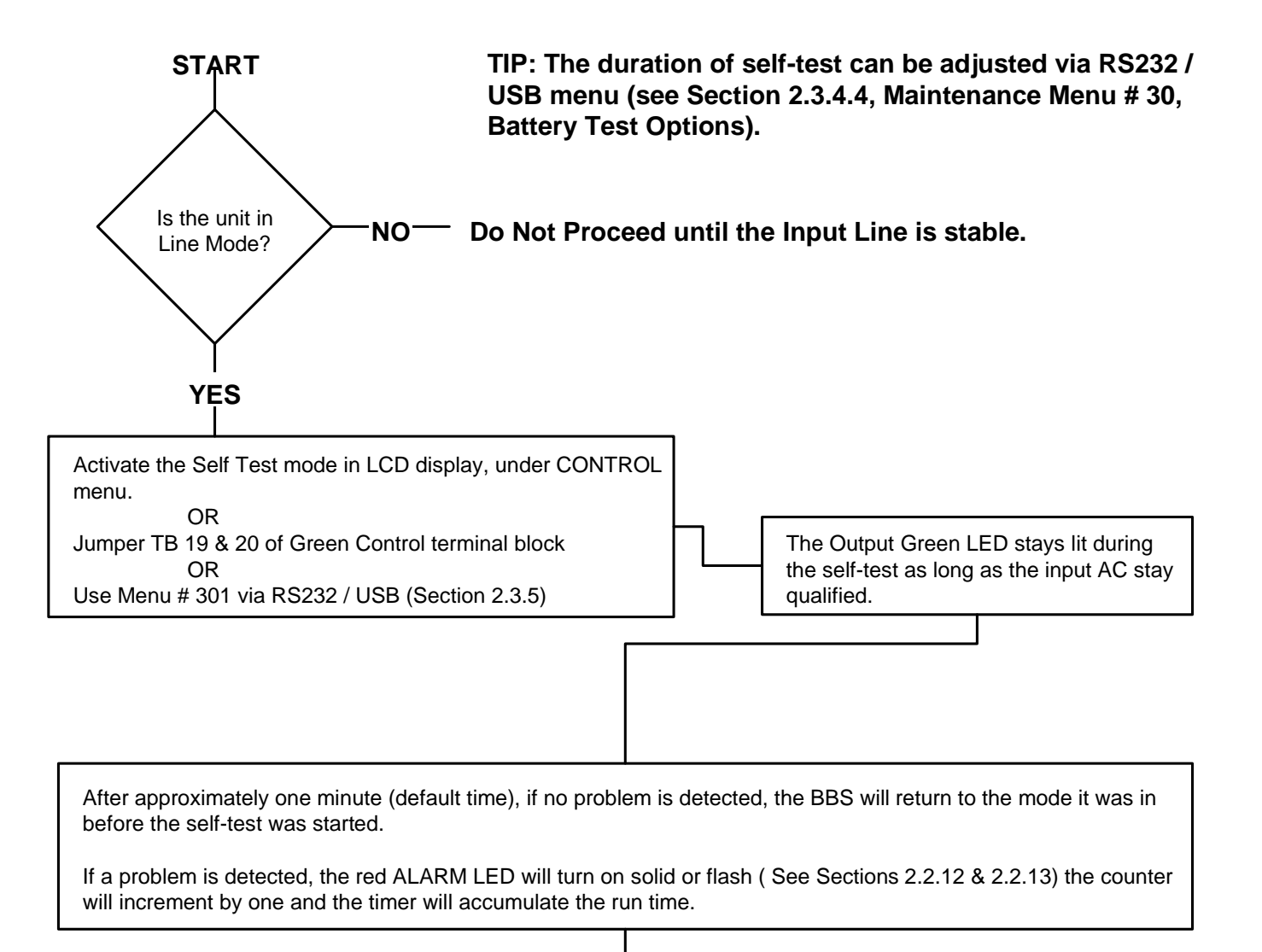

**Self-Test Finished**

## **2.2.4 Start Up**

#### *Purpose: Describes the Start Up procedure.*

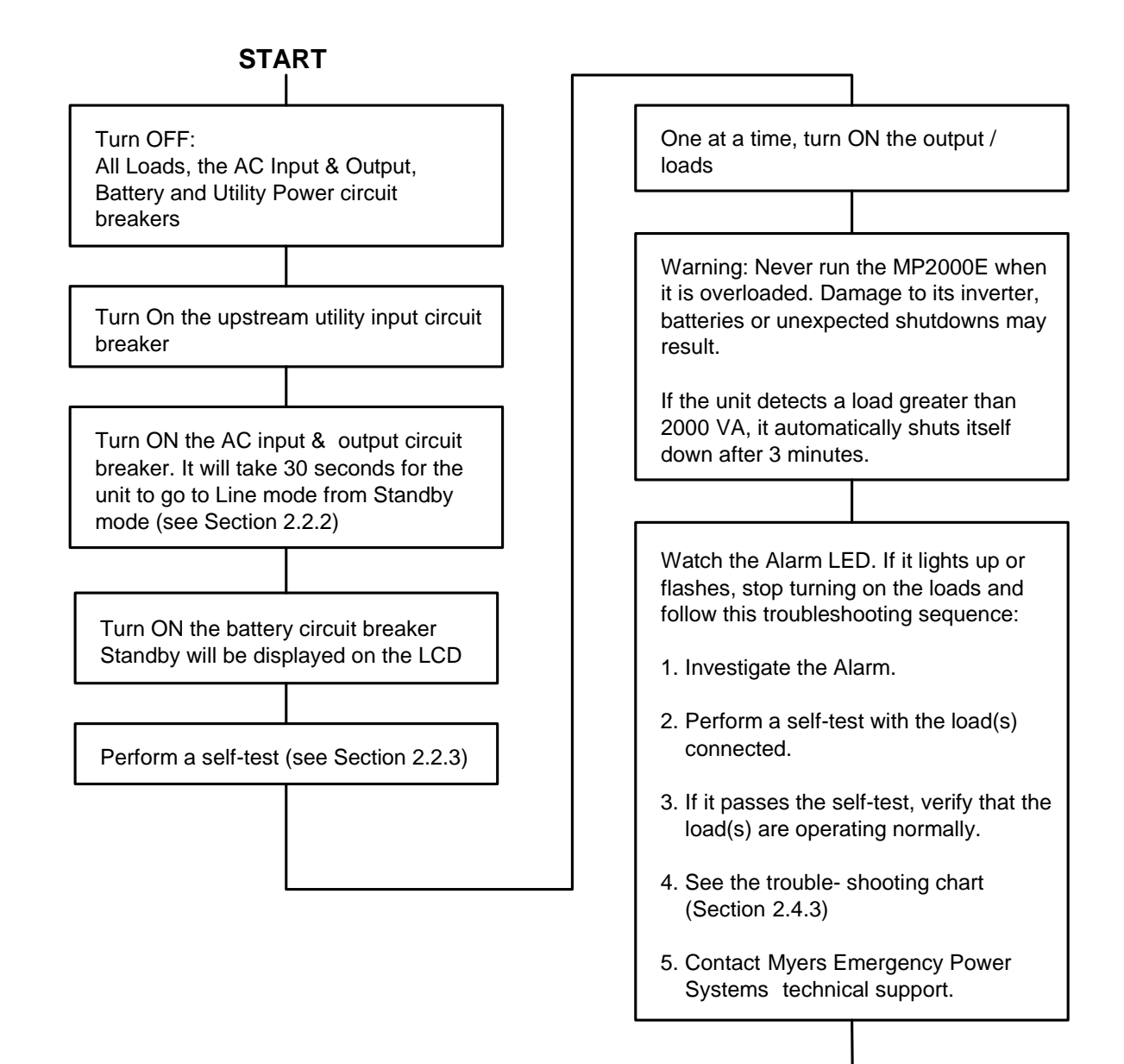

#### **START UP FINISHED**

# **2.2.5 Shutdown**

**Purpose: Describes the shutdown procedure.** 

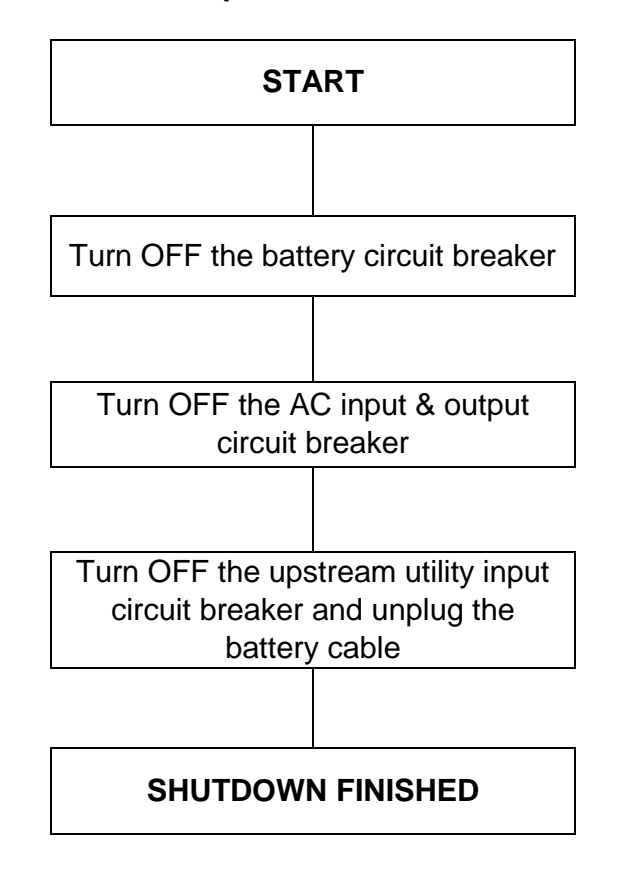

## **2.2.6 Battery Replacement**

*Purpose: Describes how to change the battery.*

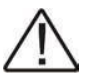

**Caution: While the battery is being changed, the MP2000E cannot provide backup power. This procedure should not be done while critical loads are running that depend upon the MP2000E's backup power.** 

#### **BATTERY CHANGING PROCEDURE**

**NOTE: The ALARM LED remains ON during this procedure.** 

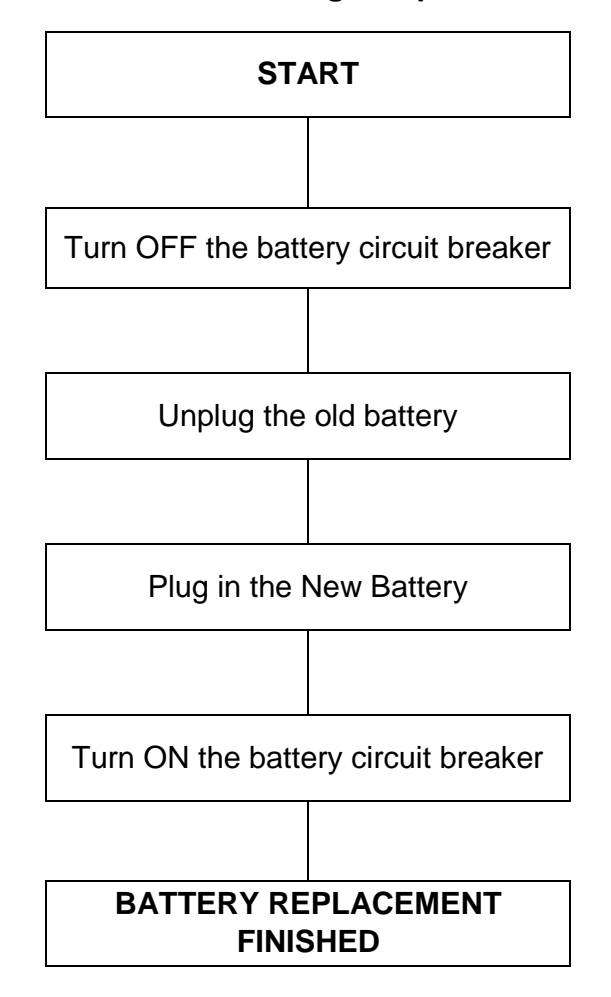

## **2.2.7 LCD Menu Tree**

*Purpose: Shows the Menu Tree (Figure 21).*

**TIP:**

- **• The Alarm and Fault submenus alert the operator of a problem with the MP2000E. When the alarm LED is ON or FLASHING, press the ENTER button. One of the conditions described in Section 2.2.12 or 2.2.13 appears on the LCD screen.**
- **• The status submenu provides measurements of important MP2000E inputs, output, and other parameters via the LCD screen (Section 2.2.8).**
- **• The control submenu allows the operator to manage the MP2000E (Section 2.2.9)**
- **• To learn the value of a specific measurement, when it appears on the LCD screen, press the ENTER button.**
- **• To start a command, when it appears on the LCD screen, press the ENTER button.**

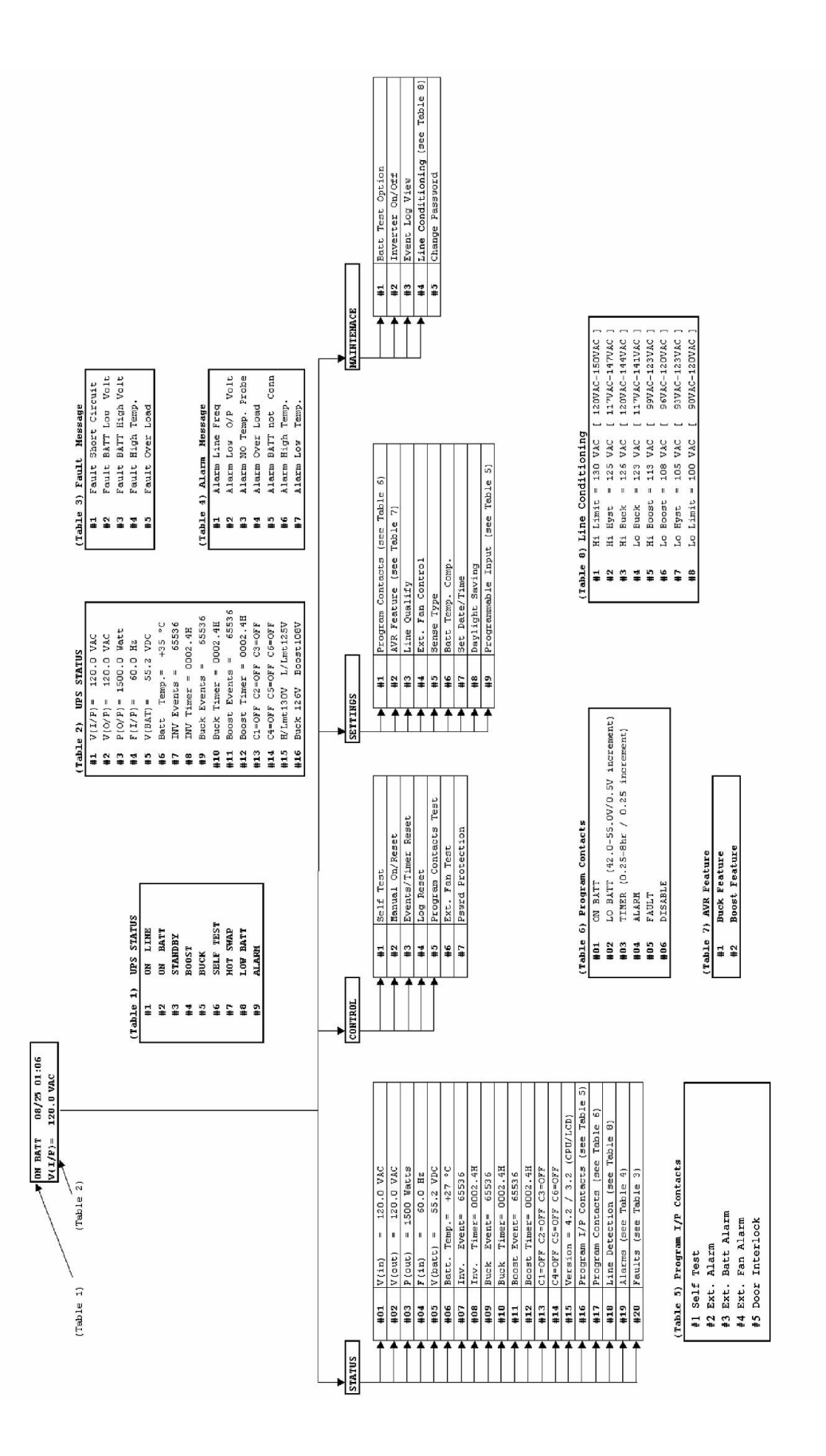

Figure 21 *Note: (See Section 2.2.14) For details on Event Log View under Maintenance submenu.*

## **2.2.8 Status Submenu**

*Purpose: Describes how to use the Status Submenu to measure the input and output parameters.*

**Procedure: When the desired item appears on the LCD screen, press ENTER to measure it.** 

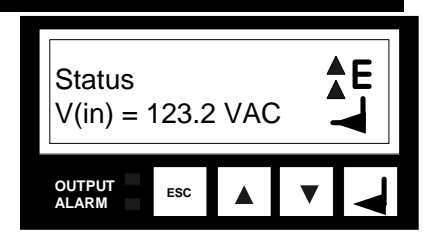

**To see the updated reading, press ENTER again.** 

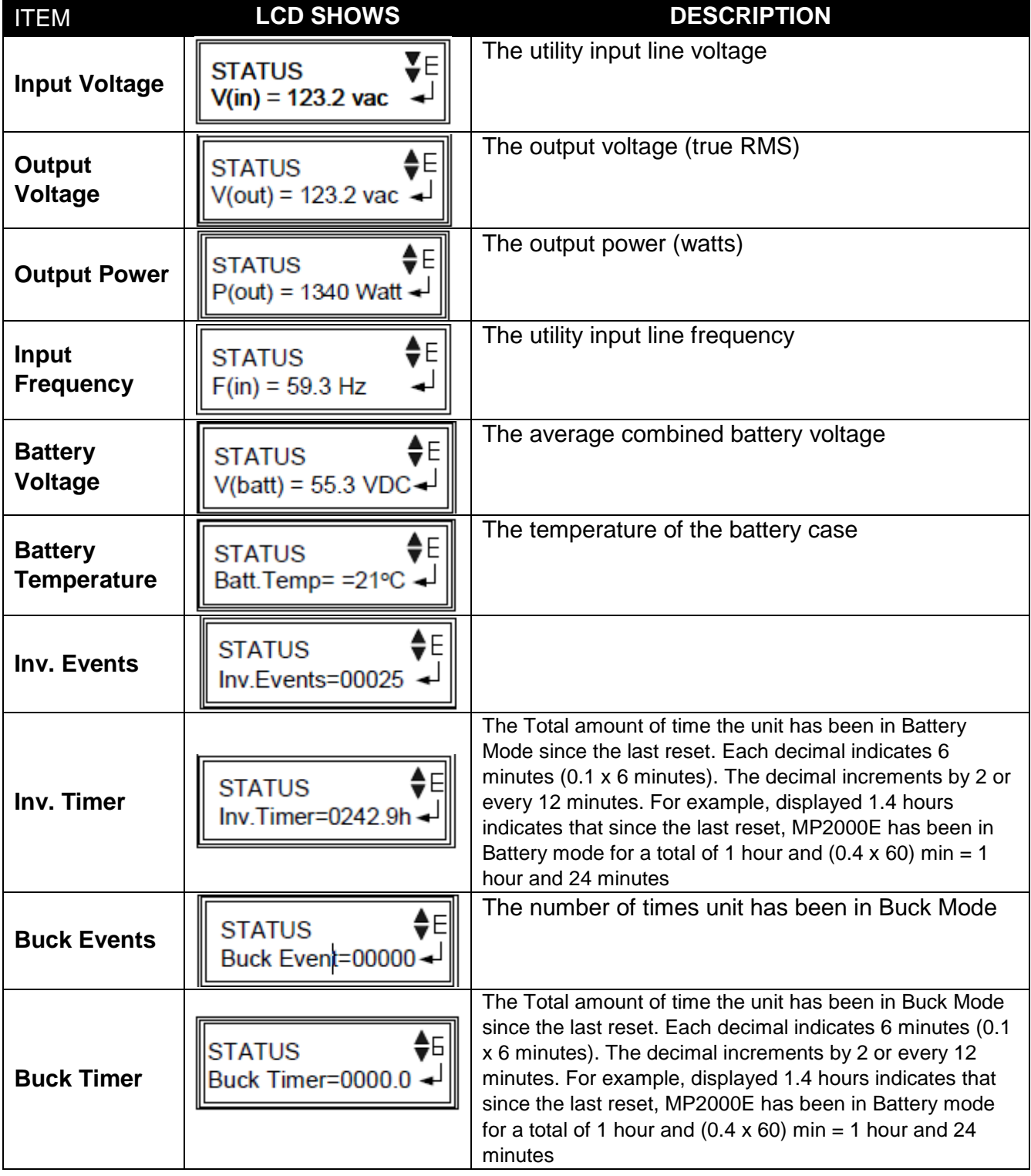

# **2.2.8 Status Submenu - CONT'D**

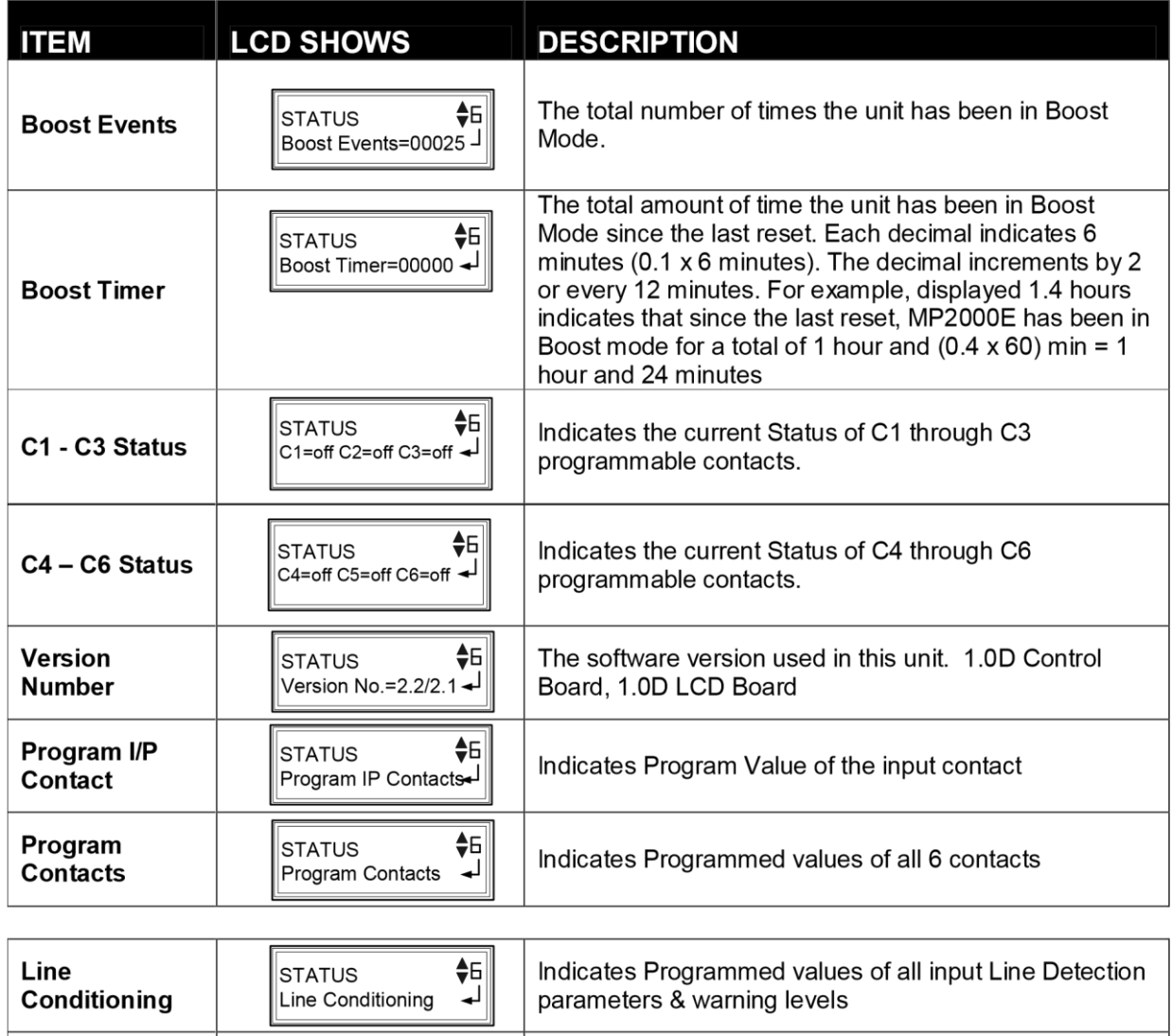

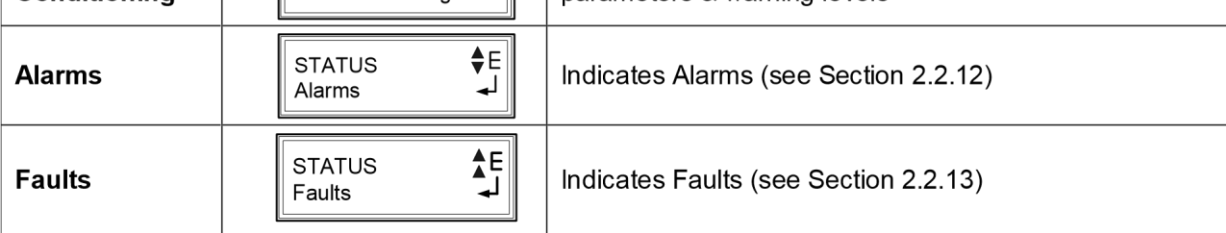

## **2.2.9 Control Submenu**

**Purpose: Describes how to use the control submenu to operate the unit.** 

**Procedure: When the desired function appears on the LCD** 

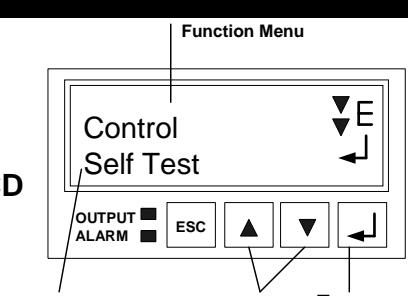

**Many functions have more than one option available. Scroll through them by pressing the toggle buttons. When the desired option appears pressing the ENTER button switches the unit to the new option.** 

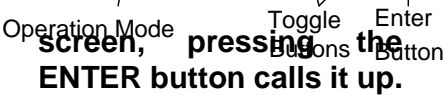

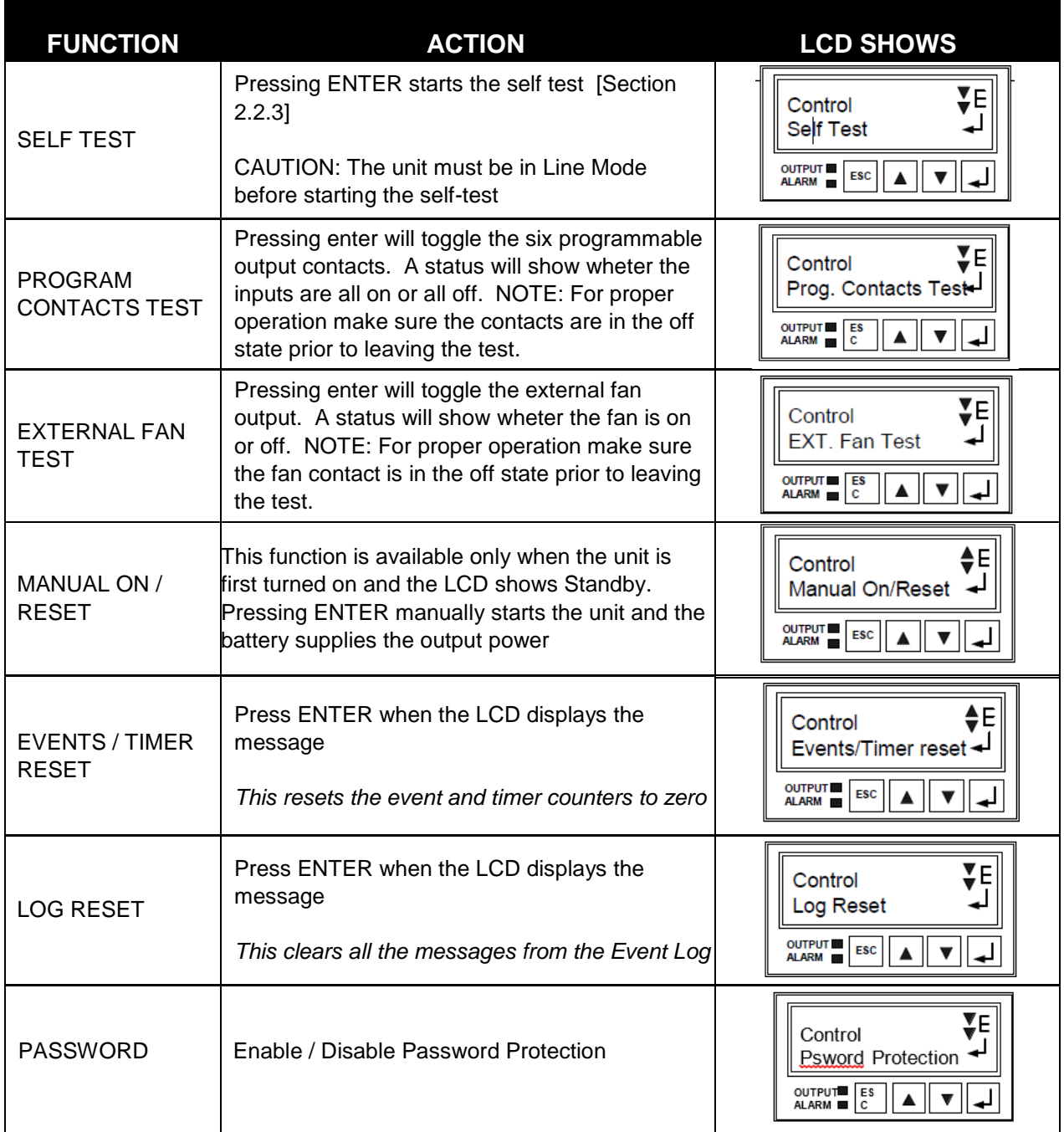

## **2.2.10 Settings Menu**

**Purpose: Describes how to access and program various critical parameters.** 

**Procedure: When the desired function appears on the LCD screen, pressing the ENTER button calls it up.** 

**Many functions have more than one option available. Scroll through them by pressing the toggle buttons. When the desired option appears, pressing the ENTER button switches the unit to the new option.** 

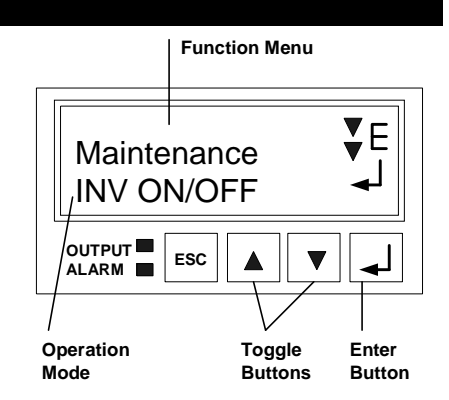

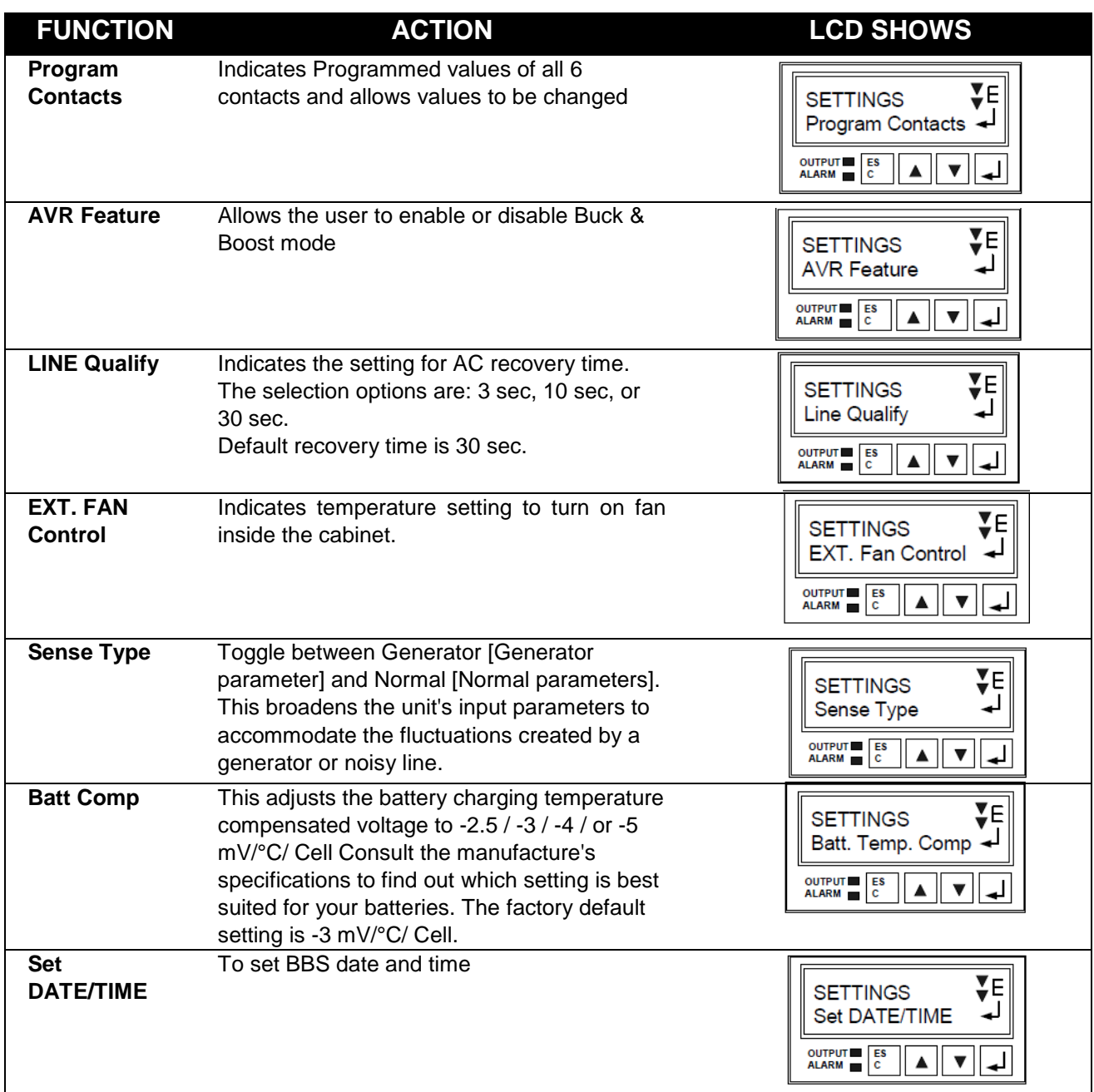

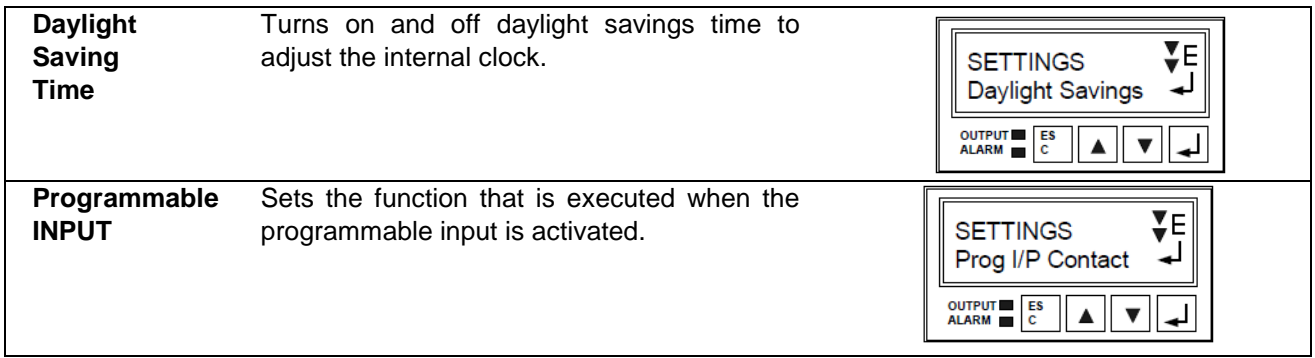

#### **2.2.11 Maintenance Menu Function MenuPurpose: Describes how to access, and view and modify various parameters for the maintenance.**  ¥Е **Maintenance** EVT LOG VIEW **ONLY trained and qualified personnel normally use this menu, consequently the password protection option is provided to OUTPUT ALARM ESC**  $\blacktriangle$  $\blacksquare$ **access this Menu. Operation Toggle Enter Mode Buttons Button** FUNCTION ACTION **EXECUTE ACTION** If a Password access is Enabled in CONTROL Menu, then it must be entered here before the **MAINTENANCE** Maintenance Menu can be accessed. **PASSWORD ENTER PSWD ACCESS** Use the UP / DOWN arrow key with ENTER keys to **OUTPUT** ESC  $\blacksquare$ enter a correct Password. Reentry is required if an **ALARM** error is made entering a Password Battery Test Option can be verified here. Battery ♦E Test period of 1 to 255 minutes can be selected **MAINTENANCE BATT TEST**  here in 1-minute increments. BATT TEST TIME  $\rightarrow$ **OPTION** The MP2000E can be tested to run on battery for OUTPUT ESC Δ  $\overline{\mathbf{v}}$ Maintenance purposes. ¥E **MAINTENANCE** Inverter can be turned ON or OFF. This option is **INV ON/OFF INV ON / OFF** available ONLY when the MP2000E is in Battery or Standby Mode OUTPUT **ESC** ▲ E **MAINTENANCE** ī **EVENT LOG**  The Event Log with Date & Time is viewed here in **EVT LOG VIEW** Binary digital format. See Section 2.2.14 for details. **VIEW** OUTPUT ESC  $\overline{\mathbf{v}}$ A Ē **MAINTENANCE LINE Line Conditioning CONDITIONING** Allows setting of line detection parameters. OUTPUT ESC ▲  $\blacktriangledown$ The Password for the access of the Maintenance Ē **MAINTENANCE** Menu is changed here. Use the UP / DOWN arrow **CHANGE**  Change Password ~ key with ENTER keys to enter a correct Password. **PASSWORD** Reentry is required if an error is made entering a OUTPUT ES  $\blacktriangle$ ▼ Password.

## **2.2.12 Alarm Menu**

**Purpose: Describes the Alarm Submenu and how to use the LCD for troubleshooting. (Figures 22, 23 and 24)** 

**Procedure: When the Red ALARM LED is FLASHING, the unit has an alarm, indicating a condition not serious enough to stop it from providing output power. Press ENTER to see the alarm.** 

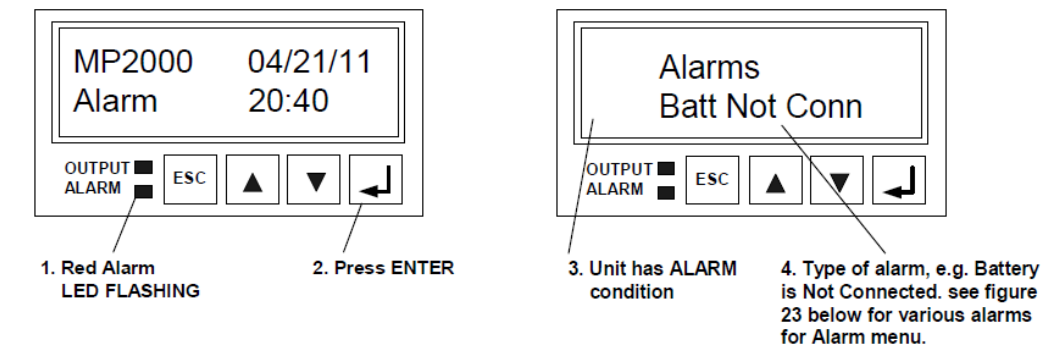

Figure 22 **LED Shows Alarm** 

Figure 23 **LED Displays the Alarm** 

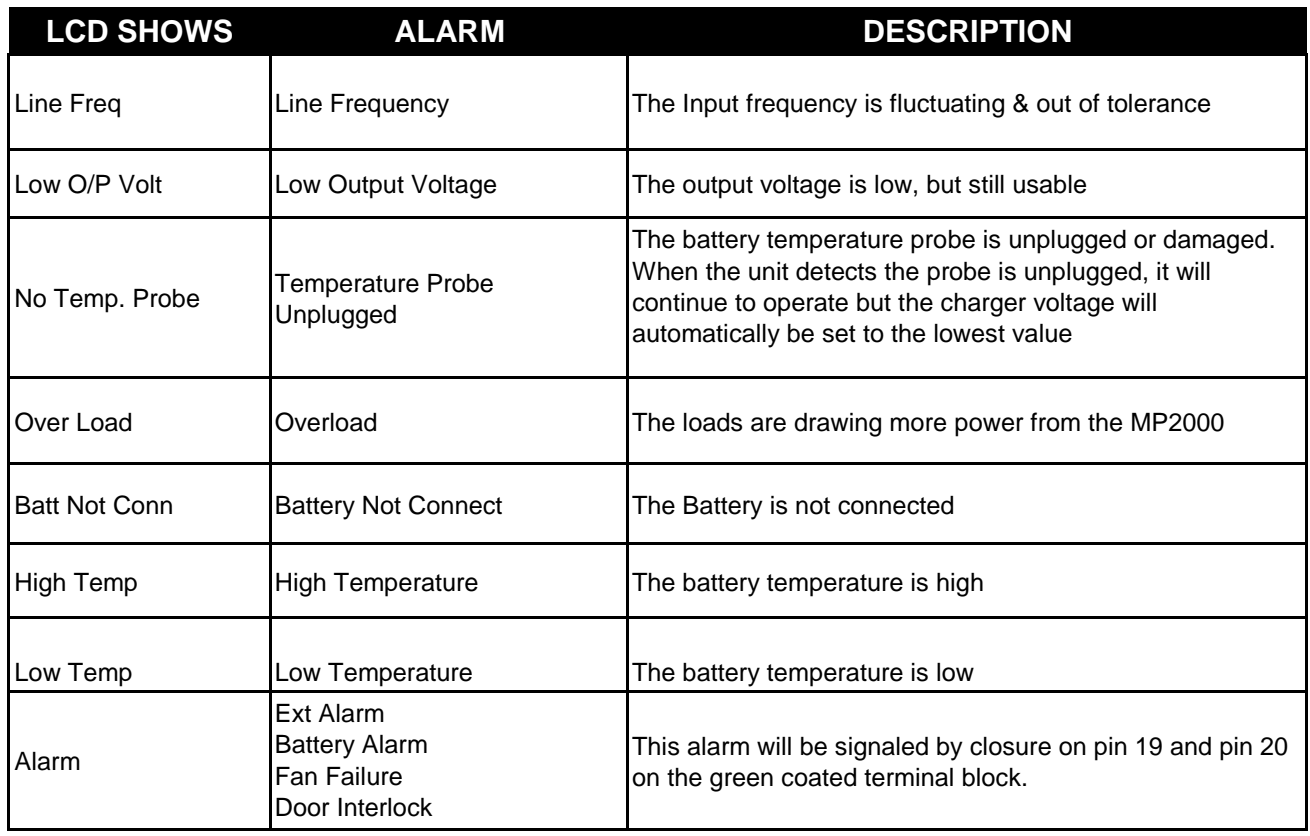

#### **Figure 24 Alarm Table**

**Note: The alarms are self-resetable. After the alarm condition is removed, the unit automatically returns to Line mode if the line is qualified, or battery mode if the line is unqualified.**

## **2.2.13 Fault Menu**

*Purpose: Describes the Fault Submenu and how to use the LCD for troubleshooting. (Figures 25, 26 and 27)*

**Procedure: When the red ALARM LED is continuously ON, the unit has a fault, indicating a condition where backup power is unavailable. Press ENTER to display fault description.** 

**TIP: When the unit has a fault and line power is qualified and available, the output loads are directly connected to the Input line with no line conditioning or backup power provided.** 

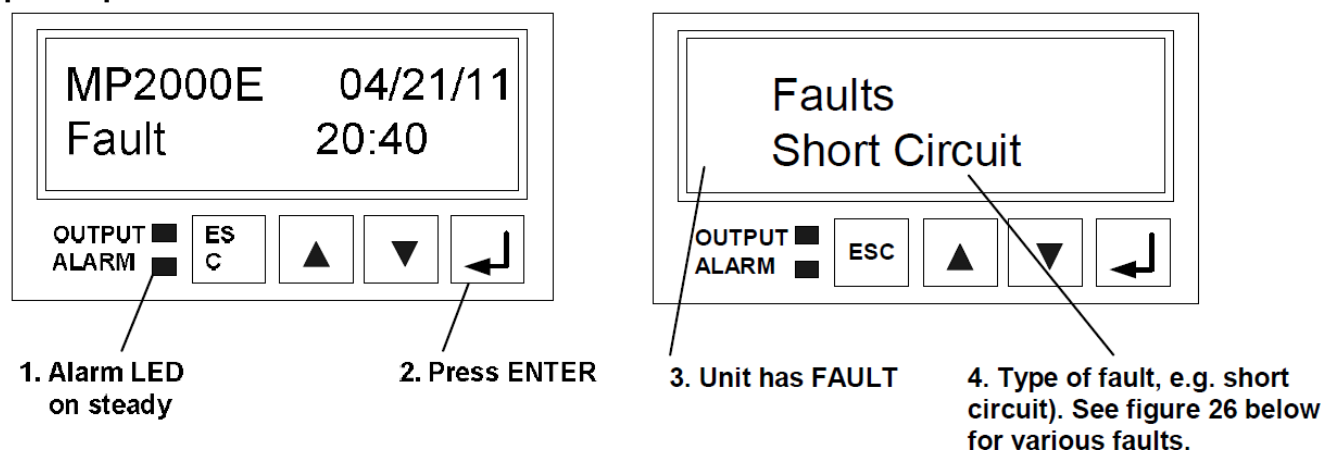

#### Figure 25 **LED Shows a Fault**

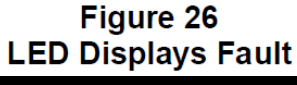

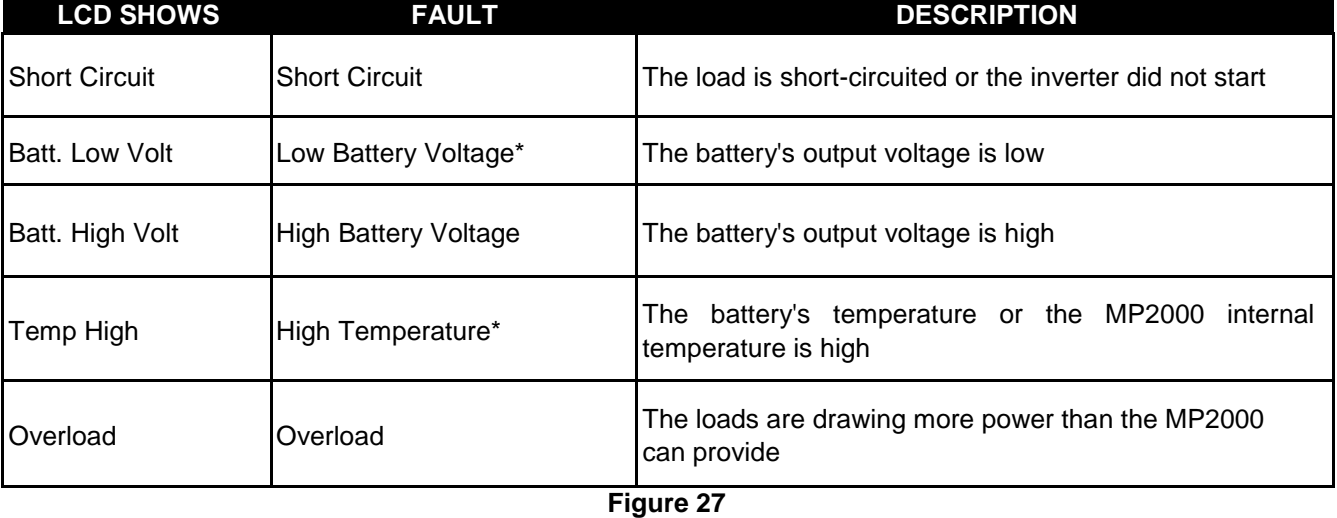

**Fault Table**

**\*These faults are self-resetable. After the fault condition is removed, the unit automatically returns to Line mode if the line is qualified or Battery mode if it isn't. For the other faults, the unit is reset by shutting it down and restarting, using AC & battery breakers. The faults can also be reset in the Control Menu of the LCD display.** 

#### **2.2.14 Event Log View**

#### *Purpose: Describes how to view and interpret the Event Log or Alarm Log.*

**Procedure: In the LCD panel, scroll down to the Maintenance Menu. Enter the password, using up / down arrows, to access the Maintenance Menu. The password is required only when the access to this menu is password protected in the control menu. The factory default password is 1111. Consult the factory if the programmed password is lost or forgotten. The last item in the Maintenance Menu is the EVENT LOG VIEW. The LCD screen displays the information in digital binary form. The full descriptive details can be seen using your PC in RS232 / USB mode.** 

#### **ALARM IS DISPLAYED IN THE DIGITAL BINARY FORM**

**Two blocks of numbers appear on the second line of the LCD screen. Each block has 8 digits, for a total of 16 digits. The position of each one of the 16 digits indicates a unique Event. A value of 1 indicates the presence of an event represented by the position of that digit, while a value of 0 indicates an absence of that event. The assignment of events for each of these 16 digits is identified below.** 

#### **Example**

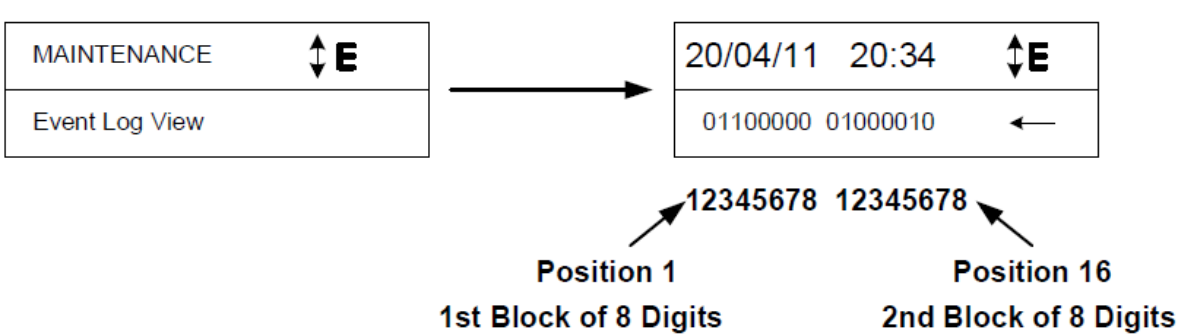

**At the Event Log view menu press ENTER to access the Event Log View function. The first line indicates the date (DD/MM/YY) and time (HH:MM) of the event occurrence. The second line shows Events in BBS. Pressing UP allows to the next event, pressing DOWN allows to view the previous event.** 

#### 1st Block of 8 Digits:

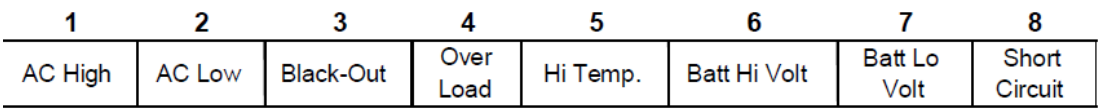

#### 2nd Block of 8 Digits

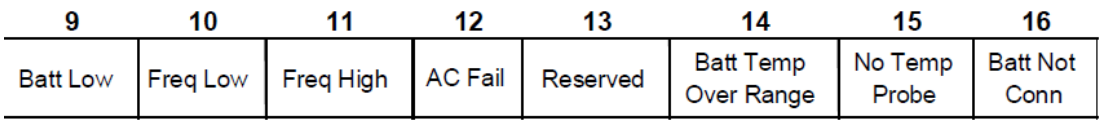

#### **2.2.15 Low Battery Mode**

Purpose: Describes the various states of the Low Battery Mode (Figure 28).

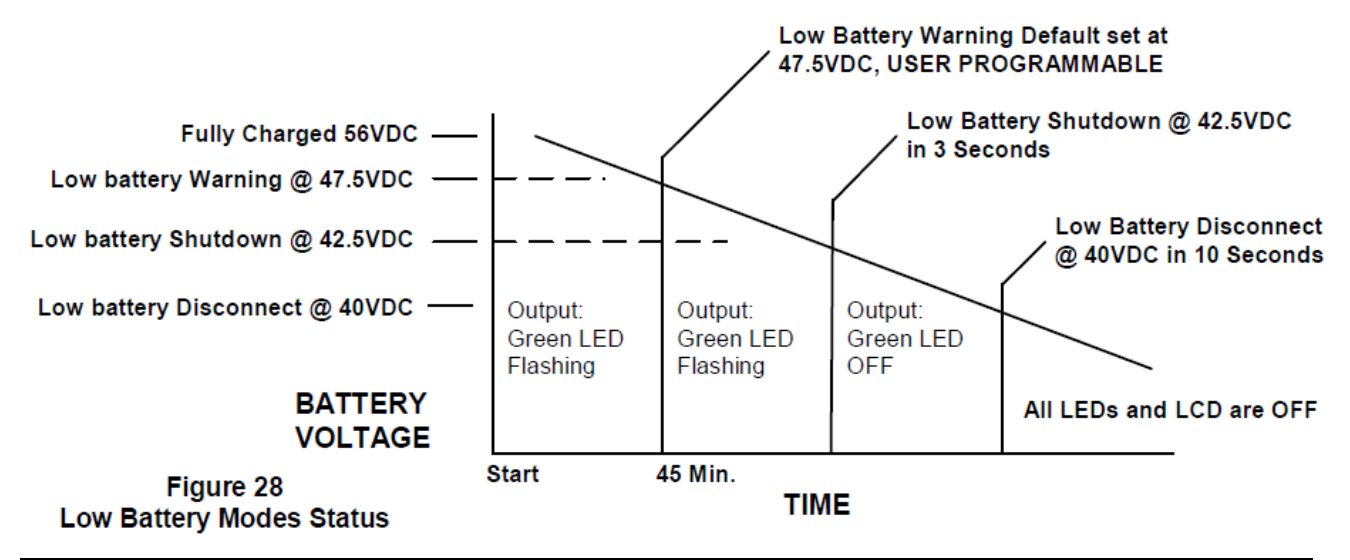

**Note: Not to scale. All values are shown for illustrative purpose only and will charge under different operating and battery conditions. Actual times will be different. Perform a run time test (Section 2.4.1) for application specific operating conditions.** 

#### **Low Battery Warning**

**The batteries will continue to power the load, but they are almost discharged and cannot provide power much longer.** 

*TIP: The operator should shut down unnecessary loads to extend battery backup time.* 

#### **Low Battery Shutdown**

**When the battery decreases to 42.5VDC for 3 seconds, the unit automatically shuts output OFF and goes into SLEEP mode waiting for input power to return. The batteries are considered fully discharged and can no longer support the load, but they have enough power to keep the unit's monitoring and control circuits active. The housekeeping power supply is kept alive.** 

#### **Low Battery Disconnect**

**When the battery discharges to 40VDC for 10 seconds, the unit automatically goes into this mode. The batteries are disconnected from the unit to protect the batteries from being damaged by a deep discharge. Both the LED and LCD shut OFF, showing the unit is shut off. The unit stays off until line power or a backup generator is available or fresh batteries are connected. To prevent battery damage, if the BBS is to remain in a low battery disconnect state for an extended period. The BBS and battery circuit breakers must be switched OFF and the manual bypass switch must be switched to the Bypass position. For additional protection disconnect the Quick Connect style battery connector from the BBS.** 

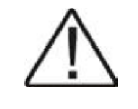

**Note: only authorized personnel should perform all parameter changes, as it may affect the performance of the traffic intersection**

#### **2.2.16 Adjustments**

**The MP2000E does not have any hardware adjustments. All of the adjustments are controlled through software parameters that are set either through the front keypad or the RS232 port.** 

- **1. Contrast Adjustment – The LCD display has a contrast adjustment that is set by holding the ESC button on the front panel and depressing the ENTER button. Adjust the contrast by using the Up/Down arrow keys. Pressing the ENTER button again will save the current contrast setting. This function is not available through the RS232 port.**
- **2. Line Detection Adjustments – Line detection settings are used for two purposes. The first purpose is to allow the BBS to transfer to and from the battery. The second purpose is to Buck or Boost the input to maintain output voltage in tolerance, in the event that the input voltage drops or rises. There are four adjustments that set up the transfer to battery function and four adjustments that set up the Buck and Boost function. These adjustments are made through the keypad by entering the Settings Menu, then the Line Detection Menu, entering the correct password, and then selecting the parameter listed below for adjustment. The same adjustments can be made in the RS232 Menu by entering the parameter value below from the Main Menu screen and then entering the proper password.**

**Note: Certain line detection parameters are dependant on other line detection parameters. This inter-relationship is provided to minimize incorrectly setting parameters. A brief explanation:** 

#### **Transfer to Battery Adjustments**

**Parameter 40 – Slow Detect Hi Lmt – When the input utility line exceeds this voltage setting the BBS will transfer to Battery Mode from Line Mode or Buck Mode.** 

**Parameter 42 – Slow Detect Hi Hyst – When the input utility line drops below this voltage setting the BBS will transfer to Line Mode or Buck Mode from Battery Mode.** 

**Parameter 41 – Slow Detect Low Lmt – When the input utility line drops below this voltage setting the BBS will transfer to Battery Mode from Line Mode or Boost Mode.** 

**Parameter 43 – Slow Detect Low Hyst – When the input utility line exceeds this voltage setting the BBS will transfer to Line Mode or Boost Mode from Battery Mode.** 

**The Buck and Boost adjustments require the Buck or Boost feature to be enabled.**

#### **Buck Adjustments**

**Parameter 46 – Slow Detect Buck High – When the input utility line exceeds this voltage setting the BBS will transfer top Buck Mode when enabled. Parameter 47 – Slow Detect Buck Low – When the input utility line drops below this voltage setting the BBS will transfer to Line Mode from Buck Mode.** 

#### **Boost Adjustments**

**Parameter 45 – Slow Detect Boost Low – When the input utility line drops below this voltage setting the BBS will enable Boost Mode.** 

**Parameter 44 – Slow Detect Boost High – When the input utility line exceeds this voltage setting the BBS will transfer to Line Mode from Boost Mode.** 

- **3. Line Qualify Adjustment – This adjustment sets the time duration the line must be qualified prior to transferring to line mode. The setting can either be 3, 10, or 30 seconds. This adjustment can be made by entering the Settings Menu, then the Line Qualify Menu, and selecting the desired set point. The same adjustments can be made in the RS232 Menu by entering 34 from the Main Menu screen and then entering the desired time.**
- **4. Ext Fan Control Adjustment – This adjustment allows the user to set the temperature above which the 48VDC power will be provided for the external fan. The setting is adjusted from 20<sup>o</sup>C to 55<sup>o</sup>C in 1<sup>o</sup>C increments. The adjustment can be made by entering the Settings Menu, then the Ext Fan Control, and selecting the desired set point. The same adjustments can be made in the RS232 Menu by entering 39 from the Main Menu screen and then entering the desired temperature.**
- **5. Battery Charging Temp Comp – This adjustment allows the user to set the temperature compensation for the battery charger. The setting is adjusted to either 2.5, 3, 4, or 5mv/ºC. This adjustment can be made by entering the Settings Menu, then Batt. Comp, and selecting the desired set point. The same adjustments can be made in the RS232 Menu by entering 38 from the Main Menu screen and then entering the desired set point.**

# **Section 2.3 Communication**

**This section describes how to communicate with MP2000E using any Personal computer via RS232 USB communications:** 

- **2.3.1 RS232 / USB Set-up**
- **2.3.2 HyperTerminal Set-up**
- **2.3.3 The Main Menu**
- **2.3.4 Menu Tree & the Sub menus**
- **2.3.5 Menu Tutorial**
- **2.3.6 Ethernet Modem**

#### **2.3.1 RS232/USB Set-Up**

**Purpose: Describes how to set-up communication between any PC and the MP2000E using the RS232 or USB port. The MP Series BBS uses a standard DB-9, RS232 cable or USB cable.** 

**When the DB-9F, (female connector) on the front panel is connected to a PC with Windows 3.1, 9X, 7, XP terminal emulation software, the MP2000E can be remotely monitored, controlled and calibrated using RS232 ASCII commands.** 

#### **2.3.1.1 Wiring Set-Up Procedure**

**START** 

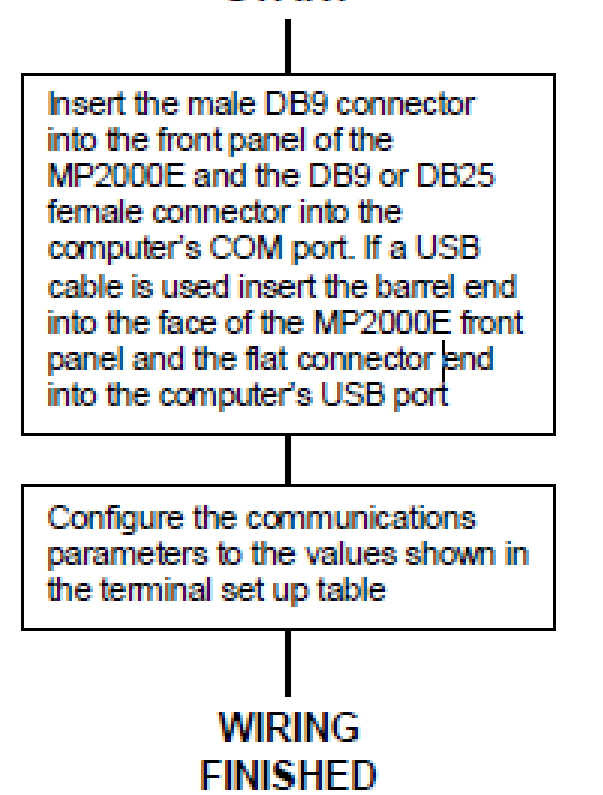

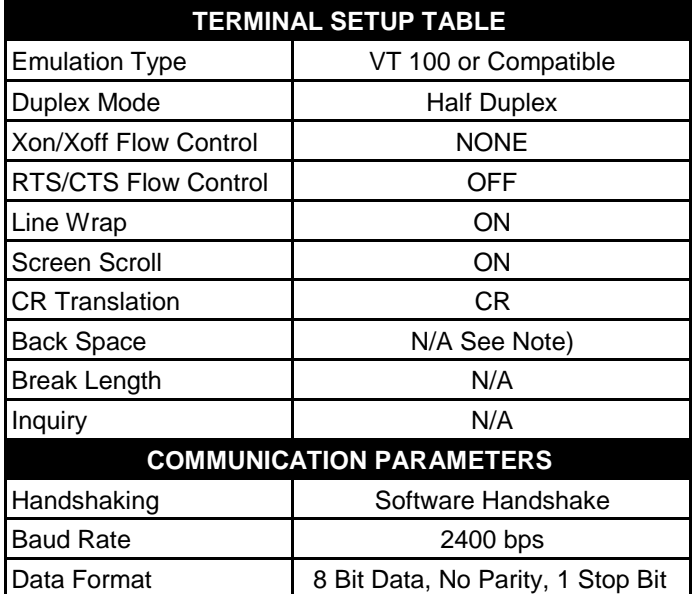

**TIP: The program ignores the Backspace and Delete keys. If a command is wrong, press Enter and retype the command.** 

**TIP: In Windows the path is: Start/Programs/Accessories/Communication/HyperTerminal** 

**For a tutorial on how to connect the unit with Window's HyperTerminal, (see Section** 

**2.3.2), "HyperTerminal Set Up."** 

**NOTE: The Ethernet card loses communication with the BBS during RS232 communications.** 

## **2.3.2 HyperTerminal Set Up**

*Purpose:* **Describes how to set up MP2000E's RS232 / USB port using Windows HyperTerminal program (see Figures 29 to 36)** 

**The following HyperTerminal setting is recommended for local or remote communication between MP2000E & PC. For this tutorial, Com 1 is used. Verify the designation of COM port, where RS232/USB cable to PC is connected such as COM1, COM2, etc. For the USB communications please contact the factory to download the device driver.**

**Step 1: The path is: Programs/Accessories/ Communications/HyperTerminal as shown in Figure 29.** 

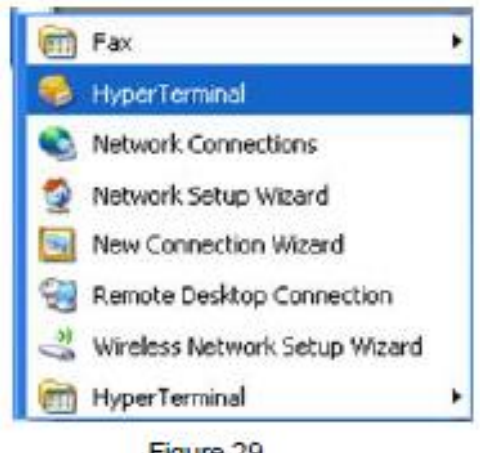

Figure 29 Hyper Terminal Selection Screen

**Step 2: Click on the HyperTerminal icon. The Connection Description screen (Figure 30) appears as shown. Enter a name and Connection Description icon for your unit and click OK**

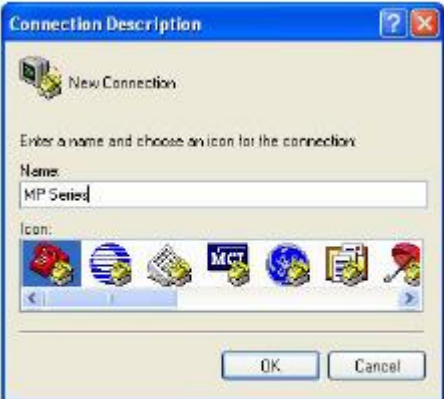

Figure 30 **Connection Description** Screen

# **2.3.2 HyperTerminal Set Up (Continued)**

**Step 3:** 

**The Connect To screen (Figure 31) appears.** 

**Select the COM port from the drop down menu as shown, that will be used** 

**Click OK** 

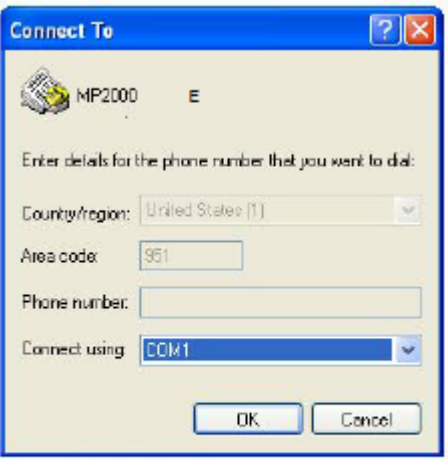

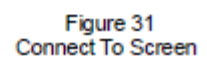

**Step 4: The** *COM Properties* **screen appears (Figure 32). Select the port settings as shown.** 

**Step 5: Click the Advanced button** 

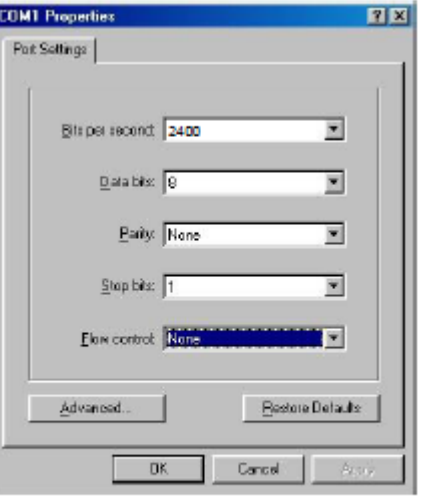

Figure 32 **COM Properties** 

# **2.3.2 HyperTerminal Set Up (Continued)**

**Step 6: In the** *Advanced Port Settings* **screen (Figure 33), Select the fields as shown.** 

**NOTE: The Use FIFO buffers only applies to computers with 56Kbs modems or faster. For slower connections, leave box unchecked.** 

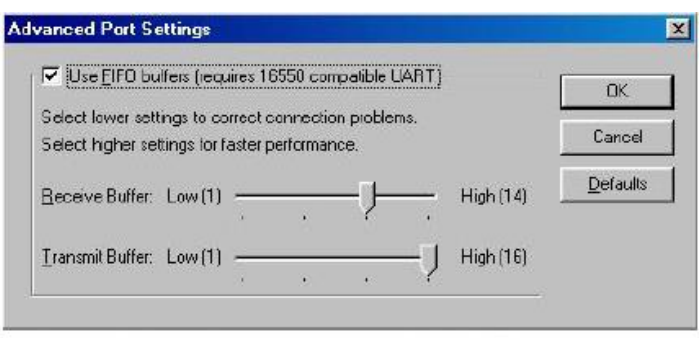

Figure 33 Advanced Port Settings Screen

**Click OK**

**The COM Properties Screen reappears (Figure 32). Click OK.** 

**Step 7: A blank window with the entered file name appears (Figure 34).** 

**In the File menu, go to Properties and Click.** 

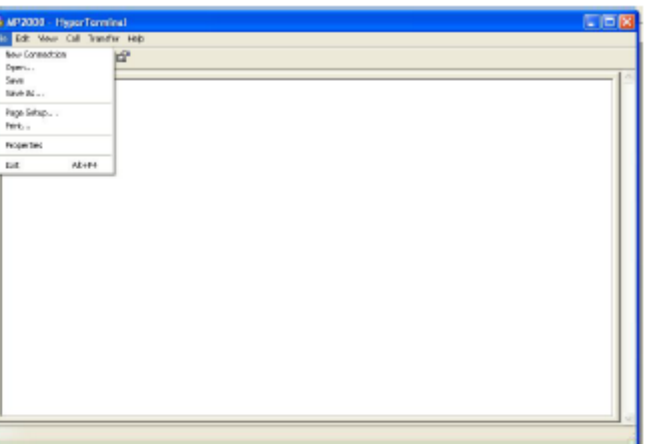

Figure 34 MP2000E HyperTerminal Screen

# **2.3.2 HyperTerminal Set Up (Continued)**

**Step 8: The** *[Name of Unit]* **Properties screen appears (Figure 35)** 

**Click on the** *Settings* **Tab. Select the fields as shown.** 

**Step 9: Click the ASCII Setup button** 

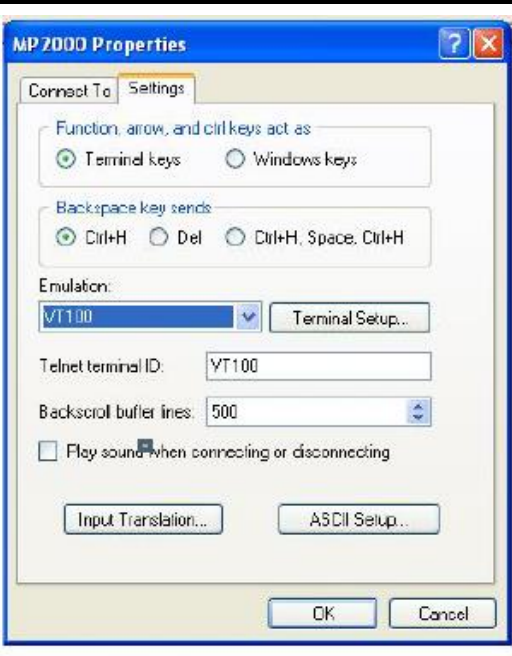

Figure 35 **Properties Screen** 

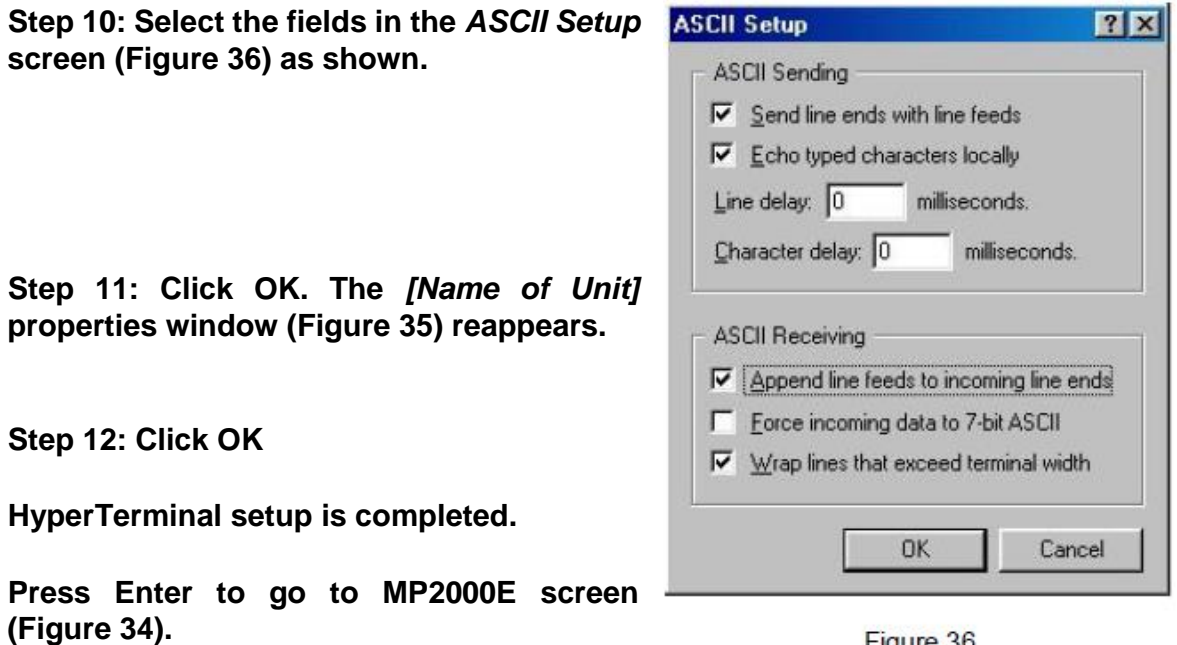

Figure 36 **ASCII Setup Screen** 

**The Main Menu (Figure 37) appears.**

**USB communications.** 

**Press Enter to access the unit via RS232 /** 

### **2.3.3 Main Menu**

*Purpose: Describes the Main Menu (Figures 37 to 40).*

**The RS232 / USB menus are hierarchical. Press ENTER to access the toplevel menu (Figure 37).** 

**Figure 41 shows the menu tree.** 

**The main menu displays the sub menu numbers, the line status, the unit's output status and any faults or alarms that may be present.** 

*TIP: The factory set default password 1111 is required to access and set many functions, such as in menu 34 & menu 35.* 

#### **Procedure:**

**To access a particular sub menu, type in the sub menu number and press Enter. To update the screen, press Enter.** 

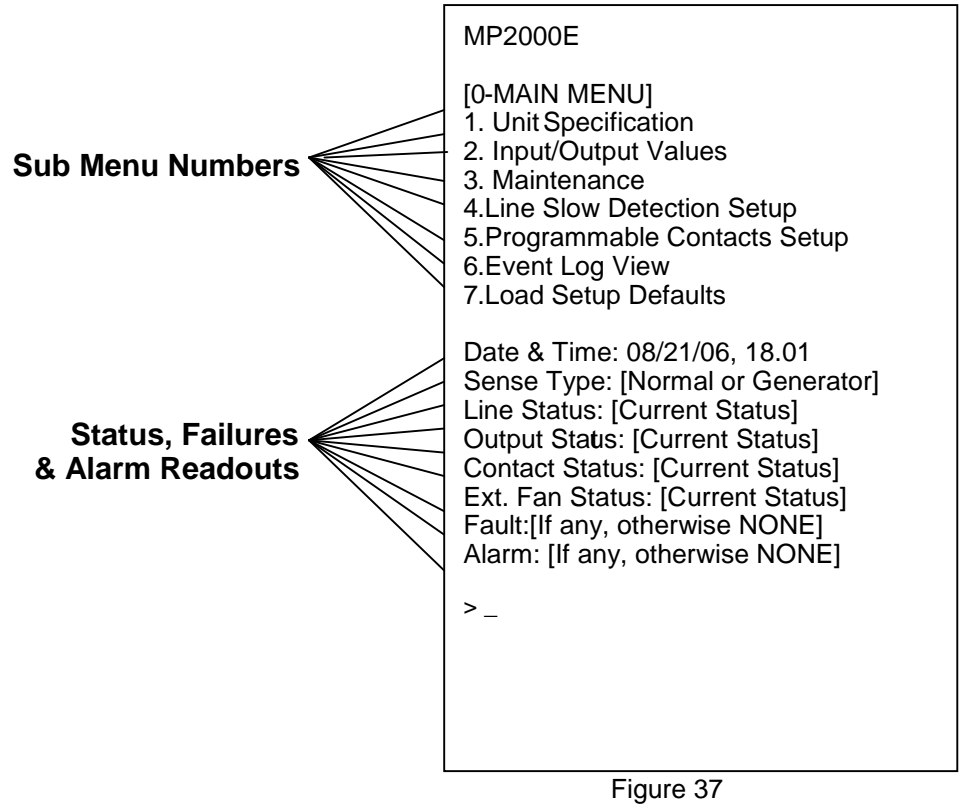

Main Menu Screen

*TIP: The Status, Faults, and Alarms readouts are not automatically updated. Press ENTER to obtain the up to date status.*

#### **2.3.3 Main Menu**

**Tabulation of various items that appears under the Line Status, Output Status, Faults and Alarms are shown in Figures: 38, 39 and 40.** 

Line Status: [Current Status] Output **Status: [Current Status] Content Status: [Current Status] Ext. Fan** Status: [Current Status] Faults: [If any, otherwise blank] Alarms: [If any, otherwise blank]  $\geq$ 

|                 | <b>LINE STATUS</b>                              |
|-----------------|-------------------------------------------------|
| Normal          | Input power is normal                           |
|                 | Input power is out of tolerance.                |
| <b>Boost</b>    | Boost mode is activated                         |
|                 | Input power is out of tolerance. Buck           |
| <b>Buck</b>     | mode is activated                               |
| Blackout        | Input voltage is not available                  |
| Low             | Input voltage is lower than                     |
| High            | Input voltage is higher than                    |
| <b>Freq Low</b> | Input frequency is too low (<55Hz)              |
|                 | Freq High   Input frequency is too high (>65Hz) |

Figure 38 Line Status Displays

Line Status: [Current Status] **Output Status: [Current Status] Content Status: [Current Status]** Ext. Fan Status: [Current Status] Faults: [If any, otherwise blank] Alarms: [If any, otherwise blank]  $\geq$ 

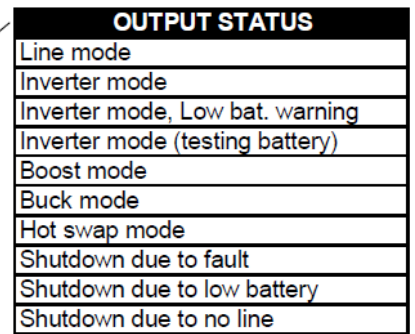

Figure 39 Output Status Display

# **2.3.3 Main Menu**

Line Status: [Current Status] **Output Status: [Current Status] Content Status: [Current Status]** Ext. Fan Status: [Current Status] Faults: [If any, otherwise blank]/ Alarms: [If any, otherwise blank] - $\geq$ 

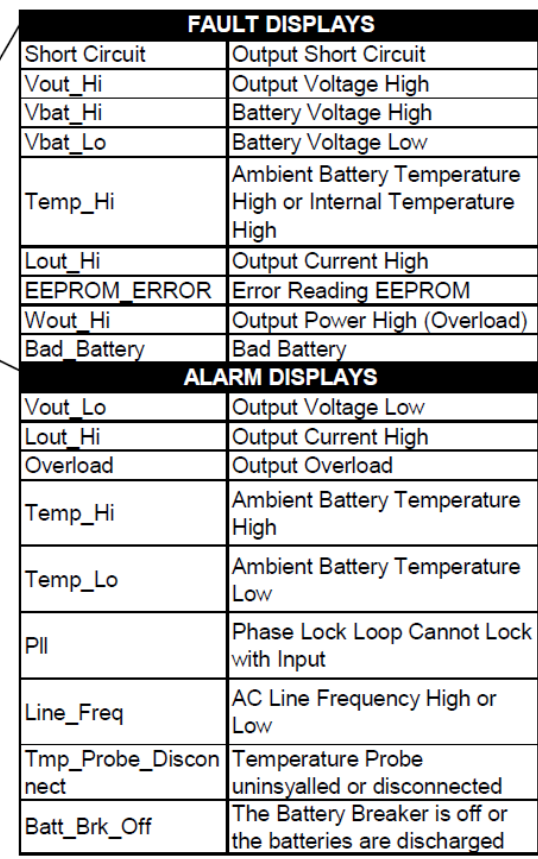

Figure 40 Fault and Alarm Displays

## **2.3.4 Menu Tree & RS232 / USB Sub Menus**

*Purpose: Describes the RS232 / USB Menu Tree that include: Unit Specifications, Input/Output Values, Maintenance and Line Slow Detection Setup Sub Menus (Figures 41 to 46)*

**2.3.4.1 RS232 / USB Menu Tree** 

**The complete MENU Tree is shown on the next page with all default values.** 

**Press ENTER to go back to the Main Menu** 

**TIP: To access any item from the Main Menu. Type in the function number and press ENTER.**

### **2.3.4.1 RS232/USB Menu Tree**

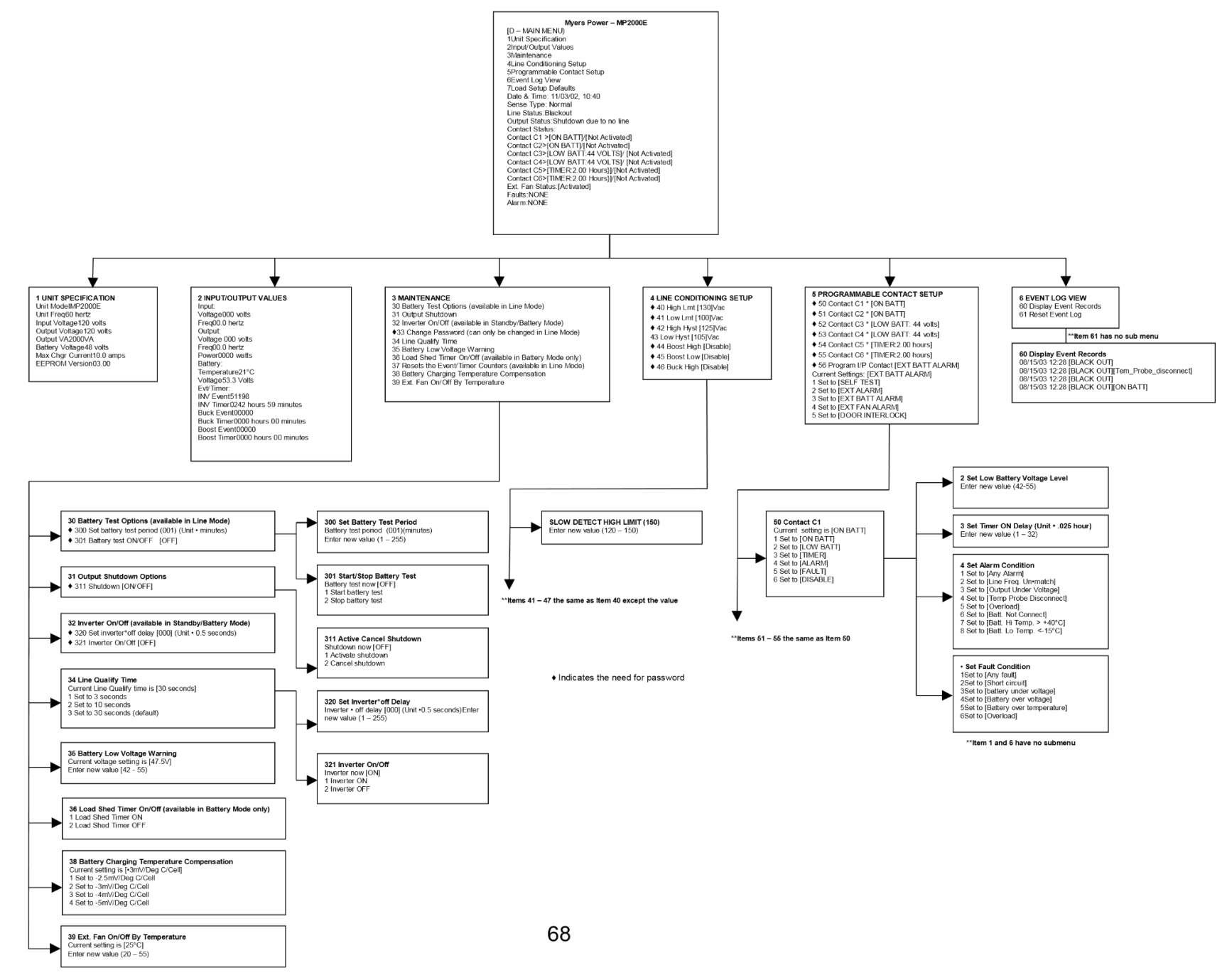

Items 33 and 37 have no sub-menus
# **2.3.4.2 Unit Specifications, Input/Output Values**

**Menu 1 below (Figure 42) lists the MP2000E's specifications.** 

**Procedure: At the main menu, type 1 and press Enter. The screen displays the Unit Specifications as shown below. To return to the main menu, press Enter.** 

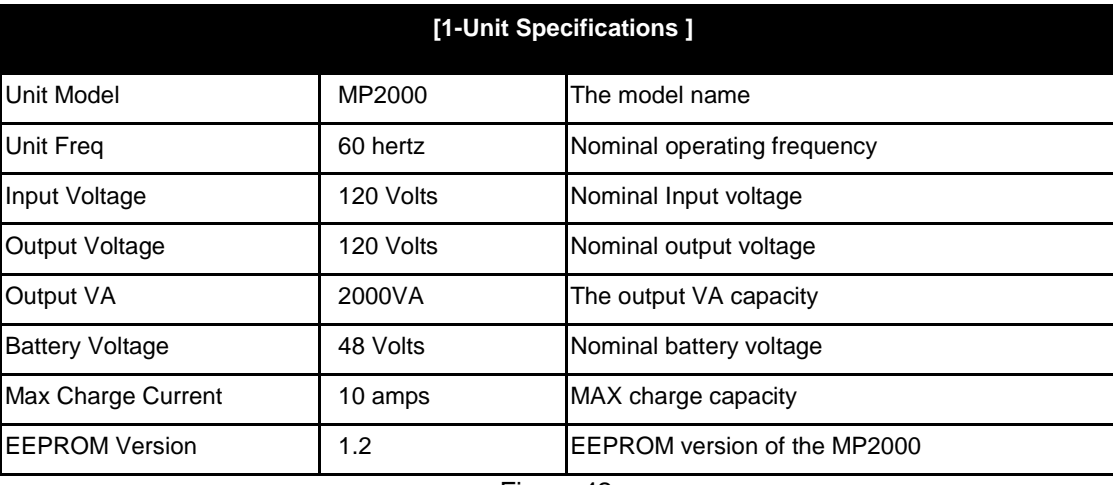

Figure 42

Unit Specifications Menu

## **2.3.4.3 Input / Output Values**

**Menu 2 below (Figure 43) lists the actual measurements of various input / output parameters.** 

**Procedure: At the main menu, type 2 and press Enter. The screen displays the Unit** 

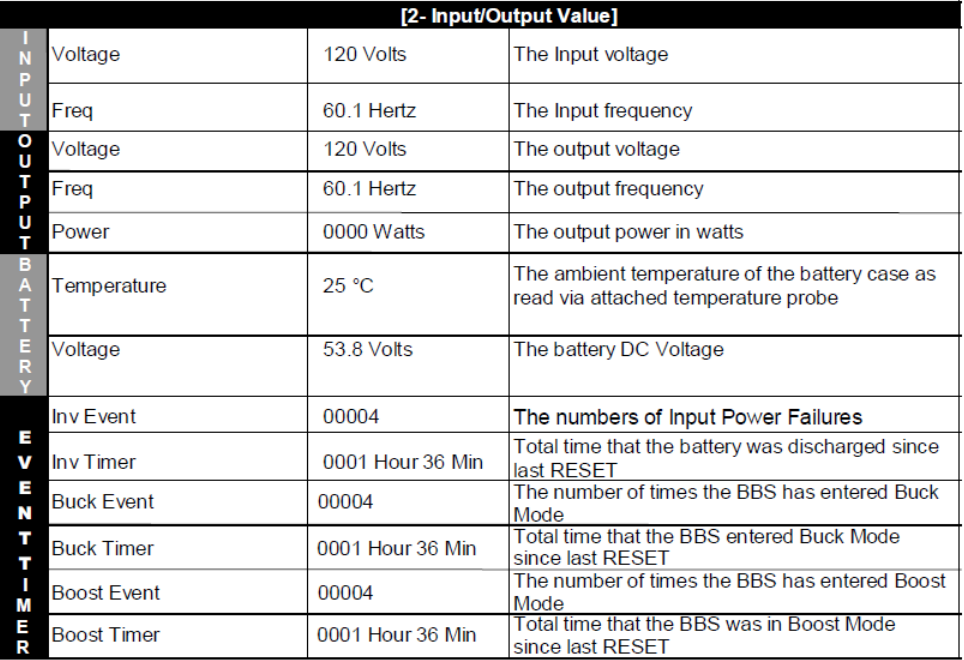

Figure 43 Input/Output Values Menu

**Specifications as shown below. To return to the main menu, press Enter.** 

# **2.3.4.4 Maintenance**

**Menu 3 below (Figure 44) lists the various maintenance options.** 

**Procedure: At the main menu, type 3 and press ENTER. The Maintenance Menu shown below is displayed. To return to the main menu, press ENTER.** 

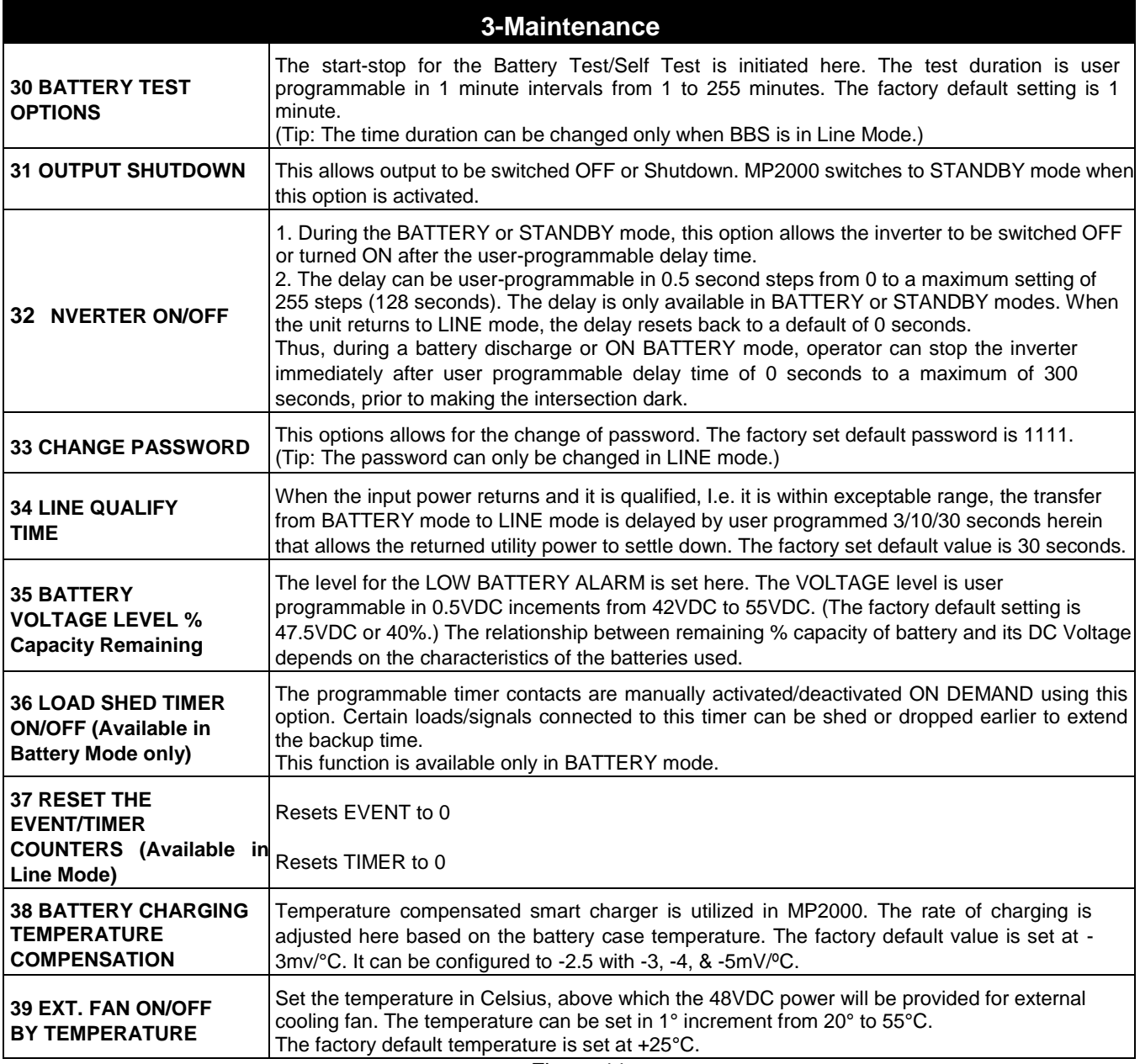

Figure 44 Maintenance Menu

## **\*Password Changing Procedure**

- **1. Go to Menu 33.**
- **2. Type the current password (the factory set password is 1111) and press Enter.**
- **3. The words "Enter New Password" appears on the screen. Type the new password (any combination of 4 digits) and press Enter.** 
	- *NOTE: The password can ONLY be four numeric digits – NO ALPHA CHARACTERS.*
- **4. The words "Re-enter New Password" appear on the screen. Retype the new password and press Enter. If the wrong password is retyped, the screen displays "Error in entering data… please try again." Type the correct password and press Enter.**

**If the retyped password is correct, the screen returns to the main menu.** 

*For a tutorial on how to use the menu screens, (see Section 2.3.5).*

## **2.3.4.5 Line Slow Detection Parameters**

**This option allows user to change various detection and warning levels for input AC voltages, qualified and unqualified values, Transfer & Retransfer set points for going in & out of Battery mode / Boost / Buck modes. The factory set default values concur with those specified by major DOTs (Department of Transportations). See Figure 46 for a description of each parameter.** 

**CAUTION: Improperly set parameter values can cause permanent damage to the unit. Changes should only be made by Myers Emergency Power Systems trained personnel.** 

*Contact Myers Emergency Power Systems. before making any adjustment.* 

#### **2.3.4.5.1 Parameter Change Procedure**

- **1. Go to the Menu 4.**
- **2. "Enter Password" appears (the factory set password is 1111), Type the password and press Enter.**

**If the wrong password is typed, the screen displays "Error in entering data… please try again." Type the correct password.**

**3. The Parameter Change Screen appears (Figure 45). Type the new value that is within the range of acceptable parameter limits and press Enter.**

**The screen returns to the Line Conditioning Screen. For example:**

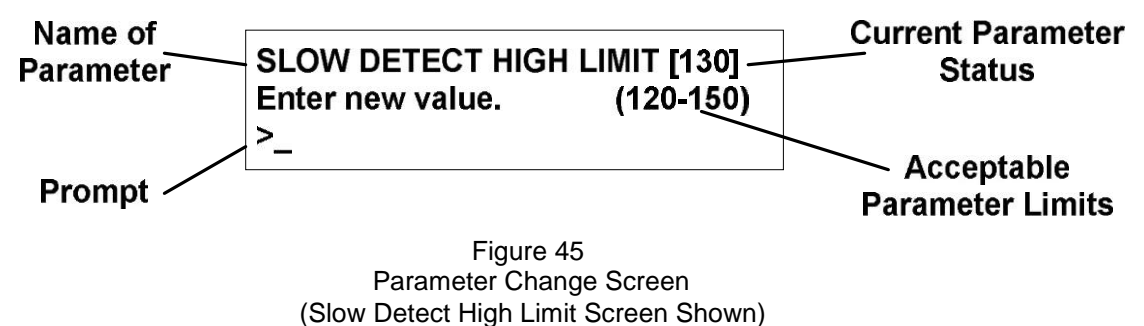

*For a tutorial on how to use the menu screen, see Section 2.3.5*

# **2.3.4.5.2 Parameter Descriptions (All levels are user programmable)**

–

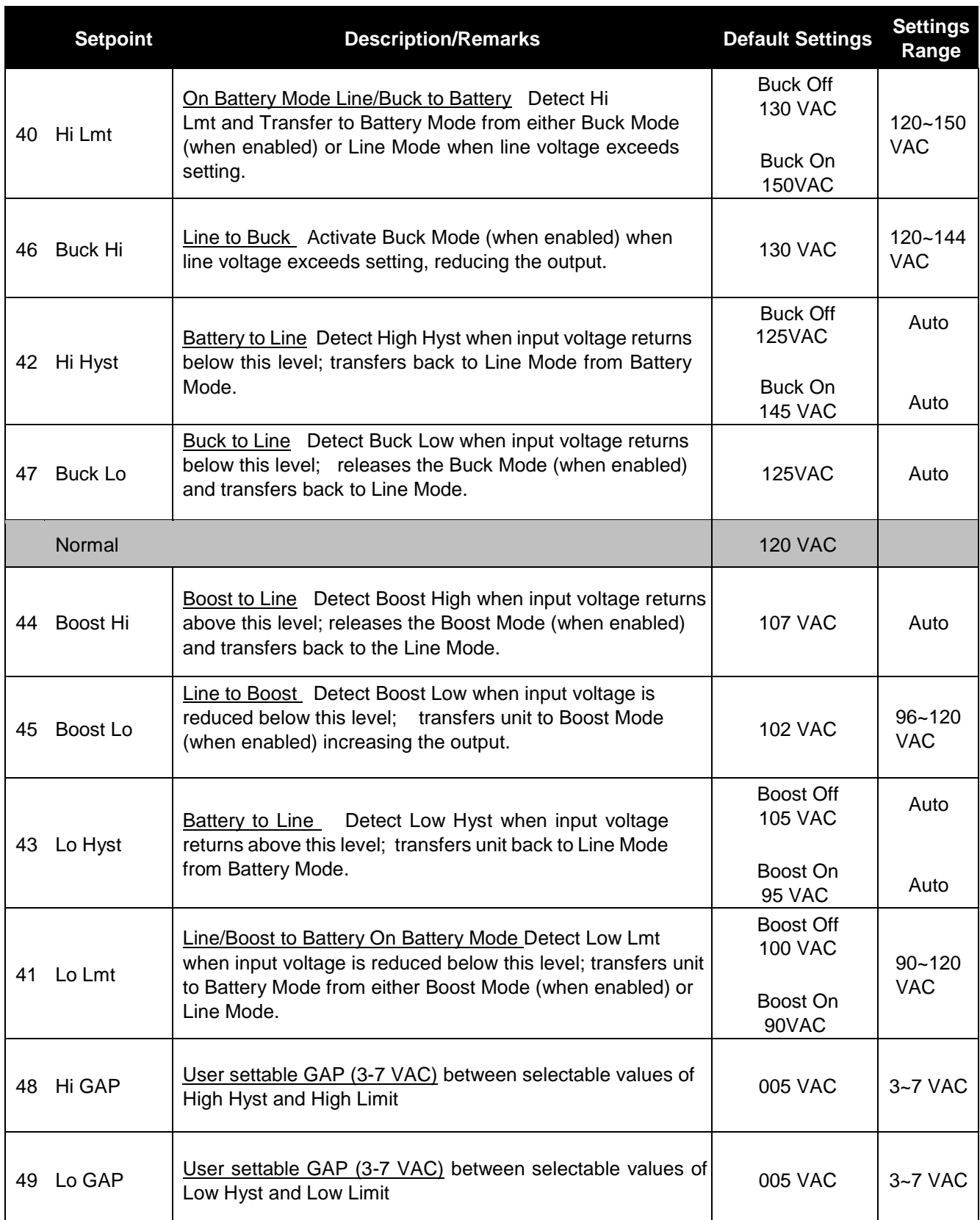

#### **2.3.5 Menu Tutorial**

#### *Purpose: shows how to use the menus (Figures 47 to 50)*

**This tutorial shows how to change the Battery Test Options. The other menus function in the same manner.** 

**1. At the main menu (Figure 37), type 3 and press Enter.** 

**The Maintenance Menu 3 appears as below (Figure 47).** 

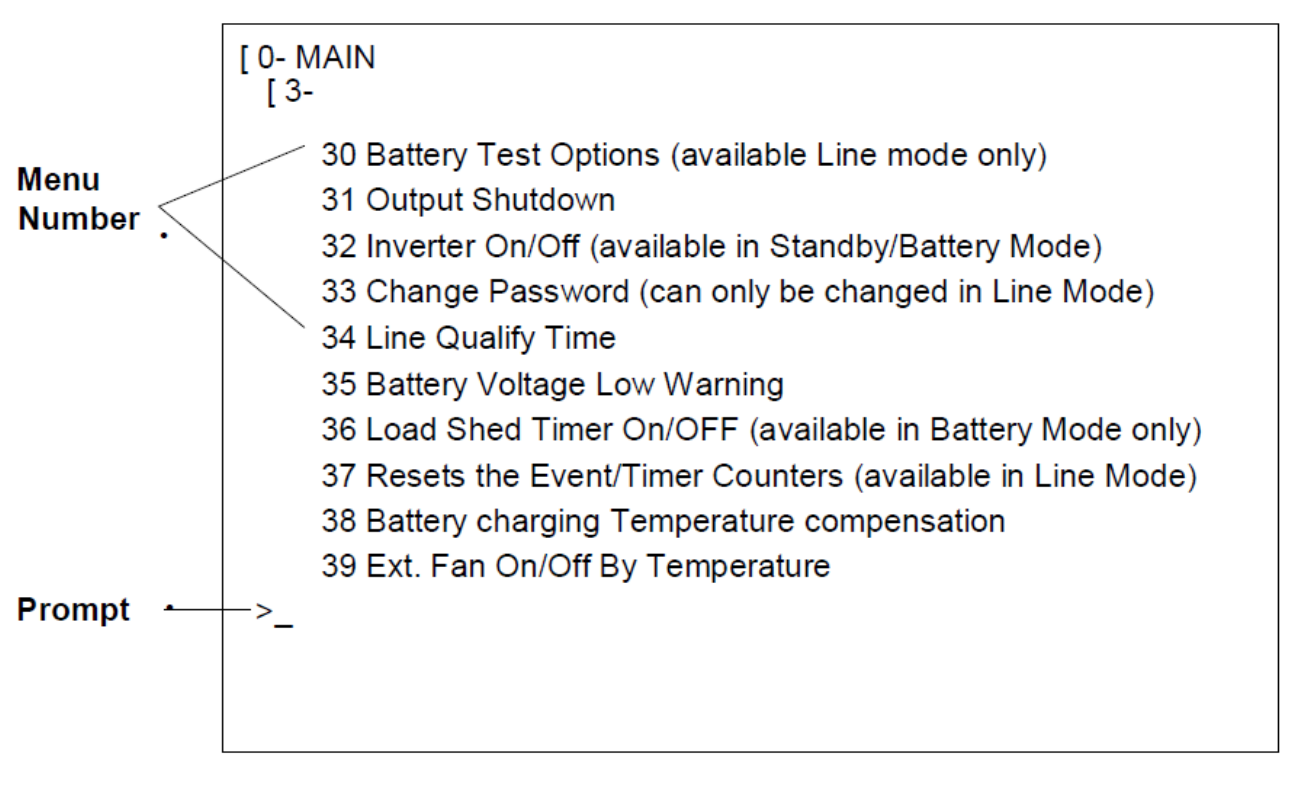

Figure 47 Maintenance Menu Screen

**To the left of each maintenance option is a Menu number. Typing 30 and pressing Enter calls up the Battery Test Options screen (Figure 48).** 

**2. Numbers or words inside square brackets show the present status value of that menu item.** 

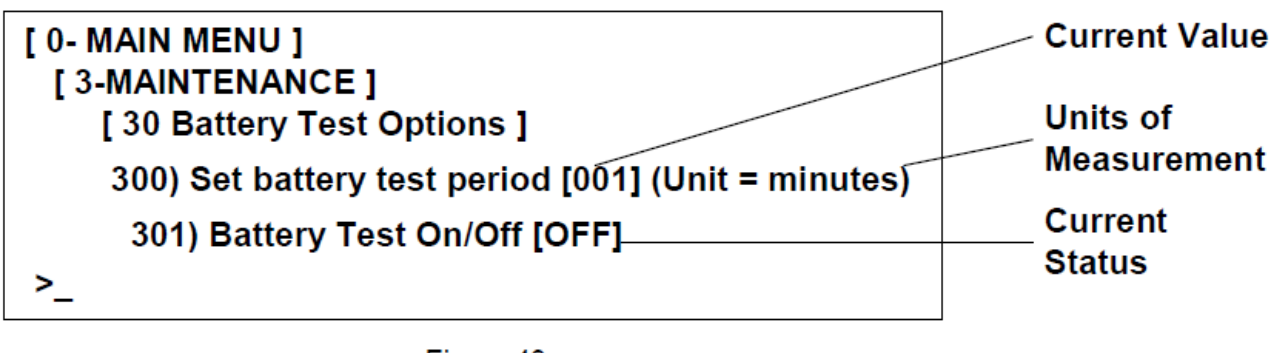

Figure 48

**To calculate the Test Period: Test** 

**Period = Current Value X Units**  *Example: Test Period = 001x 1 Minute = 1 Minute*

**3. To change the battery test period, type 300 and press Enter.** 

**The words "Enter Password" appear on the screen. Type the password (the factory set password is 1111) and press Enter. If the wrong password is typed, the screen displays "Error in entering data… please try again." Type the correct password and press Enter.** 

**The Set Battery Test Period screen appears as below (Figure 49).** 

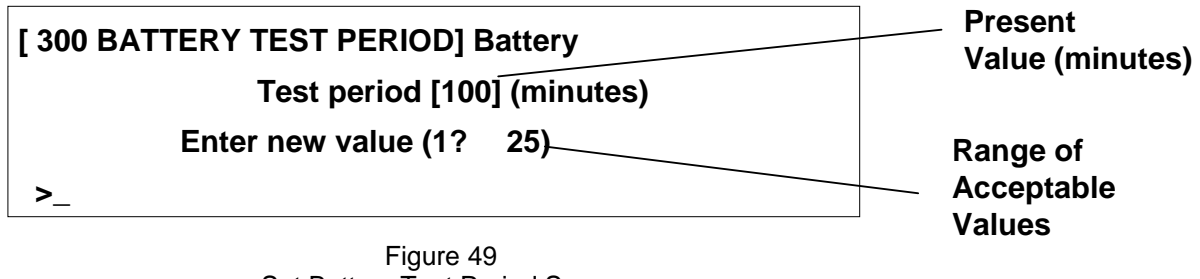

Set Battery Test Period Screen

**Type in the new value within the acceptable range and press Enter to change the test period and go back to the maintenance menu screen.** 

**4. To change the Battery Test On/Off status, type 301 and press Enter.** 

**The words "Enter Password" appear on the screen. Type the password and press Enter.** 

**The battery Test Screen appears (Figure 50).** 

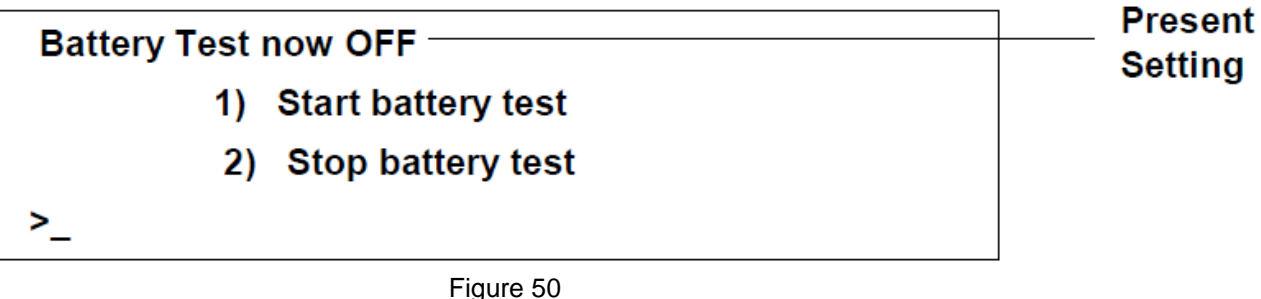

Battery Test Screen

 **Type 1 to start the battery test, or 2 to stop the battery test, and press Enter. This will change the battery test status and return you to the maintenance menu screen.** 

**Note: After "2) Stop battery test" there will be the (default 30 seconds) line qualify time.** 

#### **2.3.6 Ethernet Modem**

**MP2000E models with serial numbers that begin with MC ( e.g. MC18E16553 ) have either an embedded HTML Ethernet card or an Ethernet-to-serial adapter card ( or no Ethernet card ).**

**The HTML Ethernet card, shown in Figure 6-38, interfaces with a web browser.**

**Yellow LED flashing indicates the card is booting up**

**Yellow LED steady indicates boot up complete**

**Red LED flashing indicates serial communication loss between the card and the MP2000E**

 **( Any RS232/USB connection to the MP2000E front panel directs serial communication**

 **from the HTML card to the MP2000E front panel RS232/USB connection. Recovery is automatic once the RS232/USB connection is undone. )**

**Red LED steady indicates the HTML card is in alarm**

**Green LED steady normal operation.**

**The Ethernet RJ45 Connector features a green LED auto-sense 10 / 100 Mbps Indicator and yellow LED link indicator and uses CAT5E cabling.**

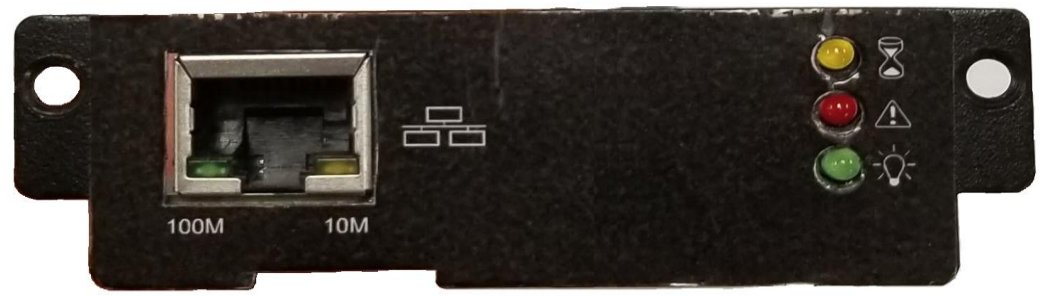

**Figure 6-38: NetAgent Embedded HTML Ethernet Card Front Panel**

**The Ethernet-to-serial-adapter, shown in Figure 6-39, interfaces with a terminal emulator**

**(such as Hyperterminal) and with Myers MEMS software.**

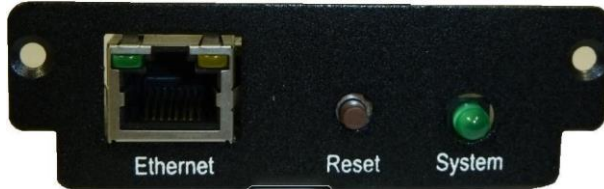

**Figure 6-39: Ethernet-to-Serial Adapter Card Front Panel.**

**The Ethernet RJ45 Connector features a green LED auto-sense 10 / 100 Mbps Indicator and yellow LED link indicator and uses CAT5E cabling.**

**Interior views of each card type are shown in Figure 6-40. These are as follows:**

• **Left: NetAgent HTML Ethernet Card. This card is used with MP2000E models with serial numbers that begin with MC. The coin battery maintains the Ethernet card clock.**

- **Center: Serial-to-Ethernet Adapter Card ( long version ). This card is used with MP2000E models with serial numbers that begin with MC.**
- **Right: Serial-to-Ethernet Adapter Card ( short version ). This card is used with MP2000E models with serial numbers that begin with MD.**

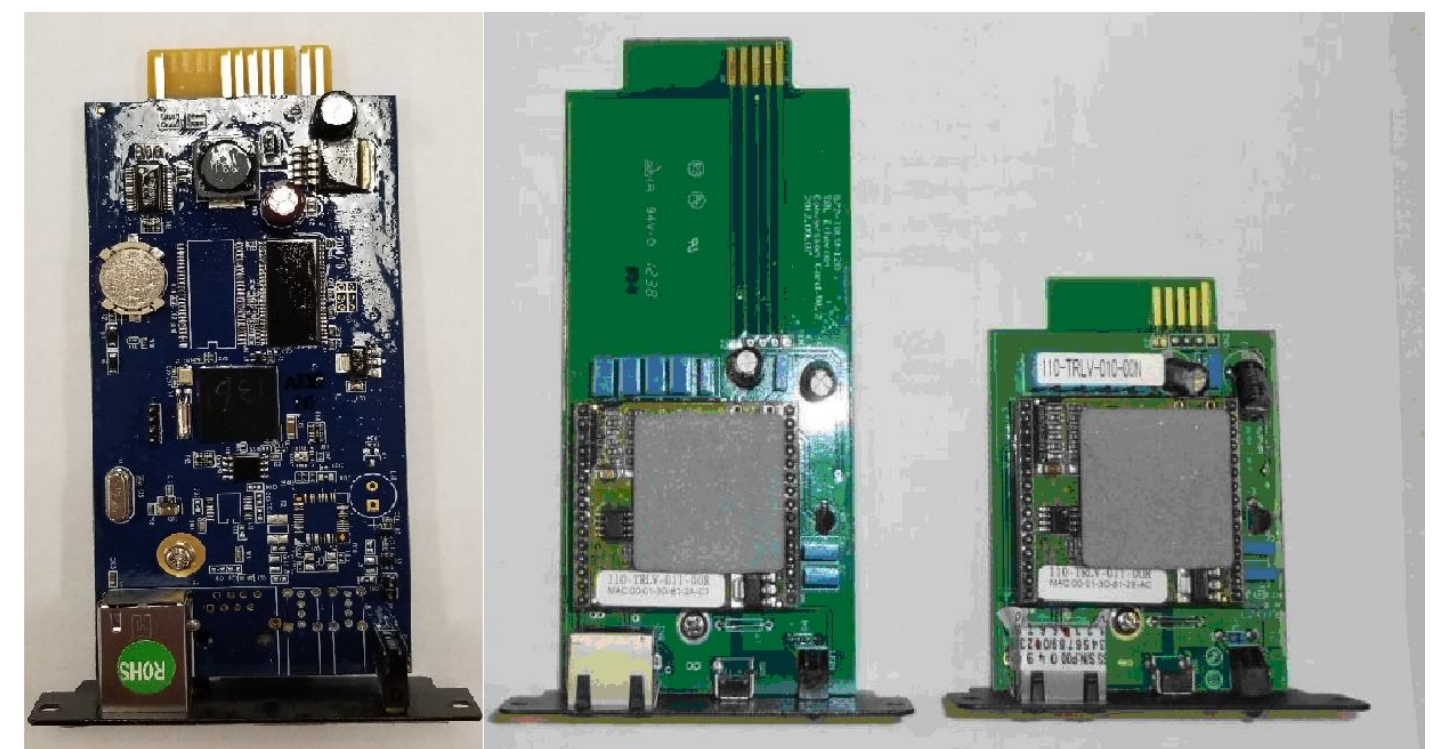

**Figure 6-40: HTML Ethernet and Ethernet-to-Serial Adapter Card Interior Views**

#### **2.3.6.1 NetAgent Ethernet Card Default IP / Default Logon**

**The procedures described in this section restore the factory default Ethernet card settings.**

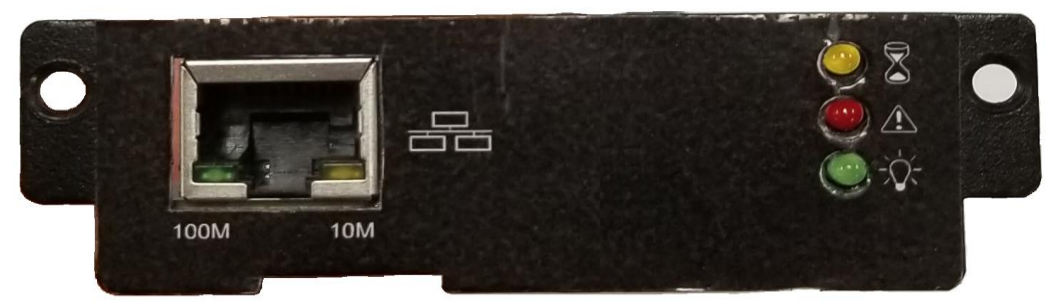

**Figure 6-41: NetAgent HTML Ethernet Card Front Panel**

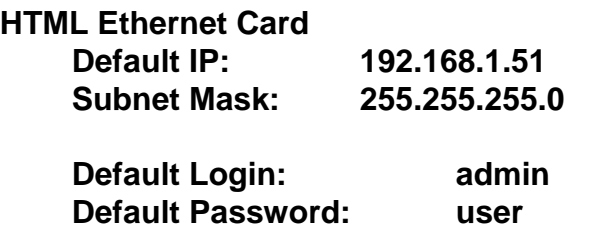

**The MP2000E LCD Status menu displays Subnet Mask: 255.255.255.0 the IP address, Subnet Mask address, and Gateway address of the HTML Card**

**The default login & password is the same for a web browser and for Telnet.**

## **NOTE THESE SETTINGS ARE FOR THE NETAGENT HTML CARD. FOR THE ETHERNET-TO-SERIAL ADAPTER CARD SEE THAT SECTION ELSEWHERE IN THIS MANUAL**

## **2.3.6.2 Making the IPV4 Ethernet Connection**

**For the initial connection, use the Netility.exe program ( on the accompanying DVD ) OR a direct PC ( web browser ) to Ethernet card connection using an RJ45 cross-over cable.**

## **2.3.6.3 Using a Direct PC to Ethernet Card Connection with RJ45 Cross Over Cable**

*IMPORTANT NOTE…FOR A DIRECT ( PC TO ETHERNET CARD RJ45 CROSS OVER CABLE*

*CONNECTION ) YOU MUST BE LOGGED INTO THE PC UNDER THE PC'S NAME, NOT e.g. LOGGED IN UNDER A NETWORK NAME…otherwise a web browser will not find*

*the HTML Ethernet card.*

*YOU MUST HAVE ADMINISTRATOR'S ACCESS TO THE PC.*

- **Set the PC for a fixed IP address 192.168.1.xxx ( xxx = 0 to 255 except 51 ) (UPS Ethernet card at default 192.168.1.51)**
- **Set the PC's subnet mask for 255.255.255.0.**
- **Go to the PC's Network Connections to access the LAN configuration screens as shown in Figure 6-42.**
- **The Internet Protocol Connection Authentication Box shown in Figure 6-43 will appear.**

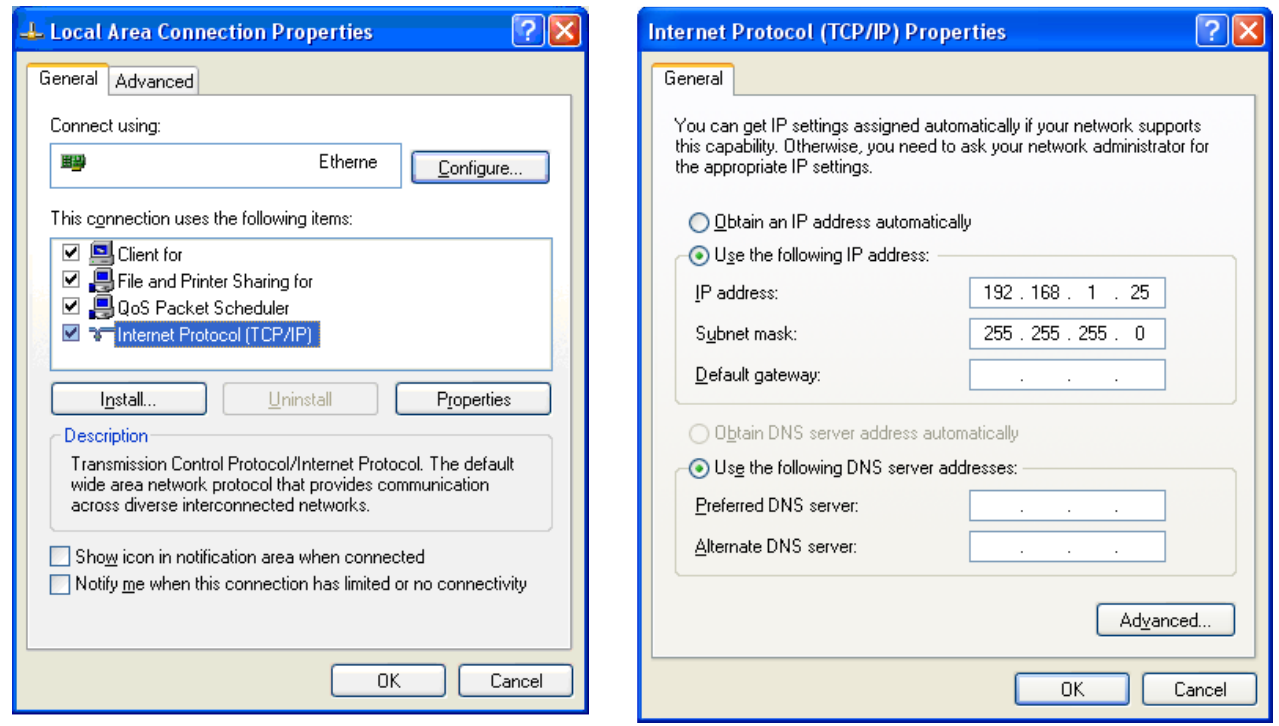

#### **Figure 6-42: LAN Configuration Screens**

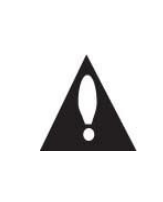

**Note: You must have administrator's access to the PC to access these screens.**

**Some older PC operating systems require reboot for the changes to take effect. You can verify by running command line "ipconfig"…C:\>ipconfig.**

**Enter the Ethernet card default IP address 192.168.1.51 in the web browser URL.**

- **In the Authentication Box, enter the following credentials using all lowercase letters:**
	- o **User Name: admin**
	- o **Password: user**

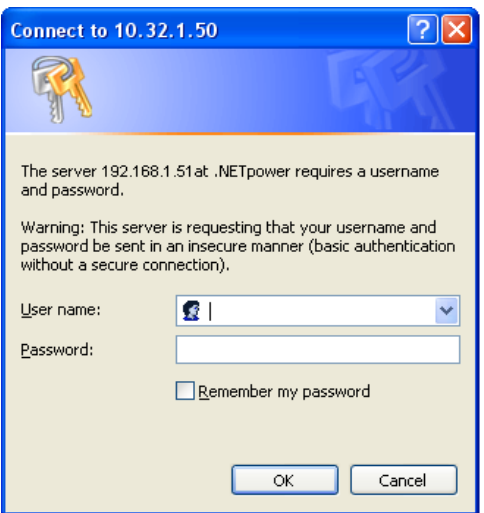

**Figure 6-43: Internet Protocol Connection Authentication Box**

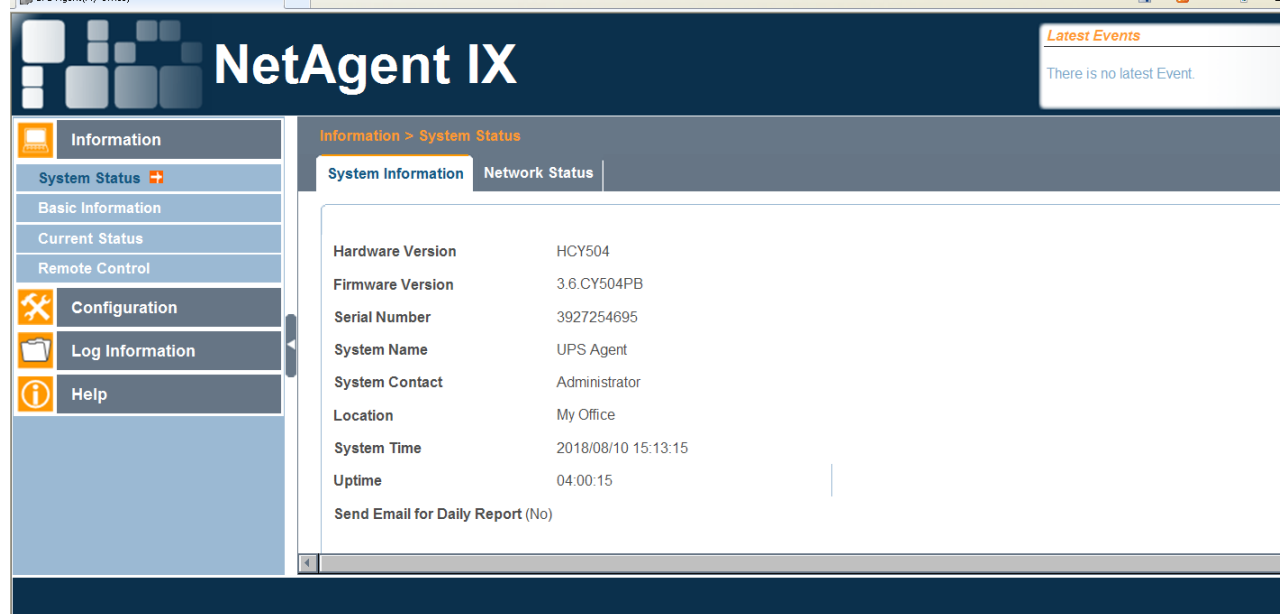

**The NetAgent Interface screen shown in Figure 6-44 will appear.**

## **Figure 6-44: NetAgent Initial Browser Screen**

#### **2.3.6.4 Making the Ethernet Connection Using Netility.exe**

*( from the accompanying DVD )*

**Using Netility.exe finds the HTML Ethernet card on a network by the card's MAC address.**

**Upon running, Netility immediately searches for any NetAgent cards on the network.**

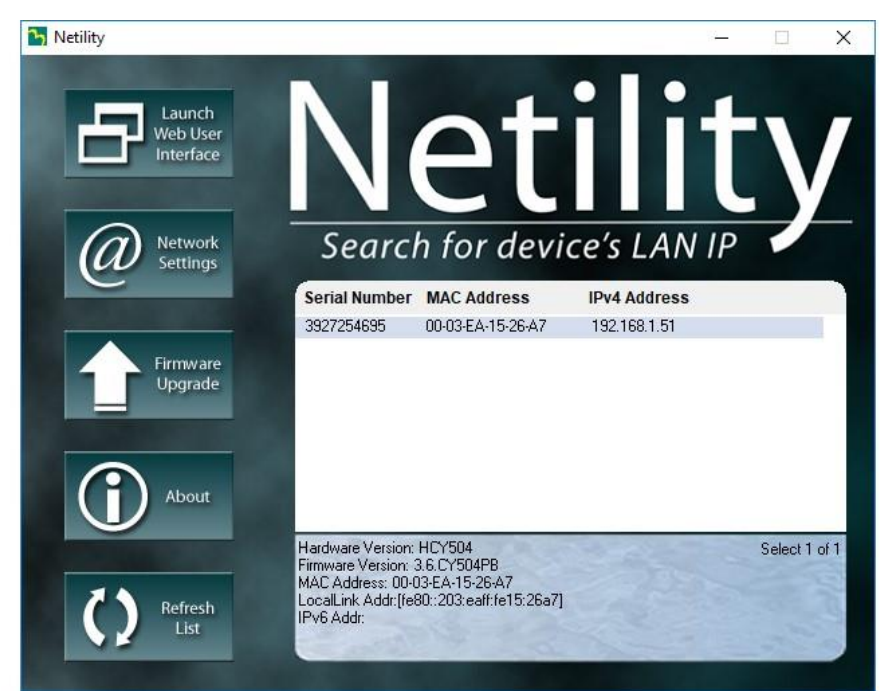

**Figure 6-45: Netility Initial Screen**

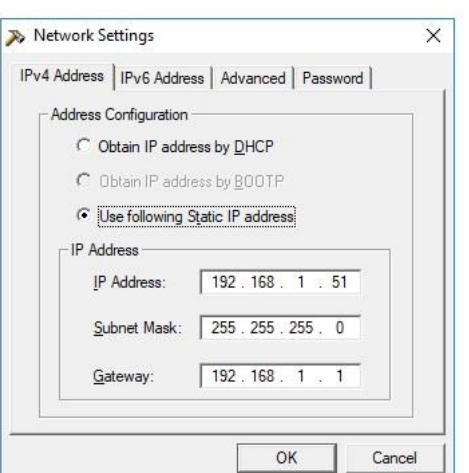

**Figure 6-46: Netility Network Settings Box ( Default Settings Shown Here ) These IPV4 settings also appear in the MP2000E LCD Status menu.**

**Enter a static IP address or choose DHCP.**

**Open a web browser and enter the Ethernet card IP address in the web browser URL. Figure 6-47 will appear.**

| <b>NetAgent IX</b>       |                                                    |                     |  |  |
|--------------------------|----------------------------------------------------|---------------------|--|--|
| <b>Information</b>       | <b>Information &gt; System Status</b>              |                     |  |  |
| System Status <b>D</b>   | <b>Network Status</b><br><b>System Information</b> |                     |  |  |
| <b>Basic Information</b> |                                                    |                     |  |  |
| <b>Current Status</b>    | <b>Hardware Version</b>                            | <b>HCY504</b>       |  |  |
| <b>Remote Control</b>    | <b>Firmware Version</b>                            | 3.6.CY504PB         |  |  |
| Configuration            | <b>Serial Number</b>                               | 3927254672          |  |  |
| <b>Log Information</b>   | <b>System Name</b>                                 | <b>UPS Agent</b>    |  |  |
| Help                     | <b>System Contact</b>                              | Administrator       |  |  |
|                          | <b>Location</b>                                    | My Office           |  |  |
|                          | <b>System Time</b>                                 | 2008/01/01 00:19:32 |  |  |
|                          | <b>Uptime</b>                                      | 00:19:30            |  |  |
|                          | Send Email for Daily Report (No)                   |                     |  |  |

**Figure 6-47: NetAgent Initial Browser Screen** 

## **2.3.6.5 Making Changes to Settings on Information Tab**

**Upon opening, NetAgent IX will display the Information tab. The Information tab allows users to view the following sets of information:**

- **System Status**
- **Basic Information**
- **Current Status**
- **Remote Control**

**Use the smaller tabs between the larger tabs to navigate between tabs.**

#### **2.3.6.6 System Status**

**Upon opening, the Information tab will display the first item in the middle menu, System Status, as shown in Figure 6-47.** 

**The System Status tab then also has two smaller tabs to the right. The first tab is System Information (Fig. 6-47). The second tab is Network Status (Fig. 6-48).**

|                          | <b>NetAgent IX</b>                                 |                     |                           |
|--------------------------|----------------------------------------------------|---------------------|---------------------------|
| <b>Information</b>       | Information > System Status                        |                     |                           |
| System Status <b>P</b>   | <b>System Information</b><br><b>Network Status</b> |                     |                           |
| <b>Basic Information</b> | <b>Ethernet</b>                                    |                     | General                   |
| <b>Current Status</b>    | <b>MAC Address</b>                                 | 00:03:EA:15:26:90   | <b>Email Server</b>       |
| <b>Remote Control</b>    | <b>Connection Type</b>                             | 100Mbps Full-Duplex | <b>Time Server</b>        |
| Configuration            |                                                    |                     | <b>PPPOE IP</b>           |
| <b>Log Information</b>   |                                                    |                     | <b>PPPoE IPv6</b>         |
|                          |                                                    |                     |                           |
| Help                     | IPv4                                               |                     | IPv6                      |
|                          | <b>IP Address</b>                                  | 192.168.1.51        | <b>IP Address</b>         |
|                          | <b>Subnet Mask</b>                                 | 255.255.255.0       | <b>LinkLocal Address</b>  |
|                          | Gateway                                            | 192.168.1.1         | <b>6to4 Address</b>       |
|                          | <b>Primary DNS Server</b>                          | 212.1.120.3         | Gateway                   |
|                          | <b>Secondary DNS Server</b>                        |                     | <b>Primary DNS Server</b> |
|                          |                                                    |                     | <b>Secondary DNS Serv</b> |

**Figure 6-48: System Status / Network Status on Information Tab**

#### **2.3.6.7 Basic Information**

**The Basic Information tab, shown in Figure 6-49, indicates the VAC input level at which the UPS transfers to battery backup. The values in these fields are rated indications rather than measured readings. Explanations of each field are as follows:**

- **Low Voltage Transfer is ( default ) 100VAC with AVR Boost feature OFF.**
- **Low Voltage Transfer is ( default ) 90VAC with AVR Boost feature ON.**
- **High Voltage Transfer is ( default )130VAC with AVR Buck feature OFF.**
- **High Voltage Transfer is ( default ) 150VAC with AVR Buck feature ON.**

**See Configuration – Transfer Point for all AVR ( Automatic Voltage Regulation ) settings.**

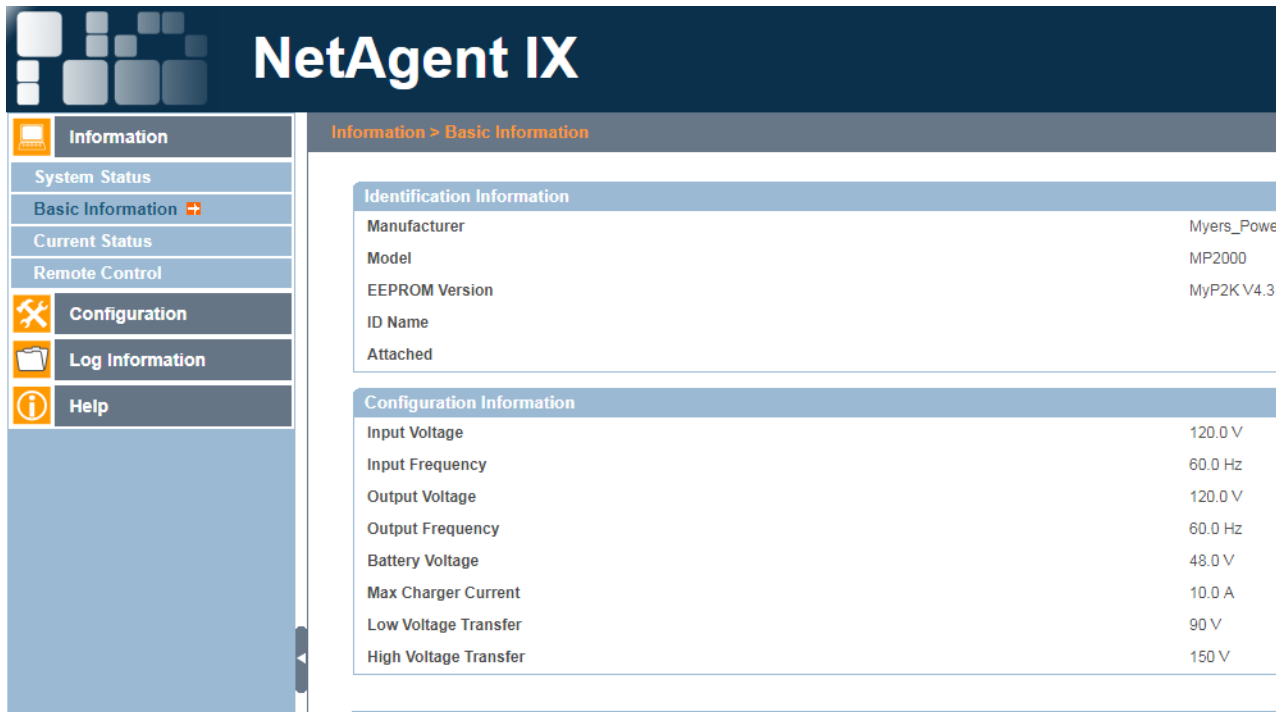

**Figure 6-49: Basic Information on Information Tab**

#### **2.3.6.8 Current Status**

**As shown in Figure 6-50, the Current Status screen displays actual input, output, and battery voltages, temperature, summary contact states, and timers for various events. These can all be viewed by mousing over the upper tabs. Current Status refreshes every 10 seconds (unless changed at bottom of the screen). Temperature UPS is measured from the battery temperature probe. The Summary and Contact Status tabs, shown in Figure 6-50, displays the status of inputs, outputs, faults, alarms, contacts, and other components. Additional detail on each field is as follows:**

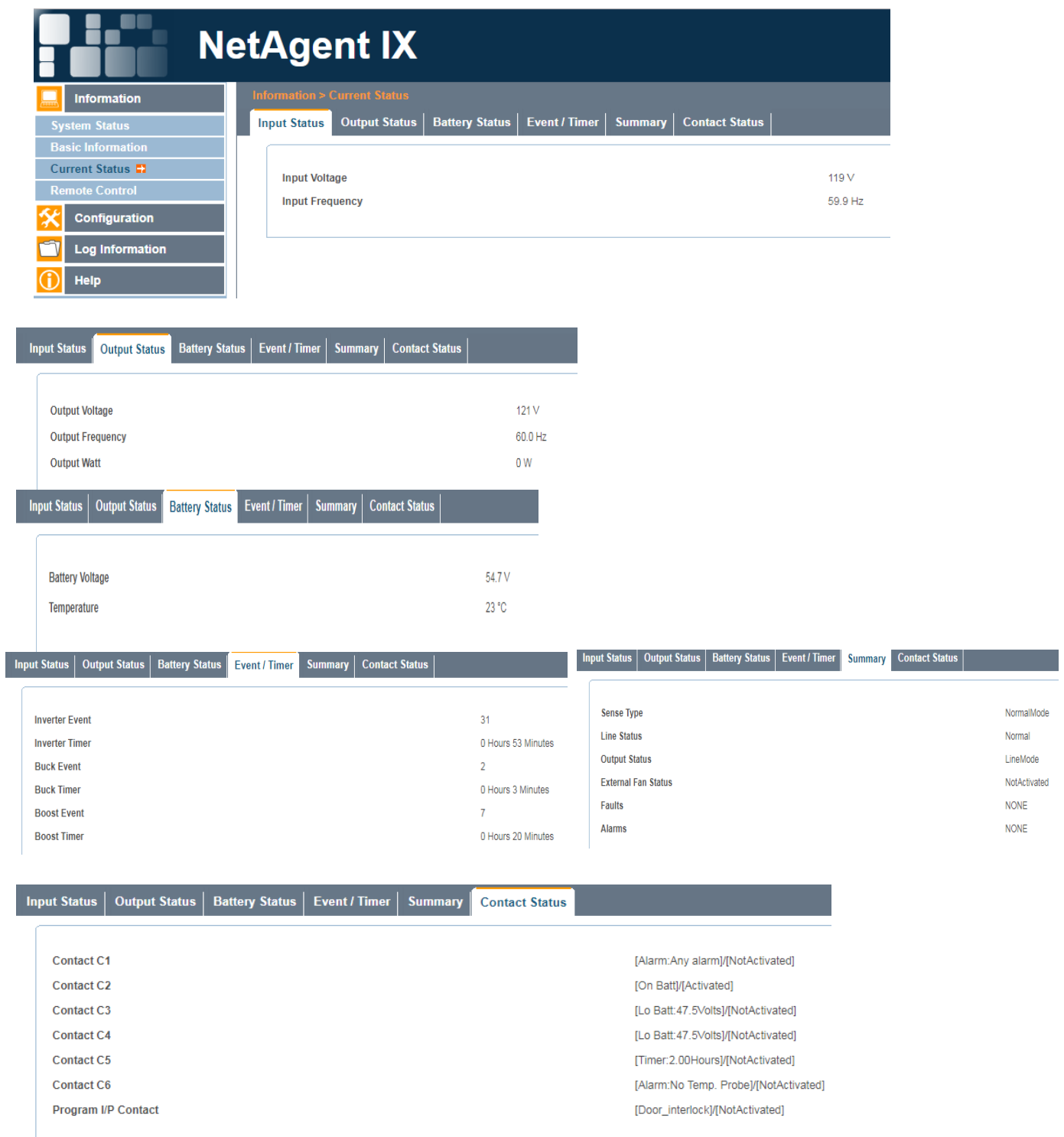

**Figure 6-50: Current Status on Information Tab**

- **Sense Type can be Normal ( commercial power ) or Generator. The Sense Type is set in the MP2000E front panel LCD Settings menu.**
- **The External Fan turns ON/OFF according to the battery temperature reading. The default setting is 25C.**
- **Contact C1 thru C6 are the isolated 1-form C contact closures on the MP2000E front panel.**
- **Program I/P Contact is the programmable input contact closure on the MP2000E front panel.**
- **Contact C1 thru C6 and the Program I/P can be configured in Control – Contacts; the RS232 Hyperterminal menus and in the MP2000E front panel LCD Settings menu.**

## **2.3.6.9 Remote Control**

|                                   | <b>NetAgent IX</b>                 |                        | <b>Latest Events</b><br>[01:02:44] UP!<br>[01:01:33] UPS<br>[00:06:20] Serv |
|-----------------------------------|------------------------------------|------------------------|-----------------------------------------------------------------------------|
| Information                       | Information > Remote Control       |                        |                                                                             |
| <b>System Status</b>              | <b>UPS Testing</b>                 |                        |                                                                             |
| <b>Basic Information</b>          | Initial Self Test                  |                        |                                                                             |
| <b>Current Status</b>             | <b>Testing Result: Test Passed</b> |                        |                                                                             |
| Remote Control E1                 |                                    |                        |                                                                             |
| Configuration                     | <b>Contact Status</b>              |                        |                                                                             |
|                                   | Contact C1                         | [Alarm:Any alarm]      | Edit                                                                        |
| $\blacksquare$<br>Log Information | Contact C2                         | [On Batt]              | Edit                                                                        |
| Help                              | Contact C <sub>3</sub>             | [Lo Batt:47.5Volts]    | Edit                                                                        |
|                                   | <b>Contact C4</b>                  | [Lo Batt:47.5Volts]    | Edit                                                                        |
|                                   | Contact C5                         | [Timer:2.00Hours]      | Edit                                                                        |
|                                   | <b>Contact C6</b>                  | [Alarm:No Temp. Probe] | Edit                                                                        |
|                                   | <b>Program I/P Contact</b>         | [Door_interlock]       | Edit                                                                        |
|                                   |                                    |                        |                                                                             |
|                                   |                                    |                        |                                                                             |

**Figure 6-51: Remote Control on Information Tab**

**The Remote Control tab is where you can initialize a Self Test or configure the Contacts. To conduct a Self Test, click the "Initial Self Test" check box in the UPS Testing box, then click "Apply" button in the lower right. After the test is completed, the results (passed or failed) will display in the field below the button. (Use Figure 6-51&52 for reference)** 

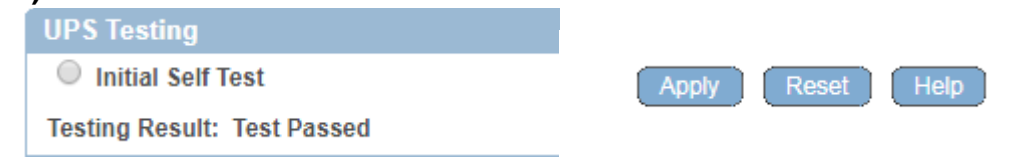

**Figure 6-52: UPS Testing & "Apply" Button**

*Self Test runs for the period set in Configuration – UPS Configuration – Maintenance – Battery Test Options*

#### **2.3.6.10 Contacts**

**The MP2000E front panel terminal block features six 1 Form-C isolated contact closures**

**as well as**

**a Program I/P (Input) Contact Closure. These are edited and programmed through the Contacts screen, which is shown in Figure 6-51.**

**The Contact Status screen lists each of the contacts and their assigned functions. To edit any of the Form C contact functions, click the "Edit" button to the right of the function description. Doing so will cause the Contact Control box to appear in a popup window. This is illustrated in Figure 6-53.**

| 192.168.1.51/contact1_6.htm |                                                             |                                |  |
|-----------------------------|-------------------------------------------------------------|--------------------------------|--|
| <b>Contact Control</b>      |                                                             |                                |  |
| <b>Function</b>             | On Battery v<br>On Battery<br>Low Battery<br>Timer<br>Alarm |                                |  |
|                             | Reset<br>Apply<br>Fault<br><b>Disable</b>                   | [Alarm:Any alarm]<br>[On Batt] |  |
|                             |                                                             | [Lo Batt:47.5Volts]            |  |
|                             |                                                             | [Lo Batt:47.5Volts]            |  |
|                             |                                                             | [Timer:2.00Hours]              |  |
|                             |                                                             | [Alarm:No Temp. Probe]         |  |
|                             |                                                             | [Door_interlock]               |  |
|                             |                                                             |                                |  |

**Figure 6-53: Edit Form C Contacts Function**

**As shown in Figure 6-53, there are six assignable functions for these contacts. Functions may be selected through the drop down menu.** 

**Similarly, the parameters associated with each function can be selected through a drop down menu associated with this field. This is illustrated in Figure 6-54.**

| 192.168.1.51/contact1_6.htm         |                                                                                                    |                                                                                                   |
|-------------------------------------|----------------------------------------------------------------------------------------------------|---------------------------------------------------------------------------------------------------|
| <b>Contact Control</b>              |                                                                                                    |                                                                                                   |
| <b>Function</b><br><b>Parameter</b> | Alarm<br>$\boldsymbol{\mathrm{v}}$<br>Any Alarm<br><b>Any Alarm</b><br><b>Line Frequency</b><br>Low Output Volt<br>No Temperature Probe<br>Apply<br>Reset<br>Overload<br>Battery not connect<br><b>High Temperature</b><br>Low Temperature | [Alarm:Any alarm]<br>[On Batt]<br>[Lo Batt:47.5Volts]<br>[Lo Batt:47.5Volts]<br>[Timer:2.00Hours] |
|                                     | ٠                                                                                                    | [Alarm:No Temp. Probe]                                                                            |
|                                     |                                                                                                    | [Door_interlock]                                                                                  |

**Figure 6-54: Edit Form C Contacts Parameters**

**To program the I/P Contact, click the edit button next to the function displayed for it. This will cause the Contact Control box for this contact to open, as shown in Figure 6-55. To choose a function for the contact, make a selection from the drop down menu.**

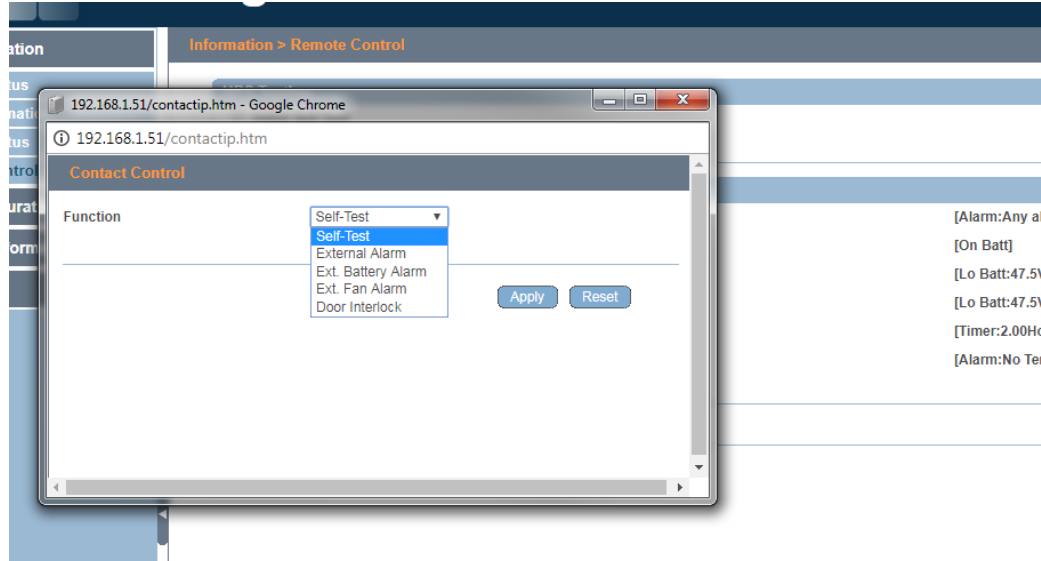

**Figure 6-55: Edit I/P Contact Function** 

## **2.3.6.11 Making Changes to Settings on Configuration Tab**

**Click on the Configuration tab to open it and access its settings. The Configuration tab allows users to change the following sets of information:**

- **UPS Configuration**
- **Network**
- **SNMP**
- **Email**
- **SMS**
- **Web/Telnet/ FTP**
- **System Time**
- **Language**

**To navigate between items, use the tabs on the left.**

## **2.3.6.12 UPS Configuration**

**Upon opening the Configuration tab the first item in the left menu, UPS Configuration, is automatically displayed, as shown in Figure 6-56. The MP2000E is designed for 120VAC, 60Hz.**

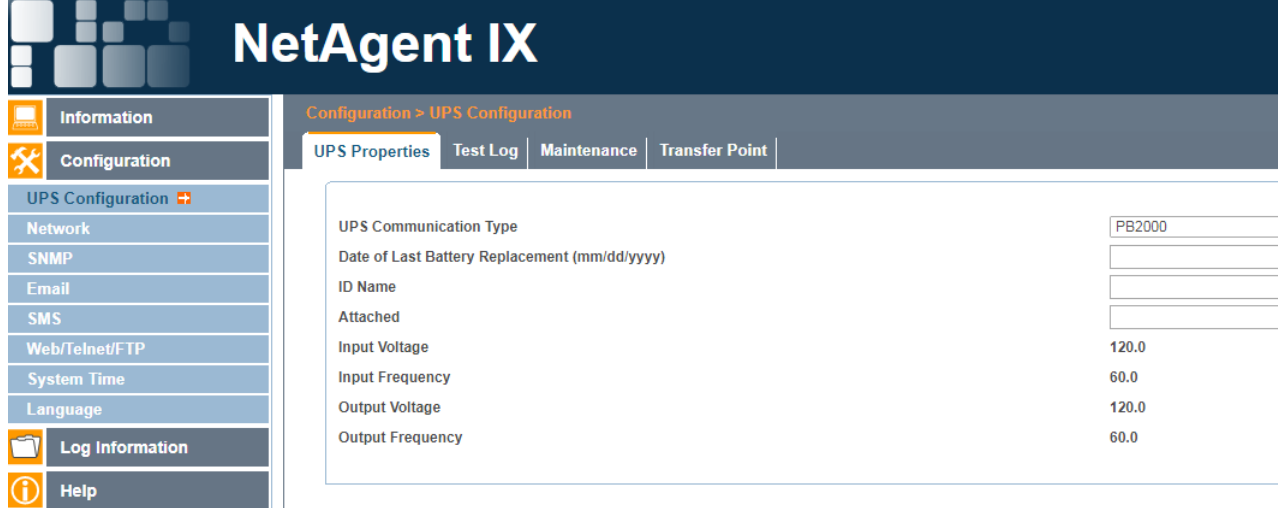

**Figure 6-56: UPS Configuration on Configuration Tab** 

**UPS Configuration's upper tabs include Properties, Test Log, Maintenance, and Transfer Points.**

## **2.3.6.13 Test Log**

**The Test Log tab is used to set the time intervals at which the UPS logs data.**

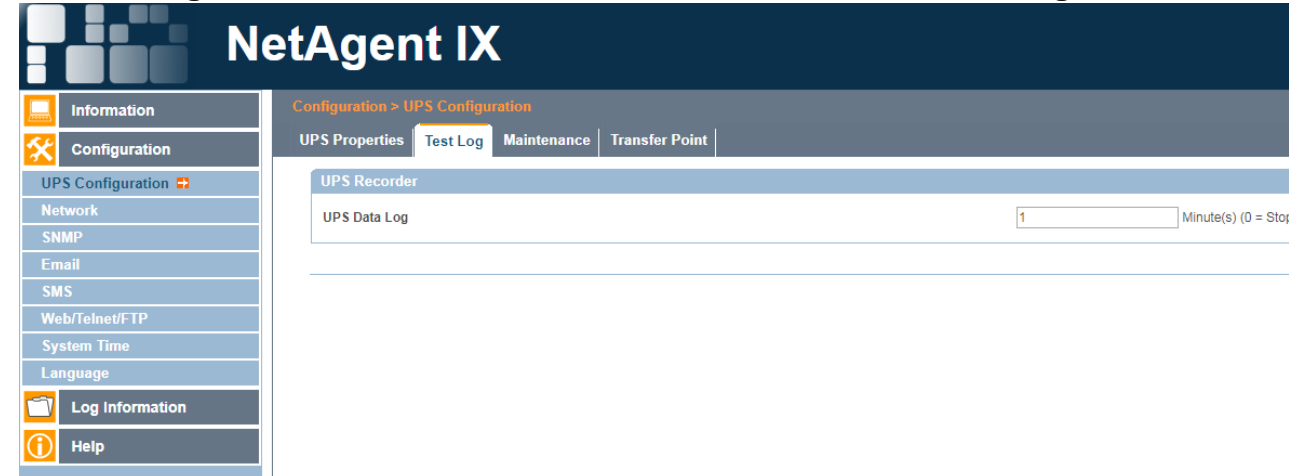

**Figure 6-57: UPS Configuration/Test Log on Configuration Tab** 

## **2.3.6.14 Maintenance Configuration**

**The Maintenance Configuration displays and allows users to modify options related to maintenance. Figure 6-58 details the fields in the form.**

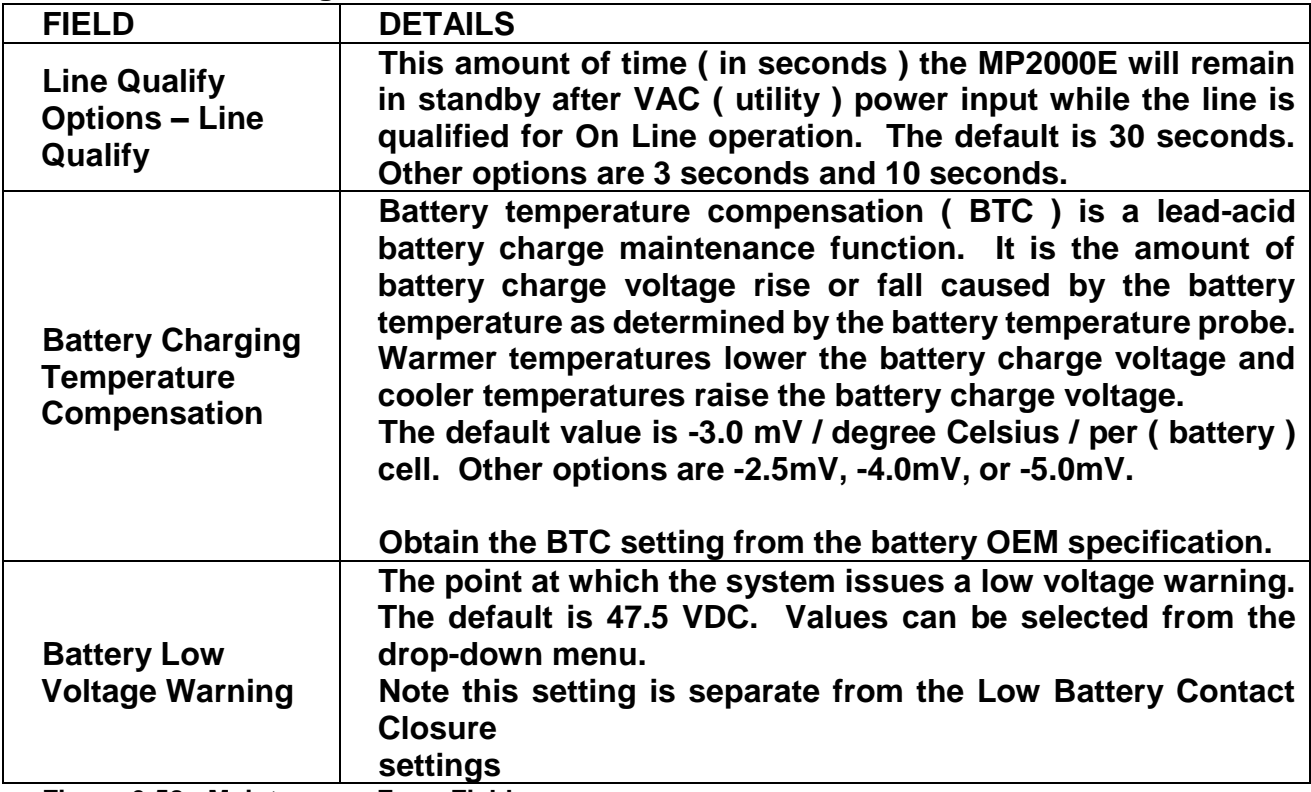

**Figure 6-58: Maintenance Form Fields**

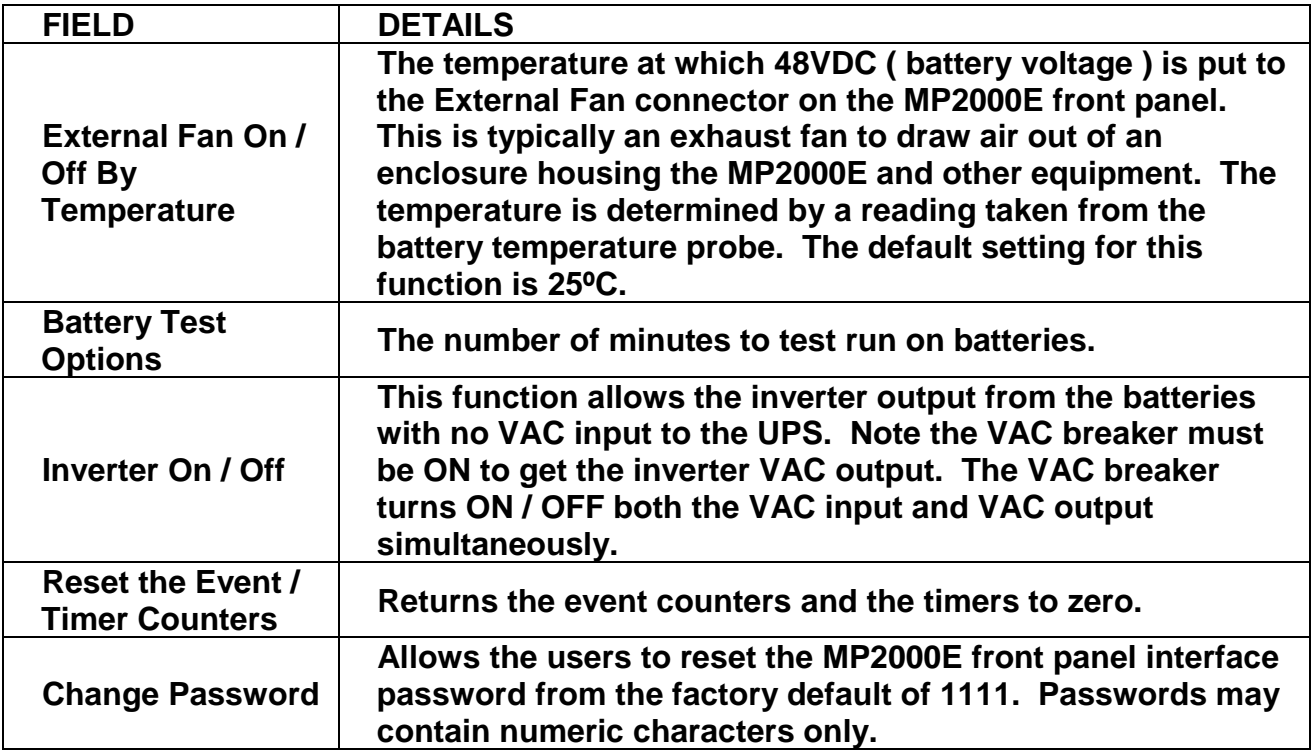

**Figure 6-58: Maintenance Form Fields (continued)**

#### **Figure 6-59 shows the Maintenance Form.**

|                                             | <b>NetAgent IX</b>                                                      |                        |
|---------------------------------------------|-------------------------------------------------------------------------|------------------------|
| <b>Information</b>                          | <b>Configuration &gt; UPS Configuration</b>                             |                        |
| Configuration                               | <b>Transfer Point</b><br><b>UPS Properties   Test Log   Maintenance</b> |                        |
| <b>UPS Configuration ET</b>                 | <b>Line Qualify Options</b>                                             |                        |
| <b>Network</b>                              | <b>Line Qualify</b>                                                     | 30 v seconds           |
| <b>SNMP</b>                                 | <b>Battery Charging Temperature Compensation</b>                        |                        |
| Email                                       | <b>Compensation value</b>                                               | -3.0 v mV/°C/Cell      |
| <b>SMS</b>                                  | <b>Battery Voltage Low Warning</b>                                      |                        |
| <b>Web/Telnet/FTP</b><br><b>System Time</b> | <b>Enter new value</b>                                                  | 47.5 v V               |
| Language                                    | <b>External On/Off By Temperature</b>                                   |                        |
| <b>Log Information</b>                      | Temperature set to (20-55)                                              | 25<br>۰c               |
| Help                                        | <b>Battery Test Options</b>                                             |                        |
|                                             | Test period time (1-255)                                                | 1<br>Minute(s)         |
|                                             | <b>Test Switch to</b>                                                   | $\circ$ on $\circ$ off |
|                                             | <b>Inverter On/Off</b>                                                  |                        |
|                                             | Inverter switch to                                                      | $\circ$ on $\circ$ off |
|                                             | <b>Reset The Event/Timer Counters</b>                                   |                        |
|                                             | <b>Reset The Counters</b>                                               | Reset                  |
|                                             | <b>Change Password</b>                                                  |                        |
|                                             | <b>Current Password</b>                                                 |                        |
|                                             | <b>New Password</b>                                                     |                        |
|                                             |                                                                         |                        |

**Figure 6-59: Maintenance Form**

**2.3.6.15 Automatic Voltage Regulation ( AVR ) Transfer Point Configuration AVR is an automatic autotransformer function that steps up ( Boost mode operation) UPS output VAC when the VAC input is low and steps down ( Buck mode operation) UPS output VAC when the VAC input is high. During AVR, the MP2000E front panel PTS output is constantly energized so that VAC output comes from the UPS rather** 

**than bypassing VAC power through the power transfer switch ( PTS). Figures 6-60 and 6-61 show the AVR Off Settings and AVR On Settings screens.**

| Configuration > UPS Configuration<br><b>Information</b>                                                  |            |
|----------------------------------------------------------------------------------------------------|------------|
| <b>UPS Properties</b><br>Test Log<br><b>Maintenance</b><br><b>Transfer Point</b><br><b>Configuration</b> |            |
| <b>High Transfer Point Setting</b><br>UPS Configuration <sup>2</sup>                                     |            |
| 130<br>High Limit Point (120-150V)<br><b>Network</b>                                                     | $\vee$     |
| 125 V<br><b>High Hyst Point</b><br><b>SNMP</b>                                                           |            |
| 5<br>High Gap (3-7V)<br>Email                                                                            | v          |
| <b>SMS</b><br><b>Buck Transfer Point Setting</b>                                                         |            |
| <b>Web/Telnet/FTP</b><br>130<br>Buck High Point (120-144V)                                               | $\sqrt{ }$ |
| <b>System Time</b><br>125 V<br><b>Buck Low Point</b>                                                     |            |
| Language                                                                                                 |            |
| <b>Boost Transfer Point Setting</b><br><b>Log Information</b><br><b>Boost High Point</b><br>107 V        |            |
| <b>Help</b><br>102<br>Boost Low Point (96-120V)                                                          | v          |
| <b>Low Transfer Point Setting</b>                                                                        |            |
| 100<br>Low Limit Point (90-120V)                                                                         | $\vee$     |
| <b>Low Hyst Point</b><br>105 <sub>V</sub>                                                                |            |
| $\overline{5}$<br>Low Gap (3-7V)                                                                         | M          |
| <b>AVR Feature Setting</b>                                                                               |            |
| O on O off<br><b>Buck Feature</b>                                                                        |            |
| O on O off<br><b>Boost Feature</b>                                                                       |            |

**Figure 6-60: AVR Off Settings Form**

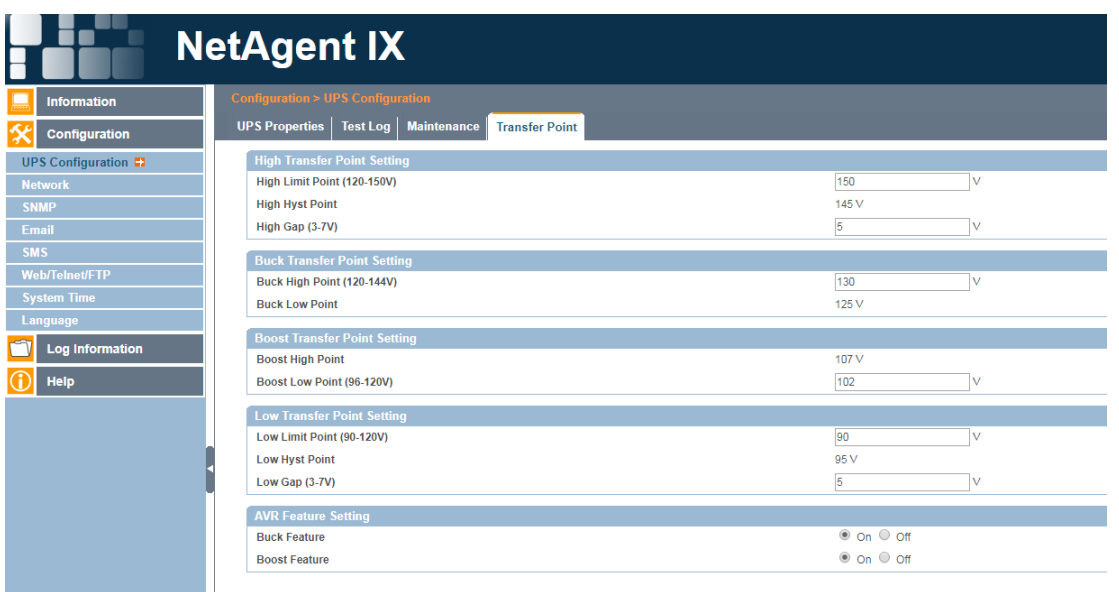

 $\mathcal{L}(\mathcal{L})$ **Figure 6-61: AVR On Settings Form Figure 6-62 describes the fields in the forms.**

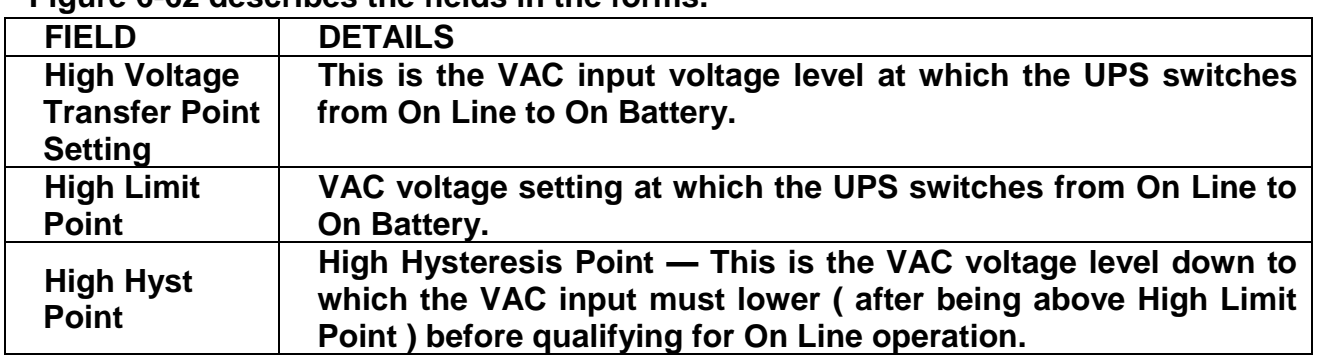

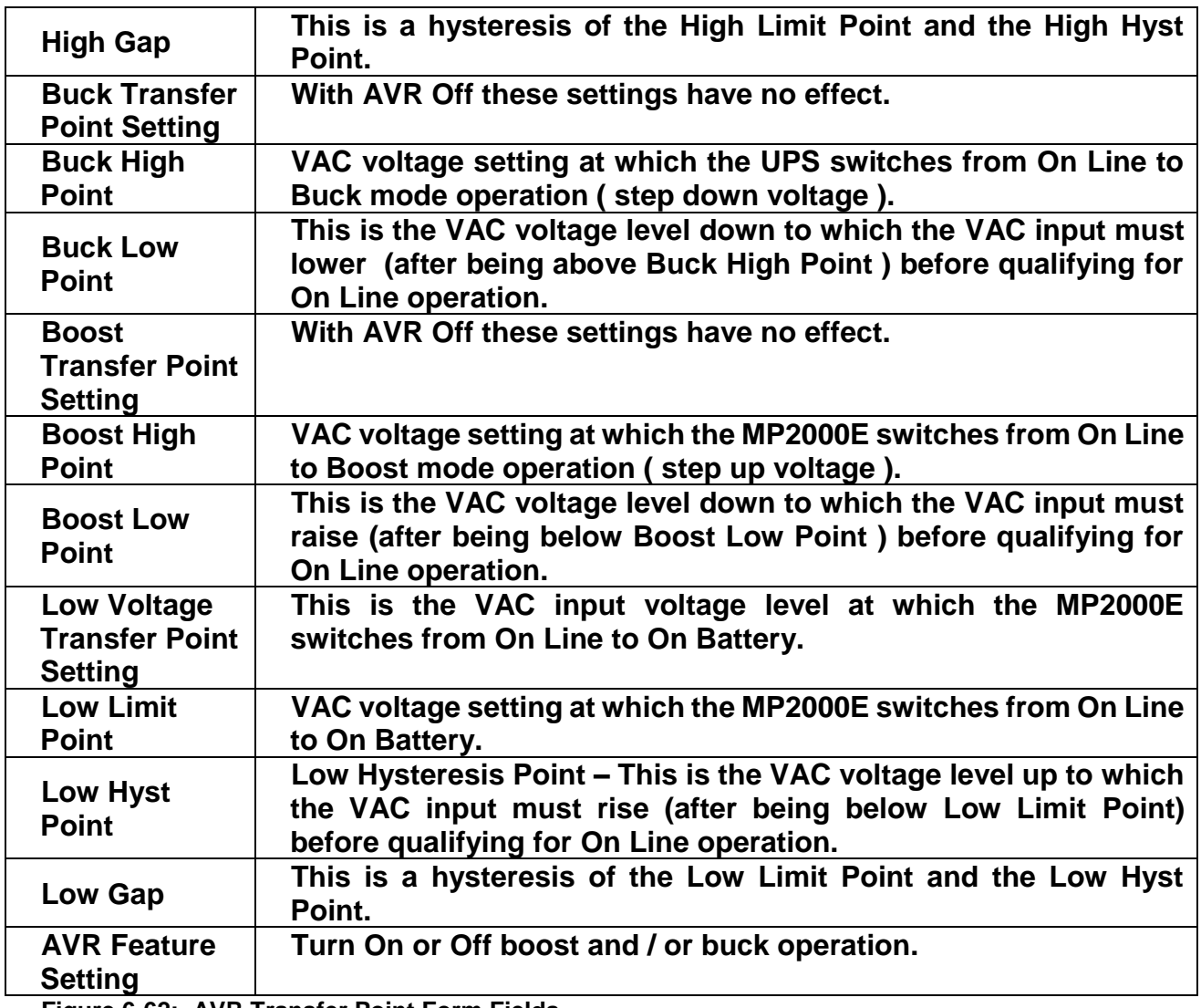

**Figure 6-62: AVR Transfer Point Form Fields**

## **2.6.3.16 Network**

**In the Network tab under the larger Configuration tab is where you can edit and configure:**

- **IPv4**
- **IPv6**
- **Ethernet**
- **Dynamic DNS**
- **PPPoE**

**Fields associated with each of these settings are described in Figure 6-63.**

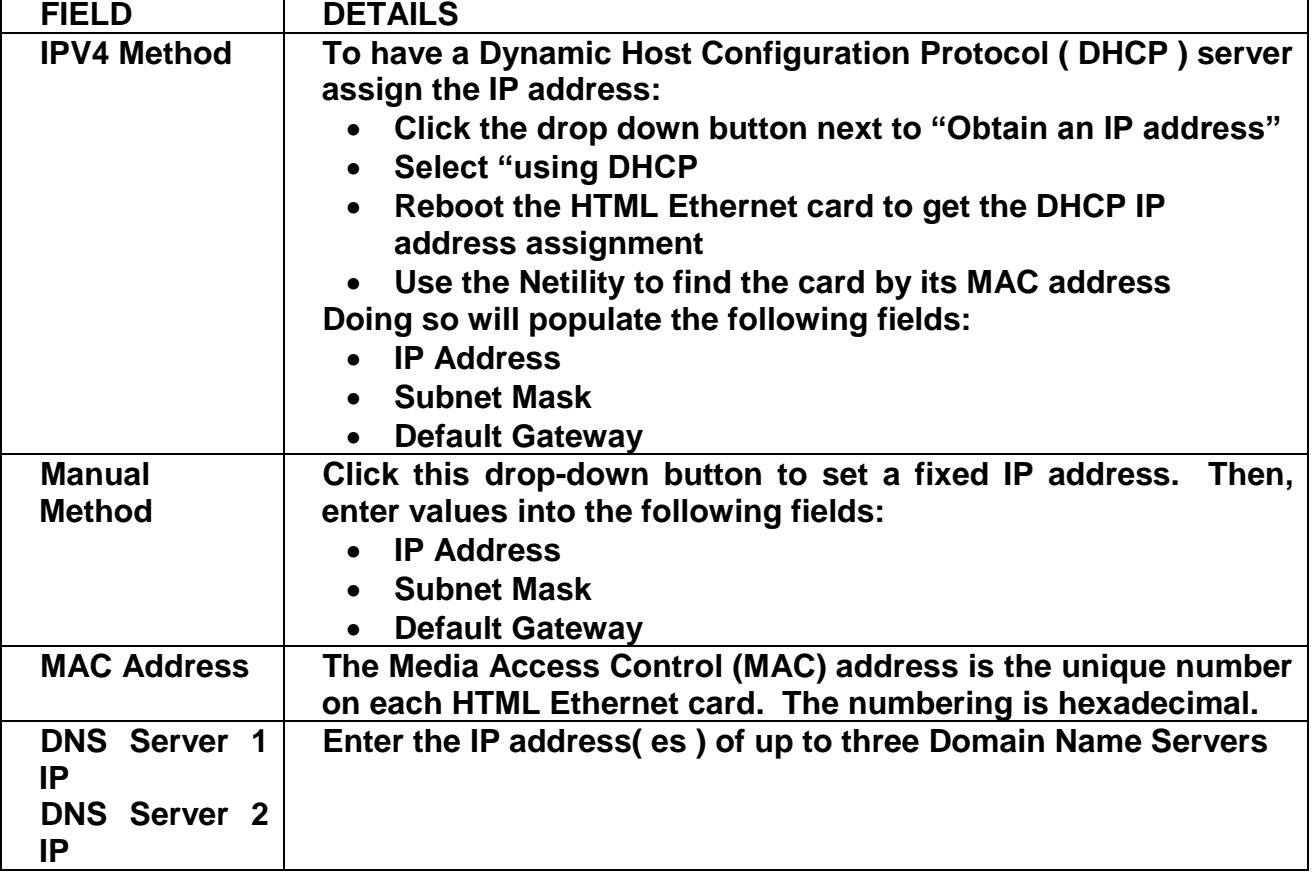

**Figure 6-63: System Network Screen Fields** 

**Figure 6-64 shows the System Network Screen.**

|                          | <b>NetAgent IX</b>                              |                                       |
|--------------------------|-------------------------------------------------|---------------------------------------|
| <b>Information</b>       | <b>Configuration &gt; Network</b>               |                                       |
| Configuration            | Dynamic DNS<br>PPPoE<br>Ethernet<br>$IPv4$ IPv6 |                                       |
| <b>UPS Configuration</b> | <b>IP Address</b>                               |                                       |
| Network El               | <b>IP Address</b>                               | 192.168.1.51                          |
| <b>SNMP</b>              | <b>Subnet Mask</b>                              | 255.255.255.0                         |
| <b>Email</b>             | Gateway                                         | 192.168.1.1                           |
| <b>SMS</b>               | Obtain an IP address                            | Manually<br>$\boldsymbol{\mathrm{v}}$ |
| <b>Web/Telnet/FTP</b>    | <b>DNS Server IP</b>                            |                                       |
| <b>System Time</b>       | <b>Primary DNS Server IP</b>                    | 212.1.120.3                           |
| Language                 | <b>Secondary DNS Server IP</b>                  |                                       |
| <b>Log Information</b>   | <b>Obtain DNS Server IP</b>                     | Manually<br>$\boldsymbol{\mathrm{v}}$ |
| <b>Help</b>              |                                                 |                                       |
|                          |                                                 |                                       |
|                          |                                                 |                                       |
|                          |                                                 |                                       |
|                          |                                                 |                                       |
|                          |                                                 |                                       |

**Figure 6-64: Network Screen**

# **2.3.6.17 SNMP Configuration**

**Contact Myers for the MP2000E MIB.**

# **2.3.6.18 Email Configuration**

In the Email tab under the larger Configuration tab is where the user can set up the **ability to send Email notifications.**

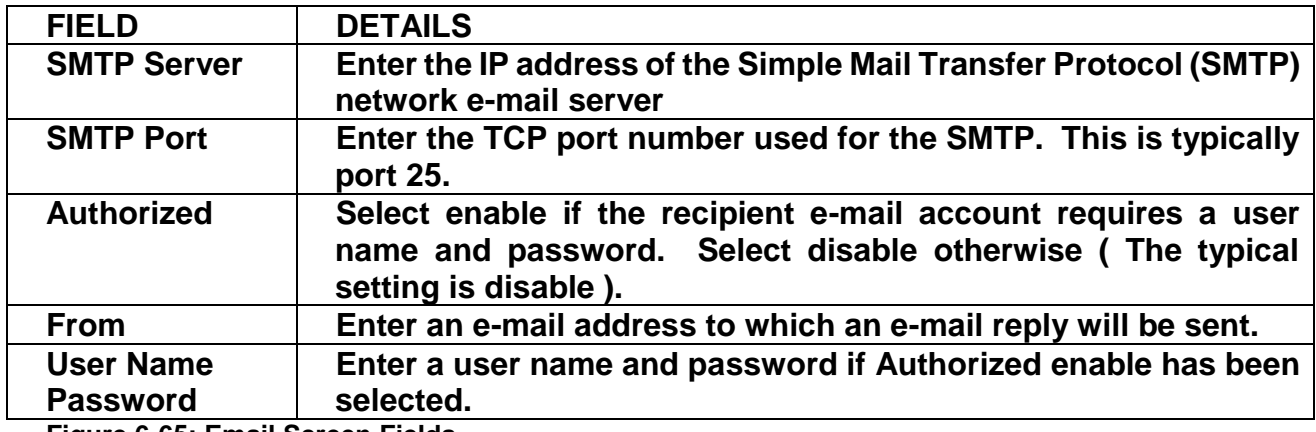

**Figure 6-65: Email Screen Fields** 

#### **Figure 6-66 shows the E-mail Setting Screen.**

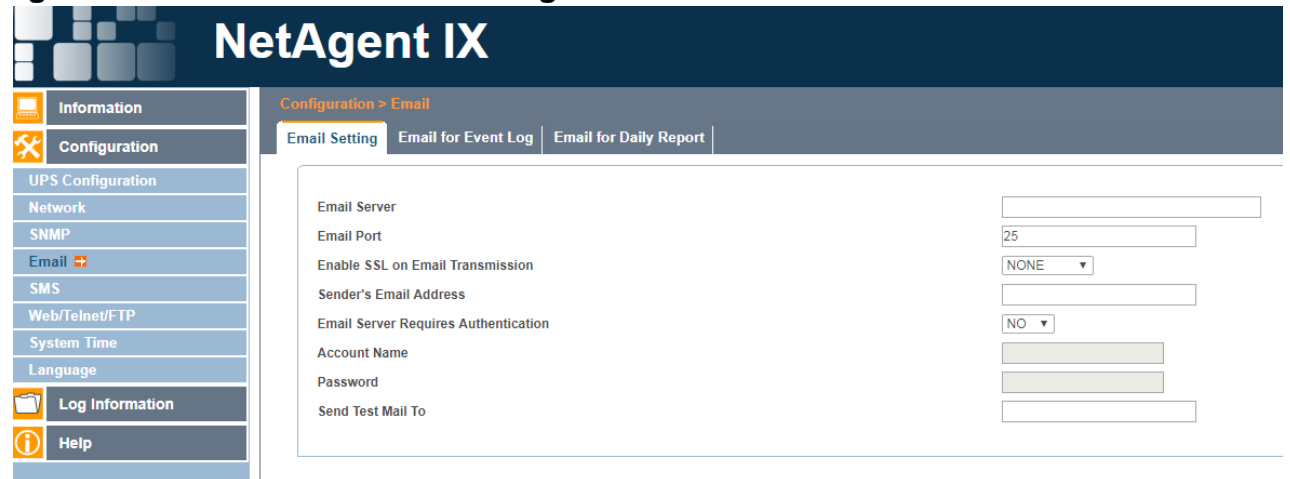

**Figure 6-66: Email Settings Screen**

**After entering data, click the "Apply" button to save the information. Once the information has been saved, click the "Test" button to send a test e-mail to the e-mail address in the From field.** 

**To receive Emails on events click the upper tab labeled "Email for Event Log". Change "Send Email When Event Occurs" to "YES", then add the recipients Email to the list. To select which events the recipient will be Emailed about, click "Select" button next to their Email and a pop up box will appear with a list to select from (Figure 6-67). Once done click "Apply" in the pop up window then again on the main Email for Event Log page.**

| ___                                                                                                    | – טייוט<br><b>NetAgent IX</b>                                                                                                    |                                           |                                                                     | atest Events<br>[07:46:17] Failer<br>[07:46:14] Serve<br>[07:46:00] Failed   |
|----------------------------------------------------------------------------------------------------|----------------------------------------------------------------------------------------------------|-------------------------------------------|---------------------------------------------------------------------|------------------------------------------------------------------------------|
| <b>Information</b><br>Configuration<br><b>UPS Configuration</b><br><b>Network</b><br><b>SNMP</b><br>Email<br>SMS<br><b>Web/Telnet/FTP</b><br><b>System Time</b><br>Language<br>$\rightarrow$<br>Log Information<br>$\circ$ Help | <b>Configuration &gt; Email</b><br><b>Email Setting   Email for Event Log   Email for Daily Report</b><br>Send Email When Event Occurs YES v<br>Account1<br>192.168.1.51/select_event.htm - Google Chrome<br>Account2<br>192.168.1.51/select_event.htm<br>Account3<br><b>Select Event</b><br>Account4<br><b>UPS Events</b><br>Account5<br>Account6<br>Account7<br><b>Power failure</b><br>Account8<br>Power restore<br><b>Battery low</b><br><b>Communication lost</b> | <b>YES</b><br>$\circ$                     | <b>NO</b><br>$\circledcirc$<br>$\odot$<br>$\circledcirc$<br>$\odot$ | Select<br>Select<br>Select<br>Select<br>Select<br>Select<br>Select<br>Select |
|                                                                                                    | <b>Communication established</b><br>Output overload<br>Output overload solved                                                                                                    | $\circledcirc$<br>Select All<br>Clear All | $\circledcirc$<br>$\circledcirc$<br>$\circledcirc$<br>Apply         |                                                                              |

**Figure 6-67: Email for Event Log Screen**

**To enable daily reports, click the last upper tab in the Email section labeled "Email for Daily Report". Change the setting for "Send Email for Daily Report" to "YES", then add the recipients Email address to the list and select "Apply" to save.** 

|                          | <b>NetAgent IX</b>                                                                  |               |
|--------------------------|-------------------------------------------------------------------------------------|---------------|
| <b>Information</b>       | <b>Configuration &gt; Email</b>                                                     |               |
| <b>Configuration</b>     | <b>Email Setting</b><br><b>Email for Event Log</b><br><b>Email for Daily Report</b> |               |
| <b>UPS Configuration</b> |                                                                                     |               |
| <b>Network</b>           | Account1                                                                            |               |
| <b>SNMP</b>              | Account <sub>2</sub>                                                                |               |
| $E$ mail $E$             | Account <sub>3</sub>                                                                |               |
| <b>SMS</b>               | Account4                                                                            |               |
| <b>Web/Telnet/FTP</b>    | Send Email for Daily Report (hh:mm)                                                 | NO v at 12:00 |
| <b>System Time</b>       |                                                                                     |               |
| <b>Language</b>          |                                                                                     |               |
| <b>Log Information</b>   |                                                                                     |               |
| <b>Help</b>              |                                                                                     |               |
|                          |                                                                                     |               |

**Figure 6-68: Email for Daily Report Screen**

#### **2.3.6.19 SMS Configuration**

**Under SMS tab the user can set up mobile alerts by filling their information for SMS Server, SMS Port, Account Name, and Password.** 

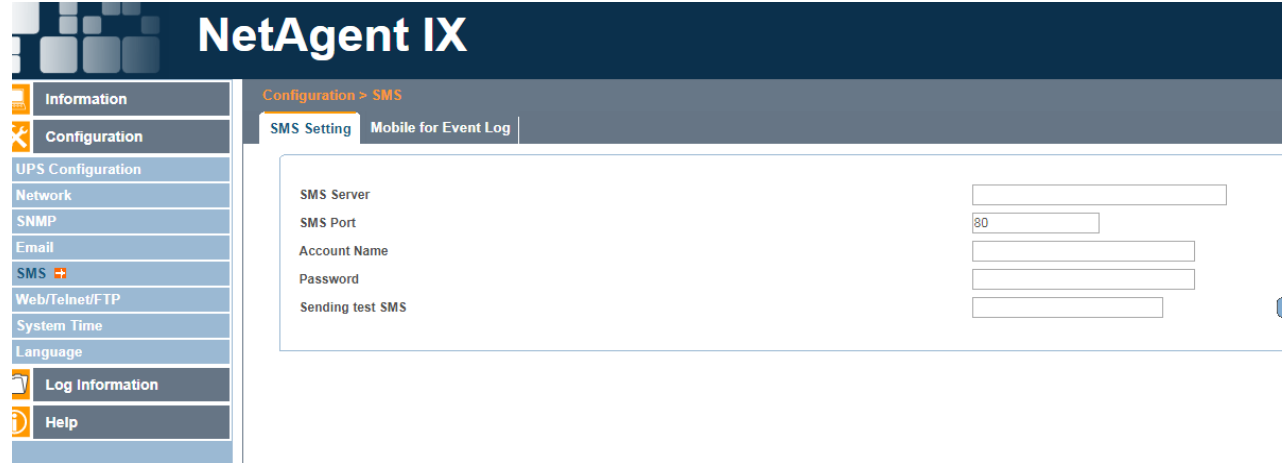

**Figure 6-69: SMS Settings Screen**

**After entering data, click the "Apply" button to save the information.** 

**To receive SMS on events click the upper tab labeled "Mobile for Event Log". Change "Send SMS When Event Occurs" to "YES", then add the recipients cellular phone number to the list. To select which events the recipient will be SMS about, click "Select" button next to their Email and a pop up box will appear with a list to select from (Figure 6-70). Once done click "Apply" in the pop up window then again on the main Mobile for Event Log page.**

|                                                           | <b>NetAgent IX</b>                                                                              |            |           |              |
|-----------------------------------------------------------|-------------------------------------------------------------------------------------------------|------------|-----------|--------------|
| <b>Information</b>                                        | Configuration > SMS                                                                             |            |           |              |
| Configuration                                             | <b>SMS Setting</b><br><b>Mobile for Event Log</b>                                               |            |           |              |
| <b>UPS Configuration</b><br><b>Network</b><br><b>SNMP</b> | Send SMS When Event Occurs YES ▼<br><b>Cellular Phone number1</b>                               |            |           |              |
| <b>Email</b><br>$SMS$ $\Box$                              | <b>Cellular Phone number2</b><br>192.168.1.51/select_event.htm - Google Chrome                  |            | l – El    | $\mathbf{x}$ |
| <b>Web/Telnet/FTP</b>                                     | <b>Cellular Phone number3</b><br>192.168.1.51/select_event.htm<br><b>Cellular Phone number4</b> |            |           |              |
| <b>System Time</b><br>Language                            | <b>Cellular Phone number5</b><br><b>Select Event</b>                                            |            |           |              |
|                                                           | <b>Cellular Phone number6</b><br><b>UPS Events</b>                                              |            |           |              |
| <b>Log Information</b>                                    | <b>Cellular Phone number7</b>                                                                   | <b>YES</b> | <b>NO</b> |              |
| <b>Help</b>                                               | <b>Cellular Phone number8</b><br><b>Power failure</b>                                           | $\bigcirc$ | $\circ$   |              |
|                                                           | <b>Power restore</b>                                                                            | ∩          | ∩         |              |
|                                                           | <b>Battery low</b>                                                                              |            |           |              |
|                                                           | <b>Communication lost</b>                                                                       |            |           |              |
|                                                           | <b>Communication established</b>                                                                |            |           |              |
|                                                           | Output overload                                                                                 |            |           |              |
|                                                           | Output overload solved                                                                          | $\bigcirc$ | ∩         |              |

**Figure 6-70: SMS for Event Log Screen**

## **2.3.6.20 Web/Telnet/FTP Configuration**

**Under this tab the user can edit login information, User permissions, as well as enabling auto Log Off.**

| ັ                        | -<br><b>NetAgent IX</b>                                            |          |                    | <b>Latest Events</b><br>[07:46:17] Faile<br>[07:46:14] Serv<br>[07:46:00] Faile |
|--------------------------|--------------------------------------------------------------------|----------|--------------------|---------------------------------------------------------------------------------|
| <b>Information</b>       | Configuration > Web/Telnet/FTP                                     |          |                    |                                                                                 |
| Configuration            | User Account FTP Server   SSL Information   RADIUS Server Settings |          |                    |                                                                                 |
| <b>UPS Configuration</b> |                                                                    |          |                    |                                                                                 |
| <b>Network</b>           | <b>User Name</b>                                                   | Password | Permission         | <b>IP Filter</b>                                                                |
| <b>SNMP</b>              | admin                                                              |          | Read/Write v       | 1555                                                                            |
| Email                    |                                                                    |          | No Access <b>v</b> | <br>$-1.11$                                                                     |
| <b>SMS</b>               |                                                                    |          | No Access <b>v</b> | ****<br><b>Contract</b>                                                         |
| Web/Telnet/FTP E3        |                                                                    |          | No Access ▼        | ****<br><b>CONTRACTOR</b>                                                       |
| <b>System Time</b>       |                                                                    |          | No Access v        | ****<br><b>CONTRACTOR</b>                                                       |
| Language                 |                                                                    |          | No Access <b>v</b> | ****<br><b>Contract</b>                                                         |
|                          |                                                                    |          | No Access <b>v</b> | ****<br><b>Contract</b>                                                         |
| Log Information          |                                                                    |          | No Access $v$      | ****<br><b>Contractor</b>                                                       |
| Help                     | Auto LogOff after idle for 0<br>minute(s) (0: Disable)             |          |                    |                                                                                 |
|                          |                                                                    |          |                    |                                                                                 |

**Figure 6-71: User Account Screen**

## **2.3.6.21 System Time**

**The System Time screen allows users to adjust the system date, time, and time zone settings. The date and time settings in this screen set the date and time on the HTML Ethernet card, which provides the date and time stamp in the following Event Actions messages:**

- **Log Tab Event Log screen**
- **Log Tab Data Log screen**
- **Information Tab Summary screen**

**Details on the fields in this screen are presented in Figure 6-72.**

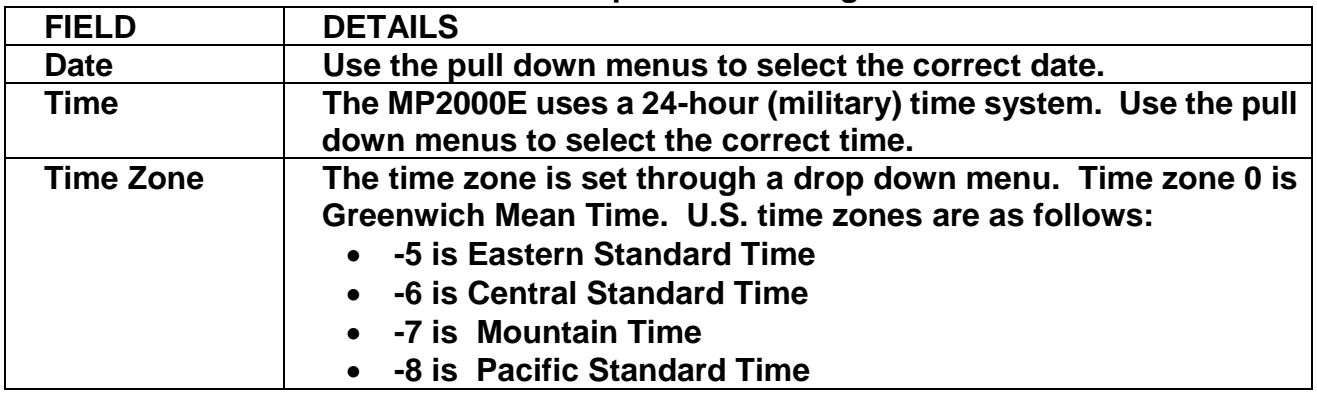

**Figure 6-72: Date and Time Screen Fields (continued)**

**The date and time stamps controlled by the settings in this Date and Time screen do not control the date/time stamps in the UPS Event Log. These are controlled by the clock on the MP2000E LCD display PCB.**

**Figure 6-73 shows the Date and Time screen.**

| <b>NetAgent IX</b>                                                                                                    |                                                                                                    |                                                                                                    |  |  |  |  |  |  |
|----------------------------------------------------------------------------------------------------|----------------------------------------------------------------------------------------------------|----------------------------------------------------------------------------------------------------|--|--|--|--|--|--|
| <b>Information</b>                                                                                                    | <b>Configuration &gt; System Time</b>                                                                                                    |                                                                                                    |  |  |  |  |  |  |
| Configuration<br><b>UPS Configuration</b><br><b>Network</b><br><b>SNMP</b><br><b>Email</b><br><b>SMS</b><br><b>Web/Telnet/FTP</b> | <b>System Time</b><br>System Time (yyyy/mm/dd hh:mm:ss)<br><b>Time Between Automatic Updates</b><br><b>Time Server</b><br>Time Zone (Relative to GMT)<br><b>Using Daylight Saving Time</b> | 2008/01/01 06:16:55<br>1 Hour $\sqrt{ }$<br>time.nist.gov<br>GMT-5:00<br>$\overline{\phantom{a}}$<br>NO <b>v</b> |  |  |  |  |  |  |
| System Time<br>Language<br><b>Log Information</b><br><b>Help</b>                                                                  | <b>Restart</b><br>Auto Restart System for Every (0: Disable)<br><b>Manual Restart System After 30 Seconds</b>                                                                              | Minute(s<br>10                                                                                                   |  |  |  |  |  |  |

**Figure 6-73: Date and Time Screen**

#### **2.3.6.22 Language**

**NetAgent IX Language can be set under this tab, as well as the language in which you would like to receive Emails and SMS.**

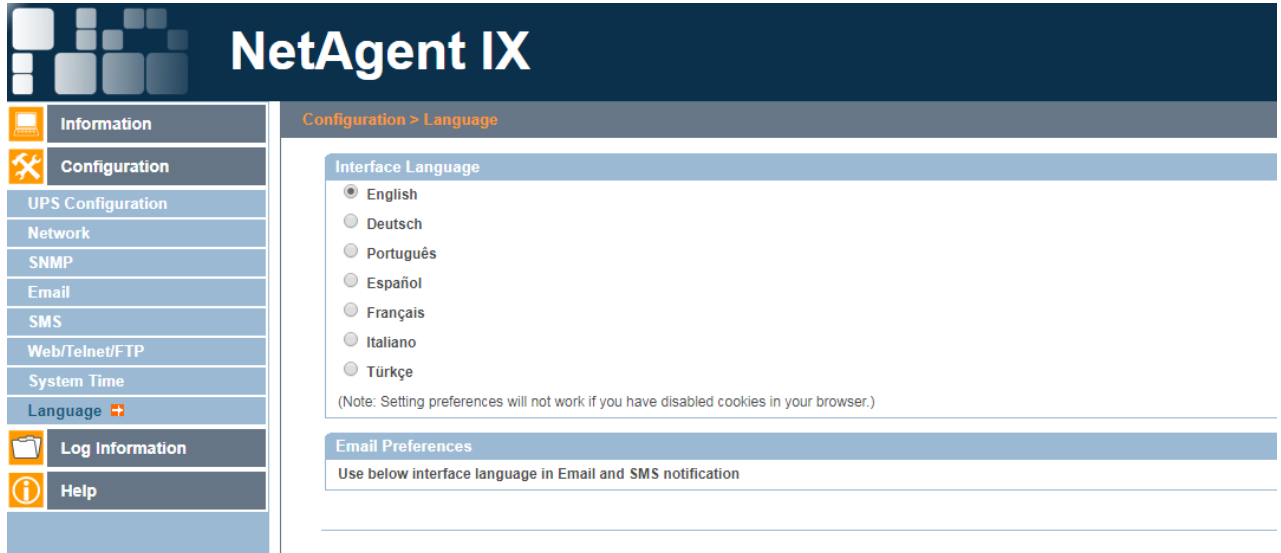

**Figure 6-74: Date and Time Screen**

# **2.3.6.23 Making Changes to the Log Information Tab**

**Click on the Log tab to open it and access its settings. The Log tab allows users to change the following sets of information:**

- **Event Log**
- **Data Log**
- **UPS Event Log**

**To navigate between items, use the tabs on the left.**

## **2.3.6.24 Event Log Screen**

**The Event Log in NetAgent IX is the utility that records from the HTML Ethernet card itself and is different from the UPS event log. The Date and Time are the settings of the HTML Ethernet card clock rather than the MP2000E clock. The HTML Ethernet card clock is set in the Configuration – System Time screen. Clicking the "Save" button downloads a text file version of the event log.**

**Figure 6-75 shows the Event Log screen.**

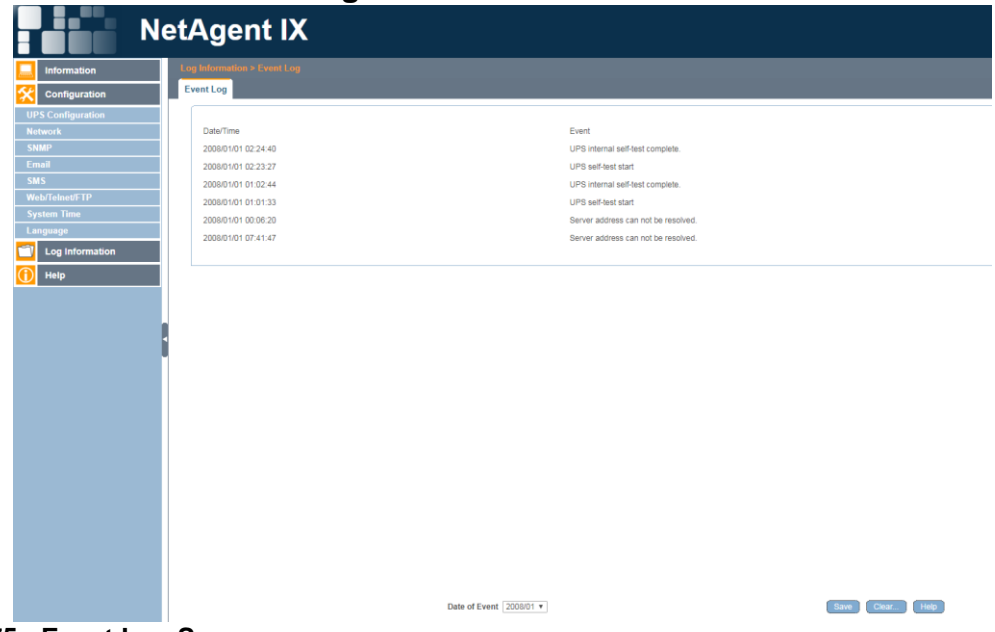

**Figure 6-75: Event Log Screen.**

## **2.3.6.25 Data Log Screen**

**The Data Log Screen displays the continuous log of readings. To adjust logging intervals, use the Configuration – UPS Configuration - Test Log screen, which is described in Section 6.c.6.4.1.2. Detail regarding the fields on this screen is presented in Figure 6-76.**

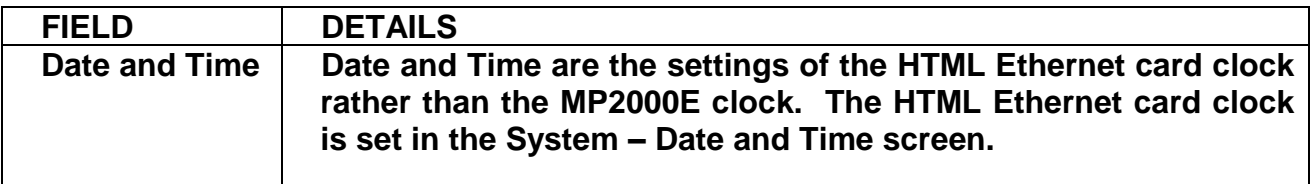

**Figure 6-76: Data Log Screen Fields**

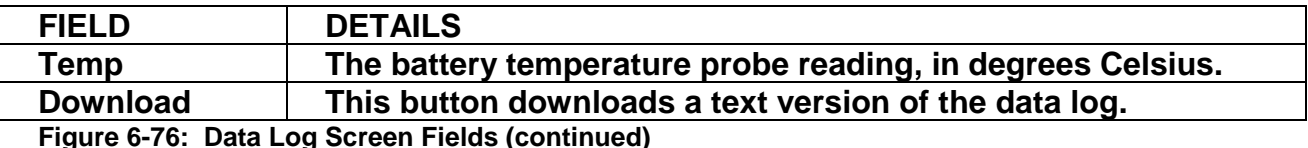

**Figure 6-76: Data Log Screen Fields (continued)**

#### **Figure 6-77 shows the Data Log screen.**

| œ                            | <b>NetAgent IX</b>         |                                       |                 |            |                                 |                        | <b>Latest Events</b><br>[02:24:40] UPS<br>02:23:27] UPS<br>[01:02:44] UPS |  |  |
|------------------------------|----------------------------|---------------------------------------|-----------------|------------|---------------------------------|------------------------|---------------------------------------------------------------------------|--|--|
| <b>Information</b>           | Log Information > Data Log |                                       |                 |            |                                 |                        |                                                                           |  |  |
| Configuration                | Data Log                   |                                       |                 |            |                                 |                        |                                                                           |  |  |
|                              | 1234567 Next               |                                       |                 |            |                                 |                        |                                                                           |  |  |
| <b>Log Information</b>       | Date/Time                  | Input Volt.(V)                        | Output Volt.(V) | Freq. (Hz) | Load(% )                        | Battery Volt.(V)       | Temp.                                                                     |  |  |
| <b>Event Log</b>             | 2008/01/01 05:41:35        | 117.0                                 | 117.0           | 60.0       | $\overline{7}$                  | 55.60                  | 23.0°C                                                                    |  |  |
| Data Log <b>E1</b>           | 2008/01/01 05:40:19        | 117.0                                 | 117.0           | 59.7       | $\overline{7}$                  | 55.60                  | 23.0°C                                                                    |  |  |
| <b>UPS Event Log</b><br>Help | 2008/01/01 05:39:02        | 117.0                                 | 117.0           | 60.1       | $\overline{7}$                  | 55.30                  | 23.0°C                                                                    |  |  |
|                              | 2008/01/01 05:37:46        | 117.0                                 | 117.0           | 59.0       | $\overline{7}$                  | 55.30                  | 23.0°C                                                                    |  |  |
|                              | 2008/01/01 05:36:30        | 117.0                                 | 117.0           | 60.0       | $\overline{7}$                  | 55.30                  | $23.0^{\circ}$ C                                                          |  |  |
|                              | 2008/01/01 05:35:13        | 117.0                                 | 117.0           | 59.0       | 8                               | 55.30                  | 23.0°C                                                                    |  |  |
|                              | 2008/01/01 05:33:57        | 117.0                                 | 117.0           | 59.8       | $\overline{7}$                  | 55.60                  | 23.0°C                                                                    |  |  |
|                              | 2008/01/01 05:32:40        | 117.0                                 | 117.0           | 60.0       | $\overline{7}$                  | 55.60                  | 23.0°C                                                                    |  |  |
|                              | 2008/01/01 05:31:24        | 117.0                                 | 117.0           | 60.0       | $\overline{7}$                  | 55.60                  | 23.0°C                                                                    |  |  |
|                              | 2008/01/01 05:30:07        | 117.0                                 | 117.0           | 60.0       | $7\phantom{.0}$                 | 55.30                  | 23.0°C                                                                    |  |  |
|                              | 2008/01/01 05:28:31        | 117.0                                 | 117.0           | 60.0       | $\overline{7}$                  | 55.60                  | 21.0°C                                                                    |  |  |
|                              | 2008/01/01 05:27:15        | 118.0                                 | 117.0           | 59.0       | $\overline{7}$                  | 55.30                  | 23.0°C                                                                    |  |  |
|                              | 2008/01/01 05:25:58        | 117.0                                 | 117.0           | 60.0       | $\overline{7}$                  | 55.30                  | 23.0°C                                                                    |  |  |
|                              | 2008/01/01 05:24:42        | 117.0                                 | 117.0           | 59.0       | 8                               | 55.30                  | 23.0°C                                                                    |  |  |
|                              | 2008/01/01 05:23:26        | 117.0                                 | 117.0           | 60.0       | $\overline{7}$                  | 55.30                  | 23.0°C                                                                    |  |  |
|                              | 2008/01/01 05:22:09        | 117.0                                 | 117.0           | 60.0       | $\overline{7}$                  | 55.30                  | 23.0°C                                                                    |  |  |
|                              | 2008/01/01 05:20:53        | 117.0                                 | 118.0           | 60.0       | $\overline{7}$                  | 55.60                  | 21.0°C                                                                    |  |  |
|                              | 2008/01/01 05:19:36        | 117.0                                 | 117.0           | 60.0       | $\overline{7}$                  | 55.30                  | 23.0°C                                                                    |  |  |
|                              | 2008/01/01 05:18:20        | 117.0                                 | 117.0           | 60.0       | $\overline{7}$                  | 55.30                  | 23.0°C                                                                    |  |  |
|                              | 2008/01/01 05:17:03        | 117.0                                 | 117.0           | 60.2       | $\overline{7}$                  | 55.60                  | 21.0°C                                                                    |  |  |
|                              | 2008/01/01 05:15:47        | 117.0                                 | 117.0           | 60.2       | 8                               | 55.60                  | 21.0°C                                                                    |  |  |
|                              | 2008/01/01 05:14:30        | 117.0                                 | 117.0           | 60.0       | $\overline{7}$                  | 55.30                  | 23.0°C                                                                    |  |  |
|                              | 2008/01/01 05:13:14        | 117.0                                 | 116.0           | 60.2       | $\overline{7}$                  | 55.60                  | 21.0°C                                                                    |  |  |
|                              | 2008/01/01 05:11:58        | 117.0                                 | 117.0           | 59.7       | $\overline{7}$                  | 55.60                  | 21.0°C                                                                    |  |  |
|                              | 2008/01/01 05:10:41        | 117.0                                 | 117.0           | 60.0       | $\overline{7}$                  | 55.30                  | $23.0^{\circ}$ C                                                          |  |  |
|                              | 2008/01/01 05:09:25        | 116.0<br>Date of Datalog 2008/01/01 v | 1160            | 60.2       | $\overline{7}$<br>Save Data Log | 55.60<br>Clear<br>Help | 21.0°C                                                                    |  |  |

**Figure 6-77: Data Log Screen**
# **2.3.6.26 UPS Event Log**

**The UPS Event Log screen records various readings and statuses related to the state of the UPS. Figure 6-78 provides a description of each field in the log.**

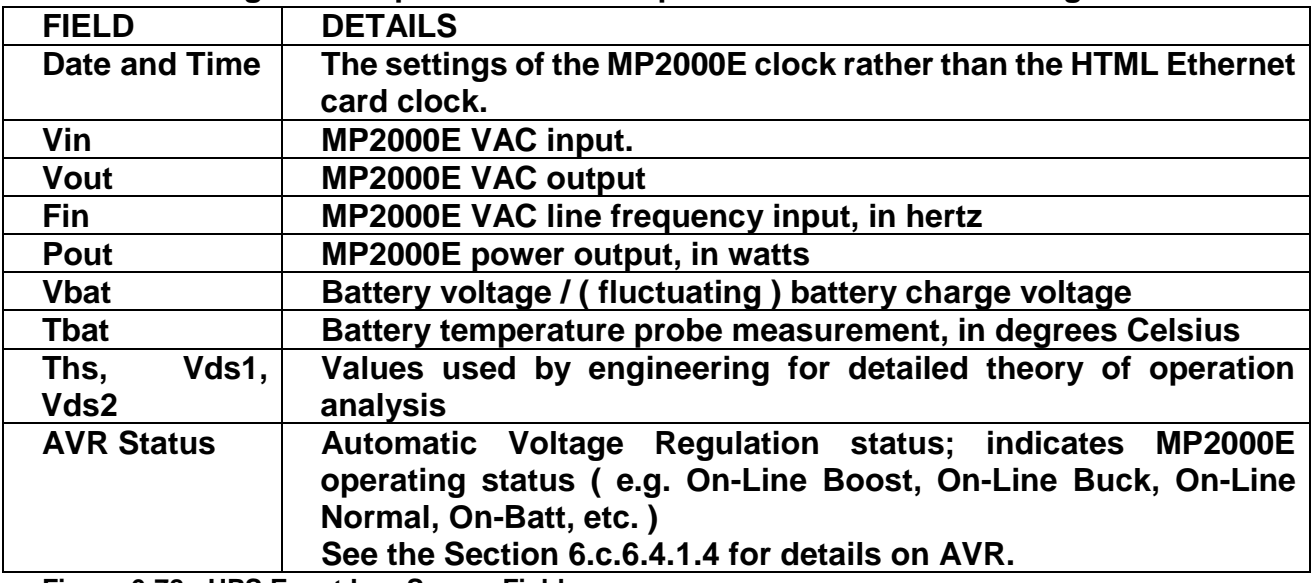

**Figure 6-78: UPS Event Log Screen Fields** 

**To access log data, click the update buttons next to the event numbers you wish to view. Doing so will cause them to be displayed in the UPS Event Log box in the upper half of the screen. This view is shown in Figure 6-79.**

|                        | <b>NetAgent IX</b>              |          |                                                                                                    |      |     |              |                              |                                                       |       |      |                                                          |                        | <b>Latest Events</b><br>[02:24:40] UPS internal<br>[02:23:27] UPS self-test<br>[01:02:44] UPS internal s |
|------------------------|---------------------------------|----------|----------------------------------------------------------------------------------------------------|------|-----|--------------|------------------------------|-------------------------------------------------------|-------|------|----------------------------------------------------------|------------------------|----------------------------------------------------------------------------------------------------|
| <b>Information</b>     | Log Information > UPS Event Log |          |                                                                                                    |      |     |              |                              |                                                       |       |      |                                                          |                        |                                                                                                    |
| <b>Configuration</b>   | <b>UPS Event Log</b>            |          |                                                                                                    |      |     |              |                              |                                                       |       |      |                                                          |                        |                                                                                                    |
|                        |                                 |          |                                                                                                    |      |     |              |                              | 12345678910 Next                                      |       |      |                                                          |                        |                                                                                                    |
| <b>Log Information</b> | Date                            | Time     | Vin                                                                                                    | Vout | Fin | Pout         | Vbat                         | That                                                  | Ths   | Vds1 | Vds2                                                     | <b>AVR Status</b>      |                                                                                                    |
| <b>Event Log</b>       | 09/29/16                        | 10:00:22 | 000                                                                                                    | 000  | 000 | 0000         | 50.8                         | $+21$                                                 | $+23$ | 000  | 000                                                      | [Black_Out]            |                                                                                                    |
| Data Log               | 09/29/16                        | 10:01:41 | 000                                                                                                    | 000  | 000 | 0000         | 51.1                         | $+21$                                                 | $+23$ | 000  | 000                                                      | [Black_Out]            |                                                                                                    |
| UPS Event Log <b>D</b> | 09/29/16                        | 10:04:37 | 118                                                                                                    | 000  | 059 | 0000         | 33.6                         | $+21$                                                 | $+23$ | 000  | 000                                                      | [Batt_Not_Connect]     |                                                                                                    |
| Help                   | 09/29/16                        | 10:04:41 | 118                                                                                                    | 000  | 059 | 0000         | 49.4                         | $+21$                                                 | $+23$ | 000  | 000                                                      | [ON_LINE_Normal]       |                                                                                                    |
|                        | 09/29/16                        | 10:04:54 | 118                                                                                                    | 000  | 060 | 0000         | 51.1                         | $+00$                                                 | $+23$ | 000  | 000                                                      | [Tem_Probe_Disconnect] |                                                                                                    |
|                        | 09/29/16                        | 10:04:57 | 118                                                                                                    | 000  | 059 | 0000         | 51.1                         | $+21$                                                 | $+23$ | 000  | 000                                                      | [ON_LINE_Normal]       |                                                                                                    |
|                        | 09/29/16                        | 10:05:19 | 000                                                                                                    | 122  | 000 | 0000         | 51.4                         | $+21$                                                 | $+23$ | 011  | 012                                                      | [Black_Out] [ON_BATT]  |                                                                                                    |
|                        | 09/29/16                        | 10:05:25 | 118                                                                                                    | 121  | 059 | 0010         | 50.8                         | $+21$                                                 | $+23$ | 012  | 012                                                      | [ON_BATT]              |                                                                                                    |
|                        | 09/29/16                        | 10:05:55 | 118                                                                                                    | 120  | 060 | 0000         | 50.0                         | $+21$                                                 | $+23$ | 000  | 000                                                      | [ON_LINE_Normal]       |                                                                                                    |
|                        | 09/29/16                        | 10:06:21 | 119                                                                                                    | 121  | 060 | 0000         | 51.4                         | $+21$                                                 | $+23$ | 011  | 012                                                      | [ON_BATT]              |                                                                                                    |
|                        |                                 |          | #001-#100 Instructions t00<br>#101-#200 Instructions t01<br>#201-#300 Instructions t02<br>#301-#400 Instructions t03<br>#401-#500 Instructions t04<br>#501-#600 Instructions t05 |      |     | View<br>View | View<br>View<br>View<br>View | 1 2 3 4 5 6 7 8 9 10 Next<br>$\overline{\phantom{a}}$ |       |      | Update<br>Update<br>Update<br>Update<br>Update<br>Update |                        |                                                                                                    |

**Figure 6-79: UPS Event Log Screen With Detail**

# **2.3.6.27 NetAgent Help**

**NetAgent search screen is similar to Netility search…finds NetAgent cards on the network by their MAC address.**

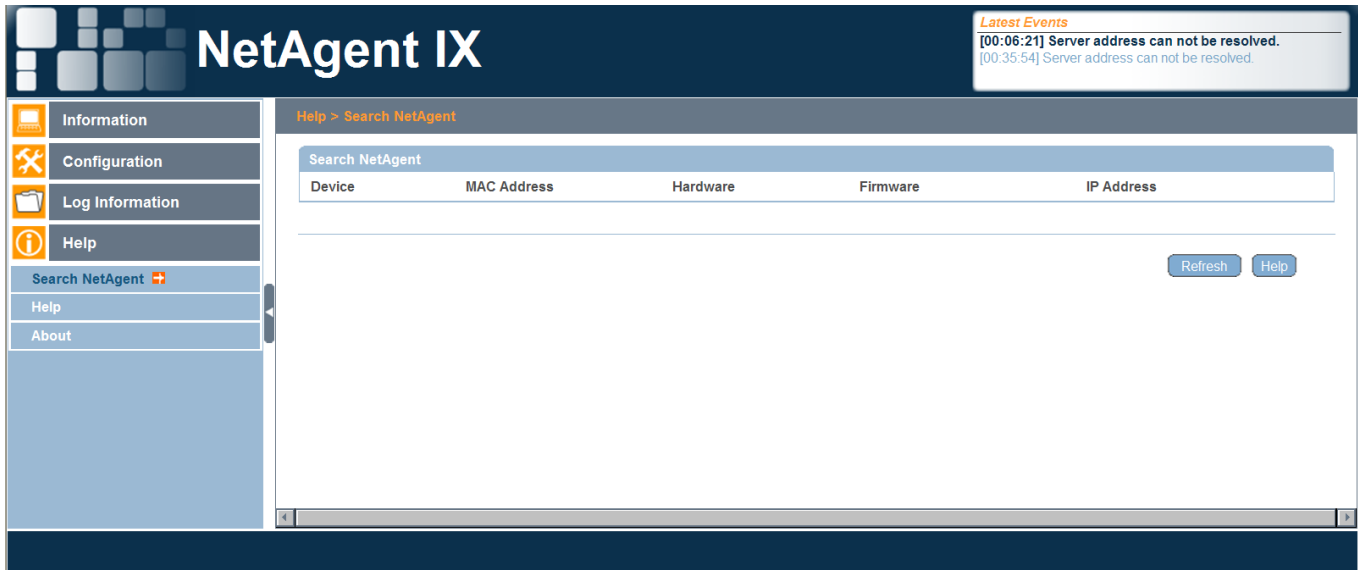

**Figure 6-80: NetAgent Search Screen**

**The Help link brings up the NetAgent OEM help website.**

**The NetAgent About screen allows for saving and restoring current configurations**

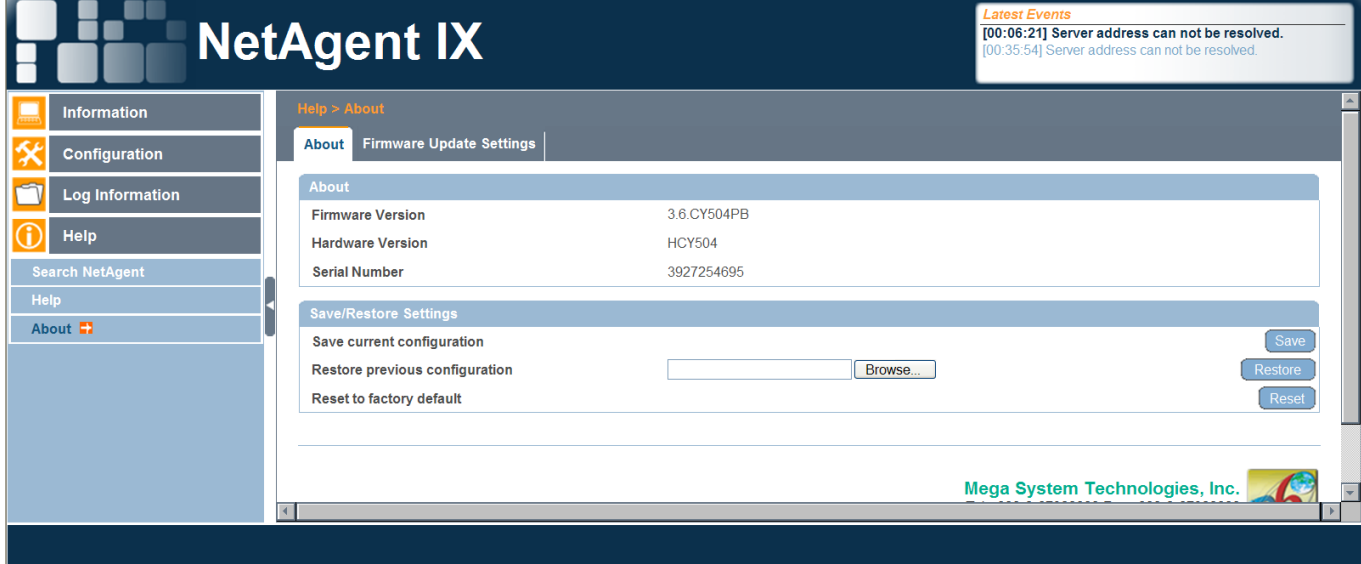

**as well as resetting to factory defaults.**

**Figure 6-81: NetAgent About OEM Firmware Screen with Settings Save / Restore / Reset to Default**

```
Figure 6-82 shows the NetAgent OEM firmware update screen…
for the CY504-01g-PB-LF card installed in Myers MP2000E
use the Netility.exe firmware update provision ( Netility is on the accompanying DVD 
)
```
**A firmware .bin file associated with the Myers MP2000E power supply comes from Myers.**

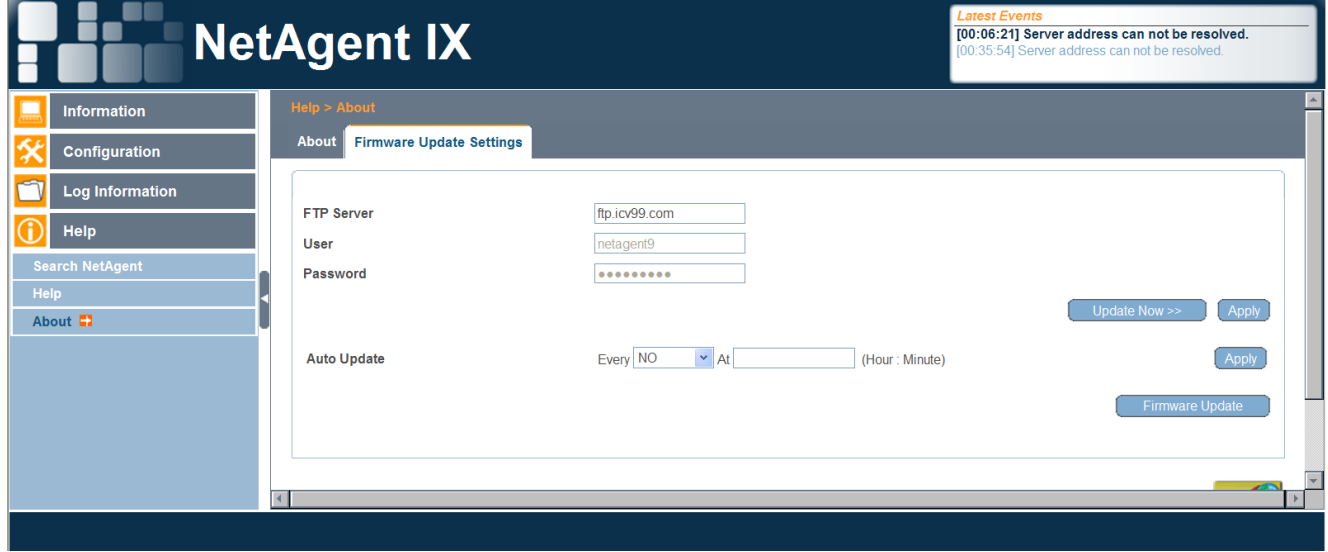

**Figure 6-82: NetAgent OEM Firmware Screen**

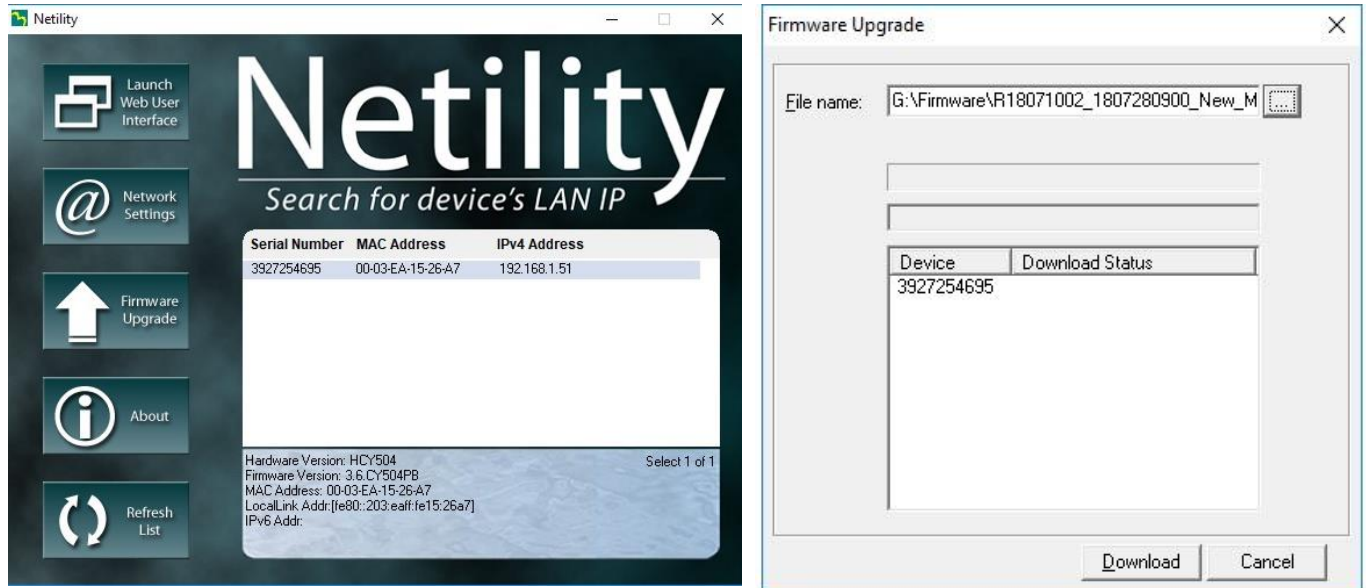

**Figure 6-83: Netility Firmware Update Screens**

### **2.3.6.28 NetAgent Telnet Screens**

**From the command line prompt e.g. C:>telnet [ NetAgent card IP address] Alternatively use a terminal emulator such as Hyperterminal**

**<<<<< Main Menu >>>>> <<<<<---------------------------------->>>>> 1. Set IP Address.**  $\overline{?}|\overline{\mathsf{x}}|$ **HyperTerminalPort23 Properties 2. Set SNMP MIB System.** Connect To Settings **3. Set SNMP Access Control.** HyperTerminalPort23 [Change Lcon...] **4. Set SNMP Trap Notification. 5. Set UPS Properties.**  $H$ ost address:  $10.32.1.52$ **6. Set UPS Devices Connected. 7. Set System Time & Time Server.** Port number: 23 **8. Set Web and Telnet User Account. 9. Set E-mail.** Connect using: TCP/IP (Winsock) **a. Reset Configuration to Default & Reboot c. Save & Reboot. 0. Exit Without Saving. Select =>** 0K Cancel **<<<<< Set IP Address >>>>> HyperTerminal Settings Example<<<<<---------------------------------->>>>> 1. IP Address. (192.168.1.51) 2. Gateway Address. (192.168.1.1) 3. Subnet Mask. (255.255.255.0) 4. Obtain an IP address automatically. (By manual) 5. IPv6 Address. (::) 6. Obtain an IPv6 address method. (Automatic) 7. Router Discovery Autoresend. (YES) 8. Obtain an DNS Server IP address method. (By manual) 9. Primary DNS Server IP. (212.1.120.3) a. Secondary DNS Server IP. (nameserver) b. Third DNS Server IP. () c. Fourth DNS Server IP. () 0. Return to Main Menu. Select => <<<<< Set SNMP MIB System >>>>> <<<<<---------------------------------->>>>> 1. System Contact. (Administrator) 2. System Name. (UPS Agent) 3. System Location. (My Office) 0. Return to Main Menu.**

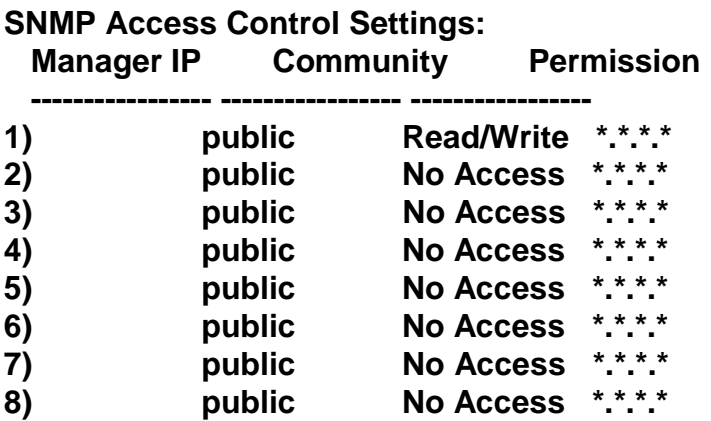

**Obtain the MP2000E MIB from Myers**

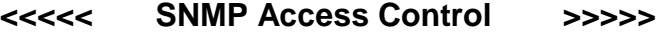

**<<<<<---------------------------------->>>>>**

**1. Add.**

**2. Delete.**

**0. Return to Main Menu.**

**Select =>**

#### **SNMP Trap Notification Settings:**

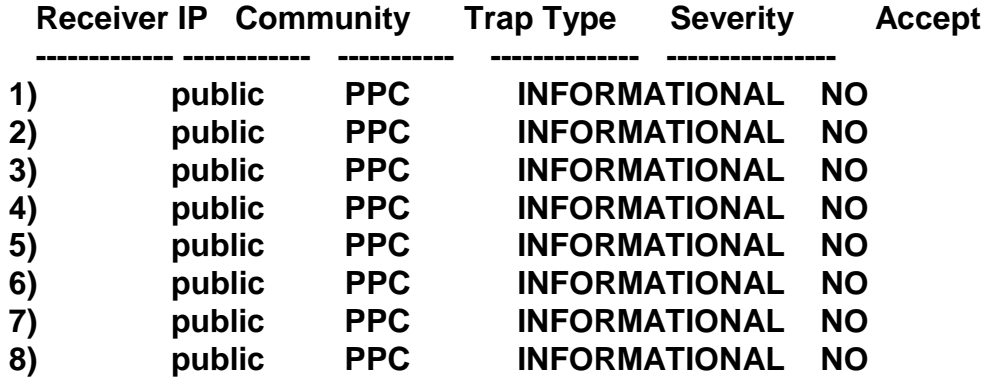

**<<<<< SNMP Access Control >>>>>**

**<<<<<---------------------------------->>>>>**

- **1. Add.**
- **2. Delete.**
- **0. Return to Main Menu.**

**Select =>**

**<<<<< Set UPS Properties >>>>>**

**<<<<<---------------------------------->>>>>**

**1. UPS Communication Type. (Not Defined )**

- **2. UPS Device Name. ()**
- **3. Last Battery Replacement Date.(mm/dd/yyyy) ()**
- **4. UPS Model. ()**
- **5. UPS Voltage Rating. (1100)**
- **0. Return to Main Menu.**

**Select =>**

#### **Devices Connected Settings:**

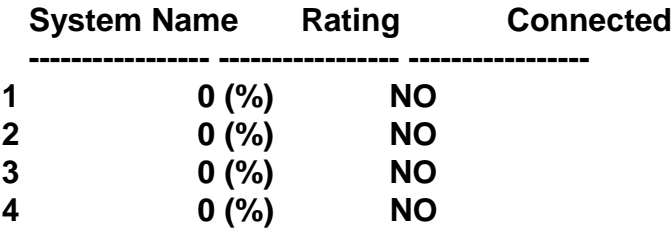

#### **<<<<< Set Devices Connected >>>>>**

**<<<<<---------------------------------->>>>>**

**1. Add.**

**2. Delete.**

**0. Return to Main Menu.**

**Select =>**

### **<<<<< Set System Time & Time Server >>>>>**

**<<<<<---------------------------------->>>>>**

- **1. Set Date(yyyy/mm/dd HH:MM:SS). (2008/01/01 01:34:19)**
- **2. Automatically Check Every (60) Minutes**
- **3. Set Time Server. (time.nist.gov)**
- **4. Set Time Zone. (-800)**
- **5. Using Daylight Saving Time.(YES)**
- **0. Return to Main Menu.**

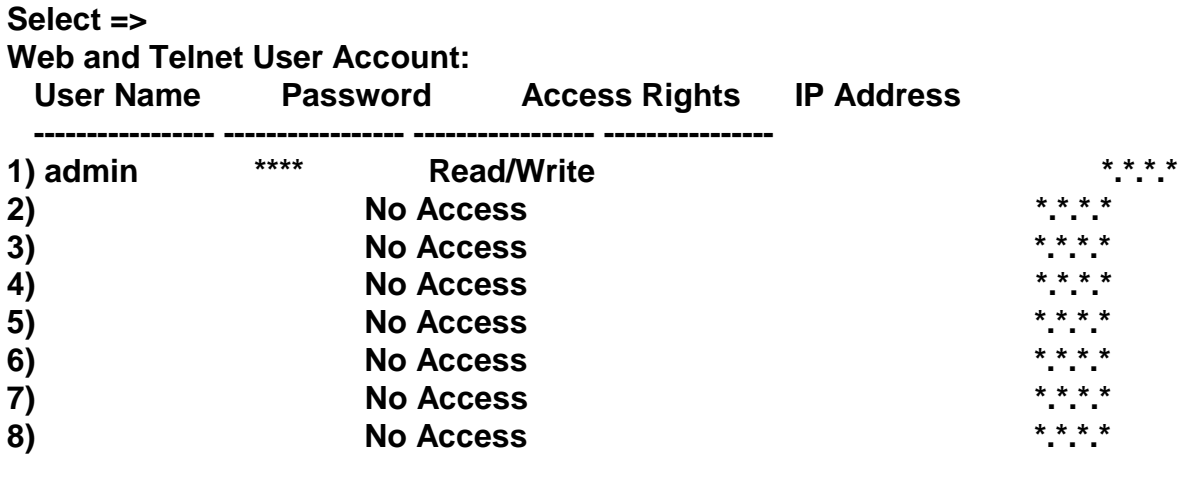

**<<<<< User Account >>>>>**

- **<<<<<---------------------------------->>>>>**
- **1. Add.**
- **2. Delete.**
- **0. Return to Main Menu.**

**Select =>**

**<<<<< Set E-mail >>>>>**

### **<<<<<---------------------------------->>>>>**

- **1. Email Server Name or IP. ()**
- **2. Email Server Port. (25)**
- **3. Email Server Requires Authentication. (NO)**
- **4. Email Account Name. ()**
- **5. Email Password. ()**
- **6. Sender Account. ()**
- **7. Event Email Recipient. ()**
- **8. Send Email When Trap Occurs. (NO)**
- **9. Send Email for Daily Report. (NO)**
- **a. Daily Report Email Recipient.() at (12:00:00)**
- **0. Return to Main Menu.**

**Select =>**

# **2.3.6.29 Ethernet-to-Serial Adapter Card IPV4**

**The Ethernet-to-serial card inserts into the MP2000E UPS front panel. Figure 6-84 shows**

**the front panel with annotations.**

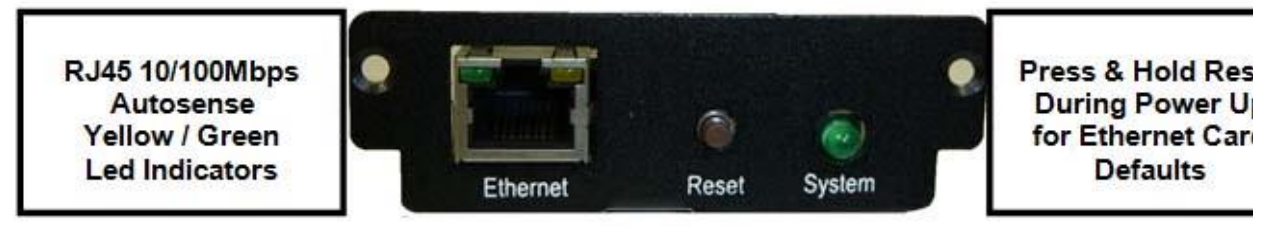

**Figure 6-84: MP2000E UPS Front Panel**

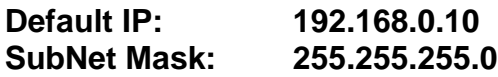

**Default Password: 1111**

# **NOTE THESE SETTINGS ARE FOR THE ETHERNET-TO-SERIAL ADAPTER CARD. FOR THE NETAGENT HTML CARD SEE THAT SECTION ELSEWHERE IN THIS MANUAL**

**The Ethernet-to-serial adapter interfaces with a terminal emulator ( such as Hyperterminal ) and with Myers MEMS software.** 

**There are two versions of the Ethernet-to-serial adapter card, one of which is longer than the other. The MP2000E models with serial numbers that begin "MC" use the longer version of the card and those with serial numbers that begin with "MD" use the shorter version of the card. Both versions are shown in Figure 6-85…functionally they're identical.**

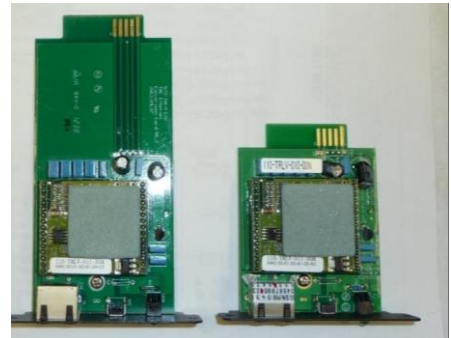

**Figure 6-85: Ethernet to Serial Adapter Cards**

# **2.3.6.30 Making the IPV4 Ethernet-to-Serial Connection**

**Use either the Etm.exe utility or make a RJ45 cross-over cable direct connection between**

**a PC and the MP2000E Ethernet-to-serial adapter.**

**An RJ45 cross-over cable direct connection requires administrator's access to the PC.**

### **2.3.6.31 Using a Direct PC to Ethernet Card Connection**

**Interconnect the MP2000E Ethernet card and PC with an RJ45 cross-over cable. Go to the PC's Networks Settings and select**

**" Internet Protocol (TCP/IP)" then "Properties."**

**With the Ethernet-to-serial adapter card set to default IP 192.168.0.10 set the PC to a fixed IP address of 192.168.0.xxx,**

**where xxx is any number zero to 255 except 10. Leave the subnet mask at 255.255.255.0. These steps are illustrated in Figure 6-86.**

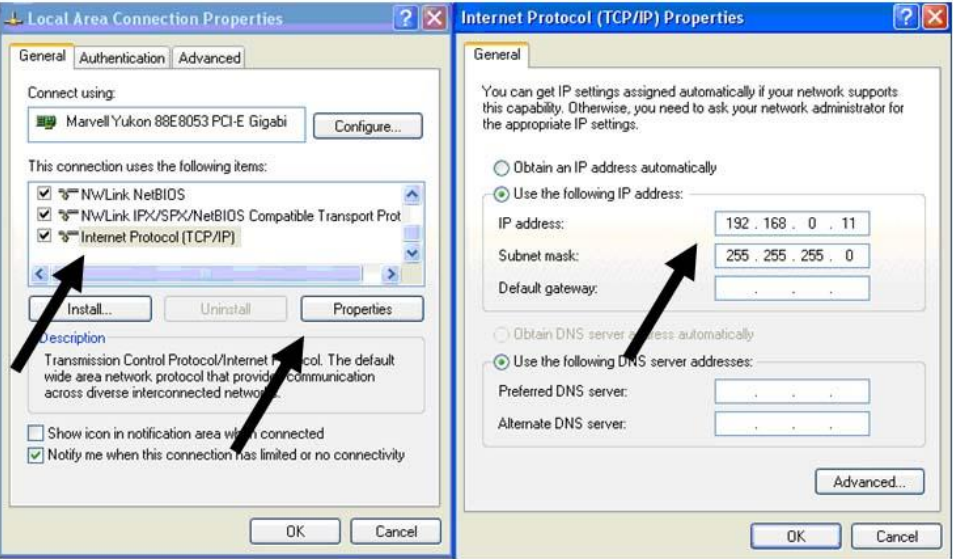

**Figure 6-86: Using a Direct PC to Ethernet Card Connection**

**Performing these tasks requires Administrator's access to the PC.**

# **2.3.6.32 Using the ETM.exe Utility**

**Use the ETM.exe utility to find the Ethernet to serial adapter card on the network by its MAC address. The default IP address is 192.168.0.10 with subnet 255.255.255.0, as shown in Figure 6-87.**

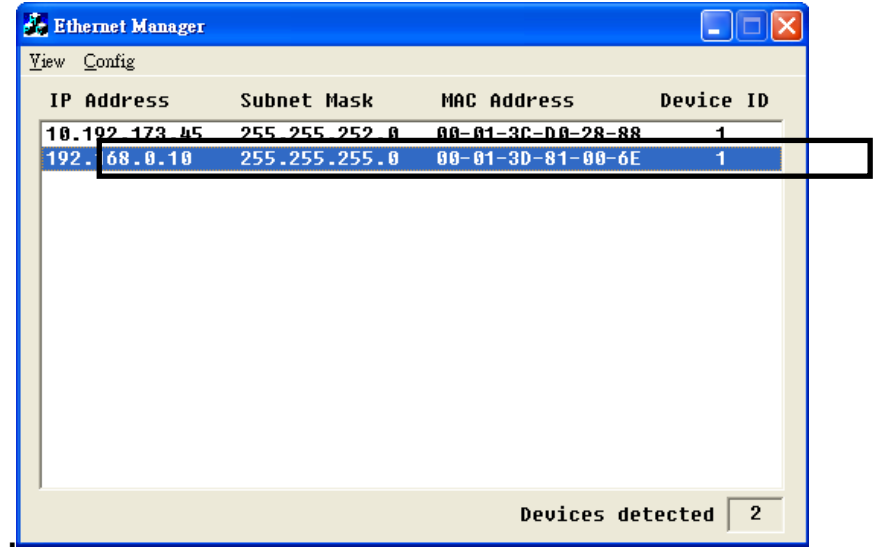

**Figure 6-87: Ethernet Manager Dialog Box**

**Click on "Config" to change the IP address, as shown in Figure 6-88. The card can be set for DHCP later in the web browser controller setup screen.**

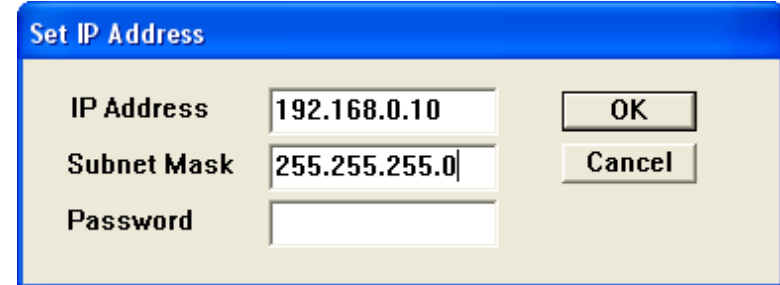

**.**

**Figure 6-88: Set IP Address Dialog Box**

**The default password is 1111.**

# **2.3.6.33 Controller Setup Web Browser Screen**

**Open a web browser and enter the Ethernet card's IP address in the URL field. This will access to Controller Status screen, which is shown in Figure 6-89.**

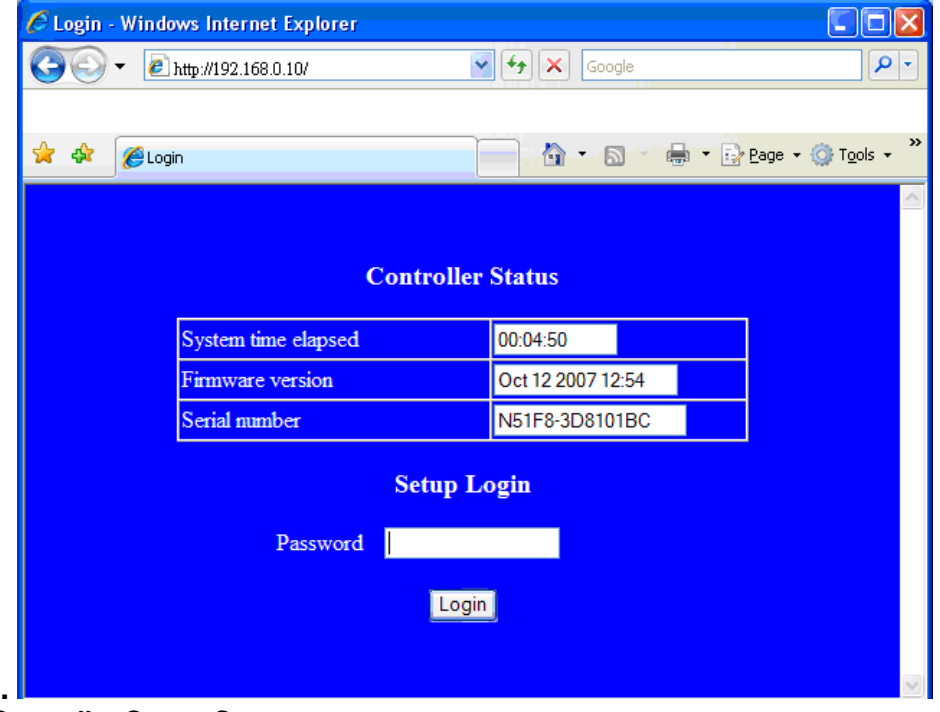

**Figure 6-89: Controller Status Screen The default password is 1111.**

**The Controller Setup screen appears after the login. The fields in this screen are detailed in Figure 6-90. See Figure 6-92 controller setup screen shot.**

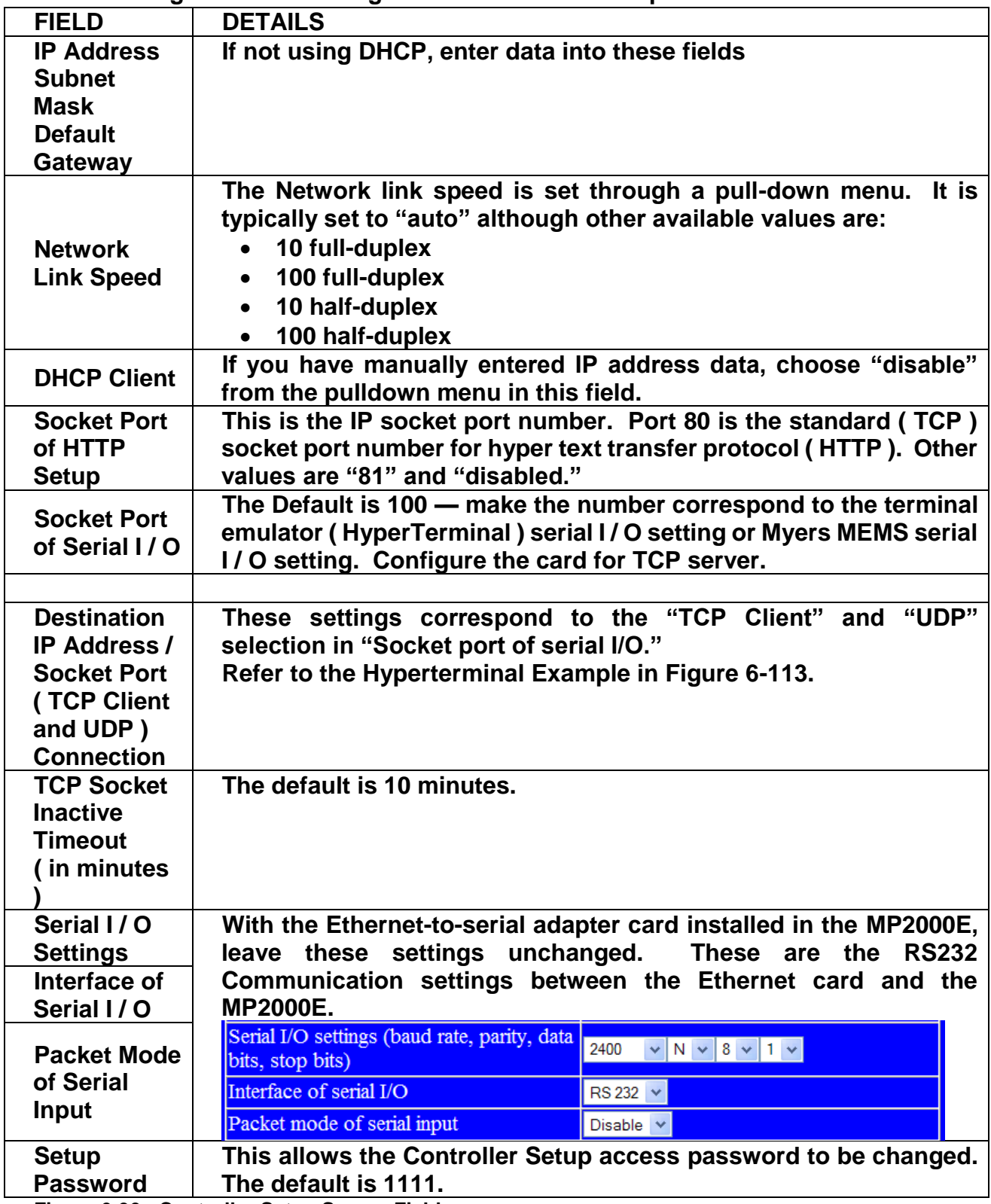

**Figure 6-90: Controller Setup Screen Fields**

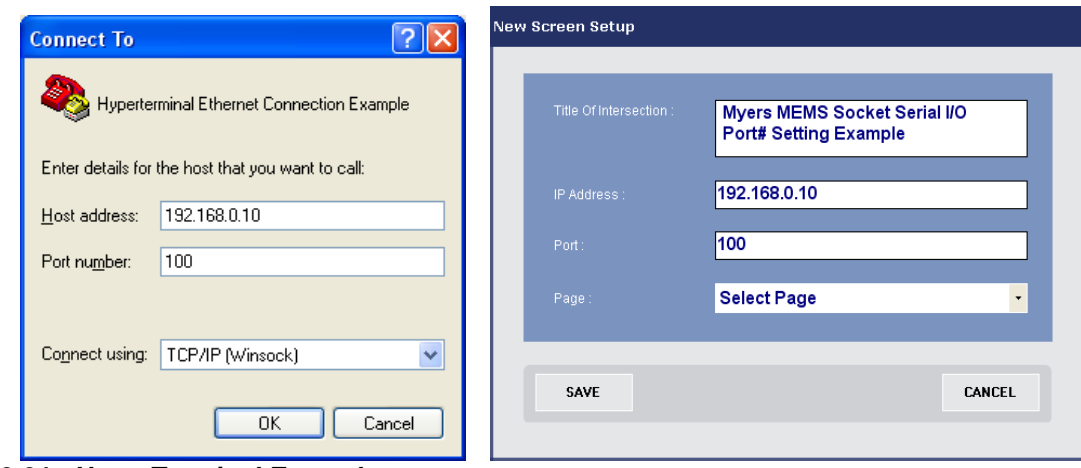

**Figure 6-91: HyperTerminal Example**

**The Ethernet to serial adapter card defaults to port 100.**

**Figure 6-92 shows the Controller Set Up Screen.**

| $IP$ address                                                     | 192.168.0.10                              |  |  |  |  |  |
|------------------------------------------------------------------|-------------------------------------------|--|--|--|--|--|
| Subnet mask                                                      | 255.255.255.0                             |  |  |  |  |  |
| Gateway address                                                  | 0.0.0.0                                   |  |  |  |  |  |
| Network link speed                                               | Auto<br>v                                 |  |  |  |  |  |
| DHCP client                                                      | Disable $\vee$                            |  |  |  |  |  |
| Socket port of HTTP setup                                        | 80.<br>v                                  |  |  |  |  |  |
| Socket port of serial I/O                                        | TCP Server v<br>100                       |  |  |  |  |  |
| Destination IP address / socket port<br>(TCP client and UDP)     | lo.<br>0.0.0.0                            |  |  |  |  |  |
| Connection                                                       | Auto                                      |  |  |  |  |  |
| TCP socket inactive timeout (minutes)                            | 10                                        |  |  |  |  |  |
| Serial I/O settings (baud rate, parity, data<br>bits, stop bits) | $\vee$ N $\vee$ 8 $\vee$ 1 $\vee$<br>2400 |  |  |  |  |  |
| Interface of serial I/O                                          | $RS$ 232 $\sim$                           |  |  |  |  |  |
| Packet mode of serial input                                      | Disable $\vee$                            |  |  |  |  |  |
| Setup password                                                   |                                           |  |  |  |  |  |

**Figure 6-92: Controller Set Up Screen**

# **2.3.6.34 Terminal Emulator Setup Example**

- **To follow is an example of HyperTerminal setup.** 
	- 1. **Start the HyperTerminal program and assign it a name, as shown in Figure 6- 93.**

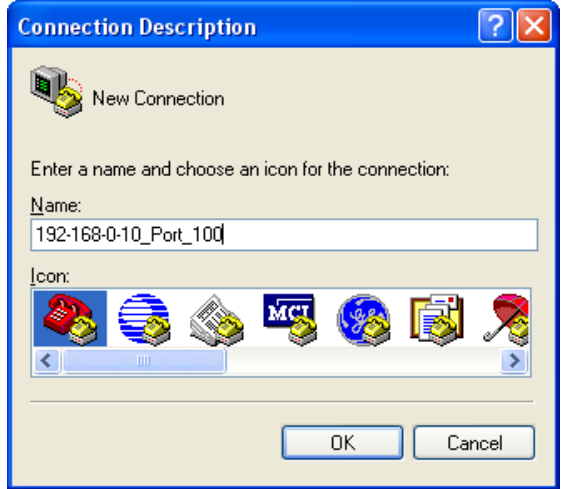

**Figure 6-93: Start HyperTerminal Program**

**Press OK. This will bring up the Connect To screen. Select the TCP / IP ( Winsock ) from the drop down menu as shown in Figure 6-94.**

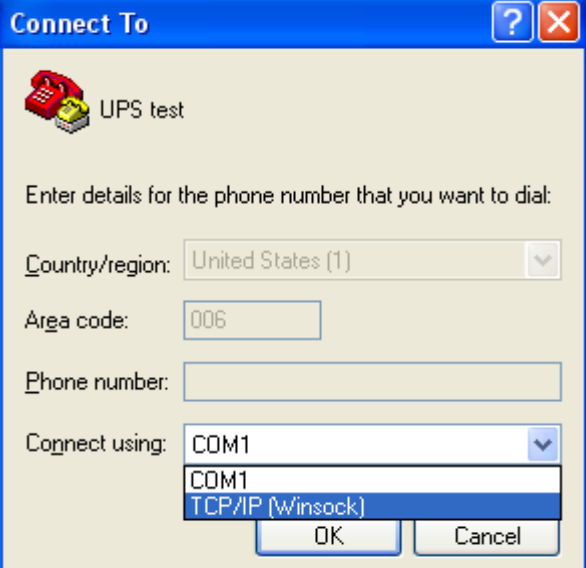

**Figure 6-94: Connect To Screen**

**Enter the IP address and port number of the Ethernet–to–serial adapter card, then press OK. This is shown in Figure 6-95.**

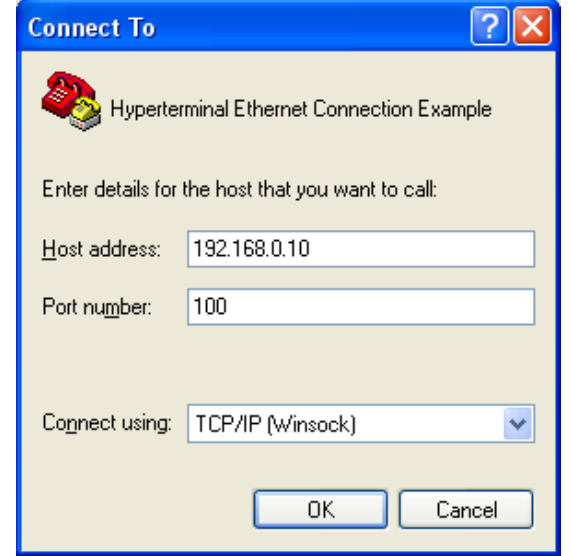

**Figure 6-95: Enter IP Address**

3. **The terminal emulator screen interface will appear while HyperTerminal connects to the card. This is shown in Figure 6-96.**

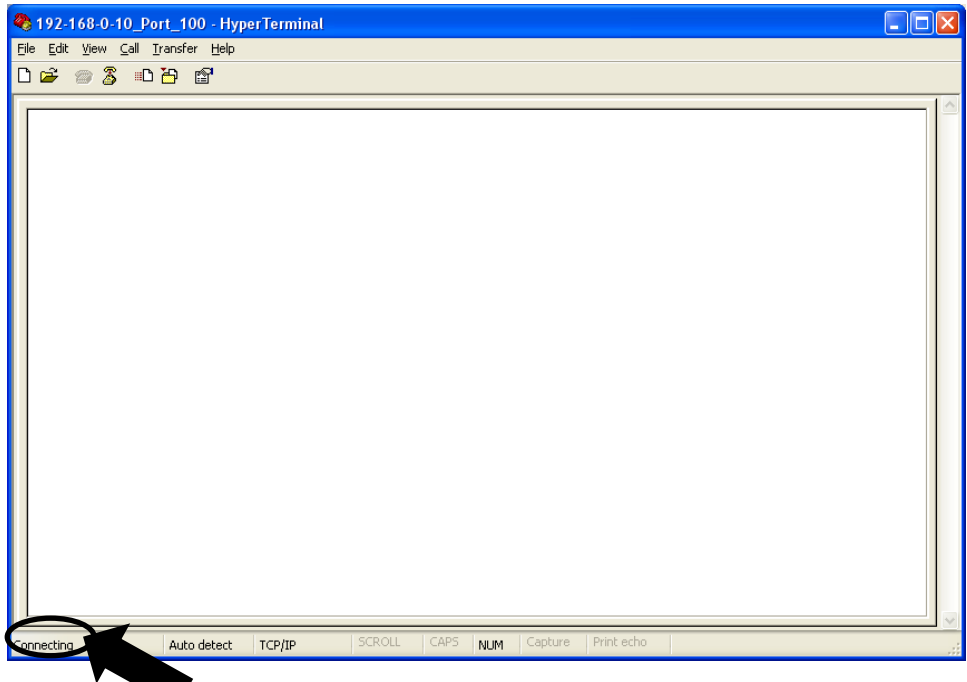

**Figure 6-96: Terminal Emulator Screen Interface**

4. **Next, set up the ACSII text formatting by going to File>Properties>Settings>ASCII Set. Make the selections shown in Figure 6-97.**

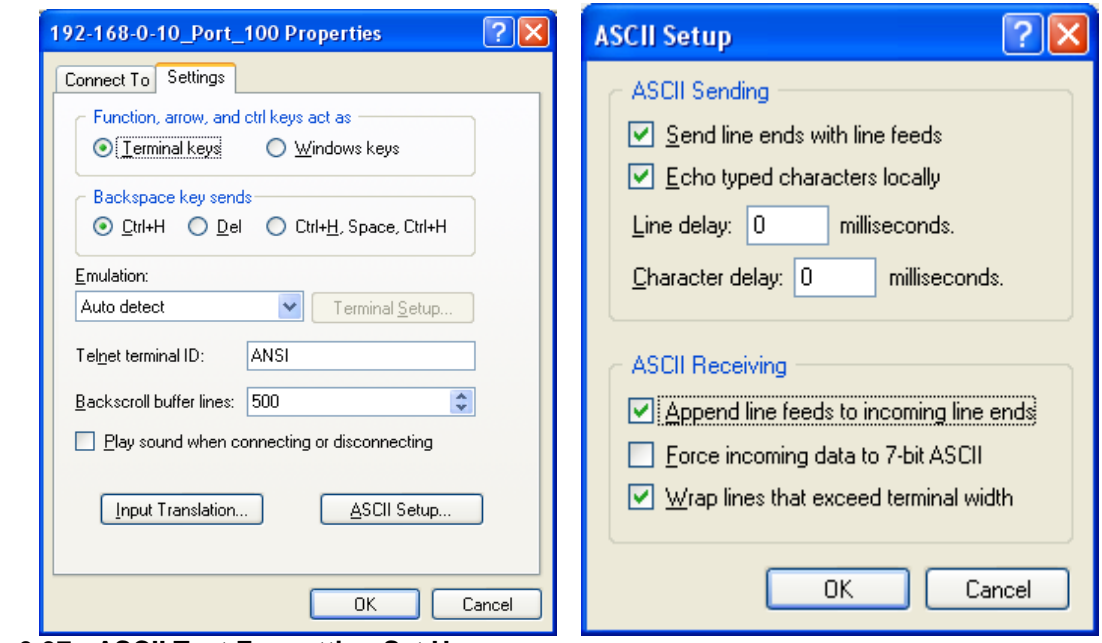

**Figure 6-97: ASCII Text Formatting Set Up**

5. **Go to the HyperTerminal Interface Screen and press "Enter" on the PC keyboard, as shown in Figure 6-98.**

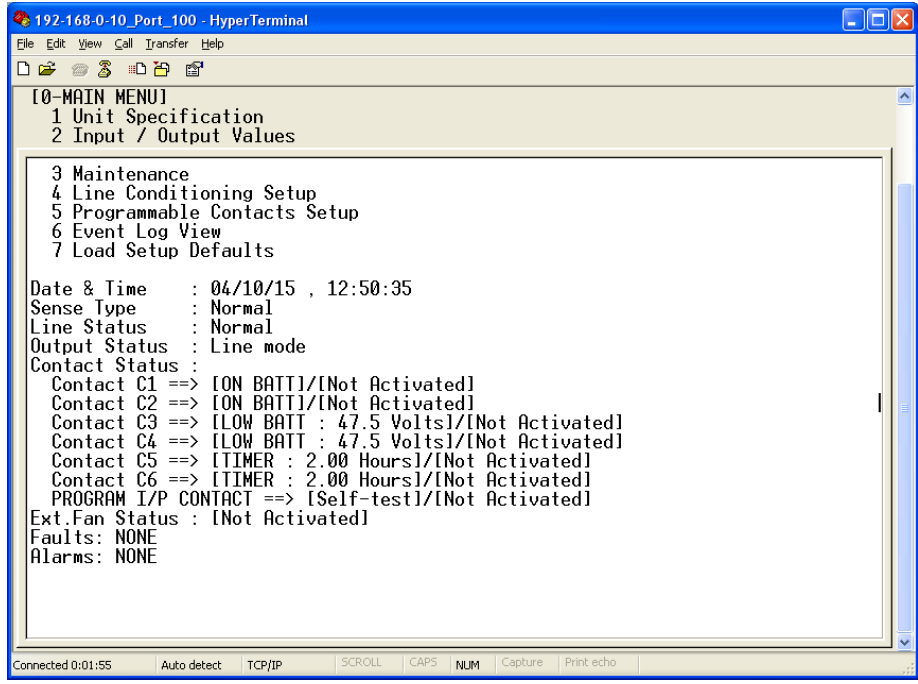

**Figure 6-98: HyperTerminal Main Menu Screen See the HyperTerminal menu information elsewhere in this manual.**

Ethernet card hard reset for regaining the Ethernet card default settings.

5. Press enter then get into next screen.

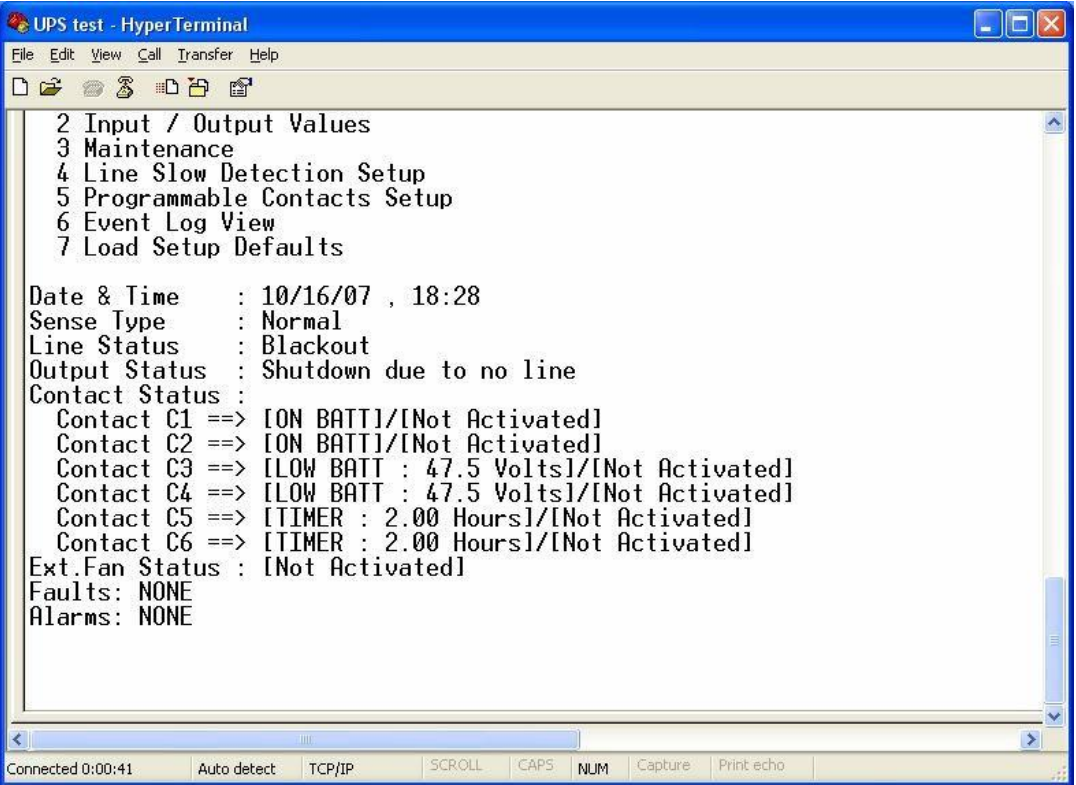

# **Section 2.4 Maintenance**

# **This section describes how to maintain the MP2000E:**

- **2.4.1 Battery Back-up Time Test**
- **2.4.2 MP2000E Return Instruction**
- **roubleshooting 2.4.3 T**
- **2.4.4 Battery Maintenance**
- **2.4.5 Glossary**
- **2.4.6 Specification**
- **2.4.7 Warranty**
- **2.4.8 Emergency Shutdown Procedure**

# **2.4.1 Battery Back-Up Time Test**

*Purpose: Describes how to measure the back up capacity of batteries.*

**This test provides the measurement of back-up time during power outage by actually discharging the batteries. The back-up time is load as well as battery dependent, thus more back-up time is available with a lower load (in Amps or Watts) and less time with more load.** 

**Tip: It is recommended to perform this test every 6 months.** 

**Tip: Make sure the batteries are fully charged before starting this test.** 

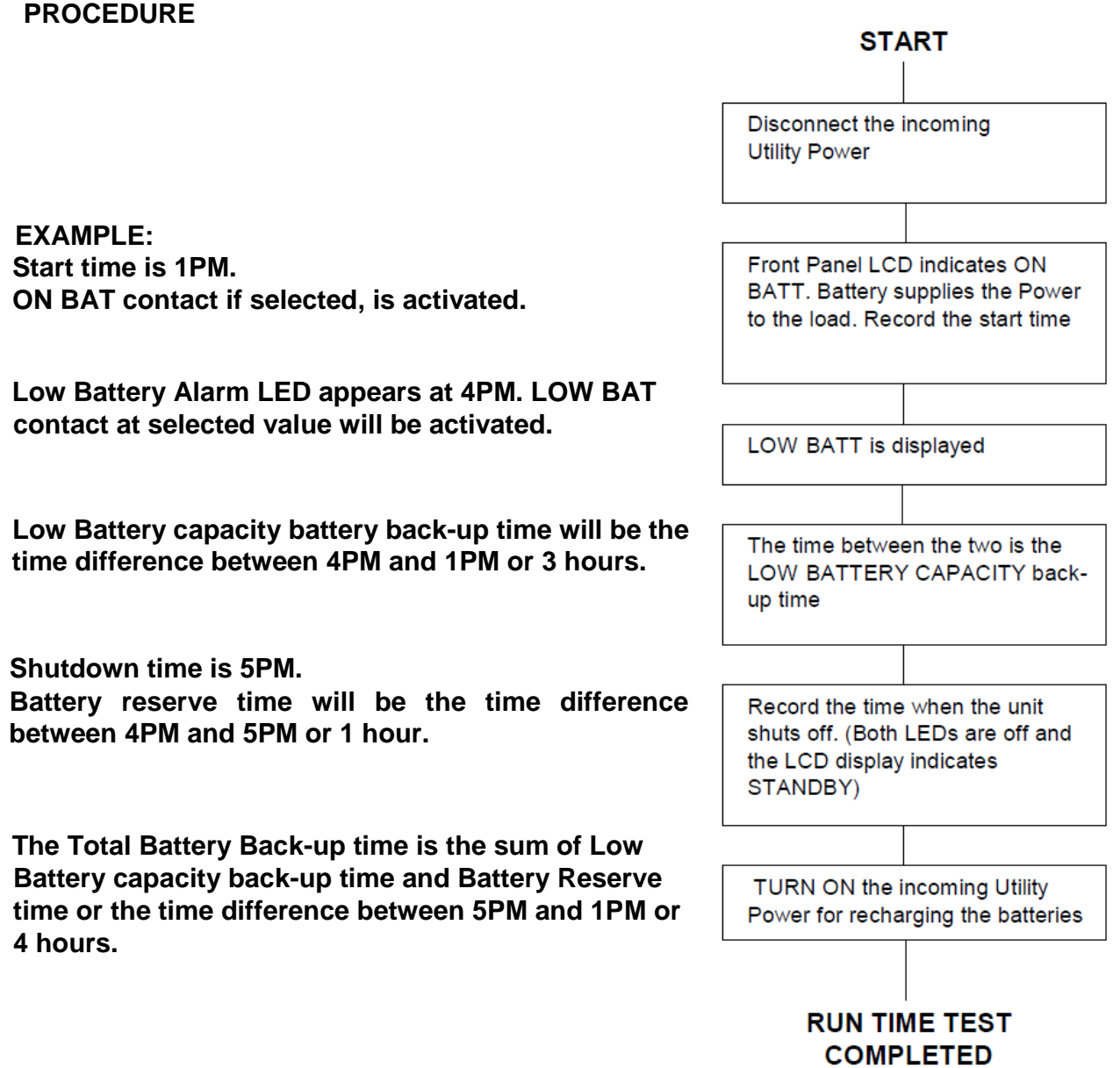

# **2.4.2 MP2000E Return Instructions**

*Purpose: Describes how to return the MP2000E to Myers Emergency Power Systems.* 

**Note: Myers Emergency Power Systems. does not assume responsibility for damage caused by improper packaging of returned units.** 

**Before returning an MP2000E for repair, obtain a Return Material Authorization (RMA) number from Myers Emergency Power Systems, customer service representative (CSR) at following Telephone / Address. Clearly write the RMA number on the shipping container. If you do not have the original container, pack the replacement carton with at least three inches of shock absorbing material, but do** *not* **use popcorn type material. Returns should be prepaid and insured (COD and freight collect cannot be accepted).** 

**Contact Myers Emergency Power Systems to order parts or service.** 

**Myers Emergency Power Systems. 44 S. COMMERCE WAY BETHLEHM, PA 18017, USA** 

> **TEL: (610) 868-3500 FAX: (610) 868-8686**

**WEB: https://www.myerseps.com** 

# **2.4.3 Troubleshooting**

**The normal operation of the MP2000E is to allow a qualified utility line to pass through the BBS system to the output load. If the line drops out of tolerance then the MP2000E will assume the load until the utility line is re-qualified or the batteries are depleted. Oscilloscope traces are included at the end of this section illustrating what typical in tolerance waveforms should look like. Following are some general troubleshooting guideline to isolate a problem within the BBS system.** 

### **1. MBPS (Manual Bypass Switch)**

**The Manual ByPass Switch is used when the MP2000E requires servicing. During normal operation the MBPS is set to UPS mode. This will allow the utility input line to pass through the MBPS to the PTS input as well as allowing the PTS output to pass through to the load.** 

- **a) To check the MBPS when it is set to UPS mode:** 
	- **Verify that the position of the MBPS is in UPS mode (See Figure 9).**
	- **Measure the voltage on position 2 of the MBPS with respect to neutral. Note: All neutral wires in the system are common, so the neutral wire can be found on the input terminal block of the PTS, on the input block in the cabinet, or on the MP2000E input terminal block.**
	- **If the utility voltage is not present then check the wiring from the utility entrance to the MBPS.**
	- **If the utility voltage is present measure the voltage on position 1B of the MBPS with respect to neutral. If the voltage is not present then the MBPS switch is defective.**
	- **If the utility voltage is present measure the voltage from the line out terminal block on the PTS. If the voltage is not present there is a problem with the PTS or MP2000E. See troubleshooting the PTS or MP2000E.**
	- **If the utility voltage is present measure the voltage on terminal 1 of the MBPS with respect to neutral. If the utility voltage is not present the MBPS switch is defective.**
	- **If the utility voltage is present on terminal 1 with respect to neutral but not present at the load then check the wiring between the MBPS and the load.**
- **b) To check the MBPS when it is set to Bypass mode:** 
	- **Ensure the MBPS in UPS mode first by following steps above.**
	- **Verify that the position of the MBPS is in UPS mode.**
	- **Measure the voltage on position 2B of the MBPS with respect to neutral. Note: All neutral wires in the system are common, so the neutral wire can be found on the input terminal block of the PTS, on the input block in the cabinet, or on the MP2000E input terminal block.**
	- **If the utility voltage is present measure the voltage on position 2A of the MBPS with respect to neutral. If the voltage is not present then replace the jumper wire between position 2B and position 2A.**
	- **If the utility voltage is present measure the voltage on position 1 of the MBPS with respect to neutral. If the utility voltage is not present the MBPS switch is defective.**

### **2. PTS (Power Transfer Switch)**

**The Power Transfer Switch is used to control the flow of power between the utility line, the MP2000E, and the output load. During normal operation, the utility line is fed into the PTS and the PTS distributes the utility line to the load as well as the BBS to allow battery charging to occur. If the utility line fails, buck mode or boost mode operation is enabled the PTS will only supply the utility line to the MP2000E and direct the output of the MP2000E to support the load.** 

- **a. Verify the utility line is reaching the PTS by measuring the voltage on the L IN terminal with respect to ground. If voltage is not present see step 1 – MBPS.**
- **b. Verify buck and boost operation is disabled and the MP2000E is operating in line mode. If any of these conditions exist see troubleshooting MP2000E.**
- **c. Measure the voltage at the AC input to the MP2000E with respect to neutral. If voltage is not present check the BBS input AC breaker on the PTS. If it is reset then the PTS is defective. If the breaker cannot be reset, open the AC input breaker on the MP2000E and try to reset the breaker. If it still cannot be reset then the PTS is defective. If the breaker can be reset the see troubleshooting MP2000E.**
- **d. Unplug all devices from the 5-15R duplex outlet. Measure the voltage at the 515R duplex outlet. If voltage is not present ensure the circuit breaker labeled outlet receptacle is reset. If the circuit breaker cannot be reset or the circuit breaker is reset but there still is no voltage at outlet, the PTS is defective.**
- **e. Measure the voltage at the L OUT terminals of the PTS with respect to neutral. If no voltage is present ensure step b has been verified, check the wiring from the PTS to ensure it is connected to the PTS terminal location on the MP2000E, and then measure the DC voltage on the MP2000E Terminal Block pin 22 (positive) with respect to pin 21 (negative) to ensure the voltage is zero. If the voltage is not zero then the MP2000E is defective. If the voltage is zero then the PTS is defective.**
- **f. Measure the line voltage on the AC output terminal block of the MP2000E with respect to neutral. If the voltage is zero see troubleshooting MP2000E.**
- **g. If the voltage is present enable the MP2000E in buck mode or boost mode. You should immediately hear the contactor in the PTS engage.**
- **h. If you do not hear the contactor engage, measure the DC voltage on the MP2000E Terminal Block pin 22 (positive) with respect to pin 21 (negative) to ensure the voltage is between 40-60VDC. If the voltage is not then the MP2000E is defective. If the voltage is between 40-60VDC and the contactor has not picked up then the PTS is defective.**
- **i. Measure the voltage at the L OUT terminal block with respect to neutral. If the voltage is not present the PTS is defective.**

### **3. MP2000E (Battery Back-up System)**

**The MP2000E is a Battery Backup System that under normal operation passes the AC input to the AC output. If the utility line falls out of tolerance the unit will disconnect from the AC utility source and invert the batteries DC voltage to an AC voltage to support the load.** 

- **a. Line Mode Operation** 
	- **Ensure the status of the MP2000E is in line mode and no faults are present.**

**If alarm or fault is present see 2.2.12 for alarms or 2.2.13 for faults. If a fault persists when power is cycled by turning the AC breaker is off and back on then the MP2000E is defective. Once the MP2000E is cycled off and then back on allow 1 minute for the qualification process before checking if the unit is on line.** 

- **If the unit is in line mode and not faults are present check that the line voltage is supplied to the output by measuring the output line terminal with respect to neutral. If voltage is not present then the MP2000E is defective.**
- **b. Battery Charging Check** 
	- **If the MP2000E is in line mode with no faults present the batteries should be getting charged. In order to measure the charging current ensure the load is powered by the utility line so there is no load current going through the MP2000E. To check the charger operation measure the AC input current into the MP2000E. If the battery voltage at the battery test point is less than 48VDC then the charger should be in full operation. This should be seen by an AC line current of approximately 4 amps. If a battery voltage is greater than 48VDC then the charger may be in float voltage operation. During float voltage operation a fluctuating current will be seen in the AC line that will be a low as zero and as high as 4 amps.**
	- **If the AC line current is less than 1 amp then the battery is not charging. This can be caused by a faulty sensor. Shut the MP2000E off and remove the battery temperature sensor. Check the probe tip to ensure it is not crushed, inspect the wire for damage, and inspect the connector for corrosion. The resistance of the probe should be approximately 10,000 ohms at 25°C, 20,000 at 10°C, and 5000 at 40°C.**
	- **If the sensor is OK check the temperature of the battery in the meter menu. If the temperature of the battery is above 50°C then the unit will not charge.**
- **c. Battery Backup Check – Battery backup is tested by actuating a self test by shorting the front panel control contacts 19 and 20 labeled self test, through the keypad self test (see 2.2.9), or the RS232 menu under maintenance mode battery test (see 2.3.4.4). Once the MP2000E is placed in self test the MP2000E should transfer to battery backup mode.** 
	- **If the MP2000E exhibits a short circuit fault when transferring to battery backup mode check the wiring to the load and ensure that the load is not too large for the unit. Remove the load and retry the test if a short circuit appears with no load connected then the MP2000E is defective.**
	- **If the MP2000E exhibits a Battery low voltage fault check the battery health and the wiring connection from the MP2000E to the battery.**

**For additional troubleshooting information please see sections 1.6, 2.2.3, 2.2.4, and 2.4.3 of the manual.**

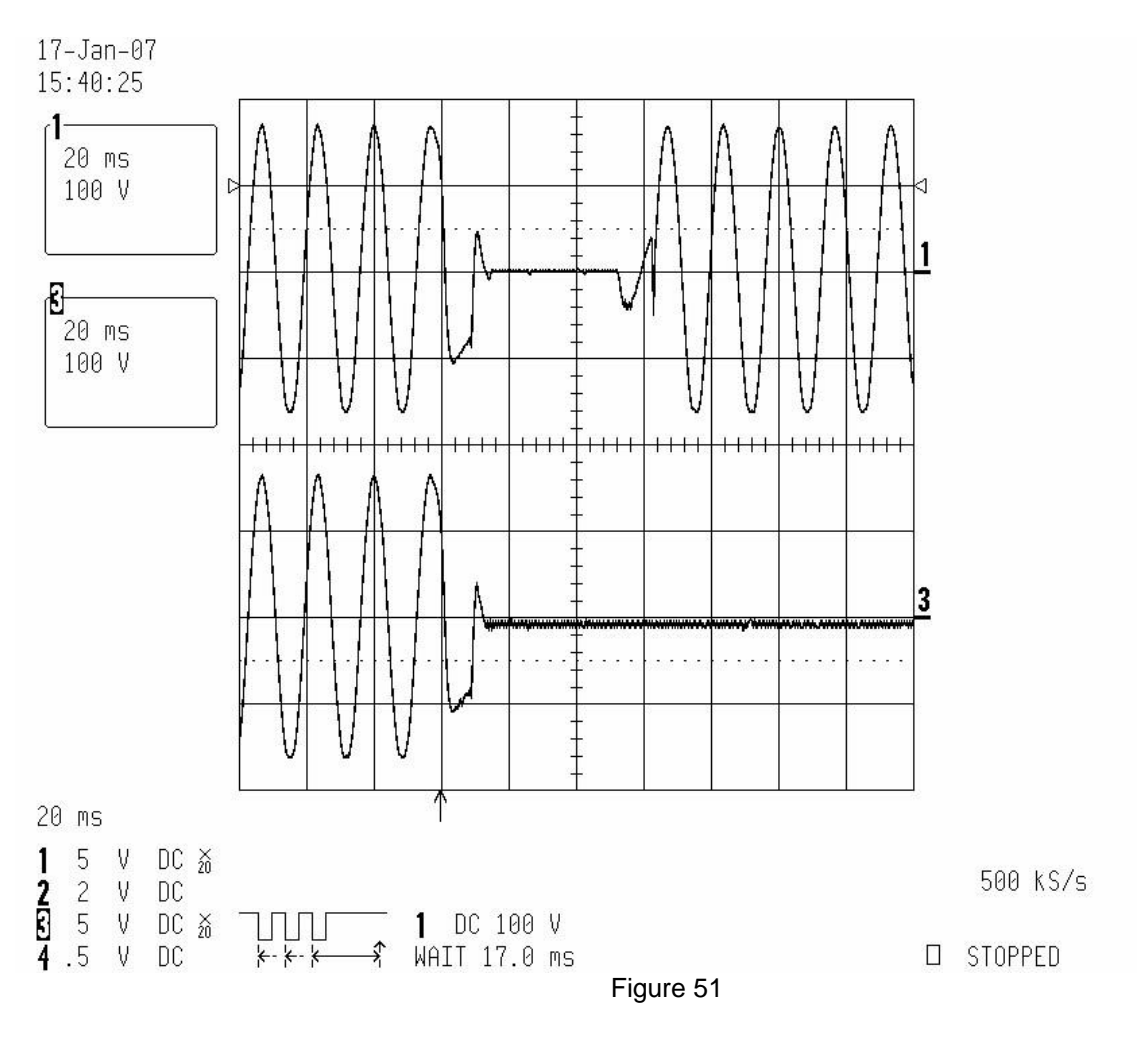

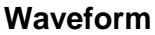

**Figure 51 is a waveform illustrating the transfer from line mode to battery backup mode. The top trace is the line output of the PTS with respect to neutral and the lower trace is the line input of the utility with respect to the neutral. When the utility line drops to zero, there is a transfer time of 50ms before the inverter supports the load.** 

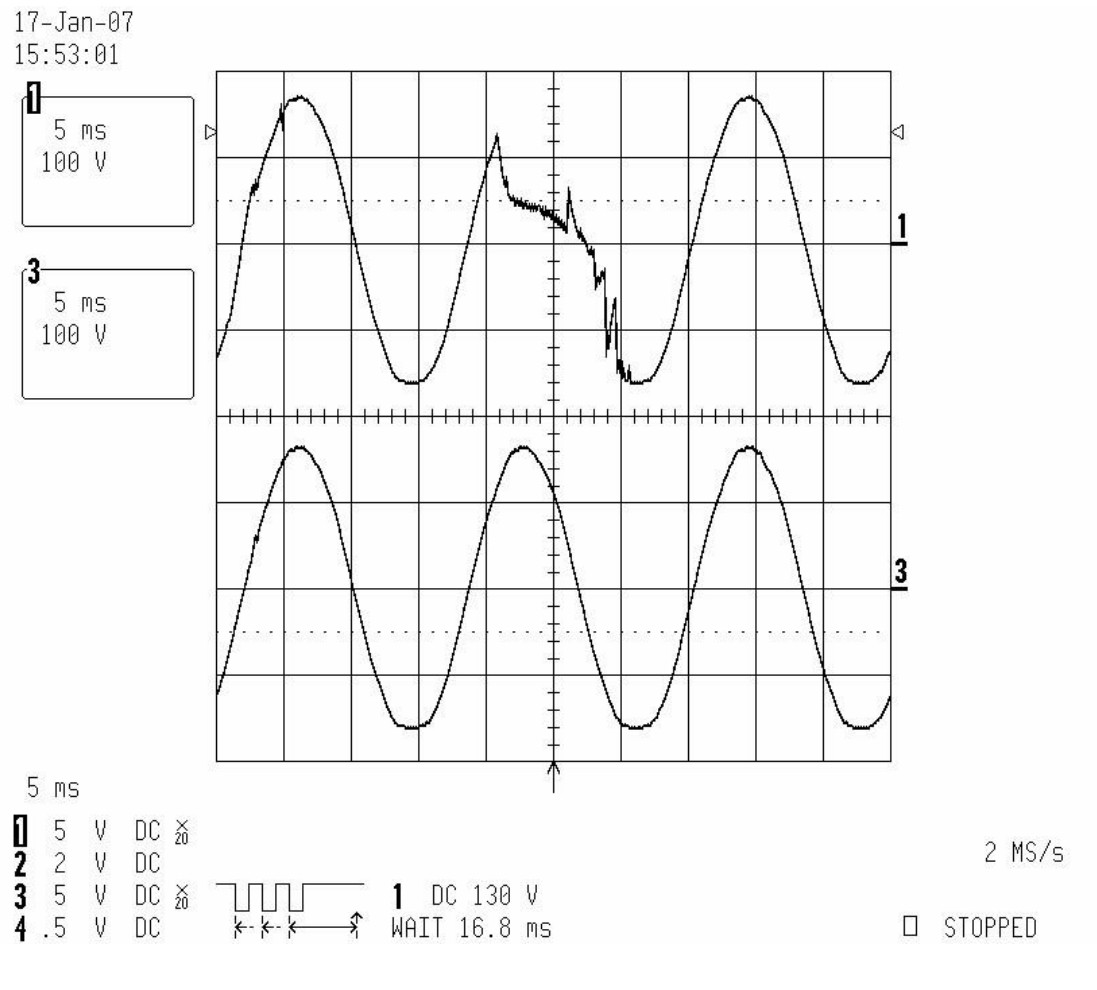

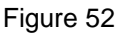

### **Waveform**

**Figure 52 is a waveform illustrating the transfer from battery backup mode back to line mode. The top trace is the line output of the PTS with respect to neutral and the lower trace is the line input of the utility with respect to the neutral. When the utility line is qualified, there is a short transfer time of 10ms before the utility supports the load.** 

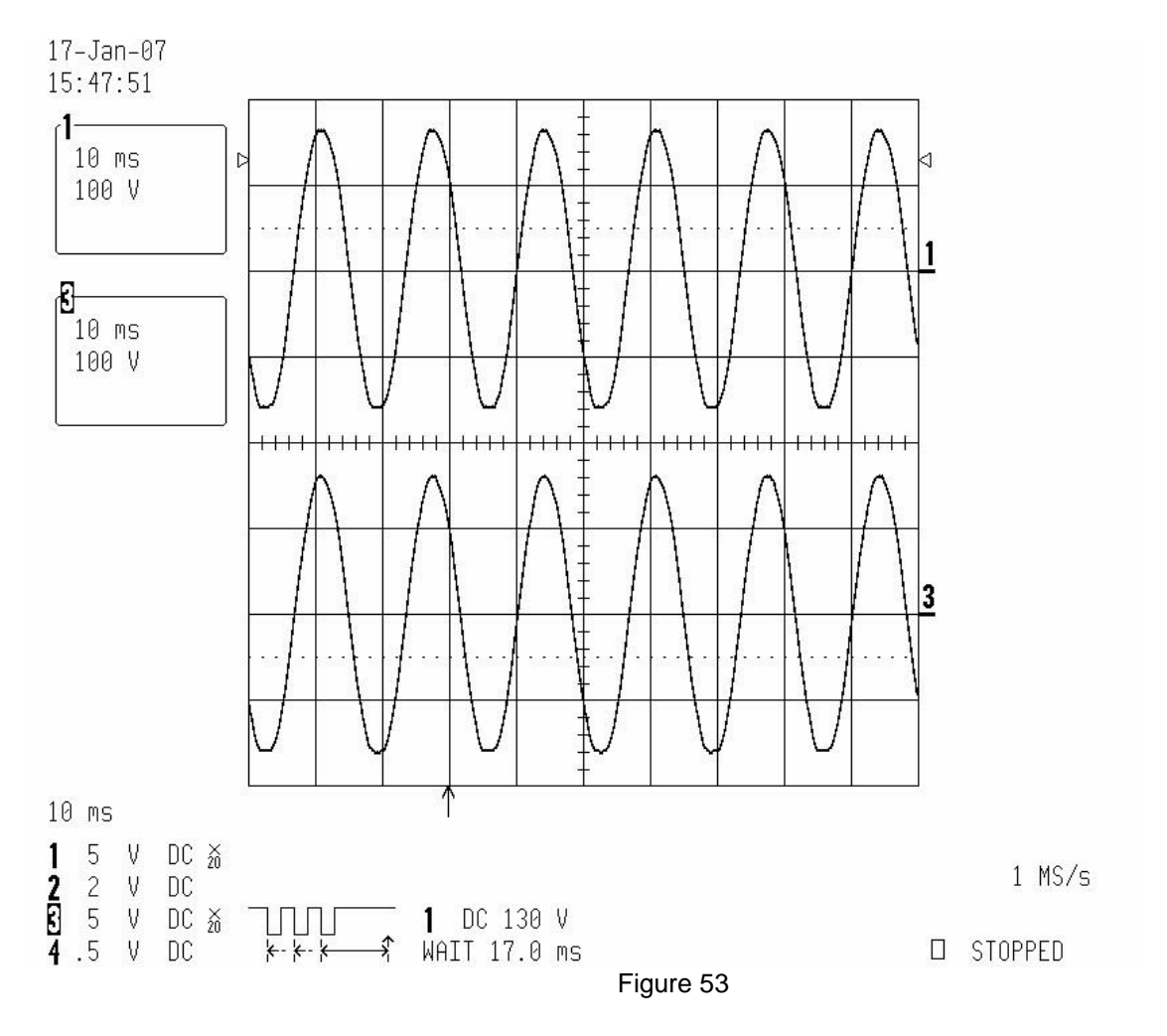

Line Mode Waveform

**Figure 53 is a waveform illustrating normal waveforms during line mode. The top trace is the line output of the PTS with respect to neutral and the lower trace is the line input of the utility with respect to the neutral. The utility line is 118VAC, 60Hz which is within the normal specification for the MP2000E. The exact transfer set points are adjustable by the parameters in the line detection area of the menu. For further details, refer to the Adjustments section of the manual, under Line Detection Adjustments.** 

# **2.4.3.1 Troubleshooting Table**

### *Purpose: Describes the most common problems with the MP2000E.*

**There are NO Maintenance items inside the MP2000E and it should be opened or serviced only by factory authorized service personnel, failure to do so will void the WARRANTY. If it fails to perform a specific function, Figure 54 below lists typical symptoms, causes and solutions. If you cannot resolve a problem, contact Myers Emergency Power Systems. customer service department (see 2.4.2 above).** 

| <b>SYMPTOM</b>                           | <b>CAUSE</b>                                             | <b>REMEDY</b>                                                                                                    |  |  |  |  |
|------------------------------------------|----------------------------------------------------------|----------------------------------------------------------------------------------------------------|--|--|--|--|
|                                          | AC input & output circuit<br>breaker is OFF              | Turn input & output circuit breaker<br>on                                                                                                    |  |  |  |  |
|                                          | No incoming utility line power                           | Apply incoming utility power by closing<br>upstream breaker                                                                                                    |  |  |  |  |
| <b>No Output</b>                         | Red LED is lit solid on front<br>indicating FAULT        | Read the FAULT under Status<br>Menu of LCD display. See 2.2.13.<br>Clear the fault. Shut off both the<br>breakers on the front panel.<br>Restart. Contact the factory, if fault<br>persists |  |  |  |  |
| <b>Output LED OFF</b>                    | Incoming utility power or<br>battery power not available | Apply qualified input power and verify<br>battery breaker is closed                                                                                                    |  |  |  |  |
|                                          | <b>Faulty Unit</b>                                       | Contact factory                                                                                                    |  |  |  |  |
|                                          | <b>Battery Not connected</b>                             | Connect batteries (48VDC nominal)                                                                                                    |  |  |  |  |
| Unit does not<br>transfer to Battery     | Battery circuit breaker OFF                              | Close battery breaker                                                                                                    |  |  |  |  |
| mode during a<br>power failure           | Battery is not fully charged                             | Fully recharge the battery then test<br>backup time (see 2.4.1)                                                                                                    |  |  |  |  |
| <b>OR</b>                                | Dead battery                                             | Replace with a good battery                                                                                                    |  |  |  |  |
| <b>Backup time is</b><br>less than rated | <b>Battery failure</b>                                   | Clean and tighten battery connections<br>Check batteries and replace if needed                                                                                                    |  |  |  |  |
|                                          | <b>Faulty Unit</b>                                       | Contact vendor                                                                                                    |  |  |  |  |
|                                          | Red LED steady ON indicates<br><b>FAULT</b>              | Correct the Fault (see 2.2.13)                                                                                                    |  |  |  |  |
| <b>Alarm LED is lit</b>                  | Red LED flashing indicates<br><b>ALARM</b>               | Correct the Alarm (see 2.2.12). Contact<br>the factory if Alarm<br>persists                                                                                                    |  |  |  |  |

**Figure 54 Troubleshooting Table** 

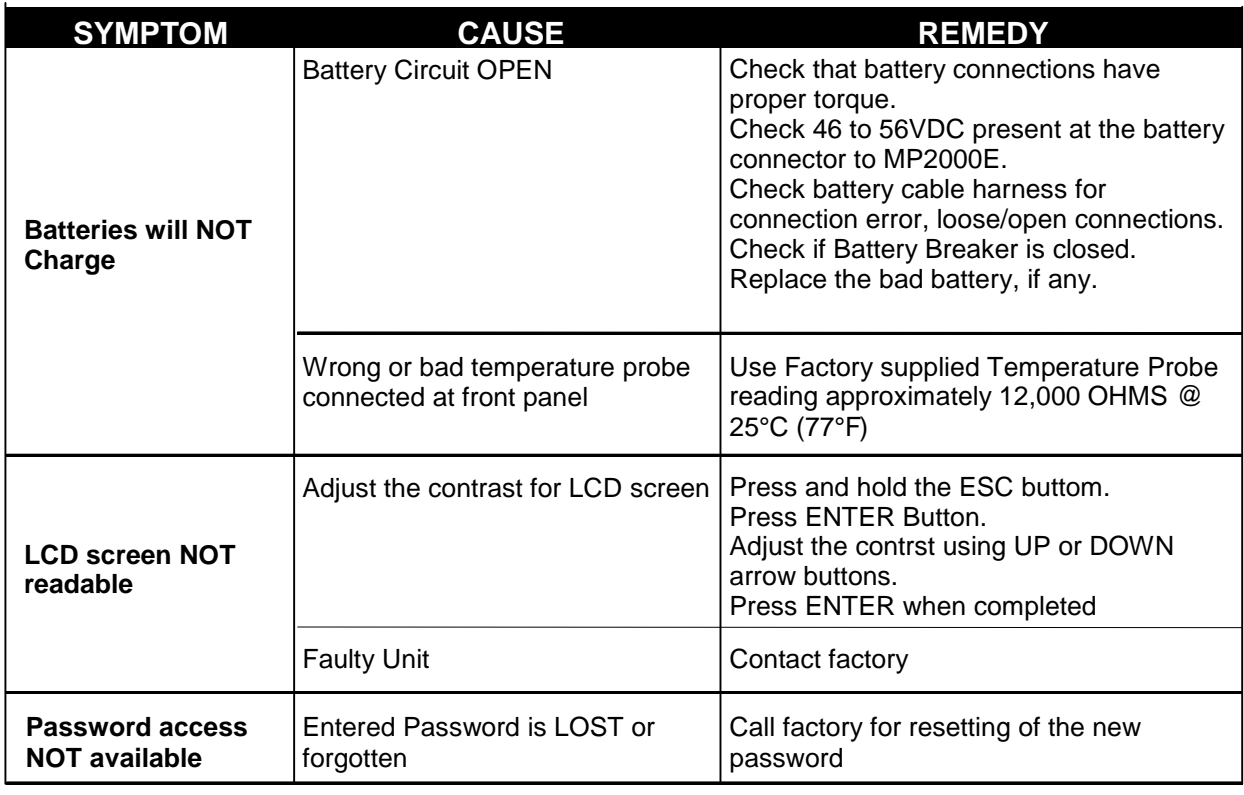

**Figure 54 Troubleshooting Table**

# **CONTRAST ADJUSTMENT FOR LCD DISPLAY**

- **1. While pushing the ESC button on the front panel**
- **2. Press the ENTER button and adjust the contrast up or down**
- **3. Press Enter when adjustment is complete i**

# **2.4.4 Battery Maintenance**

**The batteries are maintenance-free. Battery life can be affected by many factors such as: operating temperature, number of discharges during the battery's life, and periodic Preventative Maintenance (see 2.4.1). This system complies with the battery manufacturer's specifications for optimum performance and the longest possible battery life.** 

# **2.4.5 Glossary**

### **Absorbed Glass Mat (AGM):**

*A fiberglass mat material used in a lead acid battery to hold the electrolyte. A technology for making a battery non spills.* 

### **Ambient Temperature:**

*The temperature of the surrounding environment such as the cabinet or room temperature.* 

### **Alternating Current:**

*An electrical current that pulsates the direction of flow of electrons. The flow changes from positive to negative. Abbreviated as AC* 

**Amp Meter:** 

*Instrument that measures electrical current in a line.* 

**Ampere Hour (Ah):** 

*Term used to convey the capacity of a battery. Ampere hours is the length of time a battery can deliver a rate of discharge under specific conditions.* 

**ASCII: American Standard Code for Information Exchange** 

**Battery:** 

*A device that produces electricity; may have several primary or secondary cells arranged in parallel or series.* 

**BBS:** 

*Battery Back-Up System* 

**Capacity:** 

*The quantity of electricity a battery can deliver at a given rate over a specific period of time.* 

### **Charging:**

*The process a battery is subjected to replenish it to its fully charged state. The process is accomplished by passing an electrical current through the battery plates and electrolyte to restore the chemicals to their original state.* 

**Continuity:** 

*The condition of a circuit when it makes a connection between two points.* 

**CPU:** 

*Central processing unit.* 

**Current:** 

*The rate flowing electrons over a period of time. This is usually expressed in amperes* 

**Cycling:** 

*Repeatedly turning something on and off, such as cycling a battery.* 

**Deep Discharge:** 

*To use up 80% or more of a batteries capacity.* 

**Direct Current:** 

*electrons flowing in a single direction. Abbreviated as DC.* 

**Electricity:** 

*the flow of electrons through a circuit or device.* 

### **Fuse:**

*Device placed in a circuit designed to open or break the connection at a specific level of current. A device placed in a circuit to protect it from dead shorts and spikes in current.* 

### **Gel Cell:**

*A form of electrolyte used in lead acid batteries. A gel cell battery is non-spill able design.* 

### **Generator:**

*A device that converts mechanical energy to electrical energy, generally using electromagnetic induction. The source of the mechanical energy may be a reciprocating or turbine engine or internal combustion engine.* 

**Hz:** 

*Hertz* 

### **Incandescent Light:**

*The incandescent light bulb or incandescent lamp is a source of artificial light that works by incandescence. An electrical current passes through a thin filament, heating it and causing it to become excited, releasing thermally equilibrated photons in the process. The enclosing glass bulb prevents the oxygen in air from reaching the hot filament, which otherwise would be destroyed rapidly by oxidation.* 

**LED:** 

*A light-emitting diode (LED) is a semiconductor device that emits incoherent narrowspectrum light when electrically biased in the forward direction. This effect is a form of electroluminescence. LED lights are used in traffic signals to replace incandecent lights.* 

**79 Load:** 

*The resistance in a circuit. In a typical traffic intersection the load is the signal heads and the electrical equipment housed in the signal cabinet.* 

### **Maintenance Free Battery:**

*A sealed battery that requires no service. The battery is sealed so it requires no water to be added.* 

### **MPP:**

**Myers Emergency Power Systems** 

### **OHM:**

*Unit of electrical resistance named after George Ohm. An ohm is a resistance that produces a potential difference of one volt when a current of one ampere is flowing through it.* 

### **Ohmmeter:**

*A device or instrument for measuring resistance in an electrical circuit.* 

### **Polarity:**

*All of the electrical equipment in a system has been designed with proper A/C polarity in mind. A specific leg of the A/C line has been dedicated as the positive (sometimes referred to as hot) conductor and the other leg as the negative (sometimes cold) or neutral.* 

### **Resistance:**

*The opposition of a circuit or conductor to allow the passage of electrical current.* 

**RFI:** 

*Radio Frequency Interference* 

### **Sine Wave:**

*A waveform is a representation of how alternating current (AC) varies with time. The most familiar AC waveform is the sine wave, which derives its name from the fact that the current or voltage varies with the sine of the elapsed time.* 

### **Volt:**

*The volt (symbol: V) is the SI derived unit of electric potential difference or electromotive force. It is named in honor of Alessandro Volta.* 

### **Watt:**

*Unit of measurement for electrical power. It is named in honor of James Watt* 

# **2.4.6 Specifications**

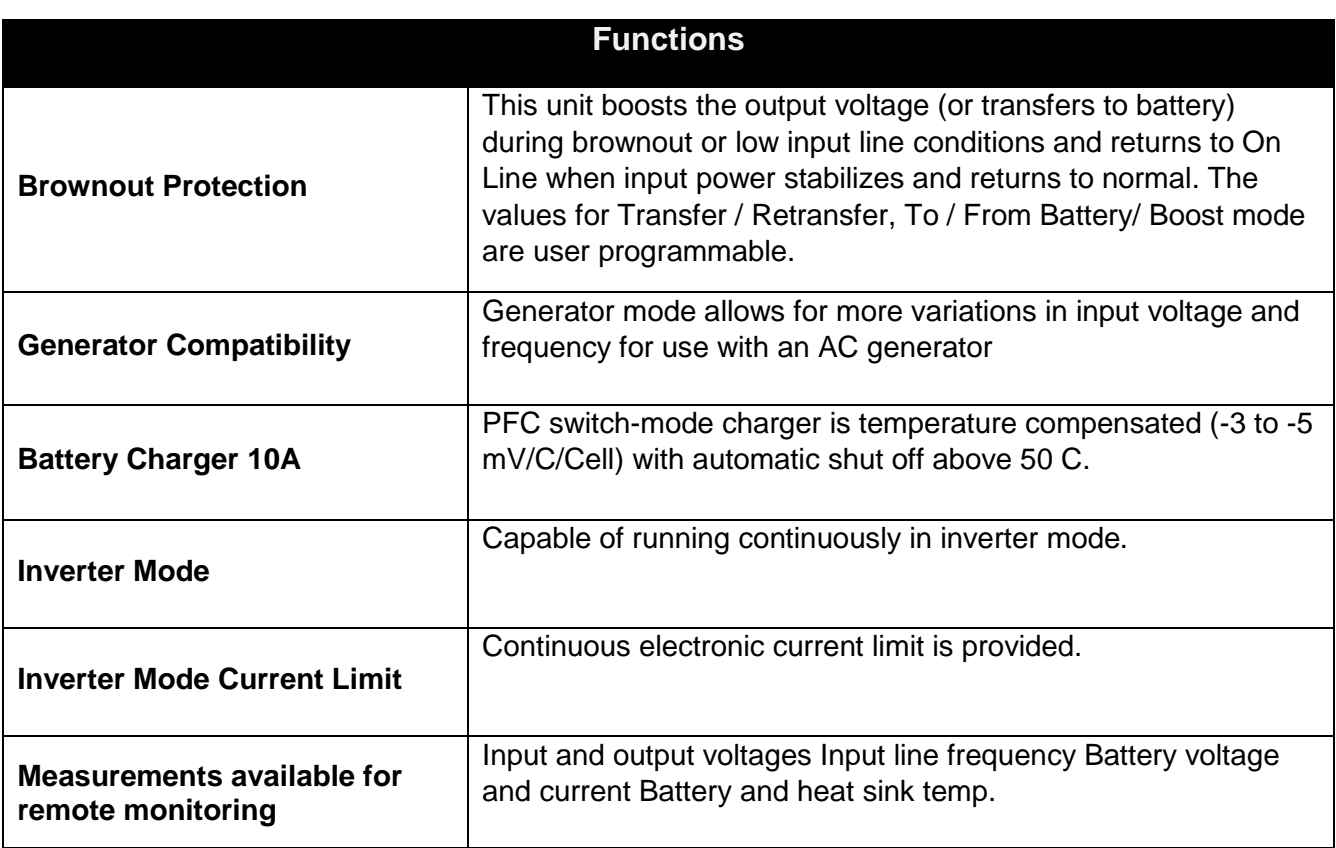

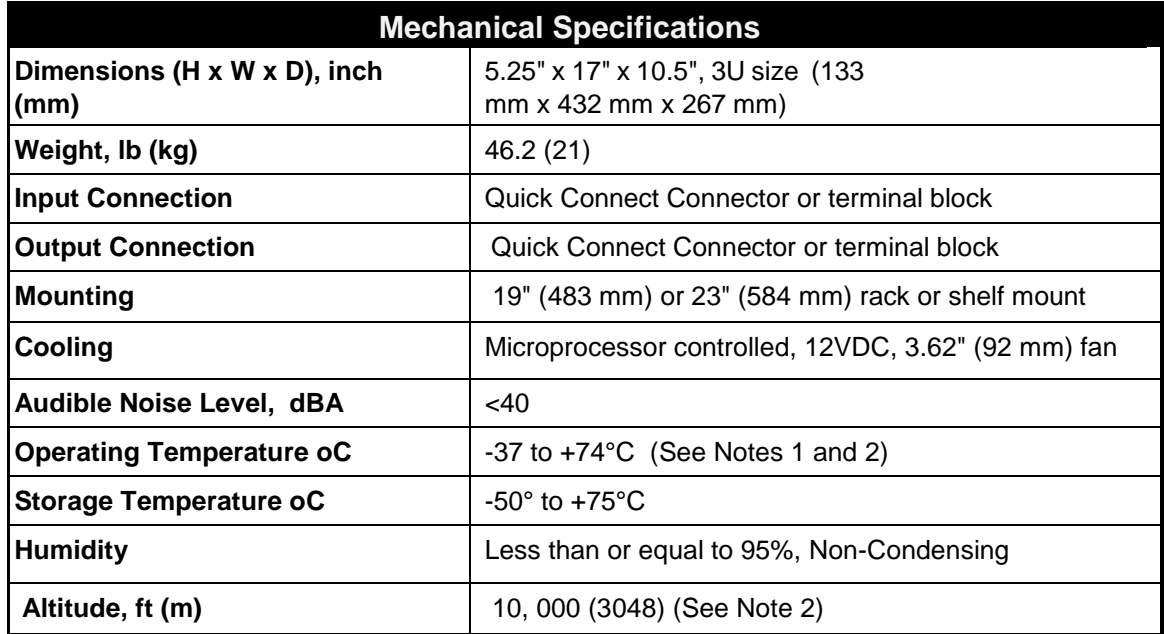

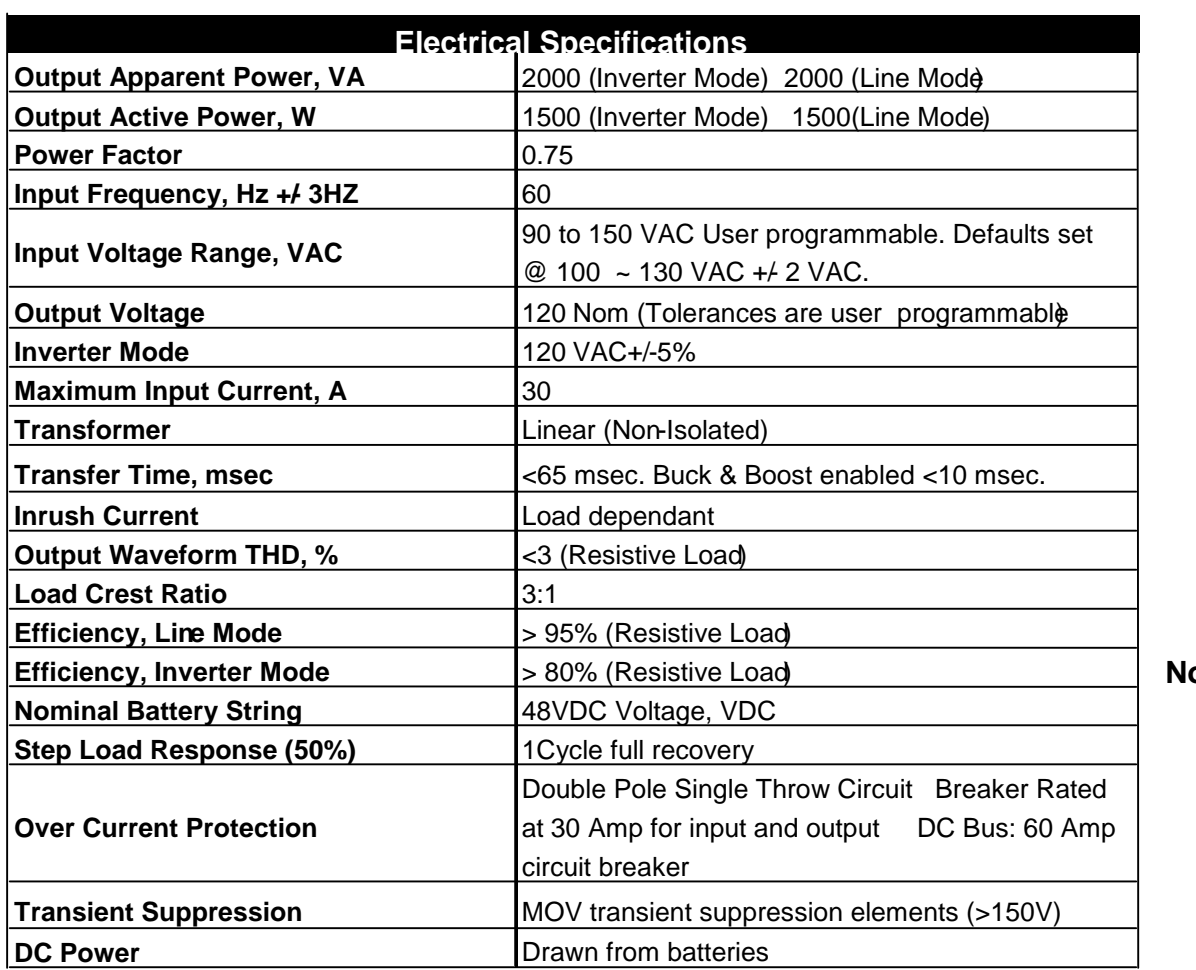

**Notes:**

**Notes:** 

**1. Between 55° and 74°C, the unit is de-rated to a maximum load of 1600VA/1200W.** 

**2. De-rate operating temperature above 4900 FT (1500m) by 5° C per each additional 1000 ft (3000m).** 

**Note: Specifications subject to change without notice.** 

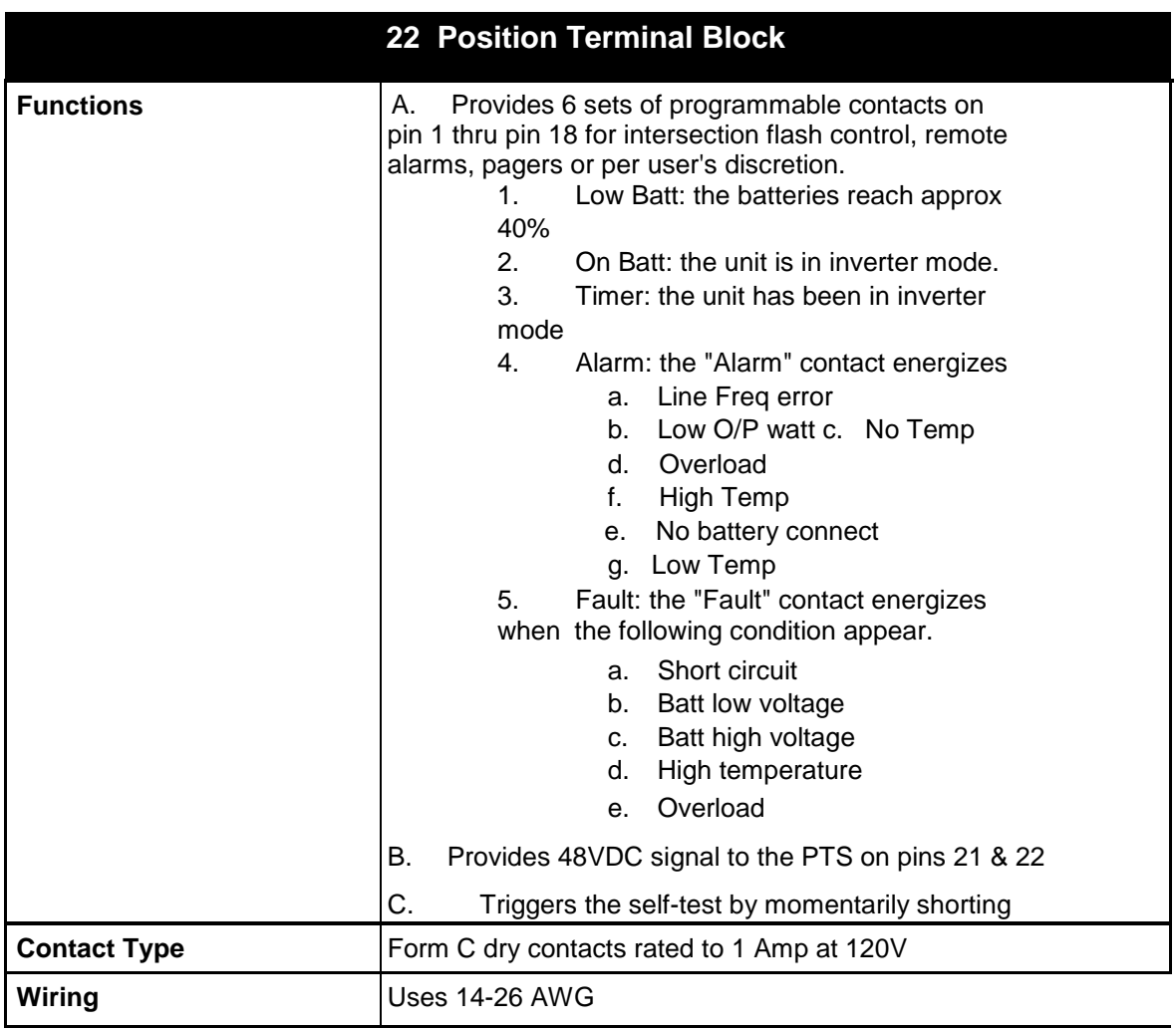

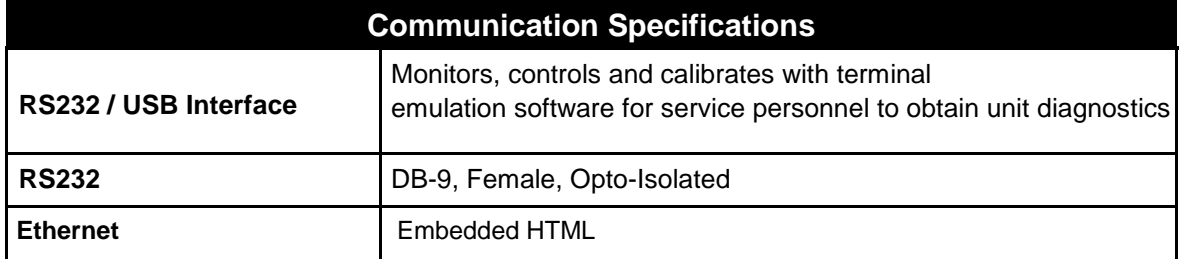

# **Note: Specifications subject to change without notice**
### **PART NUMBER LISTING**

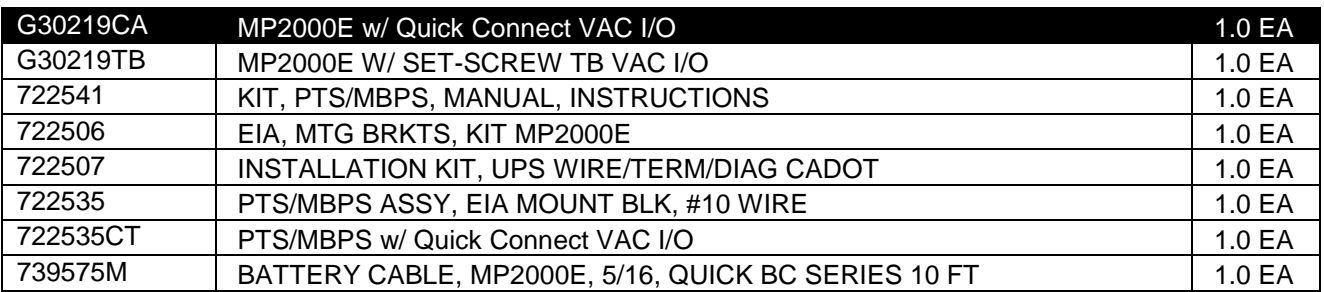

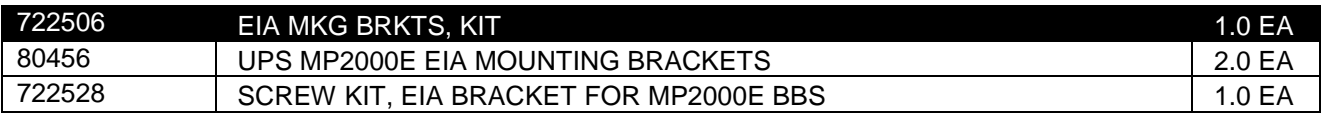

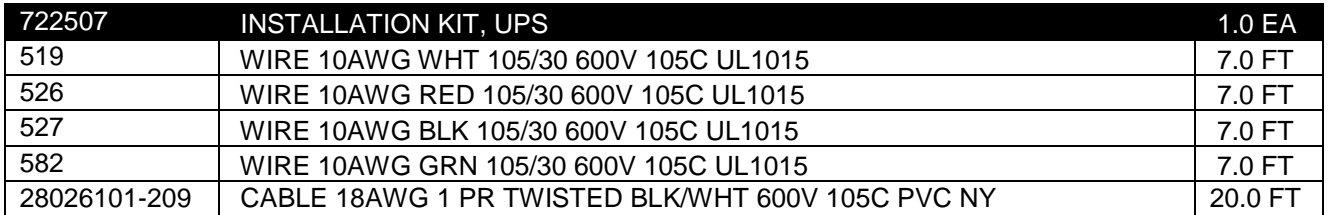

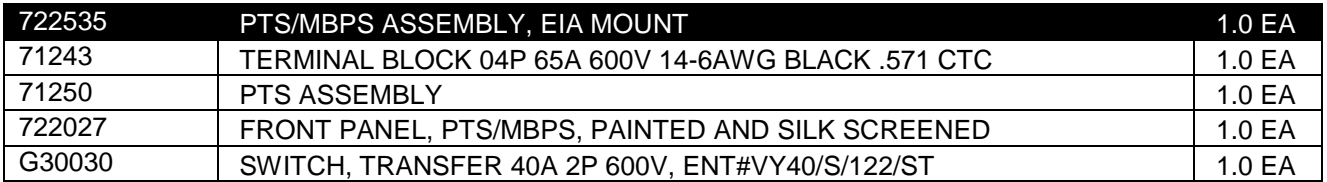

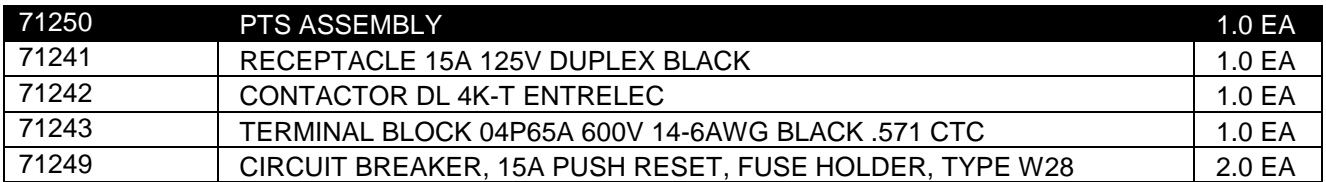

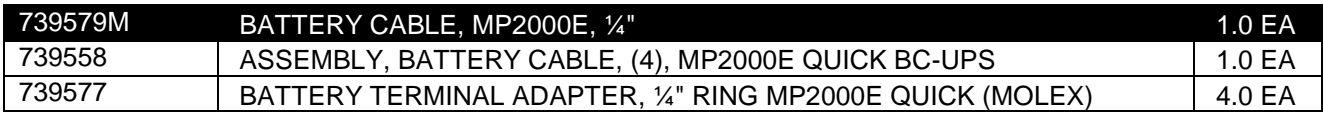

## **2.4.8 WARRANTY**

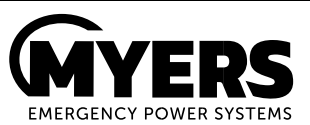

#### **LIMITED 24-MONTH WARRANTY**

**Myers Emergency Power Systems. warrants its equipment to be free of manufacturing defects in material and Workmanship to the original purchaser for a period of 24 months from the date of manufacture. The liability of Myers Emergency Power Systems. under this warranty is solely limited to repairing, replacing, or issuing credit for such equipment (at the discretion of Myers Emergency Power Systems.), provided that:** 

**Myers Emergency Power Systems Customer Service Department is promptly notified, by facsimile or telephone, that a failure or defect has occurred within the warranty period.** 

**Myers Emergency Power Systems. Customer Service Department issues a Return Materials Authorization (RMA) number, and designates the service location. The RMA must be clearly marked on the outside of the shipping container.** 

**Purchaser is responsible for all in-bound shipping and handing charges (COD and freight collect will not be accepted without prior approval from Myers Emergency Power Systems.); Myers Emergency Power Systems. will pay out-bound surface shipping charges for return of repaired equipment that is under warranty.** 

**A satisfactory examination of the returned unit by Myers Emergency Power Systems. Service personnel shall disclose that defects have not been caused by misuse, neglect, improper installation, repair, alteration, or accident, or failure to follow instructions furnished by Myers Emergency Power Systems. If Myers Emergency Power Systems. Service personnel determine that the unit has been damaged due to one of these causes, or if the unit is free of defects, a handing or repair fee may be assessed prior to returning the unit.** 

**BATTERIES, PERIPHERAL DEVICES, ATTACHMENTS OR APPARATUS NOT MANUFACTURED BY MYERS EMERGENCY POWER SYSTEMS.; MYERS EMERGENCY POWER SYSTEMS. WILL ASSIGN TO THE PURCHASER, IT'S RIGHTS UNDER THE ORIGINAL MANUFACTURER'S WARRRANTY OF SUCH BATTERIES, PERIPHERAL DEVICES, ATTTACHMENTS OR APPARATUS, BUT OFFERS NO ADDITIONAL WARRANTIES IN CONNECTION THEREWITH.** 

**THIS LIMITED 24-MONTH WARRANTY IS IN LIEU OF ALL OTHER WARRANTIES, EXPRESS OR IMPLIED, INCLUDING, BUT NOT LIMITED TO, IMPLIED WARRANTIES OF MERCHANT ABILITY AND FITNESS FOR A PARTICULAR PURPOSE.** 

**IN NO CASE SHALL MYERS EMERGENCY POWER SYSTEMS. BE LIABLE FOR ANY INCIDENTAL, SPECIAL OR CONSEQUENTIAL DAMAGES WHAT SO EVER, INCLUDING WITHOUT LIMITATION ANY CLAIM FOR LOST PROFITS, REVENUES ,OR OTHER LIABILITIES, EVEN IF MYERS EMERGENCY POWER SYSTEMS. HAS BEEN ADVISED OF THE POSSIBILITY OF SUCH, FOR BREACH OR THIS OR ANY OTHER WARRANTY, EXPRESS OR IMPLIED.** 

**Any action for breach of this limited 24-month warranty must be brought within a period of 24 months from date of manufacture.**

**This limited 24-month warranty does not extend to any unit that has been repaired or altered by any party other than Myers Emergency Power Systems. or its Authorized Service Center** 

**Myers Emergency Power Systems. reserves the right to discontinue particular models and to make modifications in design and/or function at any time, without notice and without incurring obligations to modify previously purchased units.** 

# **2.4.9 EMERGENCY SHUTDOWN PROCEDURE**

**TURN-OFF BOTH THE AC & BATTERY BREAKER IN AN EMERGENCY. The MP2000E BBS contains more than one live circuit. In an emergency, AC line power may be disconnected at the system's input, but output AC power may still be present from batteries.** 

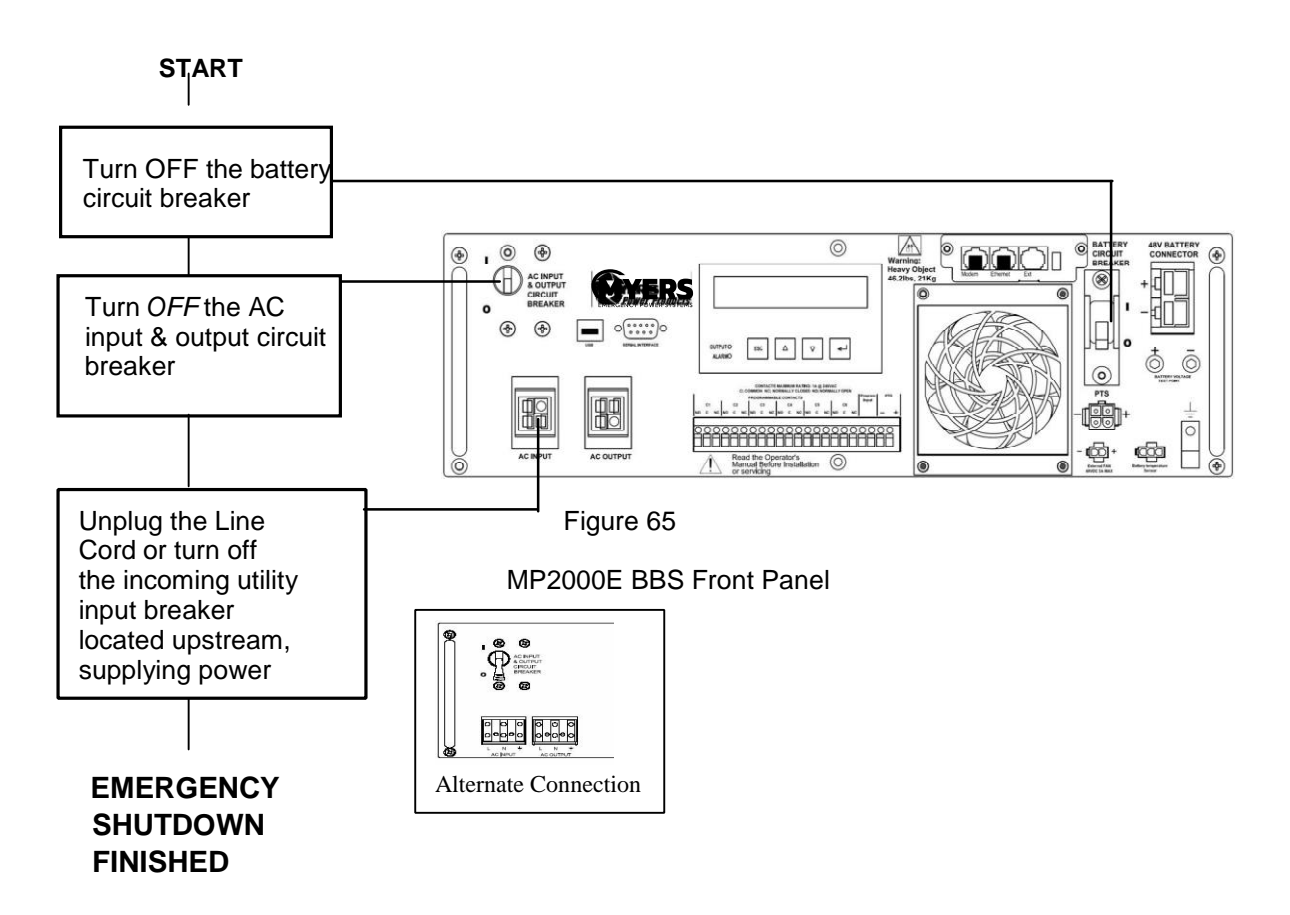

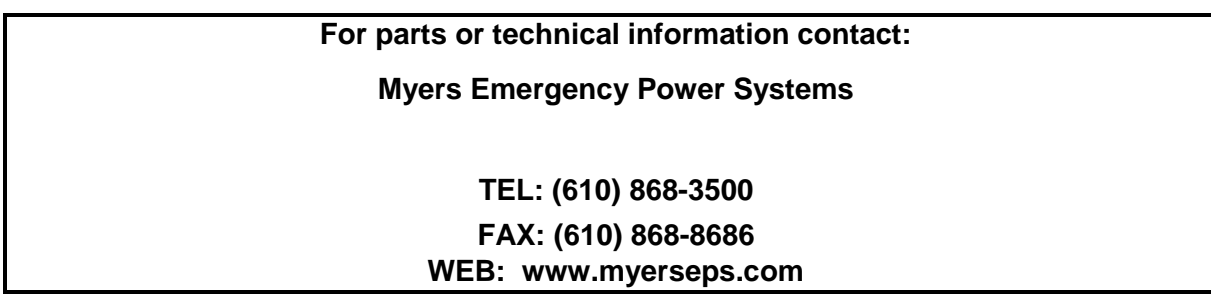

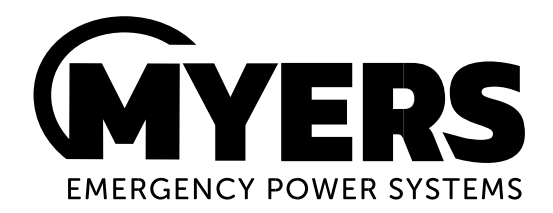

## **Myers Emergency Power Systems LLC**

44 S. Commerce Way Bethlehem, PA 18017 USA TEL: (610) 868-3500 FAX: (610) 868-8686 WEB: www.myerseps.com